# 基于三维的建筑结构分析和设计系统之

# 绘图师

# *Building Drawer*

# 操作手册

北京迈达斯技术有限公司

# 著作权和商标使用说明

MIDAS 系列软件中文版包含了北京迈达斯技术有限公司开发的建筑/桥梁/岩土/机 械领域的 CAE 软件。与 MIDAS 系列软件相关的书籍受计算机软件保护条例和中华人民 共和国著作权法保护。对与程序相关的资料的咨询请与下列地址联系。

北京迈达斯技术有限公司

- 地址:北京市海淀区中关村南大街乙 56 号方圆大厦 21 层
- 电话:010-5165-9908
- 传真:010-5165-9909
- E-mail: [BeiJing@midasuser.com](mailto:BeiJing@midasuser.com)
- 网站地址: http://www.midasbuilding.com.cn

# 程序免责声明(必读)

MIDAS 系列软件在开发时通过数千个例题的计算,与理论值、实验值、其它程序 进行了比较验证,程序不仅内涵了最新的理论和技术,而且提供了优秀的分析和设计 结果。MIDAS 系列软件从 1989 年开发至今在建筑/桥梁/岩土/机械领域被应用于约上 万个实际工程项目中,证明了程序的准确性和高效性。

声明: 结构分析与设计需要分析和设计人员具有深厚的理论基础和设计经验,因 此,对于使用 MIDAS 程序产生的任何利益和损失, MIDAS 系列软件的开发者和技术 支持人员不具有任何权利和责任;用户在使用程序之前需要详细并准确地了解程序的 内容和操作方法,对分析和设计结果需要详细的验证后方可使用。

#### **DISCLAIMER**

Developers and sponsors assume no responsibility for the use of MIDAS family program(midas Gen, midas Civil, midas GTS, midas FEA, midas Building, midas FX+, Nastran FX: hereinafter referred to as "MIDAS Package") or for the accuracy or validity of any results obtained from the MIDAS package.

Developers and sponsors shall not be liable for loss of profit, loss of business, or other financial loss which may be caused directly or indirectly by the MIDAS package, when used for any purpose or use, due to any defect or deficiency therein.

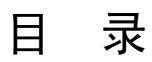

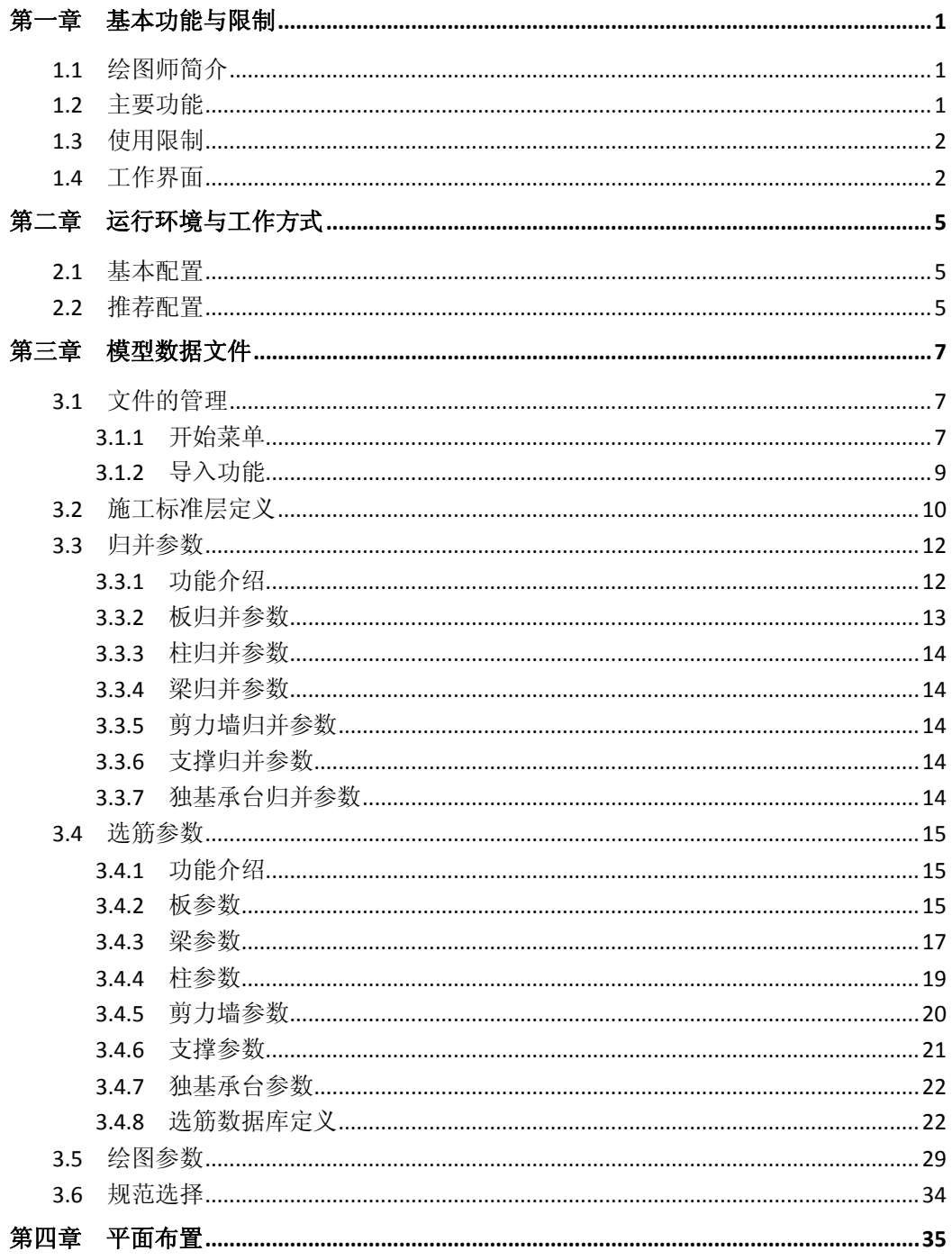

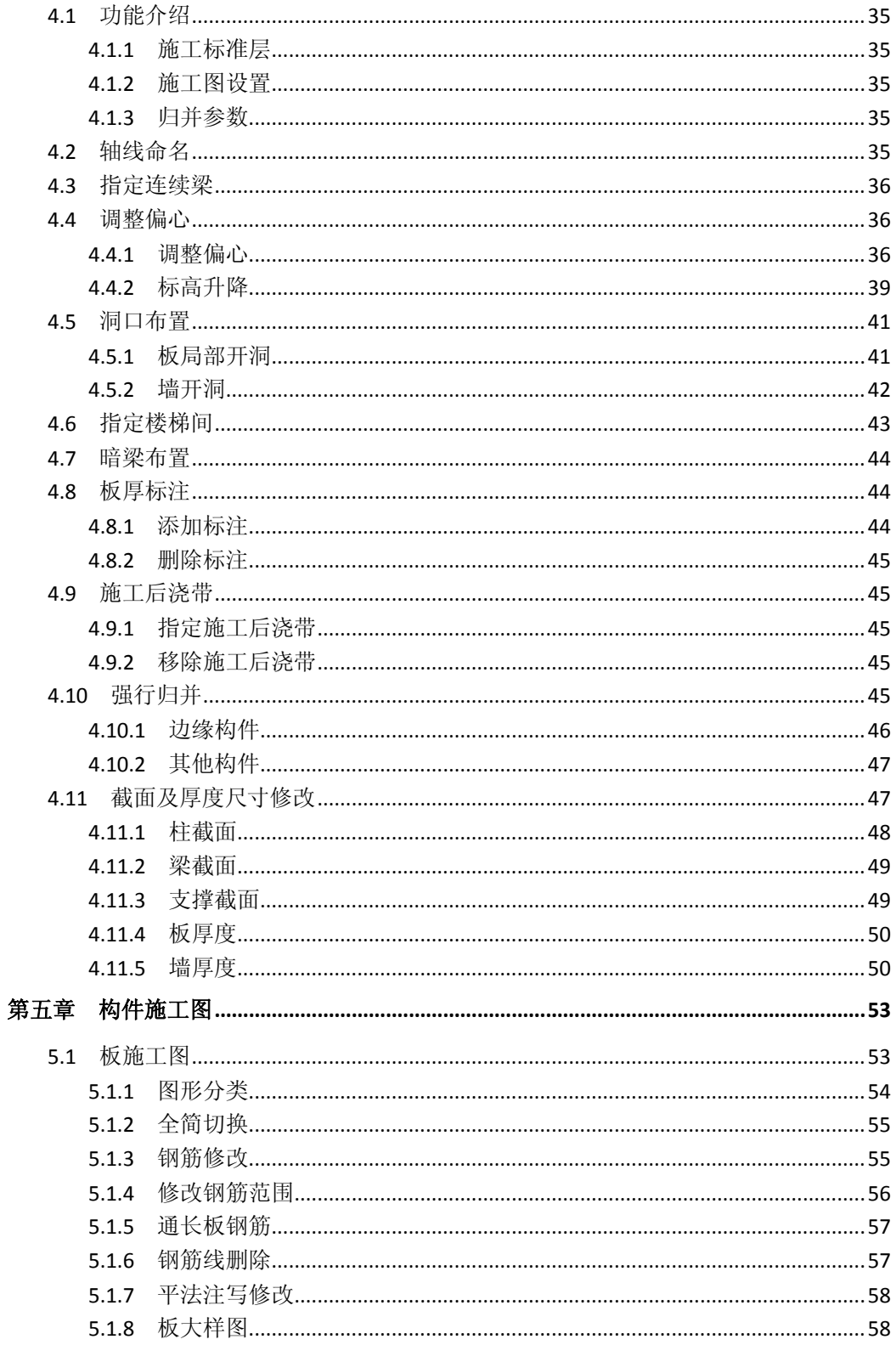

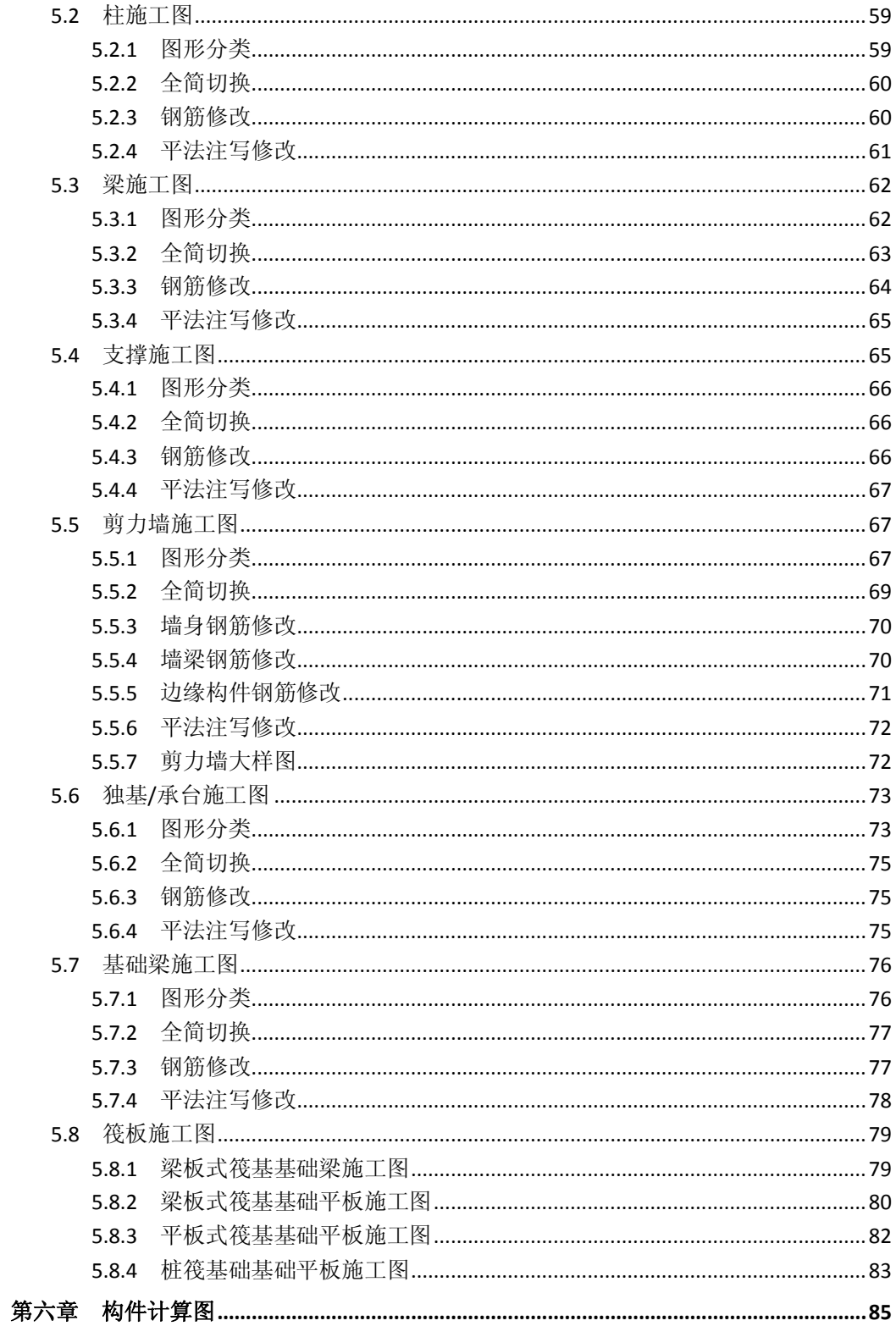

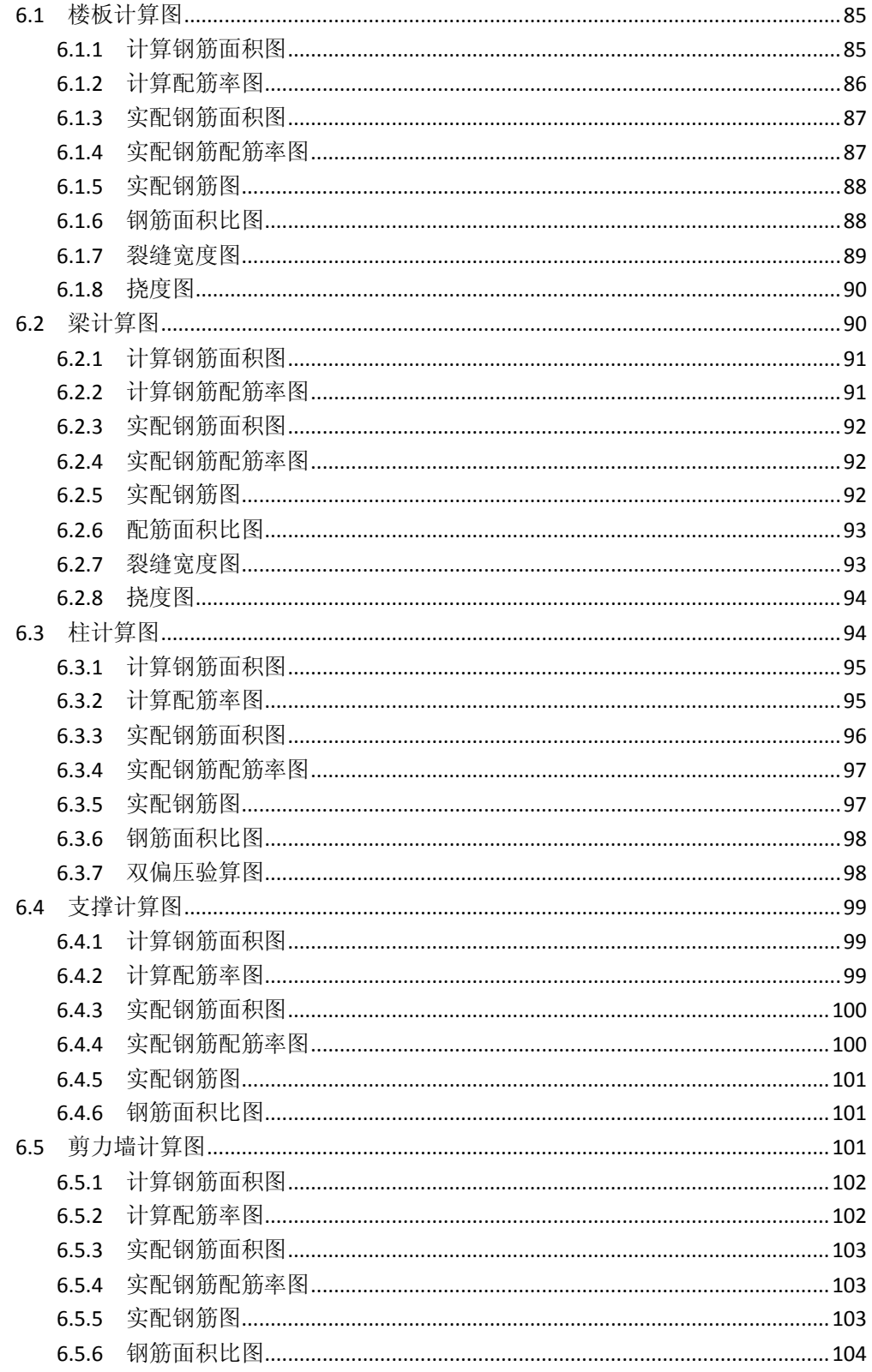

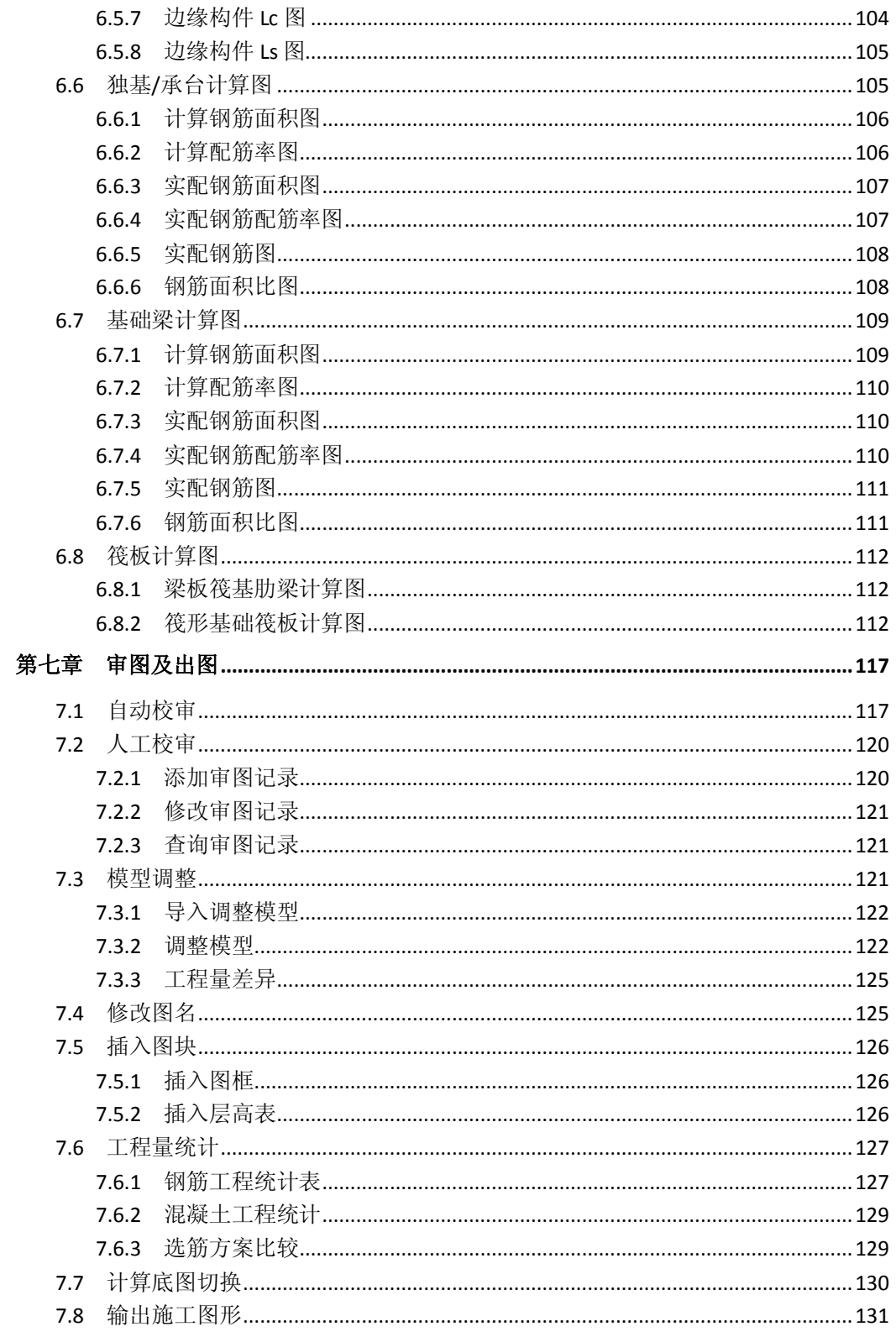

<span id="page-8-2"></span><span id="page-8-1"></span><span id="page-8-0"></span>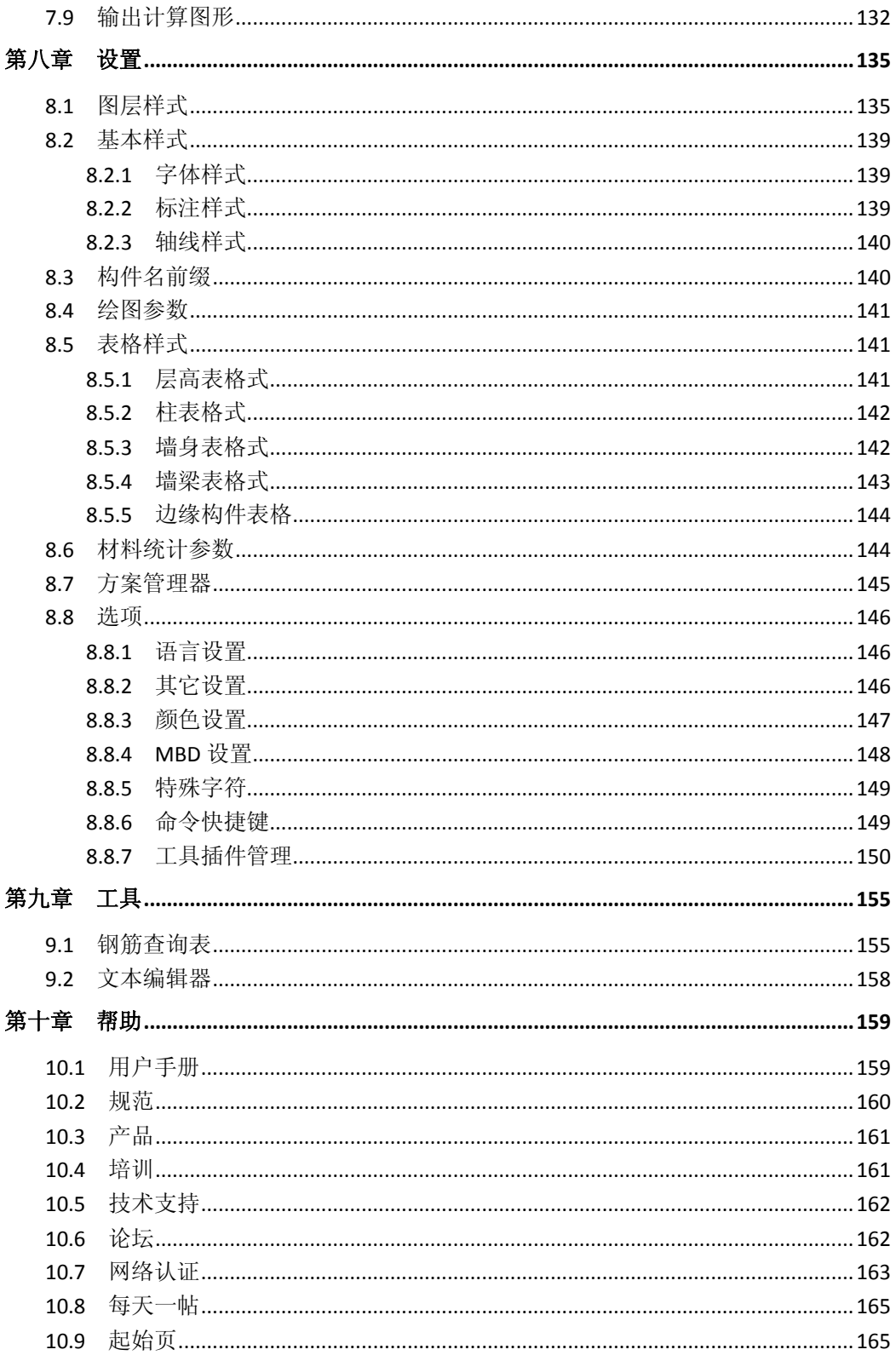

<span id="page-9-1"></span><span id="page-9-0"></span>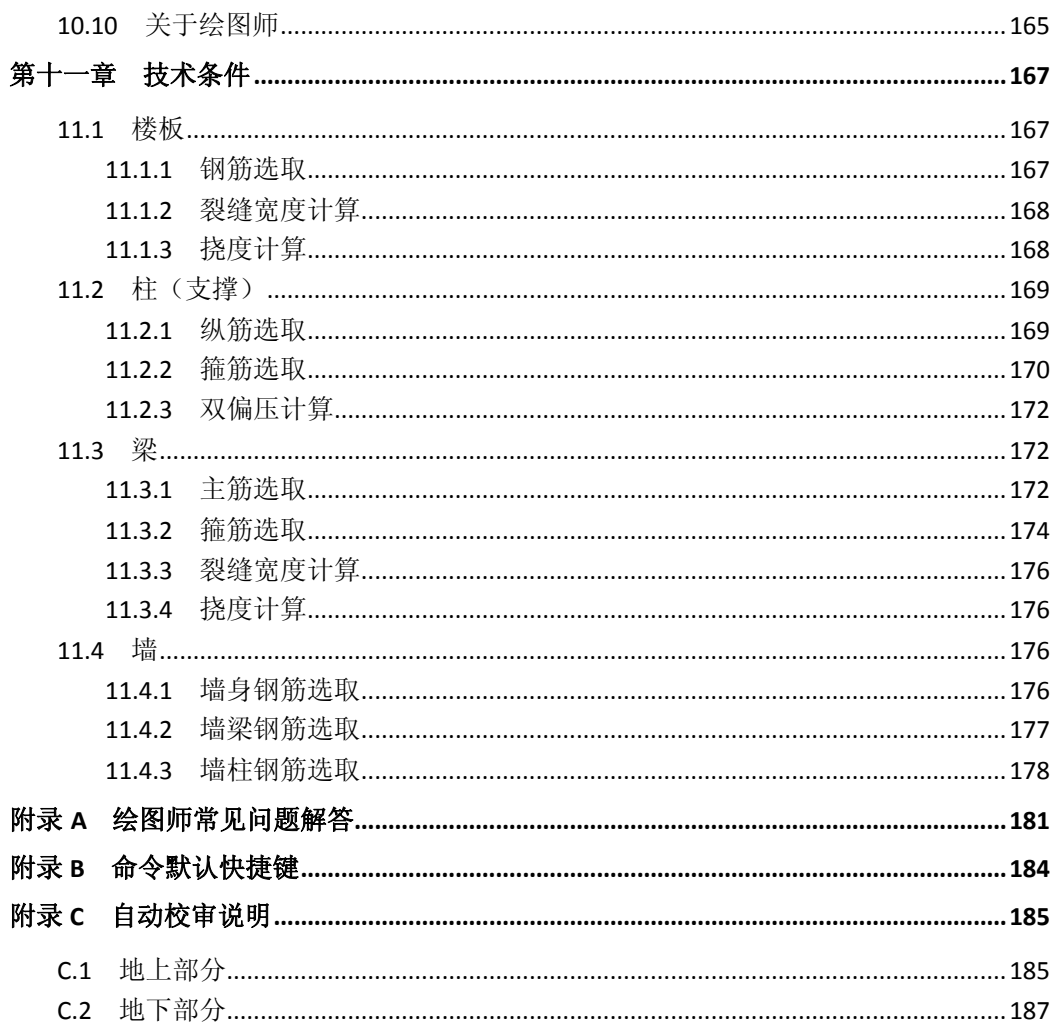

### 第一章 基本功能与限制

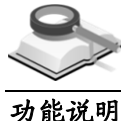

#### 1.1 绘图师简介

绘图师(*Building Drawer*)是建筑大师(*midas Building*)系列软件中的一员, 从结构大师(*Structure Master*)导入上部结构的设计数据或从基础大师 (*Foundation Master*)中导入基础的设计数据以生成上部结构或基础施工图。

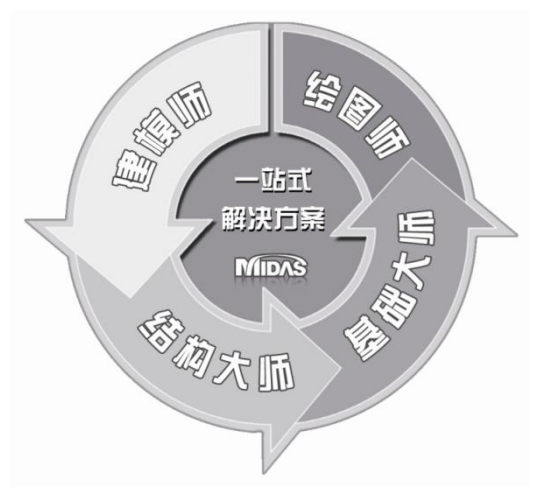

图 1.1 建筑大师系列程序结构组织图

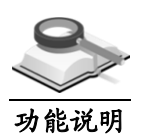

#### 1.2 主要功能

- (1)支持板(楼板/基础底板)的平法注写、全平面等施工图方式;
	- (2)支持梁(上部梁/基础梁)的平法注写、截面注写、混合注写等施工图方 式;
	- (3)支持柱平面列表注写、截面注写等施工图方式;
	- (4)支持剪力墙平面列表注写、截面注写等施工图方式;
	- (5)支持支撑截面注写施工图方式;
	- (6)支持独立基础平法注写、截面注写、平面列表注写等施工图方式;
	- (7)支持筏板平板法及板带法平面注写;
	- (8)对每种构件支持截面或厚度的修改、钢筋修改、重新归并、重新选筋、 偏心调整等操作;
- <span id="page-12-0"></span>(9)对各种构件支持计算钢筋面积、实配钢筋面积、计算配筋率、实配钢筋 率、实配与计算钢筋面积比等图形检查功能;
- (10)施工图方案管理器功能可将某个工程的选筋方案等参数保留并可应用于 其他工程;
- (11) 对各构件的配筋构造以及挠度裂缝超限情况进行自动校审;
- (12)可以统计工程中构件混凝土和钢筋的用量;
- <span id="page-12-1"></span>(13)对于进行了局部修改而重新设计的模型,可在原施工图的基础上仅对局 部构件进行调整;
- (14)支持主菜单、动态右键菜单、命令行等联动操作。

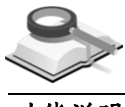

### 1.3 使用限制

功能说明

绘图师(*Buidling Drawer*)目前必须导入从结构大师(*Structure Master*)中 导出的上部结构数据\*.MBN 文件或从基础大师(*Foundation Master*)中导出的 基础结构数据\*.MFN 文件后,才能进行上部结构或基础施工图的绘制。

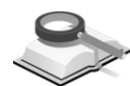

1.4 工作界面

<span id="page-12-2"></span>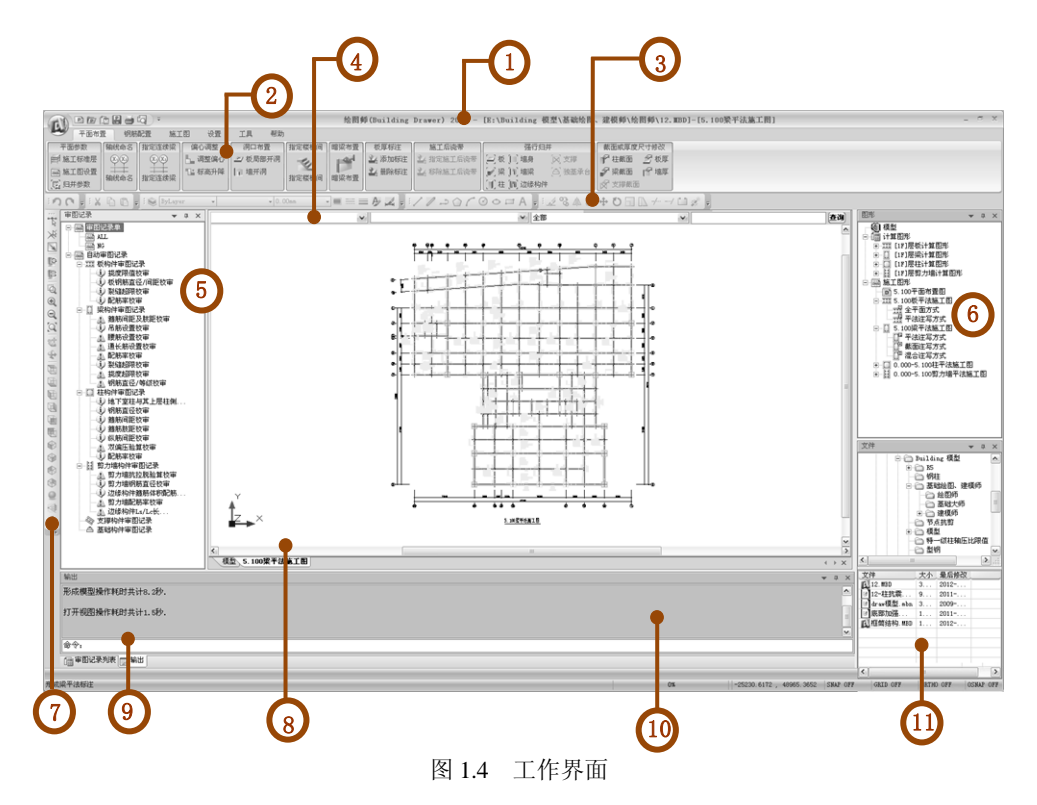

#### ① 标题栏 功能说明

显示软件名及文件路径与文件名。

- ② 主菜单及丽板菜单 菜单按操作过程排列,点击主菜单激活丽板菜单,双击主菜单的名称 位置可以展开丽板菜单,再次双击又可以隐藏丽板菜单。
- ③ 绘图工具栏 导出施工图后,可直接用绘图师将施工图打开,并使用绘图工具栏 的 CAD 绘图功能,修改施工图。
- ④ 标准层和构件类型 方便的选择要查看的标准层,并能将不同构件类型分开查看。
- ⑤ 审图记录 校审结果记录单,给出板、梁、柱、剪力墙、支撑及基础等构件的 审图记录,包括通过审核和未通过审核的所有记录。
- ⑥ 结果图形 包括板、梁、柱、剪力墙、支撑及基础等构件的计算图形和施工图 形。
- ⑦ 视图图标菜单 实现视图的移动、旋转、放大缩小及不同视角查看模型。
- ⑧ 窗口控制键

切换显示不同视图窗口。

- ⑨ 命令行 在命令栏中可使用简化命令,输入"h"或"help"点"Enter"键可 显示简化命令列表。
- ⑩ 信息窗口 显示正在执行的功能信息。
- ⑪ 文件

显示文件列表,列出当前文件夹中所有的\*.mbn 文件名称、大小及 修改时间。

## 第二章 运行环境与工作方式

绘图师(*Building Drawer*)是基于 *windows* 操作环境开发的应用程序,适用 于 IBM 兼容机, 其要求的基本配置和推荐配置如下。

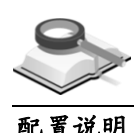

#### 2.1 基本配置

- (1) CPU: Pentium IV (CPU 2.0GB)及以上的配置
	- (2)内存:RAM 1.0GB 及以上的配置
	- (3)显卡:与 Windows 兼容的显卡(支持 OpenGL 和 DirectX 9.0C 及以上 版本)
	- (4)操作系数:Microsoft Windows 2000 及以上版本
	- (5)硬盘:20GB 及以上可用空间
	- (6)分辨率:1024x768
	- (7)显示器:支持 16bit high color 及以上颜色的设置
	- (8)其它:与 Windows 兼容的打印机或绘图机

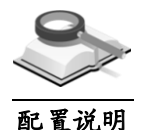

#### 2.2 推荐配置

- (1) CPU: Pentium IV (CPU 3.0GB 或 Dual 2.0GB)及以上的配置(具有 双核及以上的配置时,方程求解器支持多处理器的运算)
- (2)内存:RAM 2.0GB 及以上的配置
- (3)显卡:与 Windows 兼容的显卡(支持 OpenGL 和 DirectX 9.0C 及以上 版本)
- (4)操作系统:Microsoft Windows XP 或 VISTA
- (5) 硬盘: 50GB 及以上可用空间
- (6)分辨率:1280x1024
- (7)显示器:支持 32bit high color 及以上颜色的设置
- (8)其它:与 Windows 兼容的打印机或绘图机

# 第三章 模型数据文件

#### 3.1 文件的管理

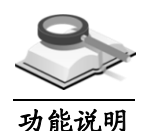

#### 3.1.1 开始菜单

<span id="page-17-0"></span>开始菜单位于绘图师程序界面的左上角, 图标为 2, 用于对绘图师的项目文 件进行存取管理。

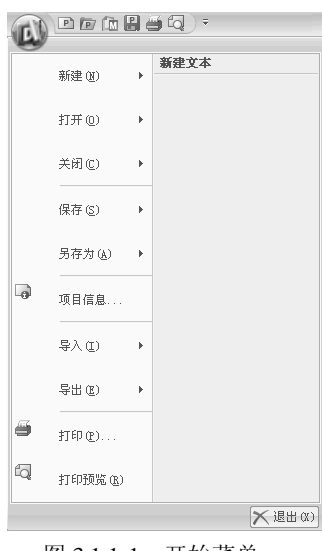

图 3.1.1-1 开始菜单

#### (**1**)新建

创建新的项目或 CAD 图形文件。

新建项目: 执行后,可以打开已有的项目文件(\*.MBD)或导入 MBN/ MFN 文件;

新建图纸: 执行后, 可以利用绘图师提供的基本 CAD 命令绘制新的图纸。

#### (**2**)打开

打开已有的文件,包括工程项目文件(\*.MBD)和 CAD 图形文件  $(*.DWG/DXF)$ 

项目(**P**):打开绘图师项目文件\*.MBD,出现图 3.1.1-2 所示的对话框; 我要绘图:用户可以对项目文件进行任意的操作,如钢筋修改等;

我要审图:用户除了可以对项目文件进行审核以外,不能对文件进行任 何其它的操作;

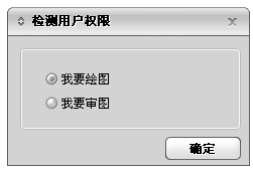

图 3.1.1-2 检测用户权限

图形(**F**):打开从绘图师中导出的施工图文件(\*.DWG/\*.DXF),用 户可使用绘图工具栏中的 CAD 绘图功能,修改施工图。

(**3**)关闭

项目(**P**):关闭当前项目文件。如果工程数据经过修改,关闭前就会弹 出对话框,询问是否保存已做的修改。关闭当前项目文件后,程序恢复 默认的窗口;

当前视图(**V**):关闭当前的视图窗口;

所有视图(**L**):关闭所有的视图窗口。

(**4**)保存

以项目文件(\*.MBD)或者图形文件(\*.DWG/\*.DXF)的形式保存当前 的工作。

(**5**)另存为

以另一个文件名保存项目文件(\*.MBD)或图形文件(\*.DWG/\*.DXF)。

(**6**)项目信息

用户交互相关的项目信息,便于存档。

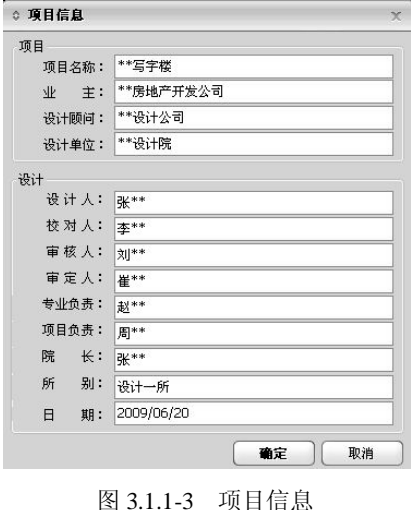

(**7**)导入

导入从结构大师中导出的上部结构数据\*.MBN 文件或从基础大师导出的

基础数据\*.MFN 文件, 详细介绍请参见第 3.1.2 节。

(**8**)导出

可以导出的文件包括:实配钢筋信息文件(\*.MBR)、CAD 图形文件 (\*.DWG/\*.DXF)及图片文件(\*.BMP/\*.WMF/\*.EMF)。

导出**\*.MBR**:导出的\*.MBR 文件为实配钢筋信息文件,结构大师可以导 入此文件,从而得到各个构件的实际配筋结果,通过真实计算各构件的 非弹性铰特性值对结构进行弹塑性分析。

导出\*.DWG/\*.DXF: 将绘图师中的计算图形或者施工图形直接导出, 保 存为 CAD 格式的图形文件。

导出**\*.BMP/\*.WMF/\*.EMF**:将绘图师中的计算图形或者施工图形直接 导出图片格式的文件。

#### (**9**)打印**/**打印预览

打印绘图师中的各种图形(计算图形、施工图形等)。

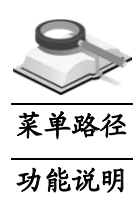

3.1.2 导入功能

#### 导入**>**导入 **MBN/MFN**

<span id="page-19-0"></span>绘图师导入从结构大师中导出的上部结构数据\*.MBN 文件或从基础大师的导 出的基础结构数据\*.MFN 文件,生成的施工图文件可以保存为\*.MBD 格式, 也 可以导出为\*.DWG 文件和\*.DXF 文件。

<span id="page-19-1"></span>导入结构数据文件时可使用主菜单 导入**>**导入 **MBN/MFN** 文件或点击快捷命 令工具条 中面 ■ ■ ■ 中的图标 ■。

点击文件名后图标 -- 可选择导入文件的路径, 打开已有的模型。

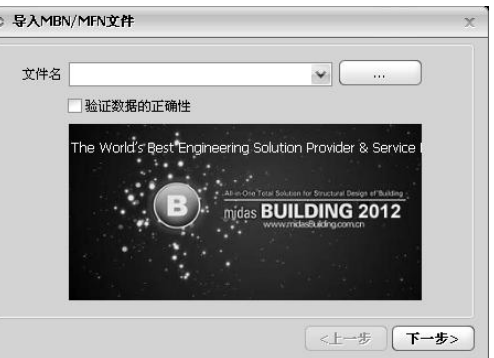

验证数据的正确性: 勾选复选框, 程序在导入数据文件过程中自动验证 构件(楼板、柱、梁、墙)的数据,如材料、内力信息、设计信息等是

图 3.1.2-1 导入 MBN/MFN 文件

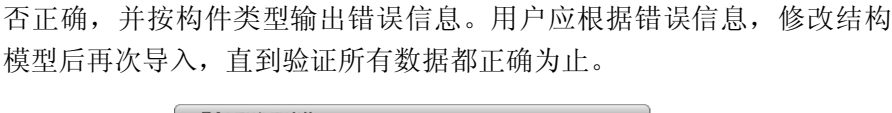

| 楼层 | 构件  | 类型  | 信息                | ۸            |
|----|-----|-----|-------------------|--------------|
| 1F | 39  | LB. | 设计信息校审未通过:内力信息校审未 |              |
| 1F | 40  | LB  | 设计信息校审未通过;内力信息校审未 |              |
| 1F | 41  | LB  | 材料信息校审未通过:        |              |
| 1F | 42  | LB  | 材料信息校审未通过:        |              |
| 1F | 43  | LB. | 材料信息校审未通过:        |              |
| 1F | 44  | LB  | 材料信息校审未通过:        |              |
| 1F | 45  | LB  | 材料信息校审未通过:        |              |
| 1F | 456 | LB. | 材料信息校审未通过:        |              |
| 1F | 461 | LB. | 材料信息校审未通过:        |              |
| 10 | 466 | LR. | 材料信息校审未通过:        | $\checkmark$ |

图 3.1.2-2 构件数据验证信息

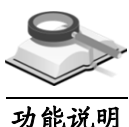

#### 3.2 施工标准层定义

在完成结构数据导入和数据正确性验证通过后,程序自动按照结构标准层的 布置来划分施工标准层,一个结构标准层将被定义成一个施工标准层,多塔结 构将对每个塔分别进行划分。

<span id="page-20-0"></span>列表中给出了每个施工标准层所对应的塔号、楼层的起止层号,用户可以修 改和添加施工标准层,但一个施工标准层里只能有一个结构标准层。

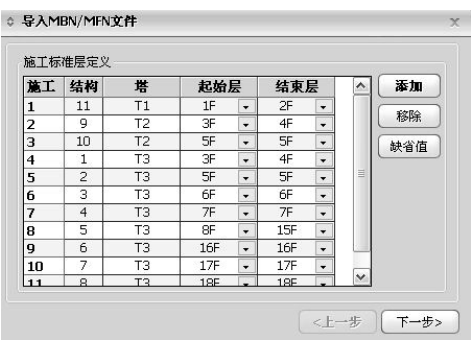

图 3.2-1 施工标准层

- (**1**)添加:点击此按钮后,在所选施工标准层下自动生成一个新的施工标准 层。用户应设置新施工标准层所对应楼层的起止层号;
- (**2**)移除:选中某一施工标准层,点击此按钮,即可删除该施工标准层;
- (**3**)缺省值:如果想取消对施工标准层的修改,可点击此按钮,施工标准层 的划分将回到程序默认的初始状态。

点击"下一步",进入施工标准层定义界面。

<span id="page-21-0"></span>点击"下一步",进入施工图保存、选筋参数、归并参数及绘图参数设置界 面。

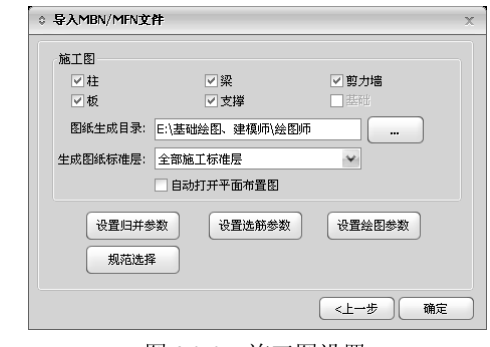

图 3.2-2 施工图设置

- <span id="page-21-1"></span>(**4**)施工图:选择要生成施工图的构件;
- (**5**)图纸生成目录:生成的图纸默认保存在导入数据文件所在目录里,点击 一 可选择其他路径:
- <span id="page-21-2"></span>(**6**)生成图纸标准层:在下拉菜单中选择要生成施工图的施工标准层,可以 全部选择,也可以只选择某一层。如勾选下面的"自动打开平面布置 图",点击确定后,程序将自动打开第一个施工平面布置图。

在生成施工图之前,可以对构件的归并参数、选筋参数及绘图参数进行设置, 这些参数设置详见第 3.3~3.5 节介绍。

点击"上一步",可重新进入第 3.1.2 节导入界面;点击"确定",在模型窗 口中生成三维模型,在右侧视图列表中给出计算图形及施工图。

<span id="page-21-3"></span>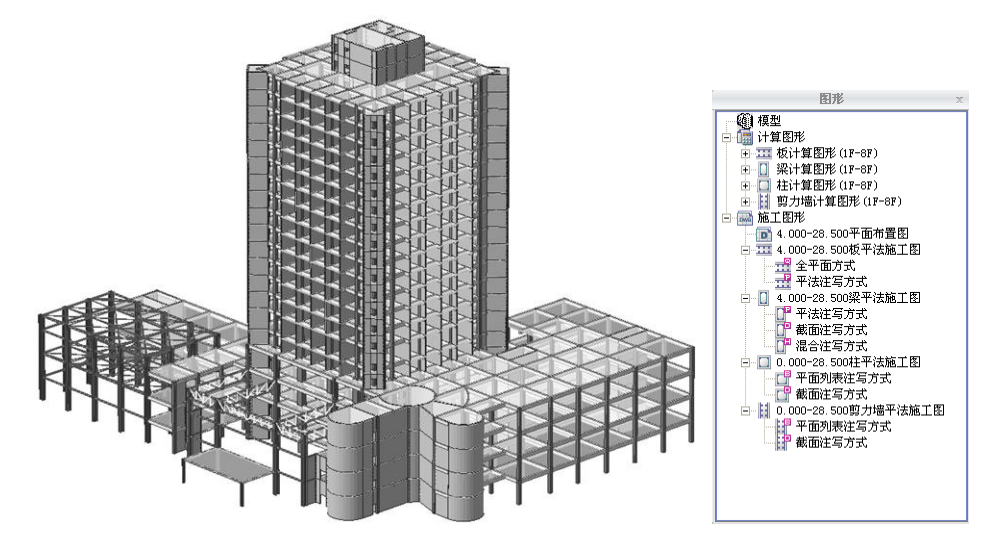

<span id="page-21-4"></span>图 3.2-3 三维模型及右侧图形选项

ΛV

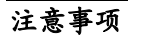

(1)施工标准层和结构标准层的区别:

结构大师建模时使用的标准层称为结构标准层,同一结构标准 层的平面布置应完全相同,但同一结构标准层在不同楼层中的荷 载布置及使用材料可以不同。

绘图师中程序自动划分施工标准层时,只按连续布置的结构标 准层划分,未考虑虽使用相同结构标准层,但楼层的荷载布置或 使用材料不同的情况,因此用户应根据上部结构模型的实际情 况,决定是否调整施工标准层。

<span id="page-22-1"></span><span id="page-22-0"></span>(2)属于同一施工标准层的各自然层必须属于同一个塔,且必须是连 续的,若不符合上述条件时会有下图的报错信息。

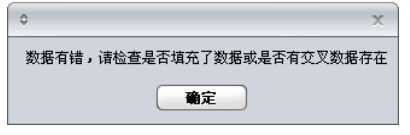

图 3.2-4 标准层分配不合理时信息

- (3)所有构件的施工图都是以施工标准层来划分的,所以在定义施工 标准层时,需要综合考虑各类构件的配筋结果。
- 3.3 归并参数

3.3.1 功能介绍

 $\mathcal{L}$ 平面布置**>**平面参数**>**归并参数

本项功能是在生成施工图之前,设置构件配筋的归并参数和构件编号的归并 参数,以减少构件配筋和编号的种类。归并参数用户可以修改,也可以采用程 序的默认值。

<span id="page-22-2"></span>导入模型过程中可进行"归并参数"设置,也可在主菜单平面布置>平面参 数**>**归并参数进行归并参数设置,如图 3.3.1-1,各参数的详细介绍参见第 3.3.2 节至第 3.3.7 节。

- (**1**)保存:把当前归并参数设置保存到程序归并参数数据库中,可在其他工 程中直接调用。详细介绍见第8.7节;
- (**2**)装载:从归并参数数据库中,导入适合本工程的归并参数。详细介绍见 第8.7节;

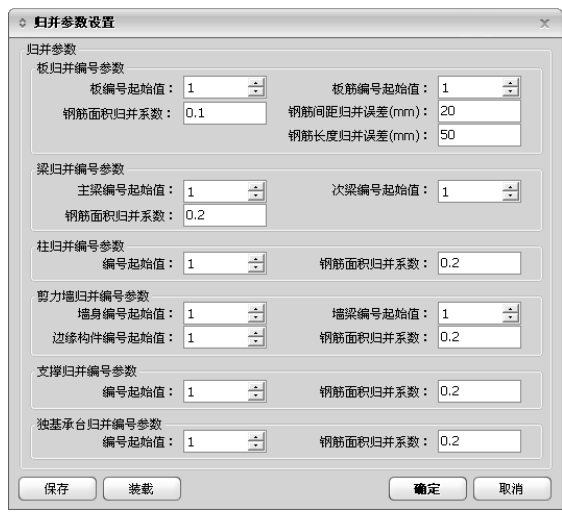

图 3.3.1-1 归并参数

(**3**)确定:设置好归并参数后,点击"确定"将弹出提示框,见图3.3.1-2所 示。点击"是",确认作出修改,重新进行归并并选筋;点击"否", 保存参数修改,但不重新归并;

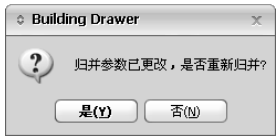

图 3.3.1-2 归并参数修改提示

(**4**)取消:取消各类构件归并参数的修改,关闭对话框。

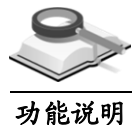

3.3.2 板归并参数

本项功能是将厚度、材料相同、底部配筋面积相差在允许范围内的板合并为 一种板,以减少板的编号和配筋的种类;对于板下钢筋,将钢筋等级、直径、 间距相同的钢筋合并为一种钢筋;对于板上钢筋,除按板下钢筋归并条件外, 另外还需要考虑钢筋长度。

板编号起始值: 板配筋图中板的起始编号, 可取 0~100 的数值, 默认为 1; 板筋编号起始值:板施工图中板配筋的起始编号,可取 0~100 的数值,默认 为 1;

钢筋间距归并误差: 设定板上或板下钢筋按钢筋间距归并时, 钢筋间距相差 允许的范围;

钢筋长度归并误差: 设定板上钢筋按长度归并时, 长度相差允许的范围; **钢筋面积归并系数:** 设定板钢筋归并时, 钢筋面积相差允许的范围。

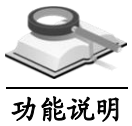

3.3.3 柱归并参数

本项功能是将截面尺寸及材料相同、配筋相差在允许范围内的柱合并为一种 柱,以减少柱编号和配筋的种类。 柱编号起始值: 施工图中柱构件的起始编号, 可取 0~100 的数值, 默认为 1;

钢筋面积归并系数: 设定柱钢筋归并时, 钢筋面积相差允许的范围。

#### 3.3.4 梁归并参数

功能说明

对于几何条件、材料及类型相同的梁,当计算配筋面积相差在允许范围内时, 程序将把这样的梁归并一类,归并后的各段梁配筋均取归并范围内的最大值。 主梁编号起始值: 为主梁构件的编号, 可取 0~100 的数值, 默认为 1;

<span id="page-24-0"></span>次梁编号起始值: 为次梁构件的编号, 可取 0~100 的数值, 默认为 1:

钢筋面积归并系数: 设定梁钢筋进行归并时, 配筋面积允许相差的范围。

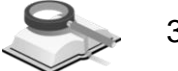

3.3.5 剪力墙归并参数

功能说明

在同一施工标准层中,截面厚度及材料相同的墙构件(墙梁、墙身及边缘构 件),当计算配筋量相差在设定的范围内时,将归并为同一类墙构件,并使用 相同编号。

墙身编号起始值:剪力墙构件墙身的编号,可取 0~100 的数值,默认为 1; 墙梁编号起始值:剪力墙构件墙梁的编号,可取 0~100 的数值,默认为 1; 边缘构件编号起始值:剪力墙边缘构件的编号,可取 0~100 的数值,默认为 1;

钢筋面积归并系数: 设定墙钢筋进行归并时, 配筋面积允许相差的范围。

#### 3.3.6 支撑归并参数

功能说明

对于几何条件及材料相同的支撑构件,当计算配筋量相差在设定的范围内时, 将归并为同一类支撑构件,并使用相同编号。

编号起始值: 为支撑构件的编号, 可取 0~100 的数值, 默认为 1; 钢筋面积归并系数:设定支撑构件钢筋归并时,钢筋面积相差允许的范围。

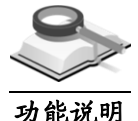

3.3.7 独基承台归并参数

独基/承台构件的几何外形相同,目计算配筋量差异在设定的范围内时,归并 为同一类构件,设相同编号。

编号起始值: 为独基/承台构件的编号, 可取 0~100 的数值, 默认为 1;

钢筋面积归并系数: 设定独基/承台构件钢筋归并时, 钢筋面积相差允许的范 围。

注意事项

所有钢筋归并系数的范围都是0~1,即0%~100%,如果该系数为0, 则对构件的配筋不做归并;如果归并系数取1,则只要构件的几何条 件和材料相同就会被归并为同一编号构件。程序默认取0.1, 归并系 数越大,则归并出的构件种类数就越少。

#### 3.4 选筋参数

。

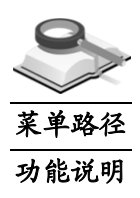

#### 3.4.1 功能介绍

#### 钢筋配置**>**选筋参数

本项功能是设置程序选配构件钢筋时,可选配筋的范围和形式。如钢筋的级 别、可选的直径、可选的间距、配筋的形式,此外还可以设置配筋面积的调整 系数。

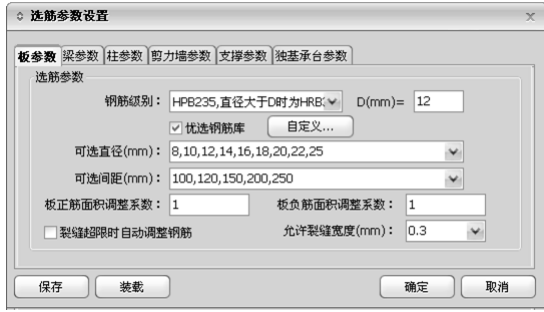

图 3.4.1 选筋参数设置(板参数)

可点击图 3.2-2 下面"设置选筋参数"按钮或从主菜单钢筋配置**>**选筋参数打 开此界面。

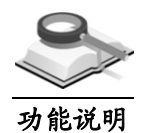

#### 3.4.2 板参数

#### ① 钢筋级别

可选择 HPB235、HPB300、HRB335、HRBF335、HRB400、HRBF40 0、RRB400、HRB500 或 HRBF500 级钢筋,另外还可选择 HRB300, 此时后面的 D(mm) = 12 真显, 即仅当板钢筋直径≥D 时, 才选 用钢筋 HRB335, 默认直径 D=12mm。

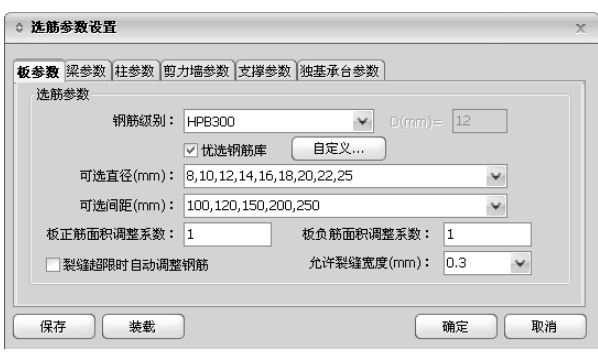

图 3.4.2-1 钢筋级别选择

#### ② 可选直径(**mm**)

可直接以逗号或空格隔开输入不同直径,也可从下拉框中选择已有的 钢筋直径组合。程序在选实配钢筋时,首先要满足规范及构造的要求; 其次再与用户在此处所设置的数值做比较。如自动选直径在用户所设 置的数值范围之内,则取用户所设的值,否则取自动选择的结果。程 序根据用户输入的数据顺序优先选用排在前面的钢筋直径。

#### ③ 优选钢筋库

勾选时,选筋将首先按照优选钢筋库中设置进行选筋;如果选筋库中 没有符合的钢筋面积,则采用程序自动选配;点击"自定义…"按钮, 打开如图 3.4.2-2 所示,详细介绍参见第 3.4.8 节。

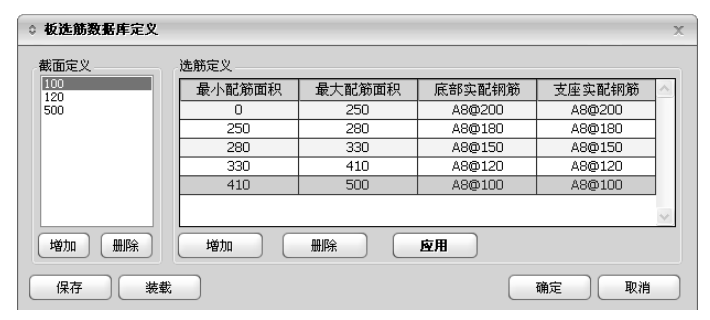

图 3.4.2-2 板钢筋数据库定义

#### <span id="page-26-0"></span>④ 可选间距(**mm**)

可直接以逗号或空格隔开输入不同间距,也可从下拉框中选择。程序 在选实配钢筋间距时具体过程同上面可选直径中的描述。

- ⑤ 板正筋面积调整系数:为板底计算钢筋面积的调整系数,默认为 1。
- ⑥ 板负筋面积调整系数:支座负筋计算配筋面积的调整系数,默认为 1。

#### ⑦ 裂缝超限时可自动调整钢筋

勾选此项时,如果板裂缝宽度不满足要求,则程序自动增加 10%且不 小于 25mm<sup>2</sup> 的板配筋, 重新进行裂缝验算, 直至满足裂缝宽度要求或 板配筋达到上限,当板达到最大配筋时,裂缝宽度仍不满足要求,则 提示板裂缝超限。

#### ⑧ 允许裂缝宽度(**mm**)

可从下拉框中选择 0.2、0.3 或 0.4,程序根据该值选择钢筋,不仅满 足强度计算要求,还要满足允许裂缝宽度要求。

注意事项

程序在的楼板施工图中输出的配筋面积,均是按板参数中设定的钢 筋等级来计算的,所以当程序或用户选用的钢筋等级与结构大师中 设定的不一致时,程序会自动根据钢筋的强度比换算配筋面积。板 参数同样适用于基础底板及筏板。

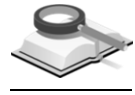

3.4.3 梁参数

(**1**)纵筋

功能说明

○ 选筋参数设置 板参数 翠参数 柱参数 剪力墙参数 支撑参数 独基承台参数 纵筋 纵筋级别: HRB400 V ■忧选钢筋库 自定义... 可选直径(mm): 8,10,12,14,16,18,20,22,25,28,32 梁上筋面积调整系数:1 梁下筋面积调整系数: 1 抗扭纵筋面积调整系数:1 抗扭纵筋梁顶分配系数: 0 抗扭纵筋梁侧分配系数: 1 抗扭纵筋梁底分配系数: n ☑考虑支座宽度对裂缝宽度的影响 允许裂缝宽度(mm): 0.3 ☑ 保护层>=50(mm)时配置表层钢筋网片 ☑ 裂缝/挠度超限时自动调整钢筋 締筋  $\triangleright$  D(mm)= 12 箍筋级别: HPB235 可选直径(mm): 8,10,12,14,16  $\checkmark$ 箍筋面积调整系数: 1 连续单侧斜筋 2B16 ◎ 跨高比<2.5的连梁采用交叉斜筋 主次梁交接处 :火按处<br>|◎ 使用附加吊筋 <sup>吊筋角度</sup> □○自动计算 ◎ 自定义 45  $(°)$ ○ 使用附加箍筋 保存 | 装载 | | 确定 | 取消

图 3.4.3-1 选筋参数设置(梁参数)

<span id="page-27-0"></span>可选直径(**mm**):可用逗号或空格隔开输入,也可从下拉框中选择; 优选钢筋库: 勾选时可点击 <sup>自定义...</sup>, 设定不同截面宽度对应的最优选 筋数据。这里可进行增加、修改或删除等操作。详细介绍参见第 3.4.8 节; 梁上筋面积调整系数: 对梁上部计算配筋面积进行调整的系数, 默认值 为 1.0;

梁下筋面积调整系数: 对梁下部计算配筋面积进行调整的系数, 默认值 为 1.0;

抗扭纵筋面积调整系数:调整抗扭纵筋面积参数,默认为 1.0;

抗扭纵筋梁顶分配系数:抗扭纵筋向梁上部分配的面积占总面积的比例, 默认为 0;

抗扭纵筋梁底分配系数:抗扭纵筋向梁底部分配的面积占总面积的比例, 默认为 0;

抗扭纵筋梁侧分配系数:抗扭纵筋向梁侧分配的面积占总面积的比例, 默认为 1:

考虑支座宽度对裂缝宽度的影响: 勾选时, 程序在计算支座处裂缝宽度 时会对支座弯矩进行折减,折减公式如下:

 $M_{\text{cm}} = M_{\text{max}} - \min(0.3 M_{\text{max}}^{\text{v}}, \text{VB} / 3)$ 

式中:

*M*sup 为支座边的弯矩,*M*max、*V* 为支座中心处的弯矩、剪力,*B* 为支 座宽度。

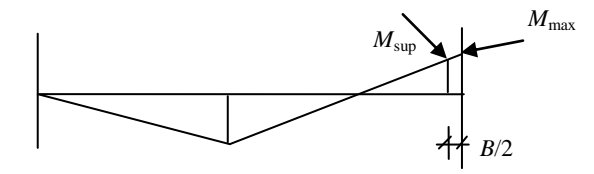

图 3.4.3-2 支座中心和支座边缘的弯矩

如果在结构大师(*Structure Master*)中进行上部结构分析时,没有考虑 节点刚域的影响,而在本程序中计算梁支座处裂缝宽度,需要考虑支座 宽度的影响时,可勾选此项对支座弯矩进行折减;但如果上部结构分析 时考虑了节点刚域的影响,则计算裂缝宽度时不应再考虑此项折减。

允许裂缝宽度:可从下拉框中选择 0.2、0.3 或 0.4。如果计算得到的裂缝 宽度大于此值,在图面上将以红色显示;

裂缝超限时可自动调整钢筋: 勾选此项时,如果梁的裂缝宽度大于允许 裂缝宽度,则程序将自动增加 10%的梁配筋, 重新计算裂缝; 如仍不满 足将重复此步骤,直至裂缝宽度满足要求或梁配筋达到上限。当梁达到 最大配筋时,裂缝仍不满足要求,则提示梁裂缝超限;

<span id="page-28-0"></span>保护层**>=50(mm)**时配置表层钢筋网片:勾选时,表示考虑梁配置表层钢 筋网片的情况,根据《混规》GB50010-2010 第 7.1.2 条注 2, 对其计算 最大裂缝宽度进行折减,折减系数取 0.7。

(**2**)箍筋

箍筋级别:详见第 3.4.2 节;

可选直径(**mm**):可用逗号或空格隔开输入,也可从下拉框中选择; 梁箍筋面积调整系数:梁计算箍筋面积调整系数,默认为 1。

**跨高比<2.5 的连梁交叉斜筋:** 勾选时, 用户可手动设置连梁的单侧斜筋, 并在施工图中显示出来。

(**3**)主次梁交接处

可选择使用附加吊筋或使用附加箍筋。选择使用附加吊筋时,集中荷载 将全部由吊筋承担,程序自动计算吊筋的面积。吊筋的角度可选择由程 序根据梁高自动判断,也可由用户统一指定。

选择使用附加箍筋时,程序按次梁左右两侧各 3 个附加箍筋考虑,如果 考虑附加箍筋后承载力仍不满足要求,多余的荷载将由吊筋承担,该吊 筋计算同上。

注意事项

(1)选择纵筋的基本原则是尽量使用优选直径,这样可以减少钢筋种 类数,降低施工难度;

- (2)尽量不配多于两排的纵筋;
- <span id="page-29-0"></span>(3)根据《混规》GB50010-2010第11.3.6-3条,确定一、二、三级抗震 框架梁的最小箍筋直径,根据第9.2.9-2条,根据梁高的不同范 围,确定四级抗震、非抗震框架梁及非框架梁的最小箍筋直径;
- (4)根据《混规》GB50010-2010第9.2.9-2条规定,箍筋直径不得小于 受压纵筋直径的0.25倍,配筋结束时,程序会自动进行此项检 查,如果箍筋直径不满足要求,则对箍筋直径进行放大;
- (5)这里的选筋参数同时适用于墙暗梁、连梁、边框梁构件;
- (6)附加吊筋角度程序自动确定原则:当梁高*h*≥800时,取*α*=60°;  $h$ <800时, 取*α*=45°。

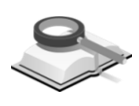

功能说明

<span id="page-29-1"></span>3.4.4 柱参数

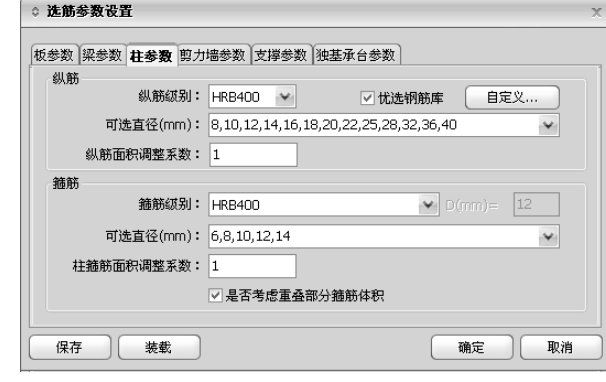

图 3.4.4-1 选筋参数设置(柱参数)

(**1**)纵筋

**纵筋级别:**点击下拉框,可选择 HPB235、HPB300、HRB335、HRBF33 5、HRB400、HRBF400、RRB400、HRB500 或 HRBF500 级中的一种;

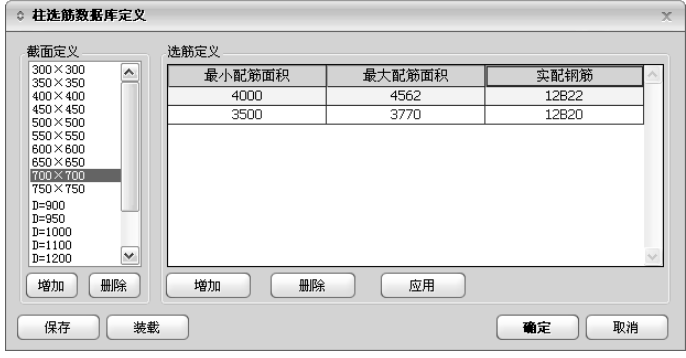

图 3.4.4-2 柱选筋数据库定义

优选钢筋库: 勾选时可点击 <sup>自定义...</sup> , 设定不同截面宽度对应的最优选 筋数据。这里可进行增加、修改或删除等操作。详细介绍参见第 3.4.8 节; 可选直径(**mm**):可用逗号或空格隔开输入,也可从下拉框中选择; 纵筋面积调整系数: 默认为 1.0。

(**2**)箍筋

箍筋级别:详见第 3.4.2 节;

可选直径(**mm**):可用逗号或空格隔开输入,也可从下拉框中选择; 柱箍筋面积调整系数:程序将读到的计算配筋面积乘以放大系数后再进 行实配钢筋的选取,默认为 1;

是否考虑重叠部分箍筋体积:确定计算柱复合箍筋的体积配箍率时是否 扣除重叠部分的箍筋体积。

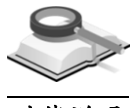

#### 3.4.5 剪力墙参数

(**1**)墙身分布筋 功能说明

分布筋级别:详见第 3.4.2 节;

可选直径(**mm**):可用逗号或空格隔开输入,也可从下拉框中选择; 优选钢筋库:详细介绍参见第 3.4.8 节;

水平分布筋面积调整系数: 剪力墙计算水平分布筋面积调整系数, 默认 为 1;

竖直分布筋面积调整系数:剪力墙计算竖向分布筋面积调整系数,默认 为 1。

(**2**)边缘构件纵筋

**纵筋级别:** 可选择 HPB235、HPB300、HRB335、HRBF335、HRB400、 HRBF400、RRB400、HRB500 或 HRBF500 级中的一种;

边缘构件纵筋面积调整系数: 剪力墙边缘构件计算纵筋面积调整系数, 默认为 1.0:

可选直径(**mm**):可用逗号或空格隔开输入,也可从下拉框中选择。

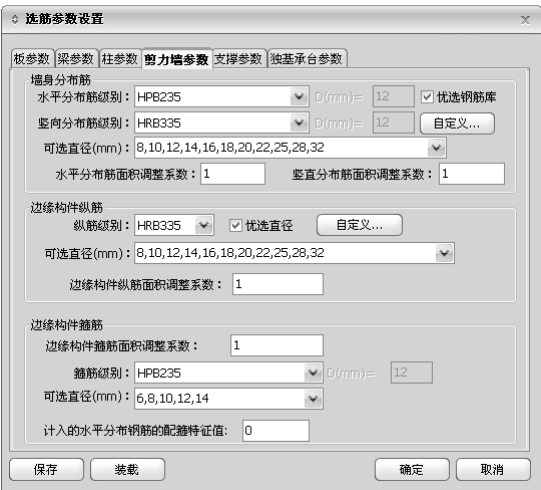

图 3.4.5 选筋参数设置(剪力墙参数)

(**3**)边缘构件箍筋

边缘构件箍筋面积调整系数: 剪力墙边缘构件箍筋计算面积调整系数, 默认为 1.0:

箍筋级别:详见第 3.4.2 节;

可选直径(**mm**):可直接以逗号或空格隔开输入,也可从下拉框中选择。 计入的水平分布钢筋的配箍特征值:默认值为 0,可根据实际情况填写 0 ~0.3。该参数的含义是约束边缘构件中水平分布钢筋的体积配箍率占总 体积配箍率的比率,输入 0 则不考虑水平分布筋的影响。

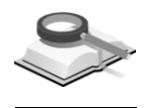

#### 3.4.6 支撑参数

#### (**1**)纵筋 功能说明

**纵筋级别:**可选择 HPB235、HPB300、HRB335、HRBF335、HRB400、 HRBF400、RRB400、HRB500 或 HRBF500 级中的一种; 优选钢筋库:详见第 3.4.8 节; 可选直径(**mm**):可用逗号或空格隔开输入,也可从下拉框中选择; 纵筋面积调整系数:支撑计算纵筋面积调整系数,默认为 1.0。

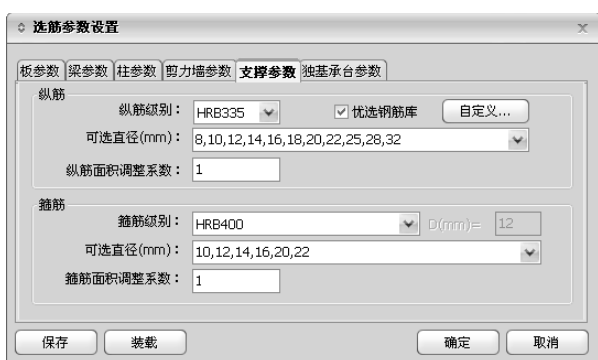

图 3.4.6 选筋参数设置(支撑参数)

(**2**)箍筋

箍筋级别:详见第 3.4.2 节;

可选直径(**mm**):可用逗号或空格隔开输入,也可从下拉框中选择; 箍筋面积调整系数:支撑计算箍筋面积调整系数,默认为 1.0。

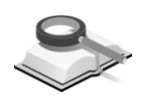

3.4.7 独基承台参数

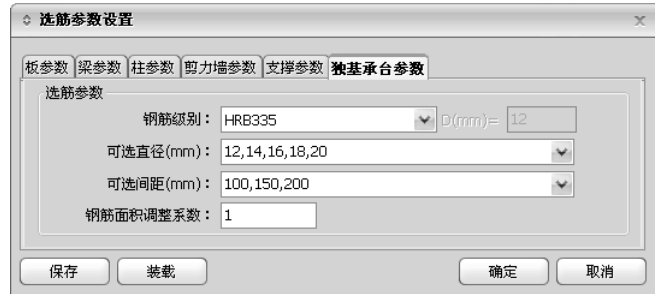

图 3.4.7 选筋参数设置(独基承台参数)

功能说明

钢筋级别: 详见第 3.4.2 节;

可选直径(**mm**):可用逗号或空格隔开输入,也可从下拉框中选择; 可选间距(**mm**):可用逗号或空格隔开输入,也可从下拉框中选择; 钢筋面积调整系数:计算钢筋面积的调整系数,默认为 1.0。

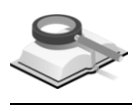

#### 3.4.8 选筋数据库定义

功能说明

勾选各构件选筋参数界面上的"优选钢筋库"并点击"自定义…"按钮,打 开选筋数据库定义对话框,如图 3.4.8-1 所示,可定义各截面的优选钢筋。在用 户定义好优选钢筋库后,程序会根据用户定义的构件截面或厚度,匹配所在钢 筋面积范围内的实配钢筋。

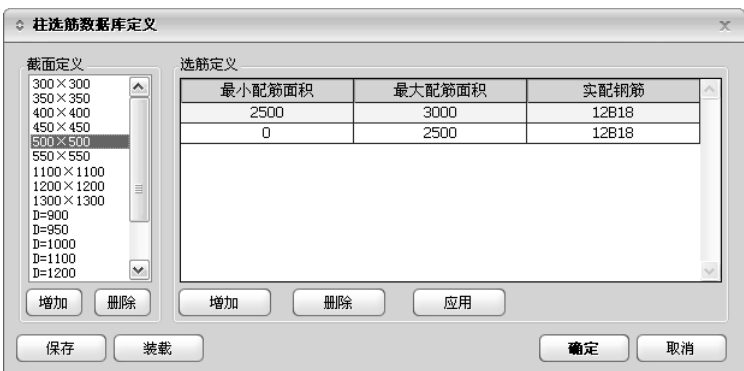

图 3.4.8-1 选筋数据库定义

#### (**1**)截面定义

列表中显示所有已定义的需优选钢筋的截面。

增加: 定义一个截面或厚度, 如图 3.4.8-2 所示;

删除:删除选中的表中截面,不再对此截面进行优选钢筋。

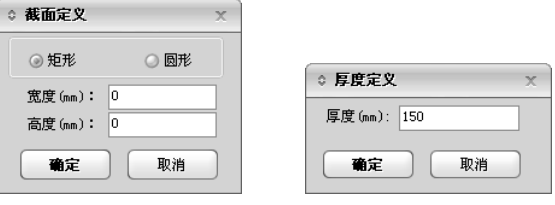

图 3.4.8-2 截面定义

(**2**)选筋定义

对"截面定义"栏中选中的截面进行优选钢筋定义,一个截面可定义多 个选筋方案。

增加:对选中截面增加一个选筋方案,点击此按钮后,选筋定义栏中会 增加一行,用户可对其进行修改保存;

- 删除:删除在选筋定义栏中选中的一个选筋方案;
- 应用:将当前设置的选筋数据应用到构件选筋中。
- (**3**)操作

保存: 将当前定义的选筋数据方案保存到选筋数据库中。点击此按钮, 弹出方案管理器对话框,如图 3.4.8-3 所示,输入方案名称保存;

装载:调用方案数据库中已有的选筋数据方案,作为当前项目的优选钢 筋设置值。

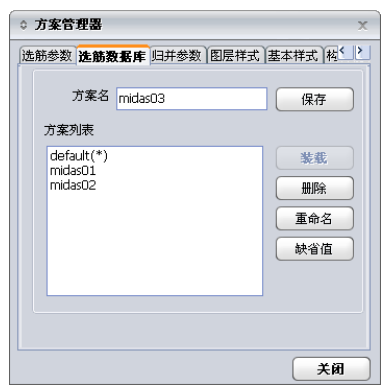

图 3.4.8-3 方案管理器

#### (**4**)构件选筋定义

1) 板选筋库定义

① 定义板厚度

点击截面定义栏下的"增加"按钮,弹出厚度定义对话框,定义需要 进行优选钢筋的板厚度。

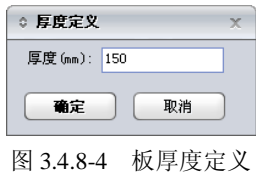

② 选筋定义

在截面定义栏中选中一个板厚,根据选定的板厚度,定义计算配筋面 积范围。

最小配筋面积: 定义计算配筋面积范围的最小值, 单位: mm<sup>2</sup>;

最大配筋面积: 定义计算配筋面积范围的最大值, 单位: mm<sup>2</sup>;

底部实配钢筋: 定义板底部实配钢筋, 如 A10@150;

支座实配钢筋: 定义板支座实配钢筋, 如 A10@150。

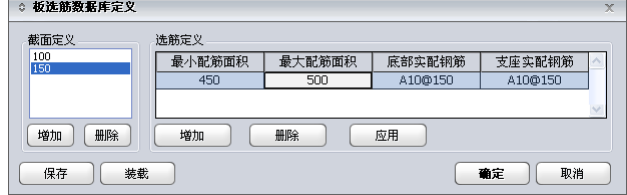

图 3.4.8-5 板截面定义

如图 3.4.8-5 所示: 用户定义了一个板厚度为 150mm, 配筋面积的范 围为 450~500mm<sup>2</sup>, 那么如果某块板厚度为 150mm, 底部 X 向或 Y 向的配筋面积在此配筋面积范围内(450≤As<500), 程序将自动把此 板的 X 向或 Y 向的实配钢筋选配为 A10@150; 如果某板支座的配筋 面积在此配筋面积范围内(450≤As<500),程序将自动把此板的支座 处的实配钢筋选配为 A10@150。

注意事项

(1)同一板厚不能重复定义;

(2)同一板厚内的配筋面积范围不能交叉。

#### **2**)梁选筋库定义

 $\sqrt{N}$ 

① 定义梁截面

点击截面定义栏下的"增加"按钮,弹出梁截面定义对话框,定义需 要进行优选钢筋的梁截面尺寸。

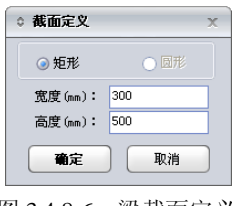

图 3.4.8-6 梁截面定义

#### ② 选筋定义

根据选定的梁截面尺寸,定义计算配筋面积范围。

最小配筋面积: 定义计算配筋面积范围的最小值, 单位: mm<sup>2</sup>; 最大配筋面积: 定义计算配筋面积范围的最大值, 单位: mm<sup>2</sup>; 下部钢筋: 定义梁底部实配钢筋, 如 3B20; 上部钢筋: 定义梁上部实配钢筋, 如 2B22+1B20; 上部通长筋: 定义梁上部实配通常钢筋, 如 2B22。

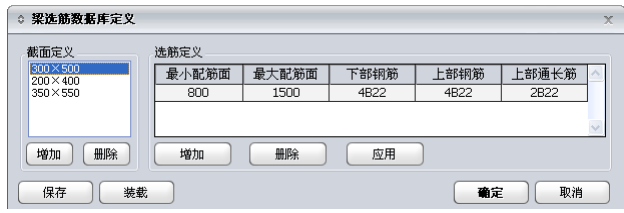

图 3.4.8-7 梁选筋定义

如图 3.4.8-7 所示: 用户定义了一个梁截面为 300×500, 配筋面积范围 为 800~1500mm<sup>2</sup>; 如果某根梁截面为 300×500, 底部的配筋面积在 此配筋面积范围内(800≤As<1500),程序将自动把此梁的底部实配 钢筋选配为 4B22; 如果上部配筋面积在此配筋面积范围内 (800≤As
<1500), 程序将自动把此梁的上部实配钢筋选配为 4B22, 同时自动 把 2B22 作为通长筋。

注意事项 | 1) 同一梁截面不能重复定义; (2)同一梁截面内的配筋面积范围不能交叉; (3)下部钢筋、上部钢筋、通长筋定义同平法注写; (4)同一梁截面的下部钢筋只支持一种直径; (5)上部钢筋应包含上部通长筋。

### **3**)柱选筋库定义

① 定义柱截面

点击截面定义栏下的"增加"按钮,弹出柱截面定义对话框,定义需 要进行优选钢筋的柱截面尺寸。

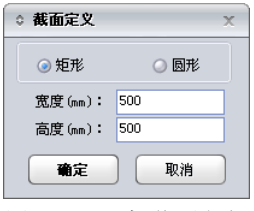

图 3.4.8-8 柱截面定义

② 选筋定义

根据选定的柱截面,定义计算配筋面积范围。

最小配筋面积: 定义计算配筋面积范围的最小值, 单位: mm<sup>2</sup>; 最大配筋面积: 定义计算配筋面积范围的最大值, 单位: mm<sup>2</sup>; 实配钢筋: 定义柱全截面或各边实配钢筋。

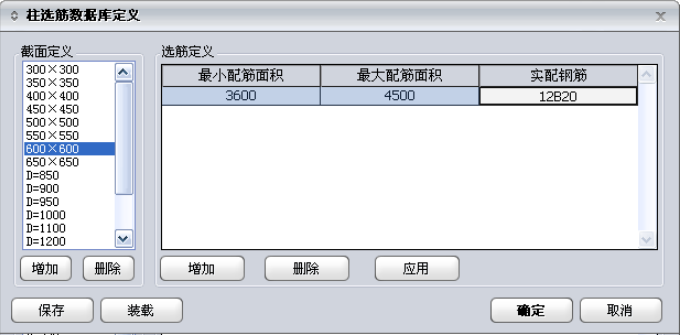

图 3.4.8-9 柱选筋定义

如图 3.4.8-9 所示: 用户定义了一个柱截面为 600×600, 配筋面积范围 为 3600~4500mm<sup>2</sup>, 那么如果某根柱截面为 600×600, 全部配筋面积 在此配筋面积范围内(3600≤As<4500),程序将自动把此柱的实配钢 筋选配为 12B20。

注意事项 | 1)同一柱截面不能重复定义;

- (2)同一柱截面内的配筋面积范围不能交叉;
- (3) 如果钢筋直径全部相同,可一块表示,如8B18, 如果角筋与边 筋不同,可以表示为 (一根角筋 + B边中间筋 + H边中间 筋),边筋是单边的且不包括角筋。

#### **4**)剪力墙选筋库定义

① 定义墙厚度

点击截面定义栏下的"增加"按钮,弹出墙厚度定义对话框,定义需 要进行优选钢筋的墙截面厚度。

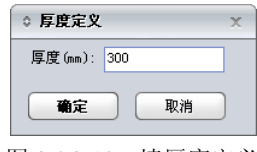

图 3.4.8-10 墙厚度定义

② 选筋定义

根据选定的墙厚度,定义计算配筋面积范围。

最小配筋面积: 定义计算配筋面积范围的最小值, 单位: mm<sup>2</sup>; 最大配筋面积: 定义计算配筋面积范围的最大值, 单位: mm<sup>2</sup>; 水平分布筋: 定义墙水平向实配钢筋, 如 A10@150; 竖向分布筋:定义墙竖向实配钢筋, 如 A10@200。

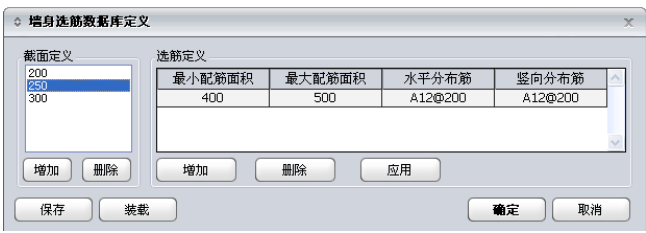

图 3.4.8-11 墙选筋定义

如图 3.4.8-11 所示: 用户定义了一个墙厚为 250mm, 配筋面积范围为 400~500mm2,那么如果墙厚度为 250mm,水平配筋面积在此配筋面 积范围内(400<As<500),程序将自动把此墙的水平分布钢筋选配为 A12@200: 如果竖向配筋面积在此配筋面积范围内 (400≤As<500), 程序将自动把此墙的竖向分布钢筋选配为 A12@200。

注意事项

(1)同一墙厚不能重复定义;

(2)同一墙厚内的配筋面积范围不能交叉;

(3)墙水平向及竖向分布筋配筋排数由程序自动计算。

#### **5**)边缘构件选筋库定义

① 截面定义

选择边缘构件类型,点击截面定义栏下的"增加"按钮,弹出边缘构 件截面定义对话框,定义需要进行优选钢筋的边缘构件截面尺寸。具 体可参见国标平法图集 04SG330。

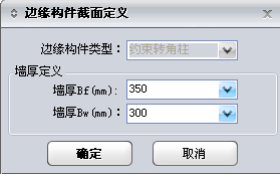

图 3.4.8-12 边缘构件截面定义

② 选筋定义根据选定的边缘构件截面,定义计算配筋面积范围。 最小配筋面积: 定义计算配筋面积范围的最小值, 单位: mm<sup>2</sup>; 最大配筋面积: 定义计算配筋面积范围的最大值, 单位: mm<sup>2</sup>; 实配钢筋: 定义边缘构件的实配钢筋, 如 12B16。

| c筋定义   |        |       |
|--------|--------|-------|
| 最小配筋面积 | 最大配筋面积 | 实配钢筋  |
| 3500   | 4072   | 16B18 |
| 2000.  | 3217   | 16816 |

图 3.4.8-13 边缘构件选筋定义

如图 3.4.8-13 所示:用户定义了一个截面为 250×250 的约束翼墙 Τ 柱,配筋 面积范围在 3500~4072mm2内, 那么如果某个边缘构件是截面为 250×250 的约 束翼墙 T 柱,全部配筋面积在此配筋面积范围内(3500≤As<4072),程序将自 动把此边缘构件的实配钢筋选配为 16B18。

**6**)支撑选筋库定义:同柱选筋库定义,这里不再详细介绍。

- 注意事项 | 1) (1)定义边缘构件截面不能重叠;
	- (2)同一边缘构件截面内的配筋面积范围不能交叉;
	- (3)实配钢筋只支持一种钢筋直径。

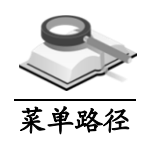

# 3.5 绘图参数

设置**>**绘图参数

功能说明

设定平面图形的显示方向、各种大样图绘图比例及各类构件的绘图方式。可 点击图 3.5-1 下面"设置绘图参数"按钮或从主菜单设置**>**绘图参数打开下图界 面。

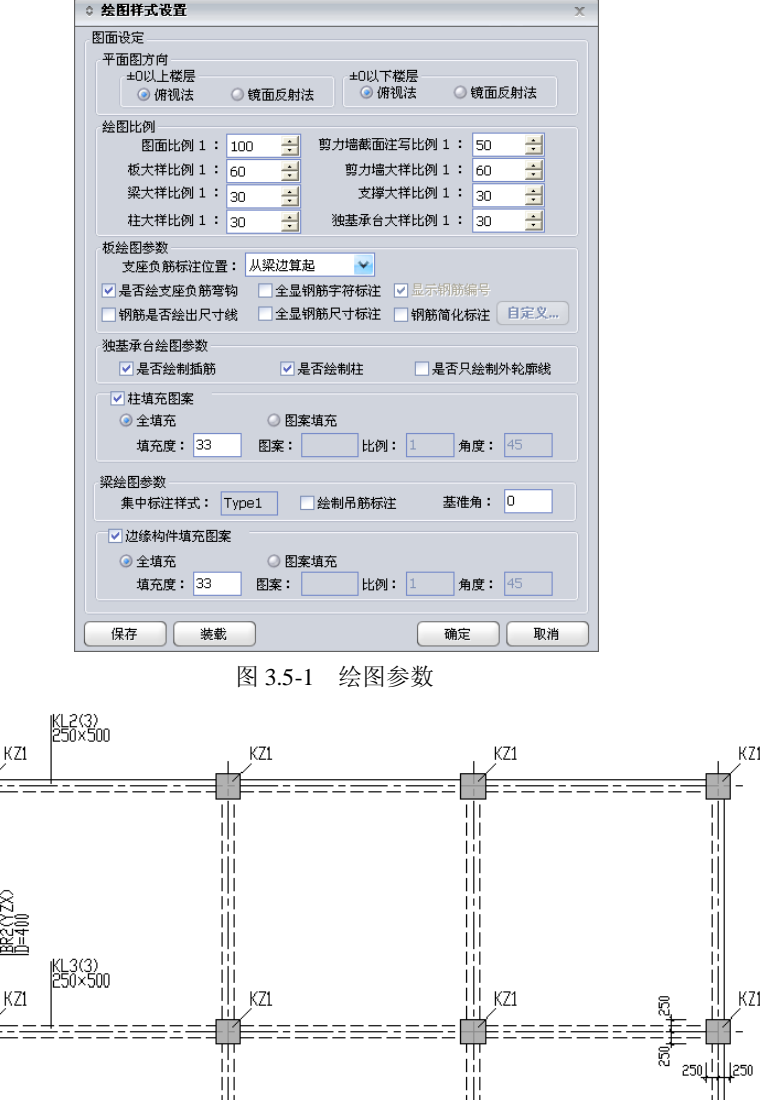

图 3.5-2 俯视法

KL6(2)<br>250×500

il<br>III

 $KZ1$ 

iй iji<br>Ili 11

1||<br>|||<br>|||

 $KZ1$ 

KL6(2) H iji

KL 4(3)<br>250×500

KZ2

點象

K52)<br>250350

KZ1

KZ1

KZ1

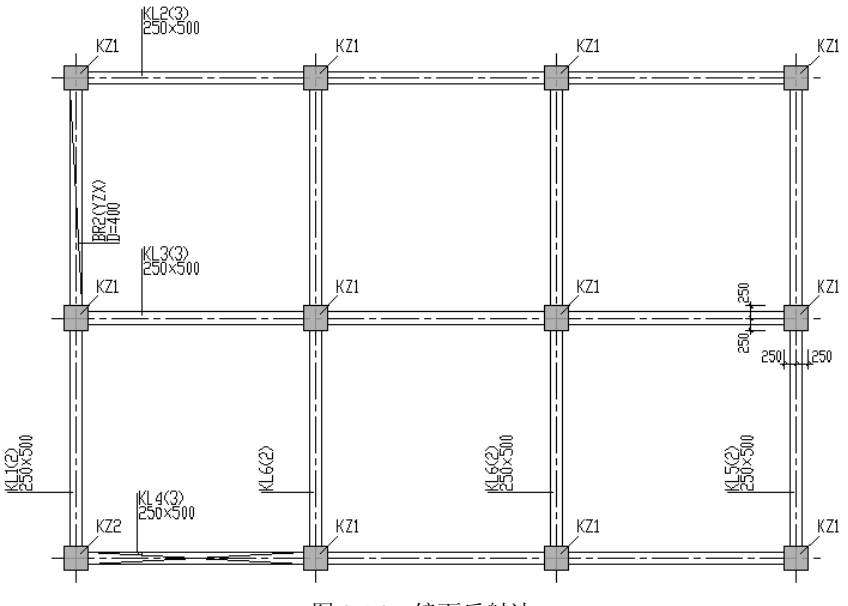

图 3.5-3 镜面反射法

### (**1**)平面图方向

可分别设定±0 上、下楼层的施工图的视图方法,分俯视法和镜面反射 法两种。俯视法是从上往下看的方式,在楼层标高以下的梁边线均用虚 线表示,镜面反射法是从下往上看的方式,图中梁边线均用实线表示。

#### (**2**)绘图比例

可设定图面、板大样、梁大样、柱大样、剪力墙截面、剪力墙大样、支 撑大样、独基承台大样的绘图比例,对话框中的值为程序默认值,用户 也可以根据需要修改,程序依据这些参数进行图面布置和画图。

(**3**)板绘图参数

支座负筋标注位置: 是指负筋标注时的起始点, 可从下拉框中选择从梁 边算起或从轴线算起。

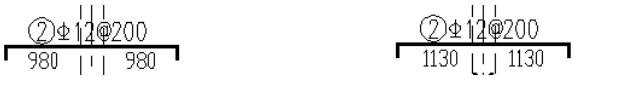

图 3.5-4 从梁边算起 图 3.5-5 从轴线算起(梁宽 300)

 $\mathbf{r}$ 

### 是否绘出支座负筋弯钩。

$$
\frac{2 \Phi_{12}^{11} \Phi_{200}}{1130 \left[\frac{1}{1130}\right] 1130}
$$

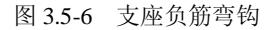

钢筋是否绘出尺寸线: 程序默认不勾选, 区别主要在于是否画出尺寸界 线。如下图所示,左图绘出尺寸线;右图没有绘出尺寸线。

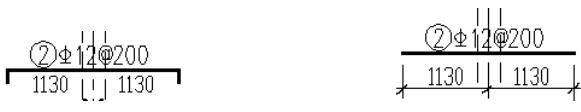

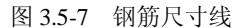

全显钢筋字符标注:程序默认不勾选。在板的施工图中,用于对相同的 钢筋配置处的楼板,设置仅显示钢筋编号,还是显示所有的钢筋字符标 注情况。在勾选"全显钢筋字符标注"时,可选择是否显示钢筋编号, 如下图所示,左图为显示全部钢筋字符标注的情况,中图为显示全部钢 筋字符标注且不显示钢筋编号的情况,右图为不显示钢筋标注的情况。

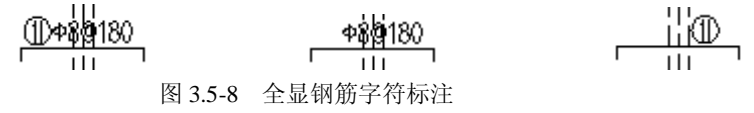

全显钢筋尺寸标注:程序默认不勾选。在板的施工图中,用于对各跨配 筋显示钢筋尺寸大小。如图 3.5-9 所示, 左图为显示钢筋尺寸的情况, 右 图为不显示钢筋尺寸的情况。

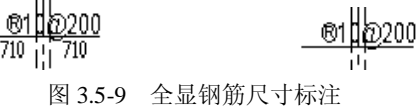

钢筋简化标注: 勾选可采用简化标注。并可点击 自定义…, 增加、修 改或删除简化标注符号。

| ○ 钢筋简化        |    |    |  |
|---------------|----|----|--|
| 钢筋值           | 简化 | 增加 |  |
| A6@200        | K6 |    |  |
| A8@200        | K8 | 删除 |  |
|               |    |    |  |
| 取消<br>确定      |    |    |  |
| .<br>$\cdots$ |    |    |  |

图 3.5-10 钢筋简化标注

两者的区别是板钢筋采用常规标注还是简化标注,如下图所示:

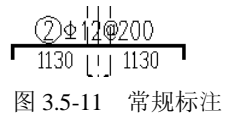

 $\sim$ 

### (**4**)独基承台绘图参数

可考虑在截面注写图中是否绘制插筋(图 3.5-13)、是否绘制柱(图 3.5- 14)以及是否绘制外轮廓线。如果勾选了"只绘制外轮廓线",则图形 中多阶独基或承台只显示其外轮廓线,不显示其阶数。

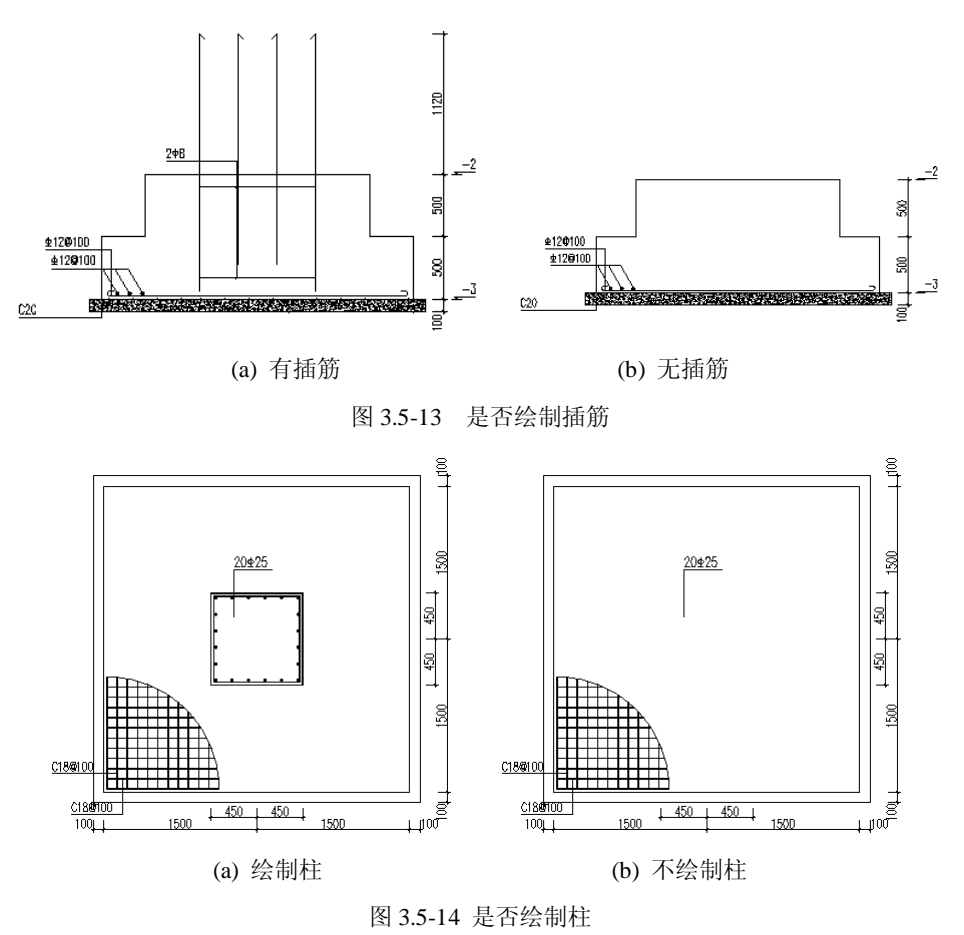

#### (**5**)柱填充图案

勾选柱填充图案,可选择全填充或图案填充两种形式。在截面注写图中, 将涂实未作详细注写的各柱构件;在平法图中则是对所有柱构件涂实。

全填充:通过填充度来调整显示效果,可填 0~100 之间的整数值,默认 为 33。

图案填充:点击图案,可在下图中选择某个图案形式;调整比例和角度, 显示用户想要的效果。

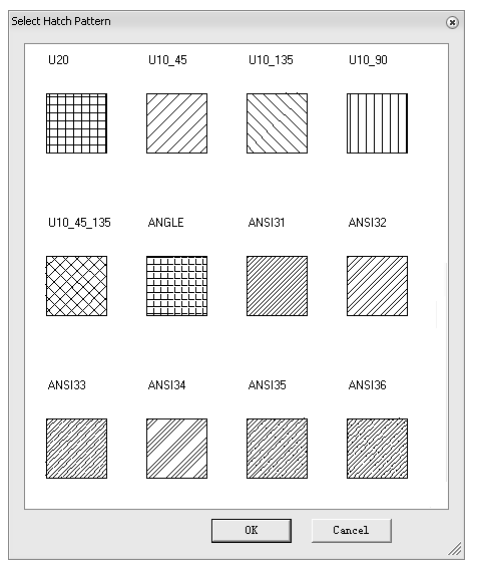

图 3.5-15 填充图案形式

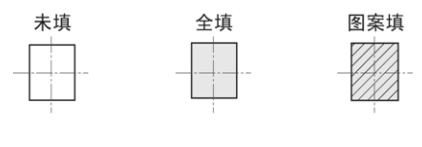

图 3.5-16 几种填充形式对比

### (**6**)梁绘图参数

集中标注样式:选择梁平法施工图中的标注样式,用户可选择 Type1 和 Type2 两种集中标注样式, 如图 3.5-17 所示。

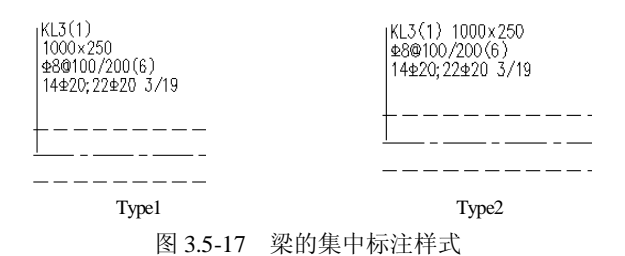

绘制吊筋标注:选择是否对吊筋进行标注,勾选时的施工图如右图所示, 不勾选时如左图所示。

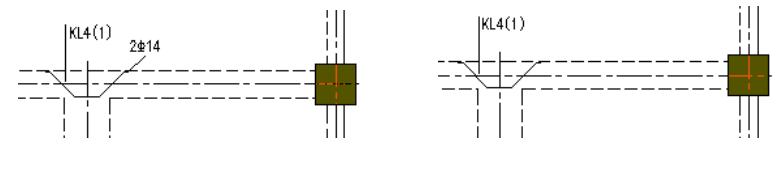

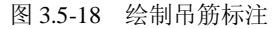

基准角: 默认值为 0, 可由用户自行设置。由于梁施工图在输出时可以分 X、 Y 方向分别设置图层,以整体坐标 X 轴的基准角方向为中心的正负 45°夹角内 的梁都显示在 X 方向的图层上,其他的梁都显示在 Y 方向的图层上。

### (**7**)边缘构件参数

具体设置详见本节柱参数中说明。若勾选填充, 在截面注写图中, 将涂 实未作详细注写的各边缘构件;在平法图中则是对所有边缘构件涂实。

注意事项

 $\sqrt{N}$ (1)自定义钢筋简化标注时,当输入原始钢筋等级时需注意 HPB235、HPB300、HRB335、HRBF335、HRB400、 HRBF400、RRB400、HRB500、HRBF500分别用字母A、B、 C、D、E、F、G、H、I表示,如A8@200表示 8@200等;

(2)重新进入各种参数设置时,自动调用用户修改过的参数,修改 后点击确定,可生成新的施工图。

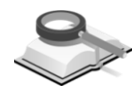

菜单路径

功能说明

### 3.6 规范选择

#### $\rightarrow$ 平面布置**>**施工图设置

设置在绘制施工图计算中所依据的规范,默认为新版规范,用户可通过设置 选择旧版规范进行计算,如图 3.6 所示。

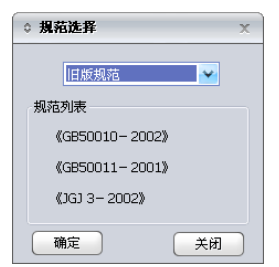

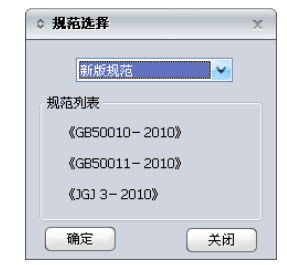

图 3.6 规范选择

34 **|** 绘图师 (Building Drawer)

# 第四章 平面布置

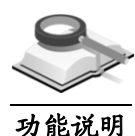

# 4.1 功能介绍

平面布置图绘制出当前施工标准层各构件的平面布置信息,结合"平面布置" 菜单可进行各构件相应参数信息的修改。

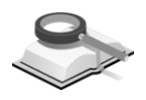

4.1.1 施工标准层

4.1.2 施工图设置

详细介绍参见第 3.2 节。

功能说明

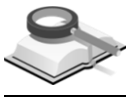

详细介绍参见第 3.2 节。

功能说明

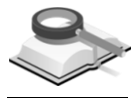

功能说明

4.1.3 归并参数

详细介绍可参见第 3.3 节。

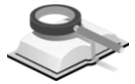

菜单路径

4.2 轴线命名

平面布置**>**轴线命名

功能说明

主要用于对轴线名称的修改,点击 平面布置**>**轴线命名,弹出如图 4.2 所示 的对话框。

方法: 选择修改任意轴线名称还是修改平行的多根轴线名称;

选中轴线: 用于选择需要修改名称的轴线。用鼠标在模型中点取轴线后, 需 要修改的轴线自动添加到选中轴线列表栏中;

轴线名称:定义轴线新名称,选择"符号"、"下标"和设定升序或降序 (平行轴线命名),这三项均在其下拉列表里选择;

名称位置: 定义轴线名称的输出位置。

注意事项 | 1 双击平面布置图上的轴线名称,可打开"轴线命名"对话框,进行 轴线重新命名操作。

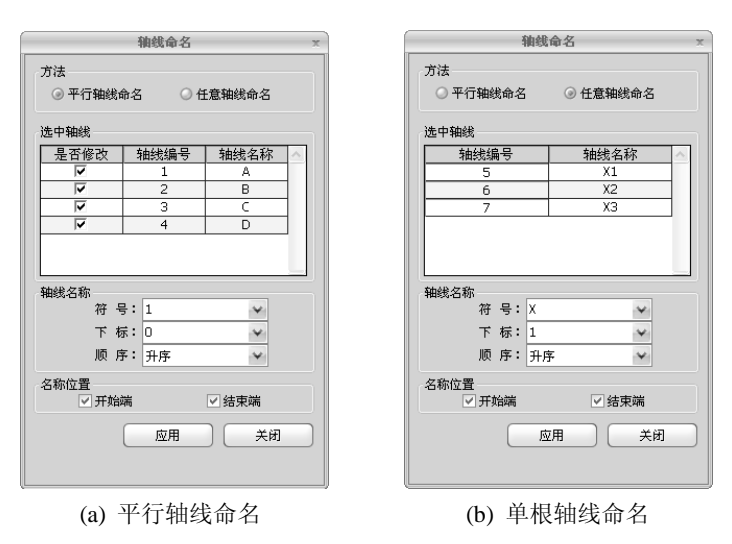

图 4.2 轴线命名

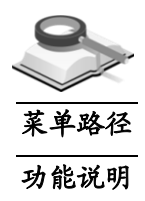

### 4.3 指定连续梁

 $\blacktriangledown$ 平面布置**>**指定连续梁

将施工图中的非连续梁指定为连续梁。点击 平面布置**>**指定连续梁,弹出如 图 4.3 所示的对话框。用光标在施工图视图中选择需要指定为连续梁的梁段上 的轴线,点击"确定"即可。

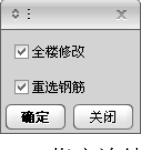

图 4.3 指定连续梁

全楼修改:勾选该项时,整个楼层中该轴线上的梁段都被指定为连续梁; 重选钢筋: 勾选该项时, 对合并的连续梁重新进行选筋。

### 4.4 调整偏心

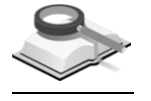

4.4.1 调整偏心

功能说明

功能说明

本菜单的主要功能是对梁构件、柱构件以及墙构件进行偏心调整。

### 4.4.1.1 柱构件

对柱构件进行偏心调整。

- (**1**)构件类型:选择设置偏心的构件类型,选择柱构件;
- (2) 对齐方式: 选择构件偏心的实现方式, 可根据需要选择"自定义对齐、 按同轴梁对齐、按同轴柱对齐或按同轴墙对齐"等方式;
- (**3**)本层调整:选择是否修改当前标准层的构件偏心。根据所选的对齐方式 的不同,显示的内容也不同,自定义对齐时,交互X、Y方向偏移距离及 坐标系旋转的角度值;按同轴梁(柱或墙)对齐时,选择参考的构件 (梁、柱或墙)和对齐方向;
- (**4**)其它层调整:选择在修改本层构件偏心时,是否同时修改其他层相同位 置构件的偏心;
- (**5**)对齐方式:指其他层相同位置的构件与当前层该构件的对齐方式,包括 "居中、左/上、右/下"对齐的方式。

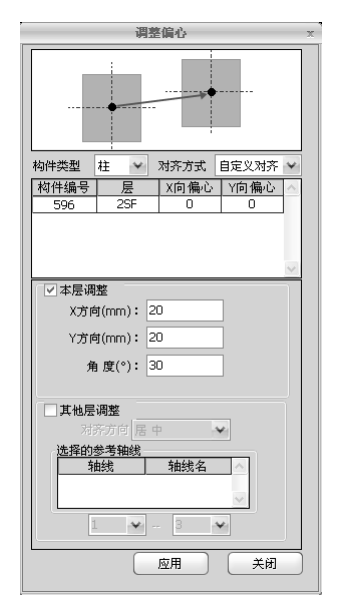

图 4.4.1-1 柱构件偏心调整

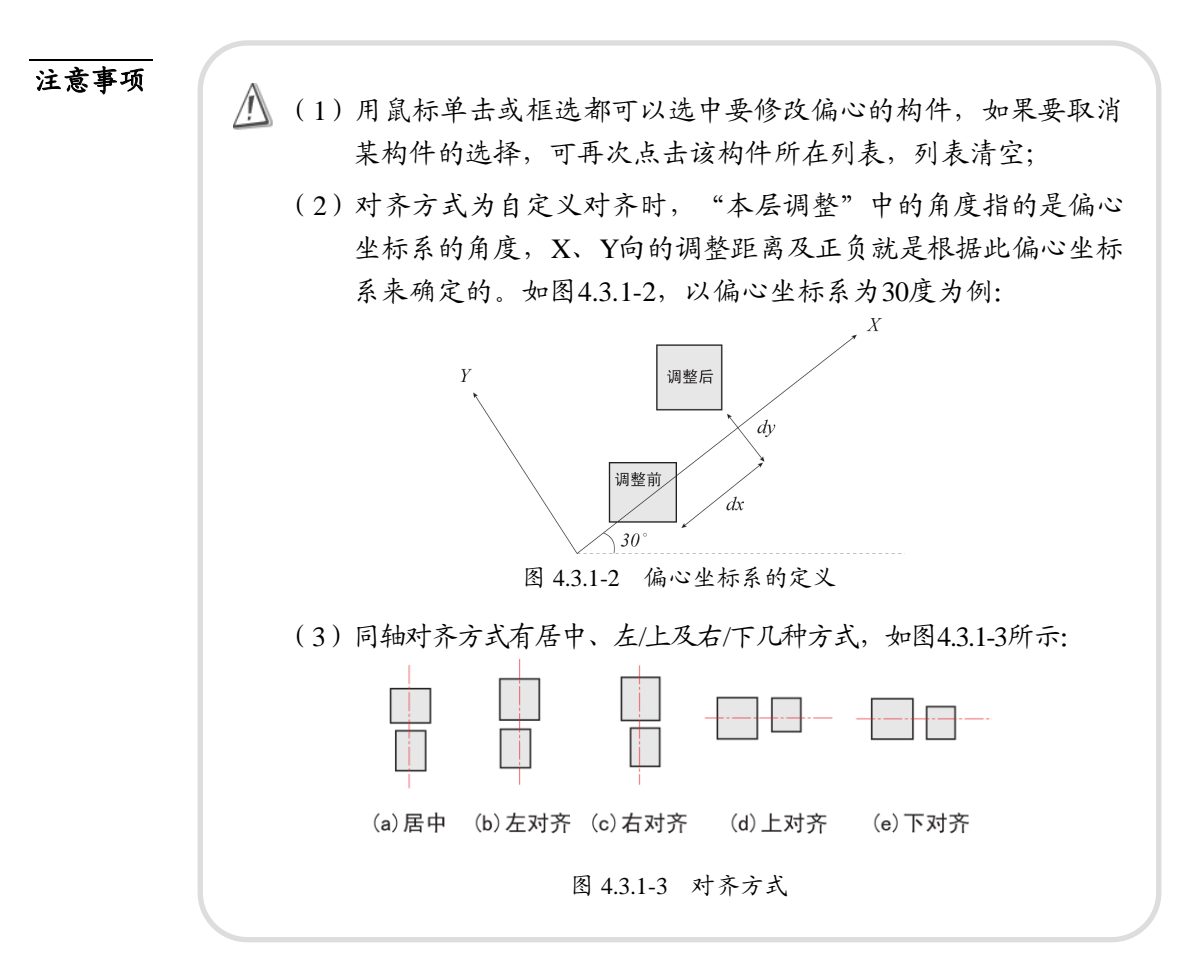

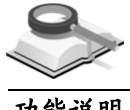

4.4.1.2 梁构件

功能说明

对梁构件进行偏心调整。

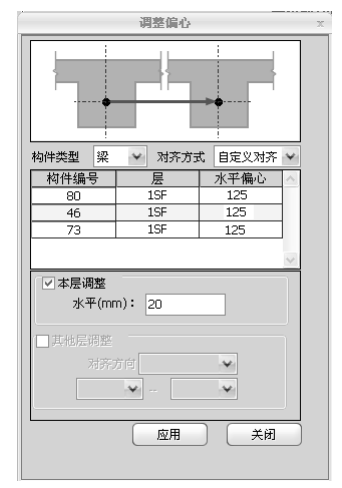

图 4.4.1-4 梁构件偏心调整

- (**1**)构件类型:选择设置偏心的构件类型;
- (**2**)对齐方式:选择构件偏心的实现方式,可根据需要选择"自定义对齐、 按同轴梁对齐、按同轴柱对齐或按同轴墙对齐"等;
- (**3**)本层调整:选择是否修改当前标准层的构件偏心。根据所选的对齐方式 的不同,显示内容也不同;自定义对齐时,需交互水平偏移距离;按同 轴梁(柱或墙)对齐时,选择参考的构件(梁、柱或墙)和对齐方向;
- (**4**)其它层调整:选择在修改本层构件偏心时,是否同时修改其他层相同位 置构件的偏心;
- (**5**)对齐方式:指其他层相同位置的构件与当前层该构件的对齐方式,包括 "居中、左/上、右/下"几种方式。

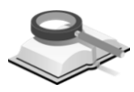

4.4.1.3 墙构件

墙偏心设置操作和界面参数同梁构件偏心,详细介绍参见第 4.3.1.2 节。

注意事项

功能说明

如果在绘图师中修改了构件的偏心设置,则应按此偏心设置相应调 整上部或基础模型,并重新进行结构分析设计,确认此偏心调整是 否可行,以保证结构的安全。

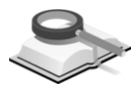

功能说明

功能说明

4.4.2 标高升降

本菜单功能是调整板、梁及筏板构件的标高。

4.4.2.1 板构件

#### 菜单路径 平面布置**>**偏心调整**>**标高升降

点击菜单项平面布置**>**偏心调整**>**标高升降。打开"标高升降"对话框,如图 4.4.2-1 所示:

- (1) 构件类型: 选择当前需要调整标高的构件类型; 在平面图中选择要调整标高的板,则在列表中将显示所选板的构件号、 楼层和标高等信息。
- (2) 标高升降值: 输入板标高的升降值, 点击"应用"按钮完成修改。

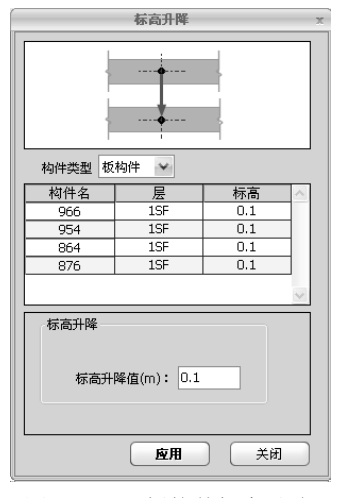

图 4.4.2-1 板构件标高升降

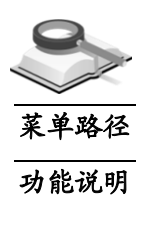

4.4.2.2 梁构件

 $\blacktriangledown$ 

平面布置**>**偏心调整**>**标高升降

点击菜单项平面布置**>**偏心调整**>**标高升降,打开"标高升降"对话框,如图 4.4.2-2 所示:

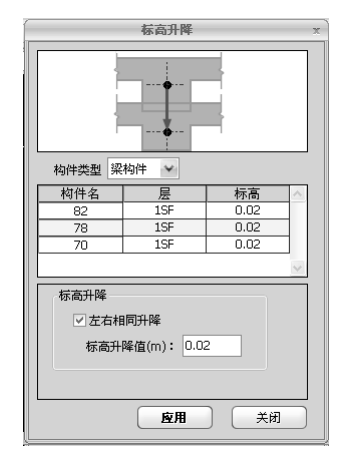

图 4.4.2-2 梁构件标高升降

(1) 构件类型: 选择需要调整标高构件的类型;

在平面图中选择要调整标高的梁,则在列表中将显示所选梁的构件号、 楼层和标高等信息。

(**2**)标高升降:选择梁左右两端是否相同升降,如勾选此项,则梁左右两端 相同升降,只需输入一个标高值;不勾选此项,则应分别输入梁左右两 端的标高值。点击"应用"按钮完成标高调整。

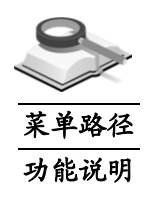

4.4.2.3 筏板构件

Ī

 $\rightarrow$ 平面布置**>**偏心调整**>**标高升降

点击菜单项平面布置**>**偏心调整**>**标高升降。打开"标高升降"对话框,如图 4.4.2-3 所示。

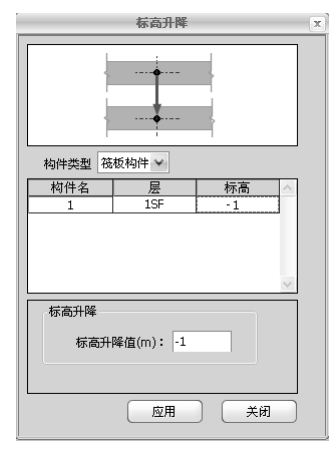

图 4.4.2-3 标高升降

(**1**)构件类型:选择当前需要调整标高的构件类型;

在平面图中选择要调整标高的筏板,则在列表中将显示所选筏板的构件 号、楼层和标高等信息。

(**2**)标高升降:输入筏板标高的升降值,点击"应用"按钮完成标高修改。

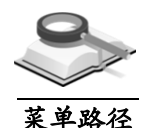

### 4.5 洞口布置

本菜单用于布置楼板和剪力墙洞口。

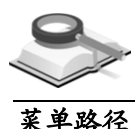

4.5.1 板局部开洞

#### 平面布置**>**洞口布置**>**板局部开洞

功能说明

- 点击菜单项 平面布置**>**洞口布置**>**板局部开洞,打开"板局部开洞"对话框, 如图 4.5.1-1 所示,可对板进行局部开洞。在图中点击需布置洞口的板,选中的 板边显示四个支座位置,在开洞对话框中定义开洞信息。
- (**1**)操作:选择对板上洞口的操作类别,分为增加、修改及删除洞口;
- (**2**)洞口类型:定义洞口类型。选择矩形时,需交互高度、宽度值;选择圆 形时,需交互直径;
- (**3**)洞口位置:输入洞口布置时旋转的角度,依据平面图中显示的板支座,

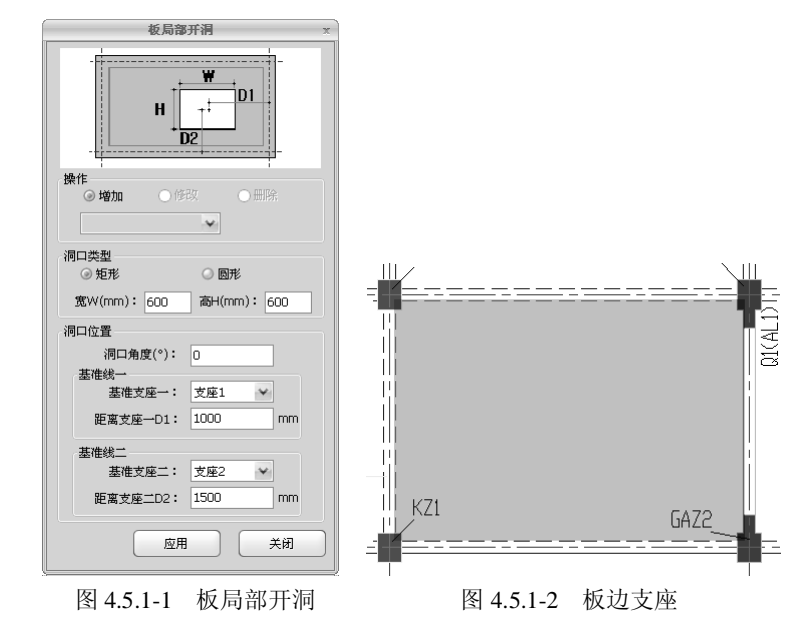

选择洞口布置参考的基准线,分为基准支座一和基准支座二,选择基准 支座时,图中相应的支座亮显,交互洞口与支座间的距离值。

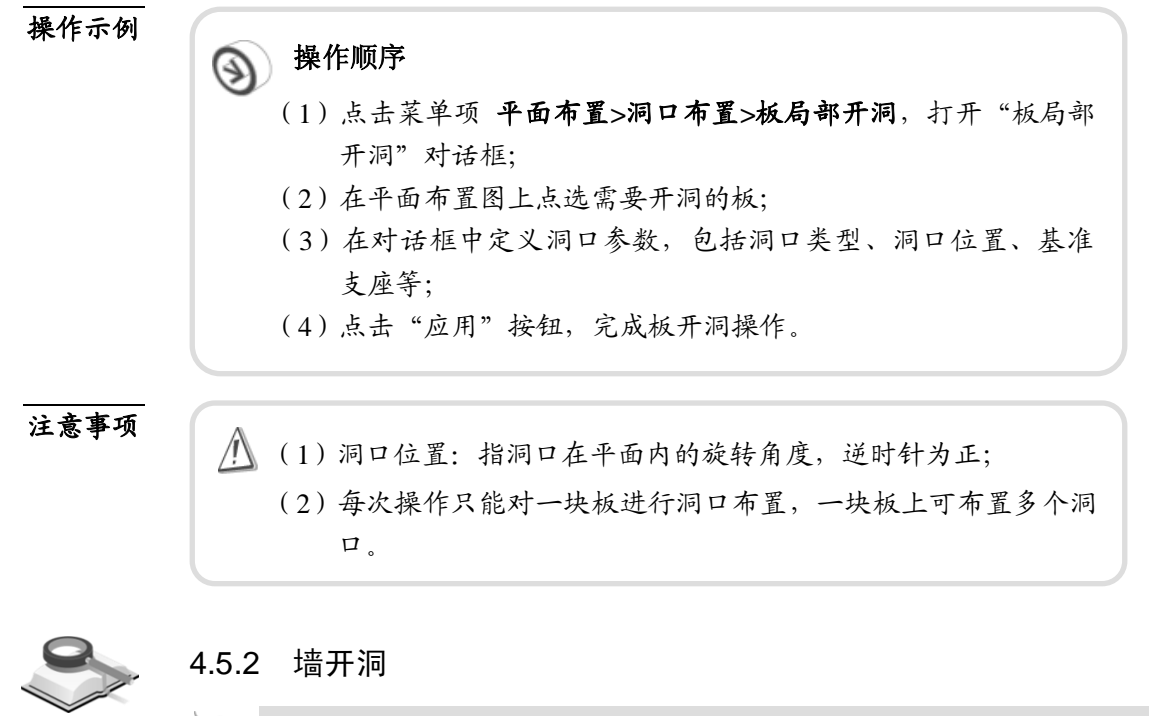

### 平面布置**>**洞口布置**>**墙开洞

点击 平面布置**>**洞口布置**>**墙开洞,选择要进行开洞的墙,然后在右侧的对 话框中对洞口进行定义,如图 4.5.2 所示。

菜单路径 功能说明

- (**1**)操作:选择对墙上洞口的操作类别,包括增加、修改及删除洞口;
- (**2**)洞口类型:定义洞口类型。选择矩形时,需交互高度、宽度值;选择圆 形时,需交互直径;
- (**3**)洞口位置:输入洞口中心距右侧节点(或上节点)的距离以及洞口底部 的相对楼层标高来确定墙身洞口的位置。

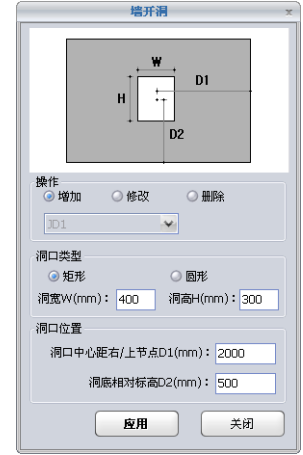

图 4.5.2 墙开洞的定义

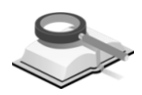

4.6 指定楼梯间

Ī

菜单路径 功能说明

### 平面布置**>**指定楼梯间

本项功能是在平面布置图中指定楼梯间所在的房间。点击菜单平面布置**>**指 定楼梯间, 在图中点击需设定楼梯间的房间, 在命令行输入楼梯间名, 按 Enter 键,完成后如图 4.6 所示。

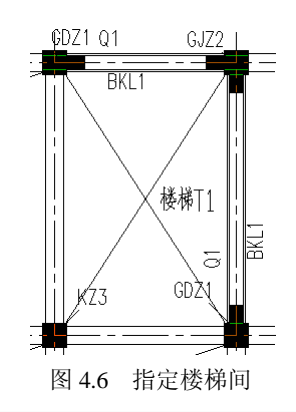

注意事项 在绘图师中指定楼梯间时,只能将结构大师上部模型中定义为虚 板的房间指定为楼梯间。

### 4.7 暗梁布置 用户可在平面布置图上布置墙暗梁。 菜单路径 功能说明 平面布置**>**暗梁布置

点击菜单项平面布置**>**暗梁布置,弹出"暗梁布置"对话框,如图 4.7 所示, 在图中点击需布置暗梁的剪力墙,输入暗梁宽度、高度值,点击"应用"按钮 即可。

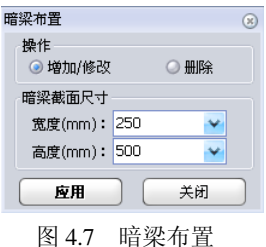

注意事项

/!\ 指定暗梁后剪力墙处的标识会由Q1变为Q1(AL1),即此处剪力墙 布置了暗梁,按照不同梁截面及布置的先后次序,暗梁编号依次为 AL1、AL2、AL3……。

### 4.8 板厚标注

功能说明

在平面布置图上可添加或删除板厚度的标注。

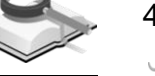

### 4.8.1 添加标注

৻৽

### 平面布置**>**板厚标注**>**添加标注

菜单路径 功能说明

添加板厚标注,点击菜单项平面布置**>**板厚标注**>**添加标注,然后点击图形中 需标注厚度的楼板即可,也可以采用窗选的方式选择要标注的板。如图 4.8.1 所 示。

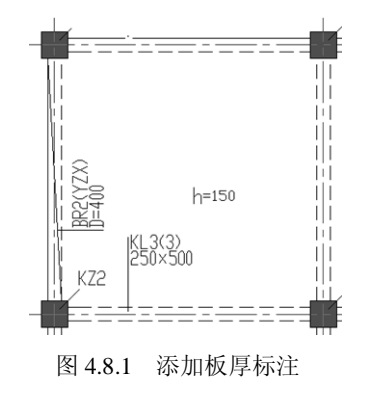

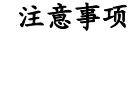

菜单路径

功能说明

- $\overline{\Delta}$  (1)用鼠标点击板上任意一点,板厚标注将在鼠标的点击处标注;若 想标注在板上的其他位置,可在该位置处点击即可。
	- (2)用窗选方式标注时,所选的板的厚度将自动标注在每块板的中心 处。

### 4.8.2 删除标注

Ī

### 平面布置**>**板厚标注**>**删除标注

删除板厚标注,点击菜单项 平面布置**>**板厚标注**>**删除标注,然后点击图形 中需删除板厚标注的楼板。

### 4.9 施工后浇带

对于超长筏板基础的施工,往往需要指定施工后浇带。通过本菜单可以指定 筏板基础的施工后浇带。

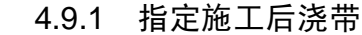

#### 平面布置**>**施工后浇带**>**指定施工后浇带

点击菜单平面布置**>**施工后浇带**>**指定施工后浇带,可以在图中添加施工后浇 带。

用户点击该命令后,根据命令栏中的提示,对施工后浇带进行添加。添加的 操作步骤是:指定添加施工后浇带的筏板(用光标选择筏板边线)、指定后浇 带节点(用光标选中节点)、指定后浇带宽度(在命令栏中进行输入)、指定 偏移距离(在命令栏中进行输入)。

4.9.2 移除施工后浇带

平面布置**>**施工后浇带**>**移除施工后浇带

点击菜单平面布置**>**施工后浇带**>**移除施工后浇带,可以对指定的施工后浇带 进行删除。用户点击该命令后,直接点击图中需要删除的施工后浇带即可。

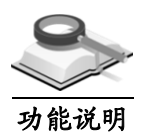

菜单路径

功能说明

### 4.10 强行归并

程序除支持按归并参数对构件进行自动归并外,还支持手动强行归并,即用 户可对梁、板、柱、剪力墙、墙梁、边缘构件、支撑以及独基承台等构件的配

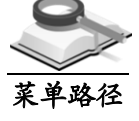

功能说明

功能说明

筋进行强行归并。需注意的是所选归并构件必须与基准构件的几何特性存在可 归并性,比如截面尺寸、厚度、材料等。

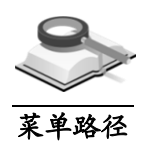

# 4.10.1 边缘构件

### 平面布置**>**强行归并**>**边缘构件

功能说明

点击平面布置**>**强行归并**>**边缘构件,此时鼠标变成选择框"□",同时在命 令行里会提示"请在视图中选择基准构件", 鼠标点取任一边缘构件, 将此构 件的实配钢筋作为比较基准,此时命令行会提示"请在视图中选择修改构件", 这时选择要进行配筋修改的边缘构件,选择完毕后按回车键或者点击鼠标右键 确认即可完成边缘构件的钢筋归并。重复上述操作可继续对其他边缘构件进行 归并, 如若退出按 ESC 键。

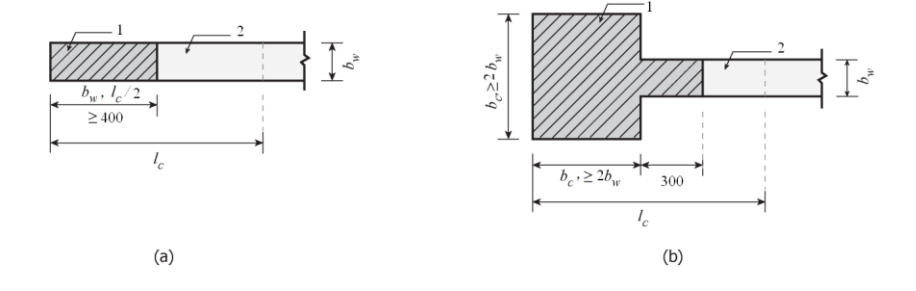

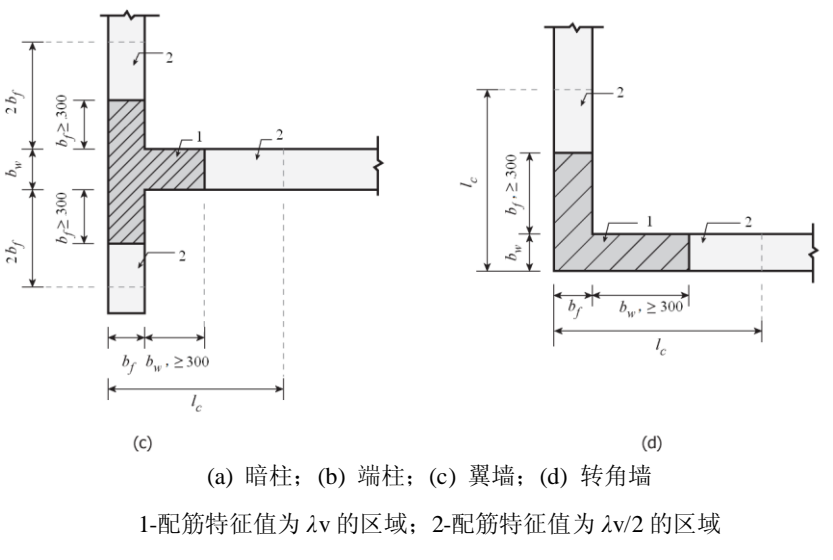

图 4.10.1-1 约束边缘构件

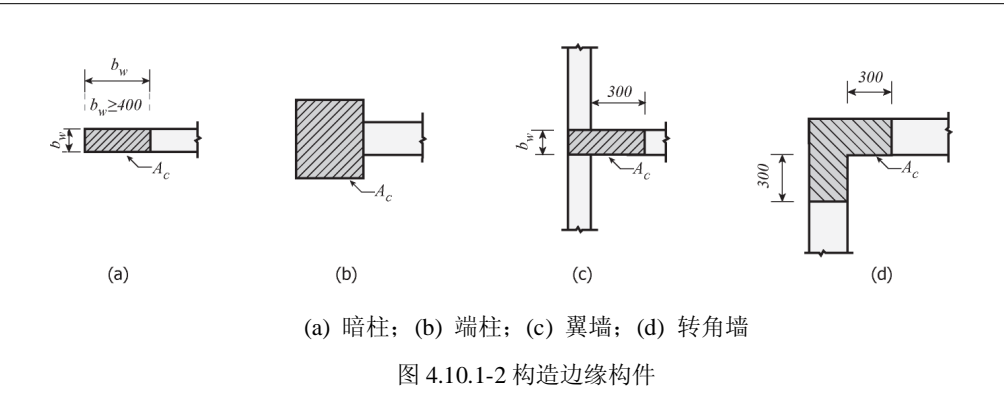

注意事项

边缘构件: 根据《混凝土结构设计规范》GB500010-2010, 应在剪 力墙端部设置边缘构件(暗柱、端柱、翼墙和转角墙)。边缘构件 分为约束边缘构件和构造边缘构件,见图4.10.1-1~4.10.1-2所示,详 见 《 混 规 》 GB50010-2010 第 11.7.17~ 第 11.7.19 条、《抗规》 GB50011-2010第6.4.5条以及《高规》JGJ3-2010第7.2.14条的规定。

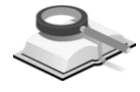

4.10.2 其他构件

菜单路径

功能说明

#### 平面布置**>**强行归并**>**板**/**梁**/**柱**/**墙身**/**墙梁**/**支撑**/**独基承台

在强行归并命令中,除边缘构件外,其它各构件的操作基本相同,在此仅以板 为例。

点击菜单项平面布置**>**强行归并**>**板,此时鼠标变成选择框"□",按照此时 命令行提示操作,"请在视图中选择基准构件",鼠标点击任一板块,将该板 块的实配钢筋作为比较基准,此时命令行会提示"请在视图中选择修改构件", 选择需要修改钢筋的板,按回车键或点击鼠标右键确认即可完成板的归并。重 复上述操作可继续对其他边缘构件进行归并,如若退出按 ESC 键。

注意事项

当选择了归并的基准板后,会在信息输出窗口中显示"基准构件[1] 已选中",待选择了要修改的板并回车/鼠标右键确认后,信息输出 窗口将显示"构件成功归并",此时即为归并成功。在进行梁、 柱、墙、支撑等其他构件的归并时也会显示如上的提示信息。

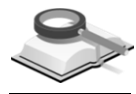

功能说明

# 4.11 截面及厚度尺寸修改

本菜单用于在平面布置图中修改各构件的截面尺寸或厚度值。

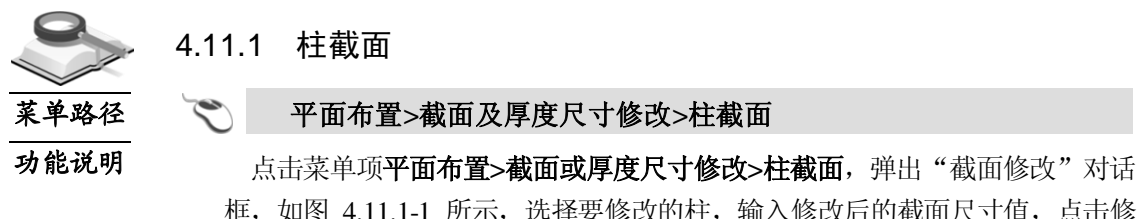

框,如图 4.11.1-1 所示,选择要修改的柱,输入修改后的截面尺寸值,点击修 改即可。

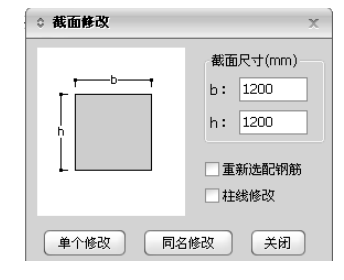

图 4.11.1 -1 柱截面修改

- (1) 重新选配钢筋: 勾选此项, 对修改截面后的柱重新选筋; 不勾选, 则只 修改柱截面尺寸,不重新选筋;
- (2) 柱线修改: 勾选此项, 与此柱在同一个柱线上的所有柱截面同时被修改; 不勾选,则只修改当前选择的柱构件;
- (3)单个修改:只对选择的柱进行修改;
- (4) 同名修改: 对相同编号的柱同时进行修改。

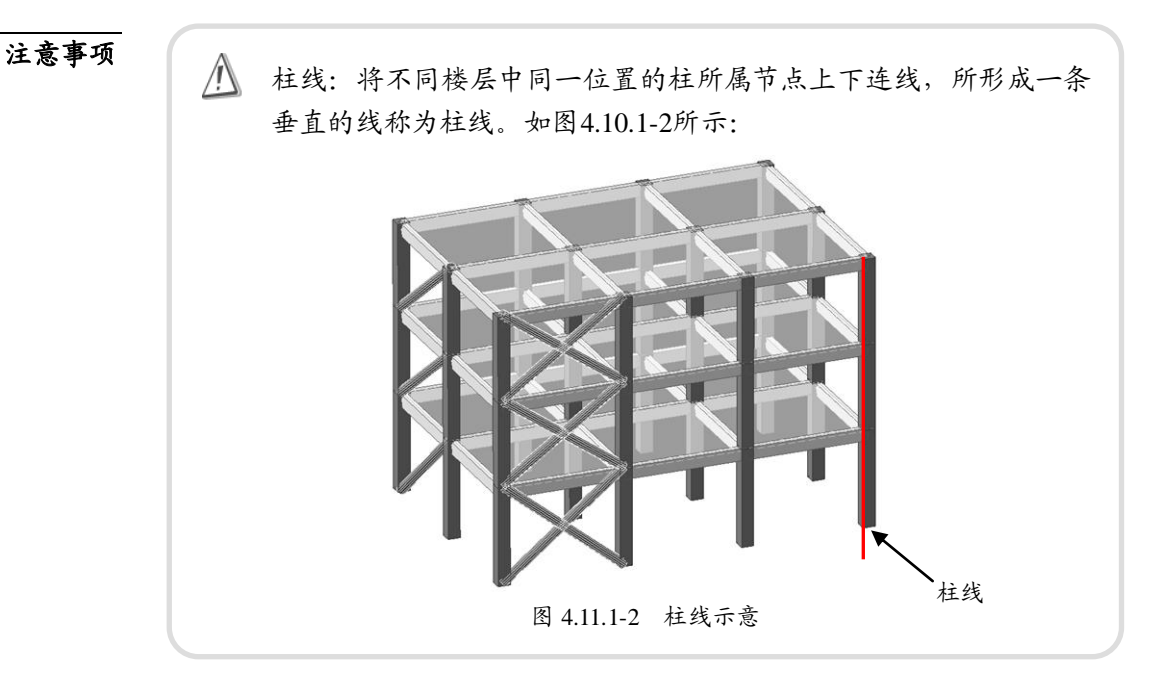

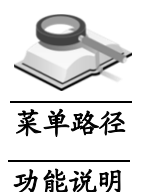

### 4.11.2 梁截面

Ī

### 平面布置**>**截面或厚度尺寸修改**>**梁截面

点击菜单项平面布置>截面或厚度尺寸修改>梁截面,弹出"截面修改"对话 框,如图 4.11.2 所示,选择要修改的梁,输入修改后的截面尺寸值,点击修改 即可。

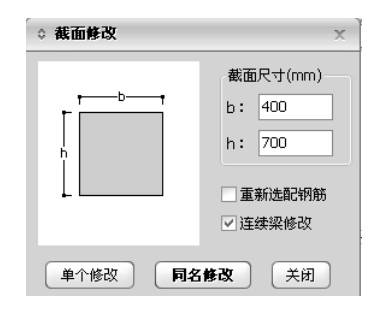

图 4.11.2 梁截面修改

- (1) 重新选配钢筋: 勾选此项, 对修改截面后的梁重新选筋; 不勾选, 则只 修改梁截面尺寸,不重新选筋;
- (2) 连续梁修改: 勾选此项, 可以对这根梁所在的连续多跨梁全部修改; 不 勾选,则只对所选中的单梁跨进行修改;
- (3)单个修改:只对选择的梁进行修改;
- (4) 同名修改: 对相同编号的梁同时进行修改。

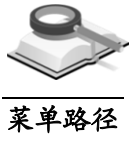

4.11.3 支撑截面

功能说明

平面布置**>**截面或厚度尺寸修改**>**支撑截面

点击菜单项平面布置>截面或厚度尺寸修改>支撑截面,弹出"截面修改"对 话框,如图 4.11.3 所示,选择要修改的支撑,输入修改后的截面尺寸值,点击 修改即可。

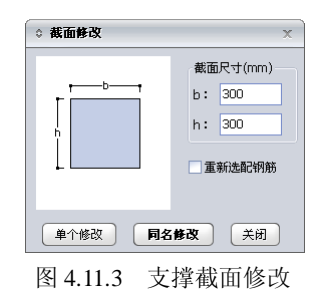

- (1) 重新选配钢筋: 勾选此项, 对修改截面后的支撑重新选筋; 不勾选, 则 只修改支撑截面尺寸,不重新选筋;
- (2) 单个修改:只对选择的支撑进行修改;
- (3)同名修改: 对相同编号的支撑同时讲行修改。

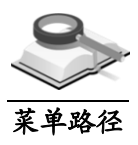

功能说明

### 4.11.4 板厚度

∾

### 平面布置**>**截面或厚度尺寸修改**>**板厚

点击菜单项平面布置**>**截面或厚度尺寸修改**>**板厚,弹出"厚度修改"对话框, 如图 4.11.4 所示,选择要修改的板,输入修改后的厚度值,点击修改即可。

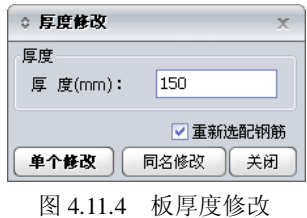

- (1) 重新选配钢筋: 勾选此项, 对修改厚度后的板重新选筋; 不勾选, 则只 修改板厚度,不重新选筋;
- (2) 单个修改:只对选择的板进行修改;
- (3)同名修改: 对编号相同的板同时进行修改。

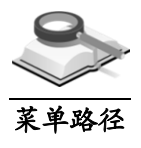

### 4.11.5 墙厚度

平面布置**>**截面或厚度尺寸修改**>**墙厚

功能说明

点击菜单项 平面布置**>**截面或厚度尺寸修改**>**墙厚,弹出"厚度修改"对话 框, 如图 4.11.5-1 所示, 选择要修改的墙, 输入修改后的厚度值, 点击修改即 可。

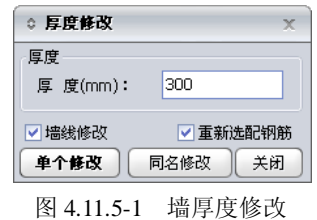

- (1) 墙线修改: 勾选此项, 同时修改与此墙在同一个墙线上的所有墙的厚度;
- (2) 重新选配钢筋: 勾选此项, 对修改厚度后的墙重新选筋; 不勾选, 则只 修改墙厚度,不重新选筋;

(3)单个修改:只对选择的墙进行修改;

Ī

(4) 同名修改: 对相同编号的墙同时进行修改。

注意事项

(1)墙线:将不同楼层中同一位置的墙所属节点上下连线,所形成 一组平行且垂直的线称为墙线。如图4.11.5-2所示:

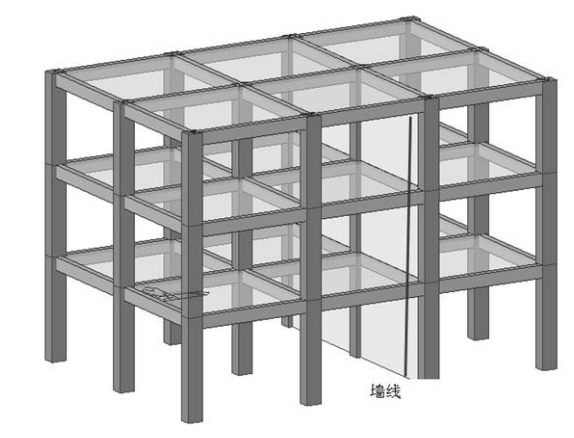

图 4.11.5-2 墙线示意

- (2)双击平面布置图中任意构件,也将弹出相应的截面修改对话 框,修改构件的截面尺寸或厚度;
- (3)构件的截面修改后,其内力及计算配筋面积均保持不变,重新 选筋亦是按原有配筋面积选配,但构件的配筋率、挠度、裂缝 等验算将按修改后的截面重新计算。

# 第五章 构件施工图

#### 功能概述

导入模型后默认显示整个结构的三维模型图,可以按构件(板、梁、柱、剪 力墙、支撑、基础等)选择相应的施工图, 可在右侧树形菜单"图形"中找到 相应构件的施工图选项,双击即可。

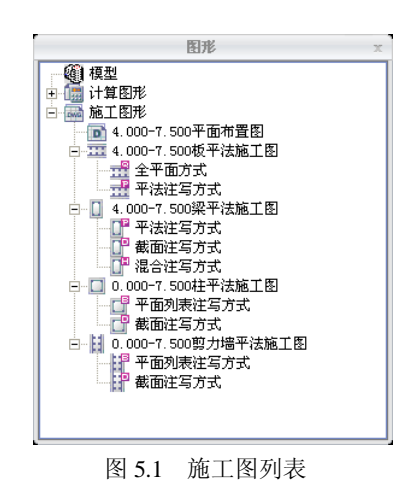

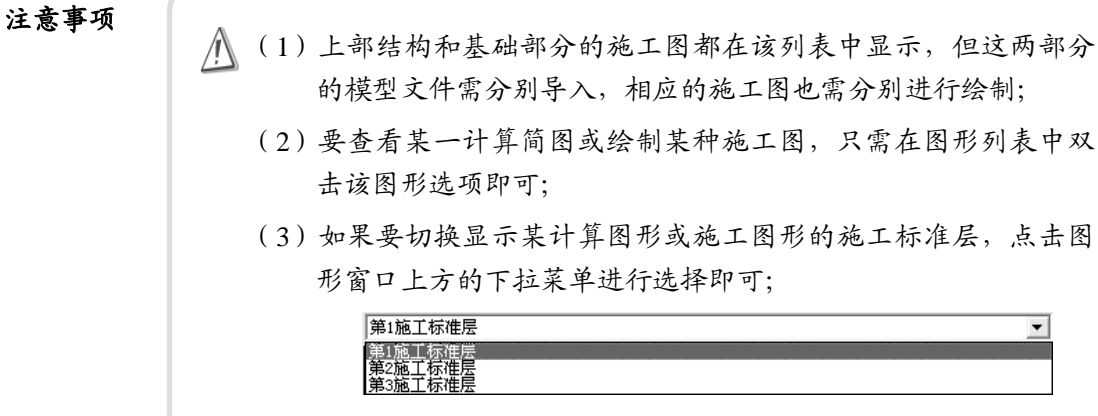

(4)在各种构件的施工图上点击右键,将弹出与该构件相关的关联 菜单,包括调整偏心、标高,修改配筋等内容,内容功能的叙 述详见相应的章节。

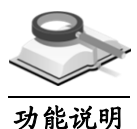

### 5.1 板施工图

本项用于板施工图的绘制及修改,包括楼板、基础底板等。

 $\overline{\phantom{a}}$ 

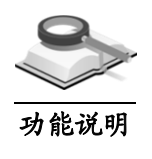

5.1.1 图形分类

板的平法施工图程序按照 11G101-1 标准图集,分为全平面和平法注写两种 方式,示例分别显示如下。

(1) 全平面方式: 无论是板底钢筋还是支座负筋, 程序自动选取归并后具有 相同编号的钢筋线中的一根,在其上标注出钢筋的信息,其余钢筋线只 标注出钢筋编号。

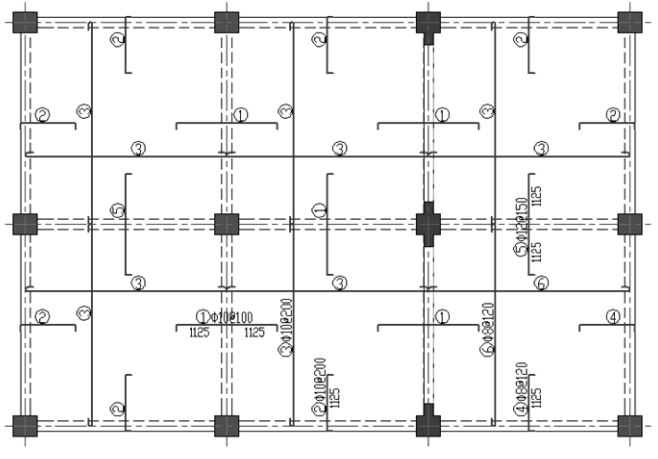

图 5.1.1-1 全平面方式

(2) 平法注写方式: 按从下到上、从左到右的原则选取归并后具有相同编号 的一块板,标注板编号、板厚和X向、Y向钢筋信息,其它板除支座钢筋 外,将只标注板编号。支座钢筋的标注方式同全平面方式施工图。

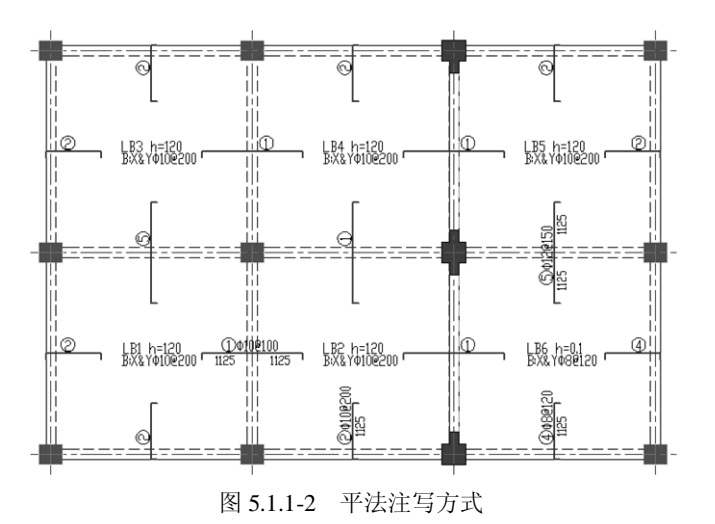

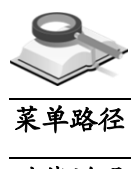

### 5.1.2 全简切换

钢筋配置**>**全简切换**>**板

功能说明

使用主菜单钢筋配置**>**全简切换**>**板,然后点选任意一个板构件进行切换,下 图是两种图形注写方式的比较。

一般构件的编号、几何尺寸、详细配筋信息都显示时称为全显示,只显示构 件编号的为简显示,后续章节中其他构件的全简显示也是这个原则;各种构件 在不同图形注写方式下稍有差异,具体见各章节的图示:

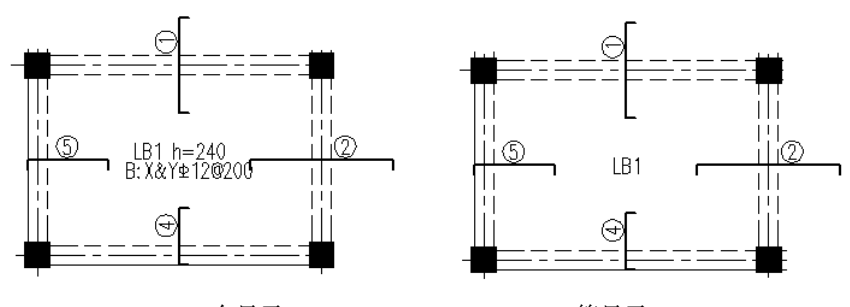

(a) 全显示 (b) 简显示 图 5.1.2 板施工图的全简显示图(平法注写施工图)

注意事项

1)(1)平法注写施工图中,全简切换时只有板底钢筋标注形式有变 化,支座负筋始终显示。 (2)对于配筋超限的楼板,图中该板钢筋一律以"\*\*\*"来标识;

对于梁、柱、剪力墙、支撑及基础构件配筋超限时钢筋标识同 此。

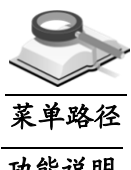

5.1.3 钢筋修改

#### 钢筋配置**>**板钢筋修改**>**板钢筋修改

功能说明

使用主菜单钢筋配置**>**板钢筋修改**>**板钢筋修改,选择板进行钢筋修改,分为 单个修改和同名修改两种方法。

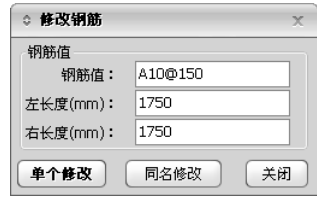

图 5.1.3 板钢筋修改

在平面图中点选任意一根钢筋线,将弹出如图 5.1.3 所示的钢筋信息框,可对 其内容进行修改。

- (1) 单个修改: 修改完钢筋值后, 点击此按钮, 将只修改这一根钢筋, 如没 有相同的配筋将自动增加一个钢筋编号;
- (2) 同名修改: 修改完钢筋值后, 点击此按钮, 与此钢筋编号相同的钢筋将 全部修改。

注意事项

∕!∖ 板底双向钢筋信息包括级别、直径、间距;支座负筋信息包括级 别、直径、间距、两端延伸长度。

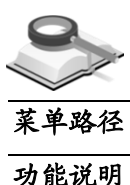

### 5.1.4 修改钢筋范围

#### ৈ 钢筋配置**>**板钢筋修改**>**修改钢筋范围

使用主菜单钢筋配置>板钢筋修改>修改钢筋范围,选择要指定布置范围的钢 筋,然后在左右两侧分别指定一个与该钢筋平行的支座,则被指定的这两个支 座既是这根钢筋所布置的范围。

操作示例 修改支座钢筋

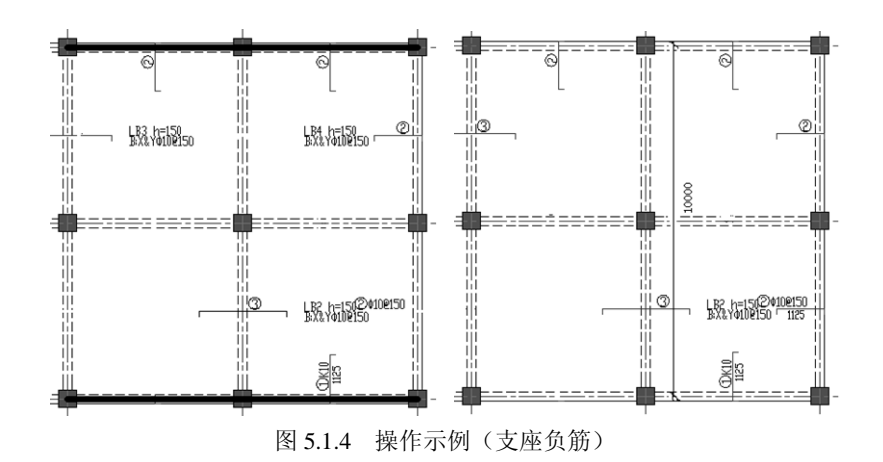

#### $(\!\!\!\partial\!\!\!\!{\rm I})$ 操作顺序

- (1)选择需要修改布置范围的钢筋线③:用鼠标在图中选择标注 的③号钢筋线;
- (2)选择标识为③的钢筋线范围的支座:用鼠标在图中选择两个 与③号钢筋线平行的支座,这个范围内的钢筋标注相同,支 座选取顺序不影响结果;
- (3)通过鼠标获取定位点:用鼠标确定在图5.1.4中定位线的标注 位置,操作完成后,原来的钢筋线在图上消失;
- (4)可连续修改不同位置的钢筋范围,按"ESC"结束当前操作, 按两次"ESC"或在鼠标右键菜单中选择"退出", 即可退出 当前命令。

注意事项

ЛV (1)表示钢筋线范围的支座须是平行的梁或剪力墙构件; (2)这里选取的支座均与所选钢筋线平行。

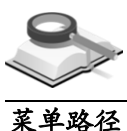

#### 5.1.5 通长板钢筋

功能说明

#### 钢筋配置**>**板钢筋修改**>**通长板钢筋

使用主菜单钢筋配置**>**板钢筋修改**>**通长板钢筋,选择要通长布置的板上或板 下钢筋,然后在其左右两侧分别指定一个与该钢筋线垂直的支座,则这两个支 座范围内的此钢筋将全部拉通,以简化钢筋的布置。

注意事项

- (1)无论是板底正筋,还是支座负筋,一次只能实现钢筋在一个 方向上的拉通;
	- (2)对于已经布置好的通长钢筋,可多次在不同位置标注其拉通 范围;
	- (3)这里选取的支座均与所选钢筋线垂直。

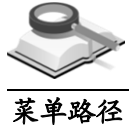

5.1.6 钢筋线删除

使用主菜单钢筋配置**>**板钢筋修改**>**删除单根钢筋按号删除钢筋**/**删除所有钢筋, 可删除板钢筋,有以下几种删除方法。 功能说明 钢筋配置**>**板钢筋修改**>**删除单根钢筋**/**按号删除钢筋**/**删除所有钢筋

- (1)删除单根钢筋:激活此命令,点击施工图中某钢筋线即被删除,可连续 操作;
- (2)按号删除钢筋:点击施工图中某根钢筋线,具有相同编号的钢筋线同时 被删除,可连续操作;
- (3) 删除所有钢筋: 选择该命令, 弹出如图5.1.6提示框, 点击"是", 删除 当前施工图中所有钢筋线,点击"否",退出当前操作。 执行上述三个命令时, 按"ESC"或在鼠标右键菜单中选择"退出"均 可结束当前命令。

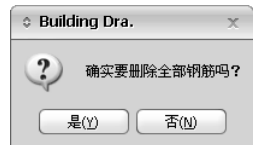

图 5.1.6 删除所有钢筋提示框

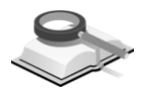

### 5.1.7 平法注写修改

功能说明

在图中分别双击某根板底钢筋或支座负筋,进行单独修改或同名批量修改。

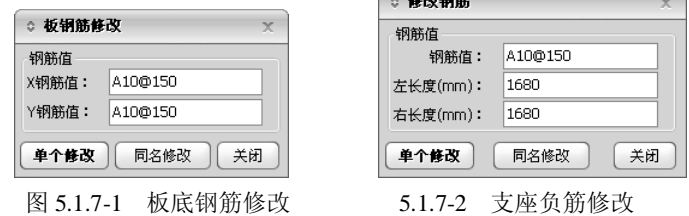

- (1) 单个修改: 只对所双击的单个钢筋进行修改;
- (2) 同名修改: 与所选编号相同的钢筋同时进行修改;
- (3) 关闭:关闭对话框,退出操作。

后续章节(其他构件的钢筋修改或平法注写修改)中关于上述三个按钮的功 能可参照这里的说明。

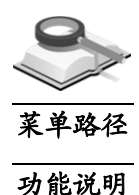

#### 5.1.8 板大样图

#### $\rightarrow$ 钢筋配置**>**局部大样图**>**板大样图

使用主菜单钢筋配置**>**局部大样图**>**板大样图,显示板的局部大样图。执行该 命令之后,根据命令栏中的提示,分别选择板构件、输入大样图相对于原图移 动的距离 x、y 或直接用鼠标移动, 板大样图的显示如图 5.1.8 所示。

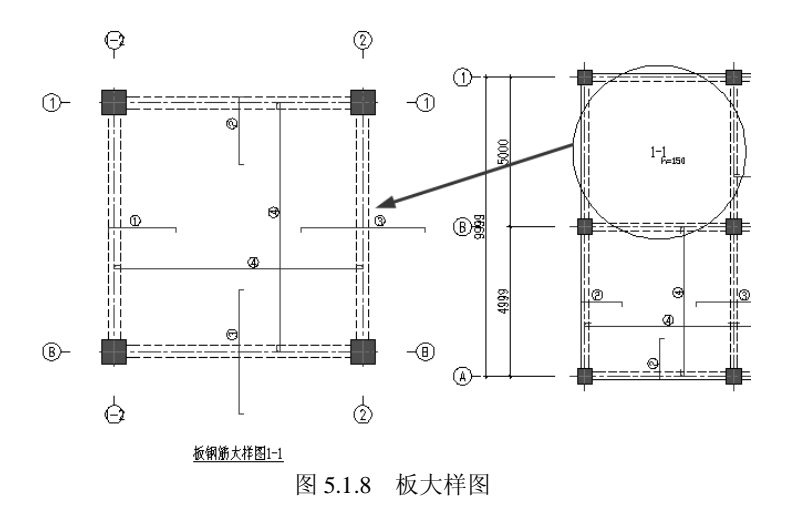

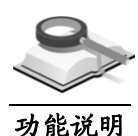

# 5.2 柱施工图

本项用于框架柱施工图的绘制及修改。

### 5.2.1 图形分类

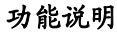

程序按照 11G101-1 标准图集,提供平面列表注写和截面注写两种方式,示 例分别显示如下。

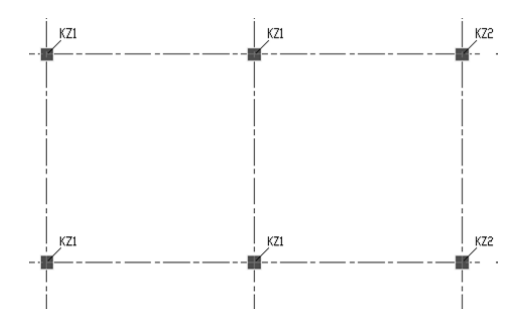

柱表

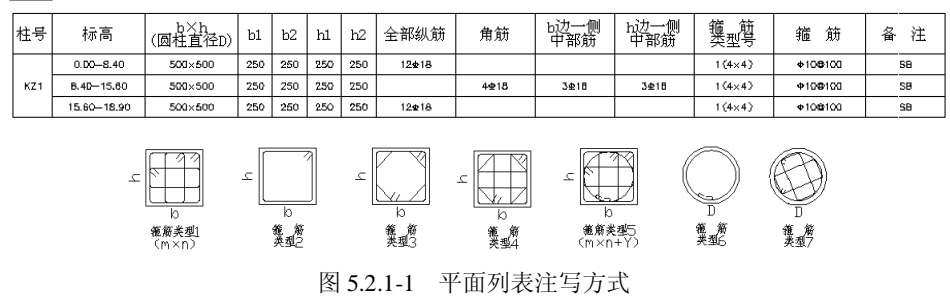

(1)平面列表注写:指在柱平面布置图中标注每根柱子的编号(包括框架柱、 框支柱等),在柱表中注写柱号、柱段起止标高、几何尺寸(含柱截面

对轴线的偏心情况)与配筋信息等,并在列表的下面示意出不同截面柱 的配筋形式,共7种。

(2) 截面注写方式: 参照11G101-1图集, 分别在相同编号的柱中选择一个柱, 用大样图的方式在该柱平面位置上直接注写截面尺寸和配筋结果。

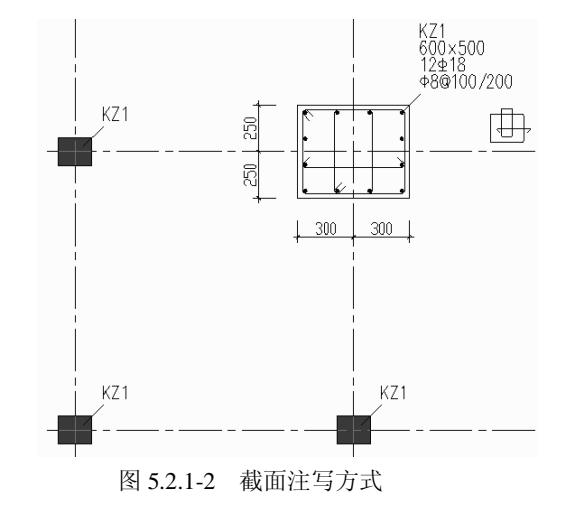

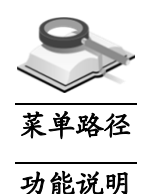

5.2.2 全简切换

钢筋配置**>**全简切换**>**柱

使用主菜单钢筋配置>全简切换>柱,然后选择柱进行全简切换显示,但只有 截面注写方式的柱施工图才能进行全简显示切换。

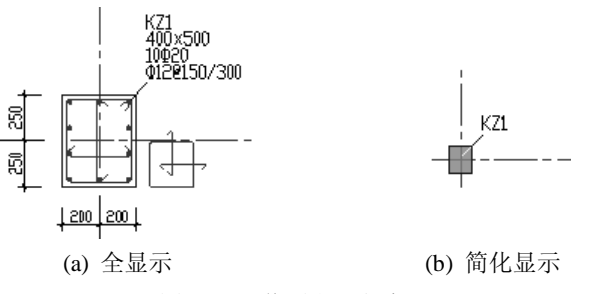

图 5.2.2 截面注写方式

截面注写方式中的柱全简显示的区别是,柱截面尺寸和配筋结果全部标注还 只标注编号,如图 5.2.2 所示。

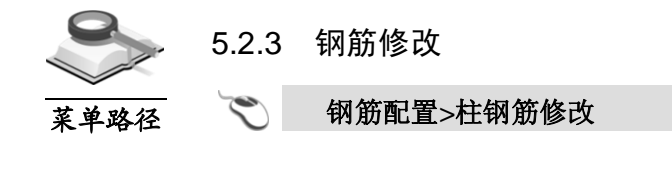

- 使用主菜单钢筋配置**>**柱钢筋修改,选择要修改配筋的柱,将弹出图 5.2.3-1 所示对话框。 功能说明
	- (1)预览:显示所选择柱构件的截面形状、几何尺寸和配筋形式。按住鼠标 中键,整个剖面图可以平移;单击剖面图,推动鼠标滚轮,图形即以鼠 标所在位置为基点进行缩放;
	- (2) 钢筋: 可修改角筋、中部筋B、中部筋H和箍筋, 程序自动计算并显示出 相应各边的配筋率值;
	- (3)**A**:全截面配筋率;B:B边一侧配筋率;H:H边一侧配筋率;V:体积 配箍率;
	- (4) 箍筋类型: 点击交互框, 弹出图5.2.3-2箍筋类型对话框, 选择并点击 "确定"按钮;若选择箍筋类型与当前截面形式不匹配,会给出箍筋形 状不正确的警告提示;

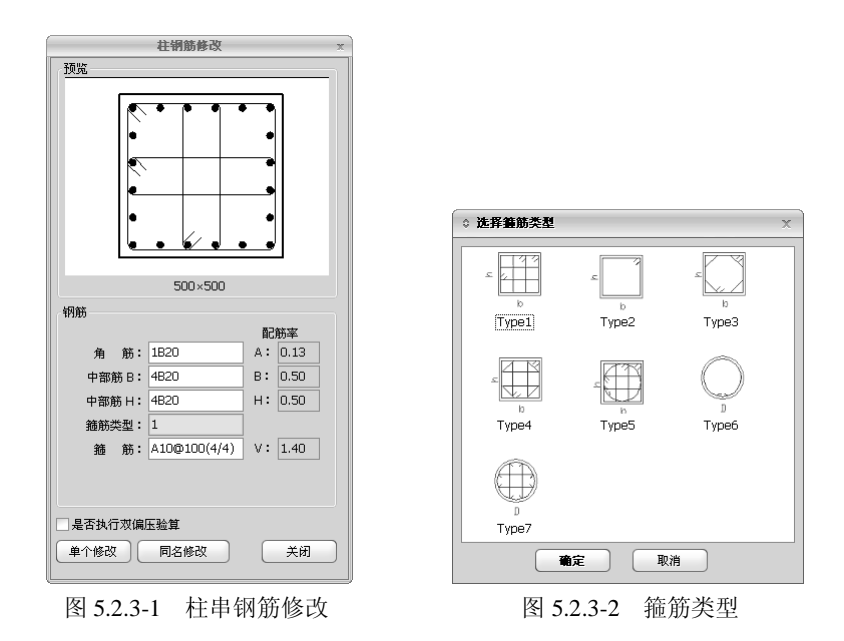

(5) 是否执行双偏压验算: 勾选此项, 则程序按双偏压计算方式重新验算柱 的承载力。用以检查实配结果是否满足承载力的要求。当柱承载力验算 不满足时,用户可以修改实配钢筋,直到满足为止。由于双偏压计算本 身是一个多解的过程,所以当采用不同的布筋方式时,可能得到不同的 结果,但都需要满足承载力的要求。

### 5.2.4 平法注写修改

功能说明

双击截面注写方式中柱的集中标注信息或双击平面列表注写方式中柱编号,
将弹出下图所示对话框,可对单个柱配筋进行修改,也可对相同编号柱的配筋 同时修改。

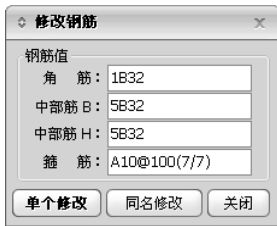

图 5.2.4 柱钢筋修改

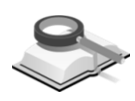

## 5.3 梁施工图

功能说明

本项用于梁施工图的绘制及修改,包括框架梁、连梁等。

### 5.3.1 图形分类

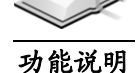

梁施工图分平法注写、截面注写和混合注写三种方式,分别示例如下。

(1)平法注写方式:简称平法图,已经成为梁施工图中最常用的标准表示方 法。该法简单明了,节省图纸和工作量。程序绘制的平法施工图完全符 合图集《11G101-1 混凝土结构施工图平面整体表示方法制图规则和构造 详图》。分别在不同编号的梁中各选一根梁,在其上使用集中标注和原 位标注注写其截面尺寸和配筋具体数值。

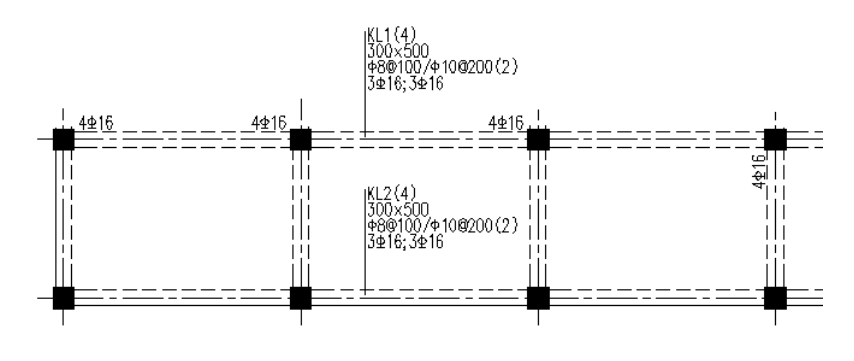

图 5.3.1-1 平法注写方式

(2) 截面注写方式: 是指在梁平面布置图上, 在相同编号的梁中选择一根梁 用剖面号引出配筋图,并在其上注写截面尺寸和配筋具体数值的方式来 表达梁平法施工图。

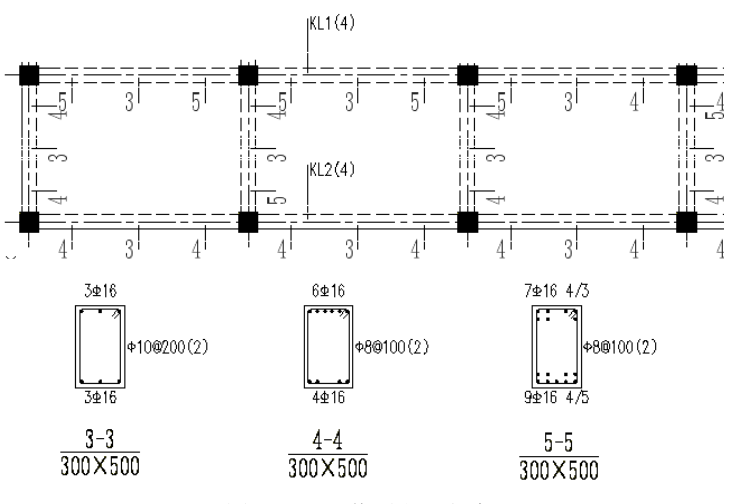

图 5.3.1-2 截面注写方式

(3) 混合注写方式: 是指在梁平面布置图上, 主梁用平法注写方式、次梁用 截面注写方式表达梁构件的配筋。

注意事项

集中标注表达梁的通用数值,原位标注表达梁的特殊数值。当集 ΛV 中标注中的某项数值不适用于梁的某部位时,则将该项数值原位 标注,施工时,原位标注取值优先。

5.3.2 全简切换

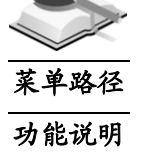

钢筋配置**>**全简切换**>**梁

使用主菜单钢筋配置>全简切换>梁,点选需要全简切换显示的梁构件,如 图 5.3.2-1 所示,分别为平法注写方式和截面注写方式的梁施工图全简显示。

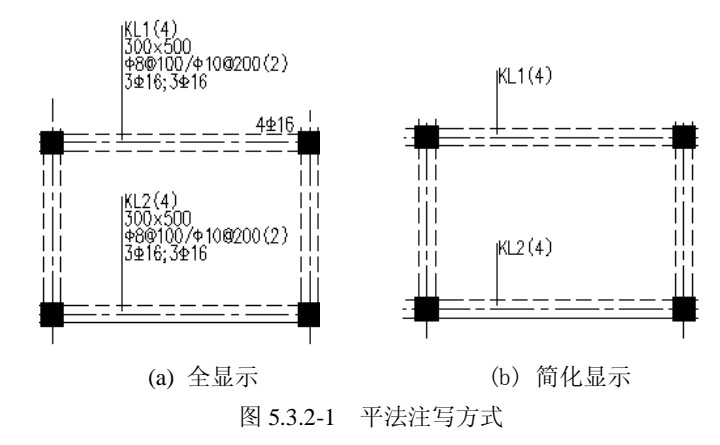

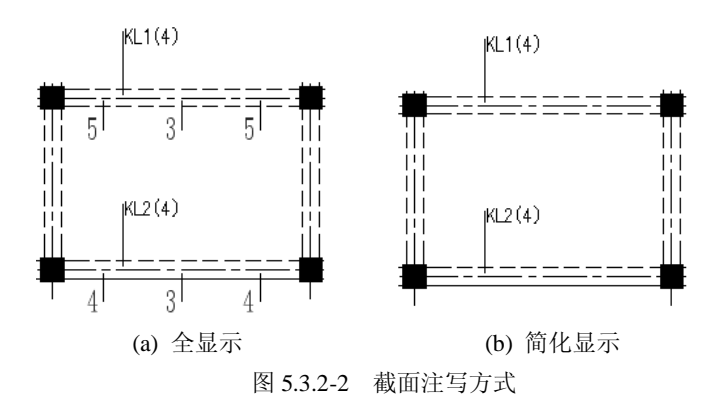

5.3.3 钢筋修改

 $\blacktriangleright$ 

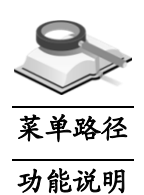

5.3.3.1 修改梁多跨钢筋

### 钢筋配置**>**梁钢筋修改**>**梁钢筋多跨修改

使用主菜单钢筋配置**>**梁钢筋修改**>**梁钢筋多跨修改,点选某个梁构件,打开 "多跨梁钢筋修改"对话框,如图 5.3.3-1 所示。

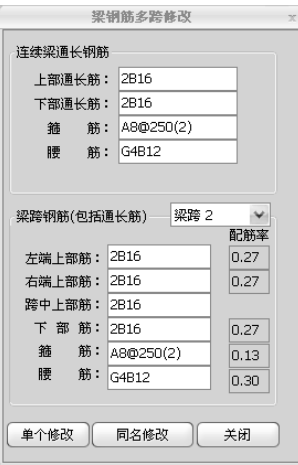

图 5.3.3-1 多跨梁钢筋修改

- (1) 梁通长钢筋: 可修改上部通长筋、下部通长筋、箍筋和腰筋等梁跨集中 标注内容;
- (2) 梁跨钢筋(包括通长筋): 在下拉框中选择需修改钢筋的梁跨, 图形视 图中该跨梁将亮显。

可修改左、中、右上部筋,下部筋,箍筋和腰筋等原位标注内容,程序 自动根据当前钢筋值计算配筋率值,当输入钢筋信息有悖设计原则时, 程序会在相应信息框后给出警告提示。

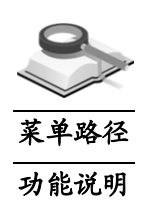

5.3.3.2 修改次梁吊筋

 $\blacktriangleright$ 钢筋配置**>**梁钢筋修改**>**修改次梁吊筋

使用主菜单钢筋配置>梁钢筋修改>修改次梁吊筋,打开"修改次梁吊筋"对 话框,选择附加筋类型,交互相应钢筋值,点击"确定"按钮,执行修改命令, 点击"关闭"按钮或按"ESC"退出当前操作。

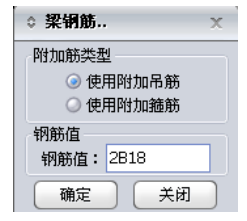

图 5.3.3-2 修改次梁吊筋

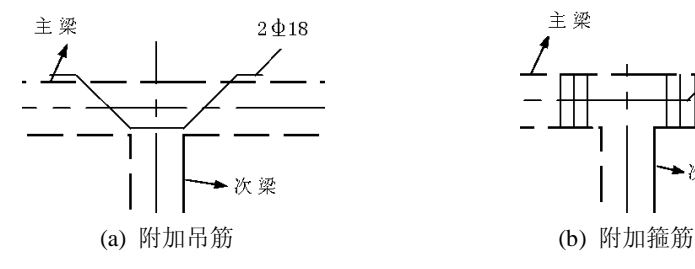

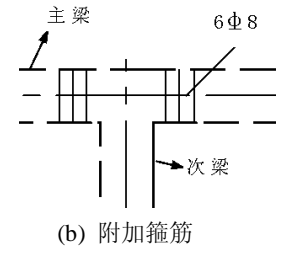

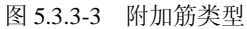

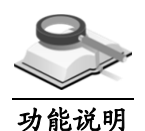

5.3.4 平法注写修改

双击梁施工图中梁编号,可进行单根修改或同名批量修改上部筋、下部筋、 箍筋和腰筋。

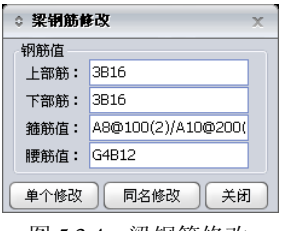

图 5.3.4 梁钢筋修改

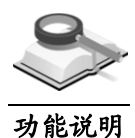

# 5.4 支撑施工图

本项用于支撑施工图的绘制及修改。

5.4.1 图形分类

功能说明

支撑施工图程序提供一种平法标注方式,即相同编号构件中选择一个构件原 位标注编号及构件尺寸,其余只标注编号,再绘制出不同编号支撑构件的剖面 图,标出配筋的详细信息,如下图:

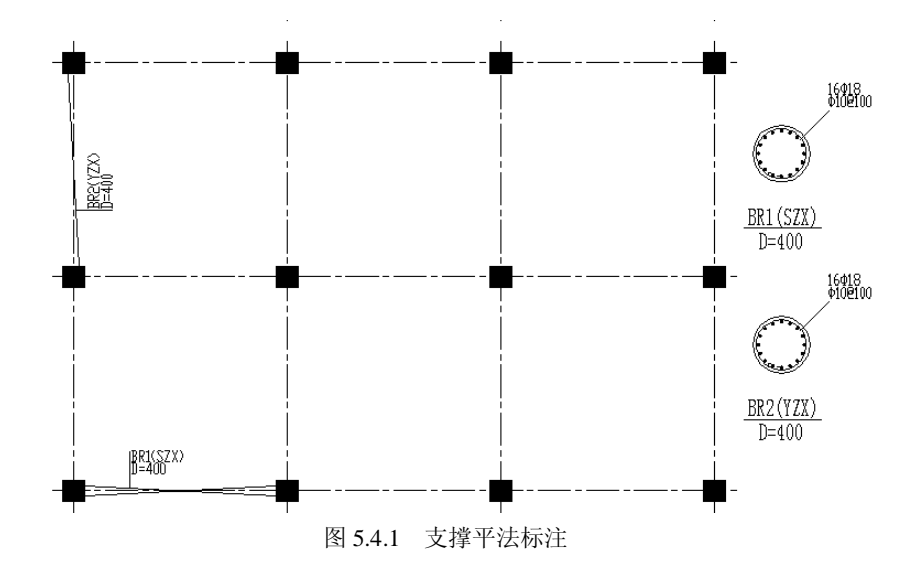

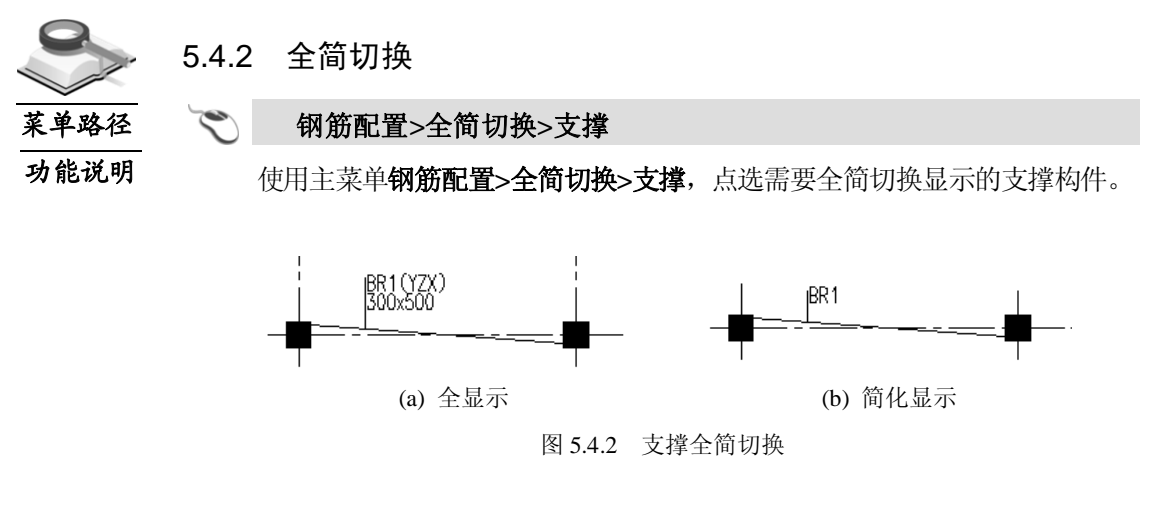

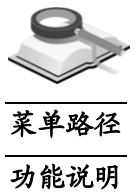

5.4.3 钢筋修改

 $\blacktriangledown$ 钢筋配置**>**支撑钢筋修改**>**支撑钢筋修改

使用主菜单钢筋配置**>**支撑钢筋修改**>**支撑钢筋修改,点选某个支撑构件,打 开图 5.4.3 "支撑钢筋修改"对话框。

(1)预览:显示所选择支撑构件的截面形状、尺寸和配筋信息。其他操作详 见第5.2.3节柱柱钢筋修改内容;

- (2) 钢筋: 可修改角筋、中部筋B、中部筋H和箍筋, 后面的相关配筋率数值 会实时变化。A:为全截面配筋率;V:体积配箍率;
- (3) 箍筋类型: 详见第5.2.3节。

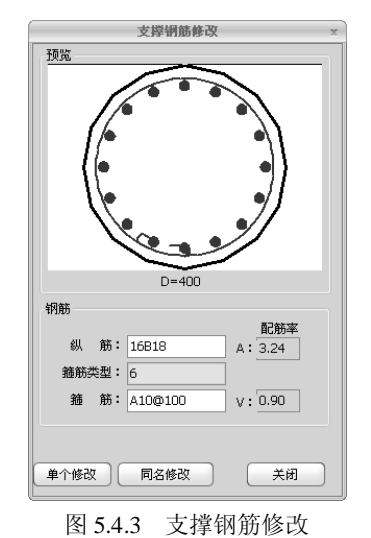

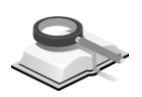

功能说明

### 5.4.4 平法注写修改

在图中双击支撑编号,可进行单根修改或同名批量修改角筋、中部筋 B、中 部筋 H 和箍筋。

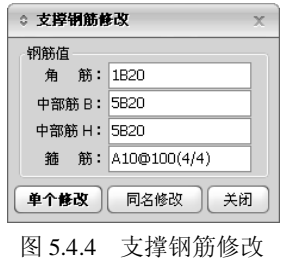

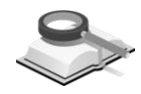

功能说明

功能说明

# 5.5 剪力墙施工图

本项用于剪力墙平法施工图的绘制及修改。

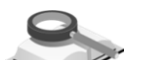

5.5.1 图形分类

程序按照 11G101-1 标准图集,提供平面列表注写和截面注写两种方式,示 例分别显示如下。

(1) 平面列表注写方式: 用列表的方式在剪力墙身表、剪力墙梁表和剪力墙

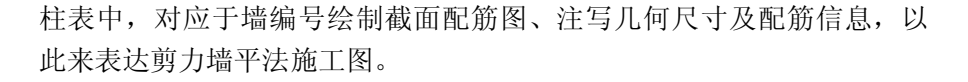

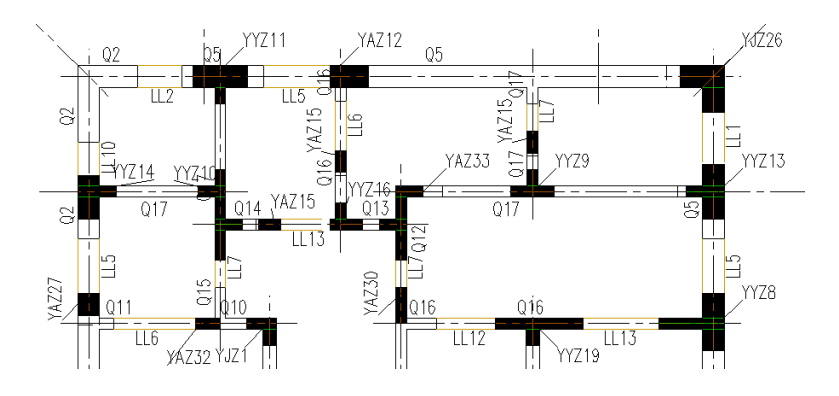

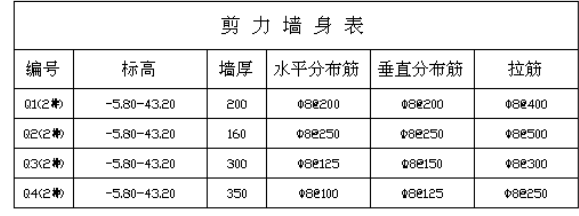

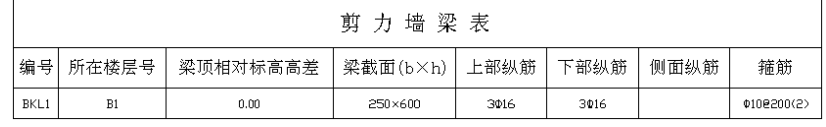

| 剪力墙柱表  |                            |                                                        |                              |  |  |  |  |  |  |  |
|--------|----------------------------|--------------------------------------------------------|------------------------------|--|--|--|--|--|--|--|
| 截面     | 240,<br>g<br>딂<br>믋<br>600 | 600<br>$-300 - 68$<br>দেশে<br>Ⅲ₹<br>톀<br>흵<br>ᆿ<br>240 | ₹Ĩ<br>5<br>88 1 200 1<br>600 |  |  |  |  |  |  |  |
| 编号     | YDZ1                       | YJZ2                                                   | YDZ3                         |  |  |  |  |  |  |  |
| 标高     | $-4.20 - 0.00$             | $-4.20 - 0.00$                                         | $-4.20 - 0.00$               |  |  |  |  |  |  |  |
| 纵筋     | 26422                      | 40620                                                  | 24622                        |  |  |  |  |  |  |  |
| 核心区箍筋  | <b>¢14@150</b>             | \$140200                                               | 0140150                      |  |  |  |  |  |  |  |
| 非核心区拉筋 | 0140300                    | 0140400(2)                                             |                              |  |  |  |  |  |  |  |

图 5.5.1-1 平面列表注写方式

(2) 截面注写方式: 为原位注写方式, 即在剪力墙平面布置图上, 在相同编 号的墙身、墙柱、墙梁或边缘构件中选择一个直接注写尺寸和配筋信息 (对边缘构件还要在原位绘制配筋详图),其他位置上只标注构件编号。

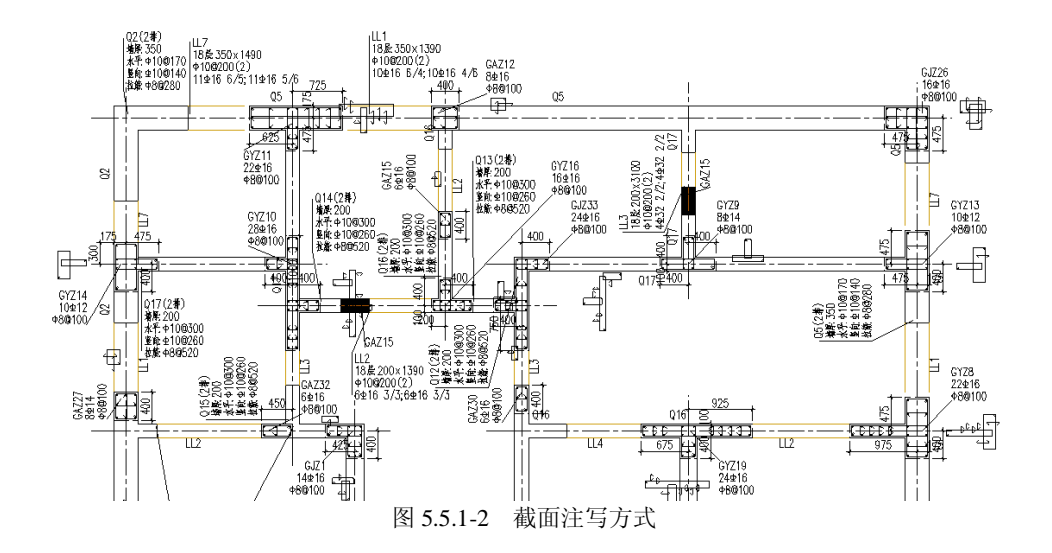

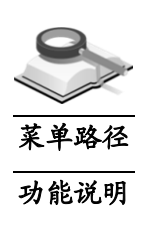

5.5.2 全简切换

### 钢筋配置**>**全简切换**>**墙身、墙梁、边缘构件

适用于剪力墙截面注写方式的施工图,点选任意一个剪力墙构件,下面图示 为不同构件(墙身、墙梁、边缘构件)的全简显示。

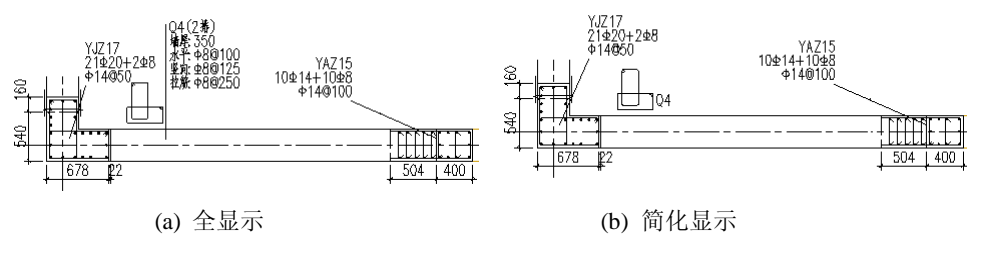

图 5.5.2-1 墙身全简显示

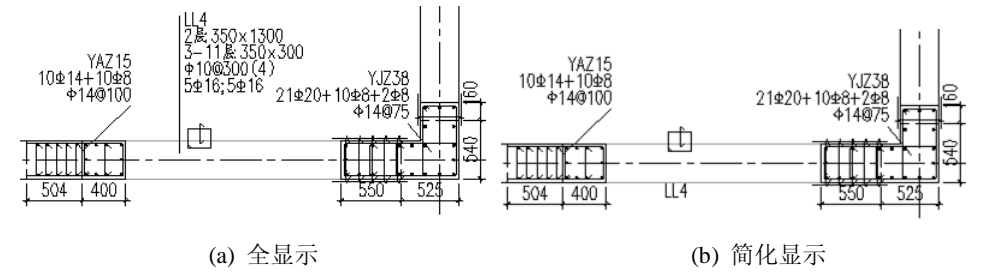

图 5.5.2-2 墙梁全简显示

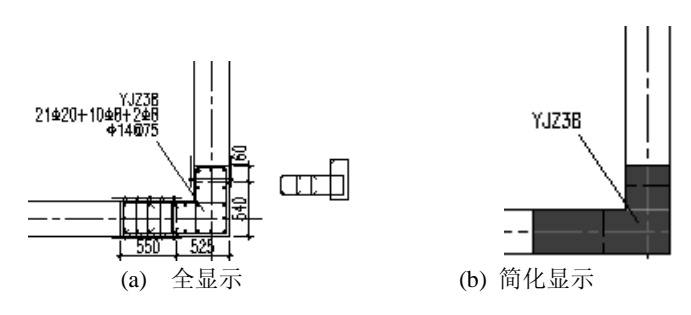

图 5.5.2-3 边缘构件全简显示

5.5.3 墙身钢筋修改

### 钢筋配置**>**剪力墙钢筋修改**>**墙身钢筋

使用主菜单钢筋配置**>**剪力墙钢筋修改**>**墙身钢筋,点选某个剪力墙构件墙身 部分,打开"墙身钢筋"修改对话框,如图 5.5.3 所示。

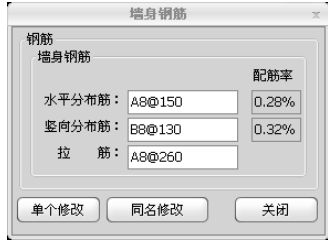

图 5.5.3 墙身钢筋修改

墙身钢筋:可修改墙身水平分布筋、竖向分布筋和拉筋,程序自动计算相应 的水平及竖向分布筋的配筋率。

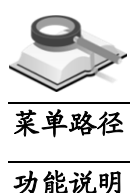

菜单路径

功能说明

5.5.4 墙梁钢筋修改

钢筋配置**>**剪力墙钢筋修改**>**墙梁钢筋

使用主菜单 钢筋配置**>**剪力墙钢筋修改**>**墙梁钢筋,点选剪力墙构件墙梁部 分,打开"墙梁钢筋"修改对话框,如图 5.5.4 示。

墙梁钢筋: 可修改墙梁上部筋、下部筋、箍筋及单侧斜筋值, 程序自动计算 相应配筋率。

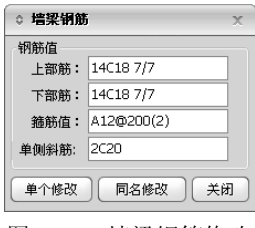

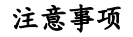

- Л (1)上下层洞口间的墙称为墙梁,通常也叫连梁,上层无洞时以楼板 顶面到洞顶的高度为墙梁高;
	- (2)程序中默认配筋形式为上下对称配筋,箍筋为双肢箍,用户也可 以为上下侧设置不同的纵筋。

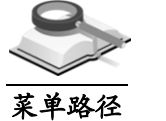

5.5.5 边缘构件钢筋修改

钢筋配置**>**剪力墙钢筋修改**>**边缘构件钢筋

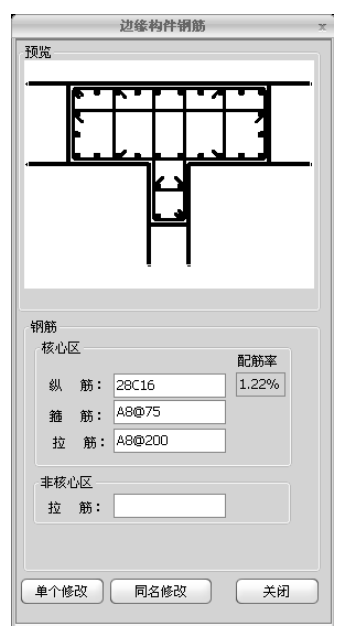

图 5.5.5 边缘构件钢筋修改

- 使用主菜单钢筋配置**>**剪力墙钢筋修改**>**边缘构件钢筋,点选剪力墙边缘构件, 打开"边缘构件钢筋"修改对话框,如图 5.5.5 示。 功能说明
	- (1)预览:显示所选择边缘构件的截面形状、配筋信息。其他操作详见第 5.2.3节柱钢筋修改内容;
	- (2)钢筋:可修改核心区纵筋、箍筋和拉筋以及非核心区的拉筋,且相关配 筋率可实时变化。

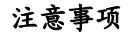

- $\bigwedge$  (1)边缘构件包括端柱、翼柱、暗柱、转角墙等,详见第4.9.6节图 示,具体可参考《混规》GB50010-2010第11.7.18条和第11.7.19 条;
	- (2)边缘构件的核心区是指配箍特征值为*λ*v的区域;非核心区是指配 箍特征值为*λ*v/2的区域。

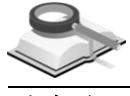

### 5.5.6 平法注写修改

功能说明

在图中双击墙身、墙梁、边缘构件的编号,将弹出下面所示的钢筋修改对话 框,可进行单个修改或同名批量修改剪力墙配筋。

 $\sim$  10000 1240

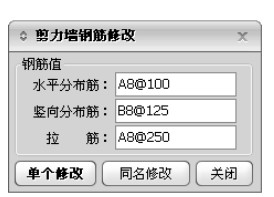

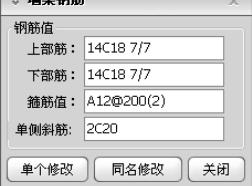

(a) 墙身钢筋修改 (b) 墙梁钢筋修改

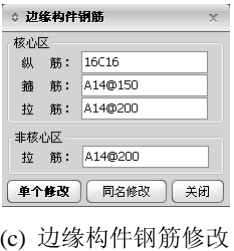

图 5.5.6 剪力墙钢筋修改

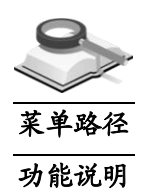

5.5.7 剪力墙大样图

### 钢筋配置**>**局部大样图**>**剪力墙大样图

使用主菜单钢筋配置**>**局部大样图**>**剪力墙大样图,显示剪力墙的局部大样图。 执行该命令之后,根据命令栏中的提示,分别选择剪力墙构件、输入大样图相 对于原图移动的距离 x、y,剪力墙大样图的显示如图 5.5.7 所示。

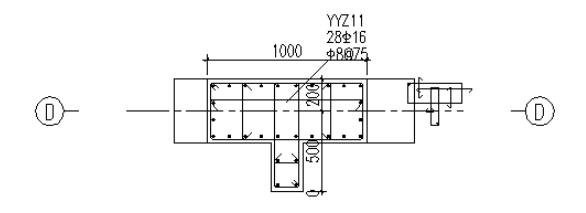

### 剪力墙钢筋大样图3-3

图 5.5.7 剪力墙大样图

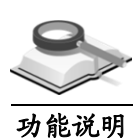

# 5.6 独基/承台施工图

本项用于绘制及修改独基或承台施工图。

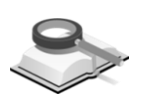

功能说明

### 5.6.1 图形分类

程序按照 11G101-3 标准图集,提供平法注写、截面注写和平面列表注写三 种方式,示例分别显示如下。

(**1**)平法注写方式:在基础布置图中对于同一编号的独立基础任选一个进行 集中标注,标注内容有基础编号、截面尺寸、配筋信息等,其他的只标 注基础编号。

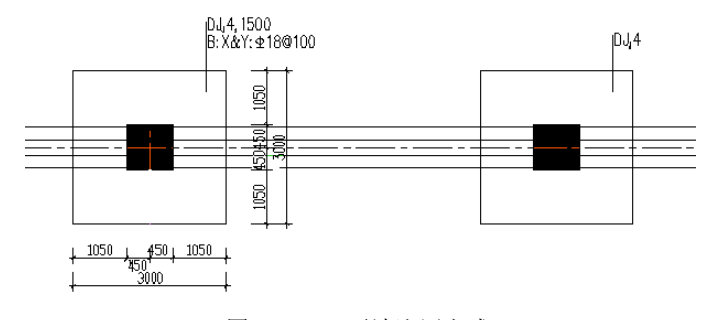

图 5.6.1-1 平法注写方式

(2) 截面注写方式: 在基础平面布置图上只标注各独立基础的编号, 在布置 图外给出每种编号基础的详图,详细给出基础的平面和竖向尺寸、配筋 信息、柱子形状和定位尺寸等。

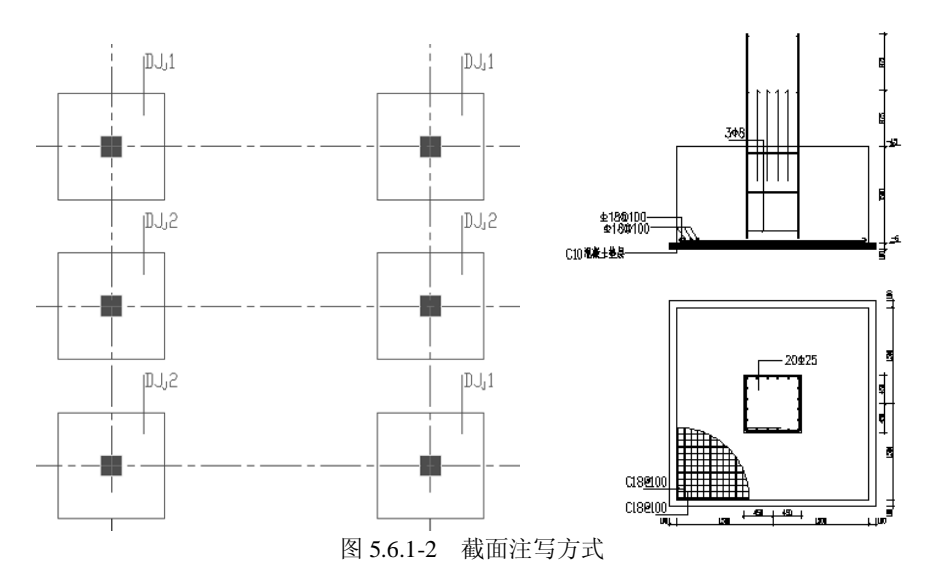

(3)平面列表注写方式:是截面注写方式的一种,在基础平面图中对基础进 行归类编号,按基础编号用表格的方式详细输出基础尺寸和配筋,除表 格外还给出了基础配筋示意图,且示意图中标注的各种符号及含义均与 表格中的符号相对应。

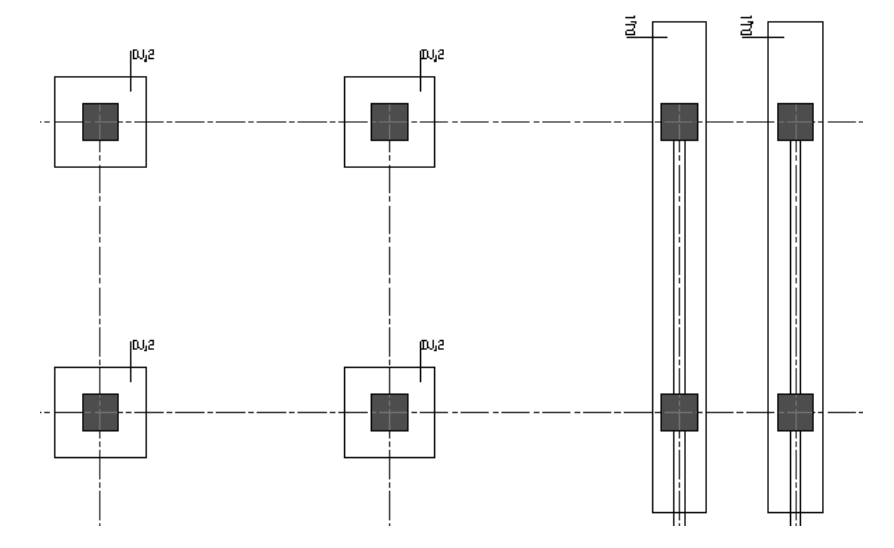

### 普通独基承台几何尺寸和配筋表

| 基础编号    | 截面几何尺寸     |           |          |          |            | 底部配筋(B)     |         | 基底标高     |         |
|---------|------------|-----------|----------|----------|------------|-------------|---------|----------|---------|
|         | X, y       | XC, VC    | x1, y1   | x2, y2   | x3, y3     | h1/h2/h3    | ΧÁ      | Y向       |         |
| $D-JJ1$ | 13500,1500 | 0,0       | 1500,100 | 1500,200 | 10500,1200 | 800/500/300 | 0122180 | \$128180 | $-3.00$ |
| DJ2     | 2500,2500  | 1000.1000 | 700.700  | 800,800  |            | 500/500     | 0128100 | \$120100 | $-3.00$ |

图 5.6.1-3 平面列表注写方式

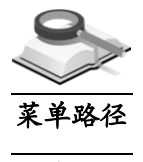

5.6.2 全简切换

钢筋配置**>**全简切换**>**独基承台

功能说明

可使用主菜单钢筋配置**>**全简切换**>**独基承台,然后点选需要全简切换显示的 独基或承台。需要注意的是只有平法注写方式的施工图才可以进行构件全简切 换。

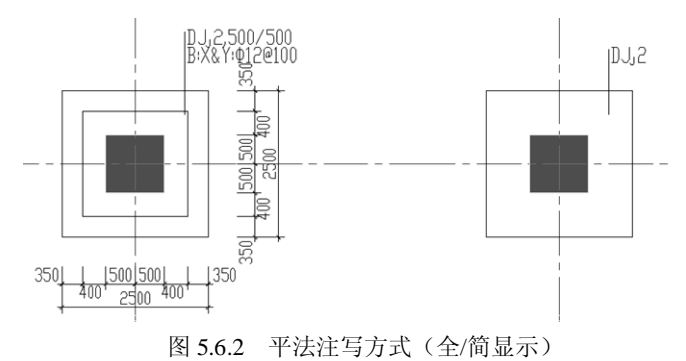

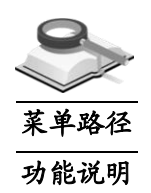

5.6.3 钢筋修改

钢筋配置**>**基础钢筋修改**>**独基承台钢筋

可使用主菜单钢筋配置**>**基础钢筋修改**>**独基承台钢筋,并点选某个独基或承 台,将弹出图 5.6.3 所示的钢筋修改对话框。

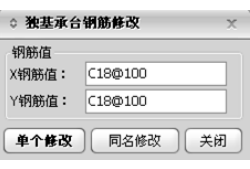

图 5.6.3 独基/承台钢筋修改

钢筋:独基或承台 x、y 向配筋的级别、直径、间距。 输入完成后,点击"单个修改"或"同名修改"按钮,即可完成相应修改。

### 5.6.4 平法注写修改

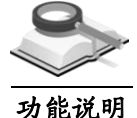

在基础平法施工图中,双击独基或承台的编号,将弹出图 5.6.4 所示底板钢筋 修改对话框,可进行单独修改或同名批量修改基础底板的配筋。

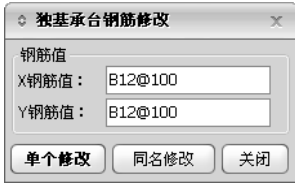

图 5.6.4 独基承台钢筋修改

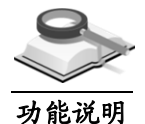

### 5.7 基础梁施工图

本项用于绘制及修改地基梁基础施工图。

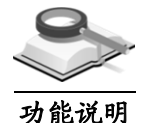

### 5.7.1 图形分类

基础梁施工图分为平法注写、截面注写两种方式,分别示例如下。

(1) 平法注写方式: 分别在不同编号的梁中各选一根梁, 在其上使用集中标 注和原位标注注写其截面尺寸和配筋等信息。

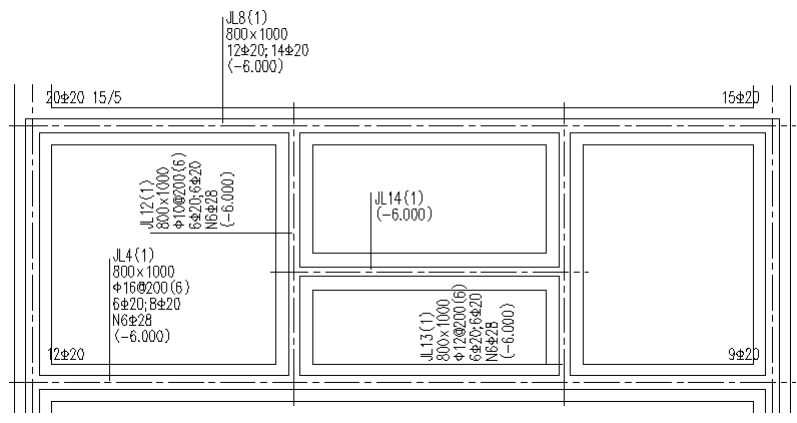

图 5.7.1-1 平法注写方式

(2) 截面注写方式: 在梁平面布置图中, 分别在不同编号的梁中各选择一根 梁用剖面号引出配筋图,并在其上注写截面尺寸和配筋具体数值的方式 来表达梁平法施工图。

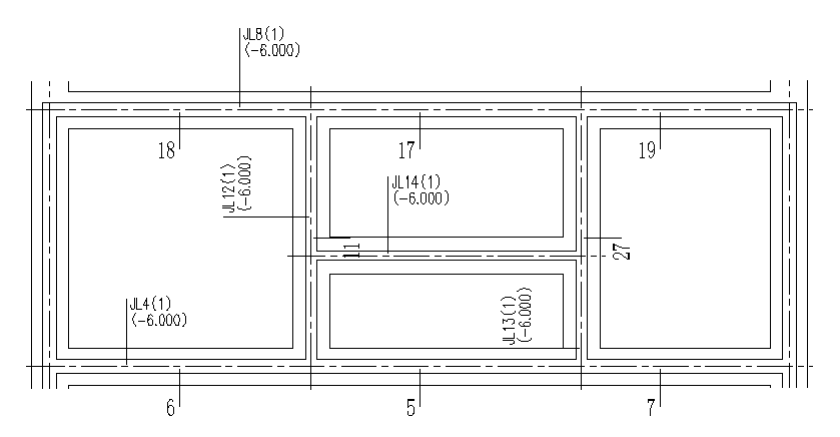

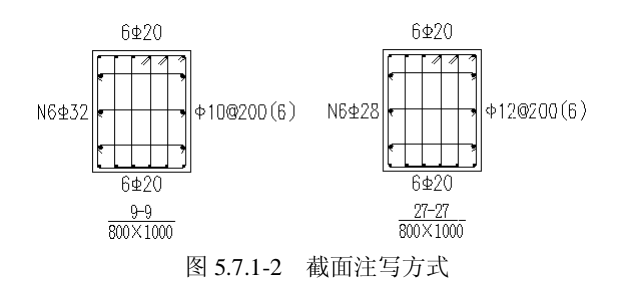

### 注意事项

在平法注写方式中,集中标注的配筋为各跨梁的通用配筋,原位 ΛV 标注的配筋为此跨梁的不同配筋。当集中标注中的某项数值不适 用于梁的某部位时,则将该项数值原位标注,施工时原位标注取 值优先。

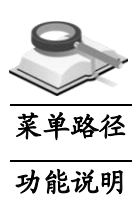

5.7.2 全简切换

。

钢筋配置**>**全简切换**>**梁

使用主菜单钢筋配置>全简切换>梁,点选需要全简切换显示的梁构件即可。 下图为平法注写方式和截面注写方式的基础梁施工图的全简显示。

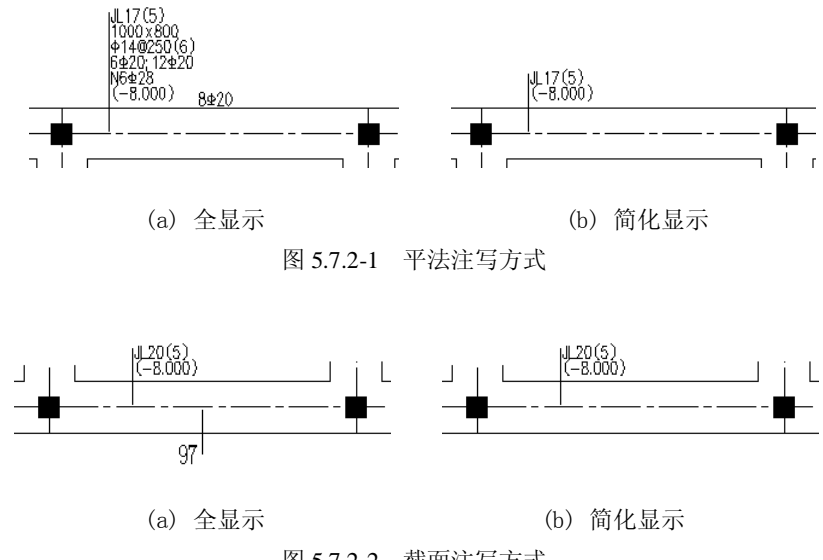

图 5.7.2-2 截面注写方式

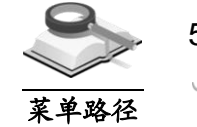

5.7.3 钢筋修改

菜单路径 钢筋配置**>**梁钢筋修改**>**梁钢筋多跨修改

- 使用主菜单钢筋配置**>**梁钢筋修改**>**梁钢筋多跨修改,并点选某根地基梁,在 窗口右侧出现图 5.7.3 对话框。 功能说明
	- (1)梁通长钢筋:可修改上部通长筋、下部通长筋、箍筋和腰筋等梁跨集中 标注内容;
	- (2) 梁跨钢筋(包括通长筋): 在下拉框中选择需修改钢筋的梁跨, 可选梁跨 数即为该梁的总跨数。

可修改左、中、右上部筋、下部筋、箍筋和腰筋等原位标注内容,且相 关配筋率会实时变化,当输入钢筋信息有悖于设计原则时,程序会在相 应信息框后给出警告提示。

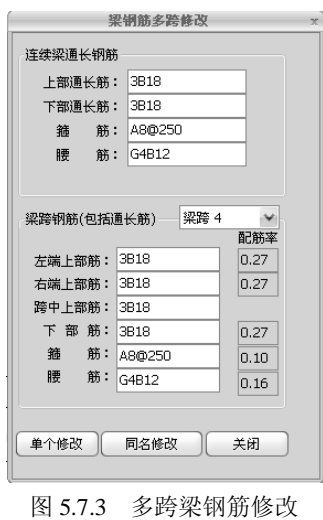

注意事项

ЛV 点击"单个修改"则只对当前选择的地基梁进行修改,点击"同名 修改"则对同编号的地基梁都进行修改。

### 5.7.4 平法注写修改

功能说明

在图中双击梁编号,将弹出图 5.7.4 所示对话框,可进行单独修改或同名批量 修改地基梁上部筋、下部筋、箍筋和腰筋。

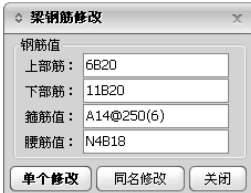

图 5.7.4 地基梁钢筋修改

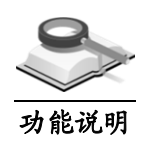

### 5.8 筏板施工图

本项用于绘制及修改筏板基础平法施工图,包括梁板式筏基、平板式筏基和 桩筏基础,结合钢筋配置菜单可进行全简显示切换及基础配筋的修改。

### 5.8.1 梁板式筏基基础梁施工图

### 5.8.1.1 图形分类

功能说明

梁板式筏基基础梁施工图为平法注写方式,示例如下。

平法注写方式:分别在不同编号的梁中各选一根梁,在其上使用集中标注和原 位标注注写其截面尺寸和配筋等信息。

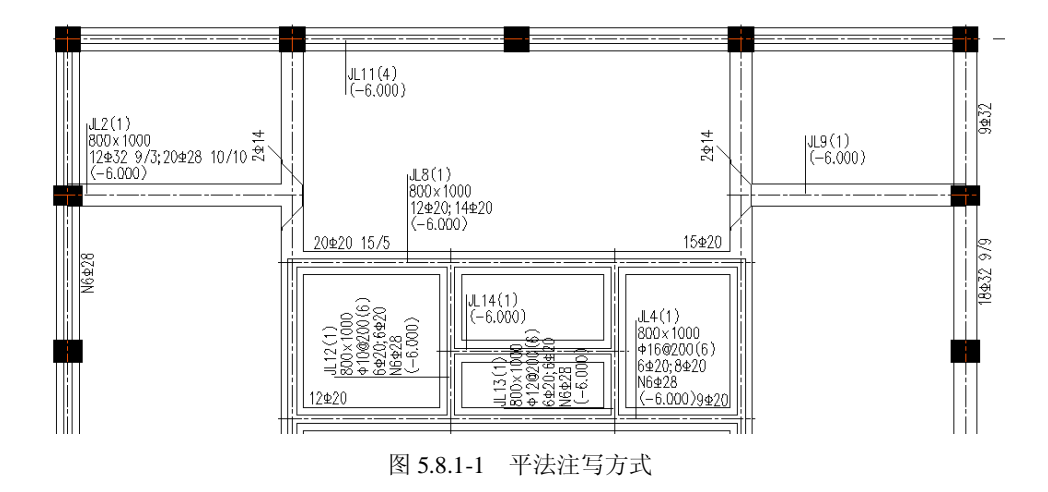

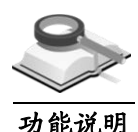

5.8.1.2 全简切换

使用主菜单钢筋配置**>**全简切换**>**梁,点选需要全简切换显示的梁构件即可。 详细介绍可参见第 5.3.2 节。

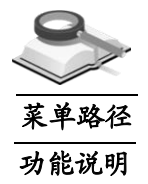

- 5.8.1.3 钢筋修改
	- 钢筋配置**>**梁钢筋修改**>**梁钢筋多跨修改

使用主菜单钢筋配置**>**梁钢筋修改**>**梁钢筋多跨修改,并点选某根地基梁,在 窗口右侧出现图 5.8.1-2 对话框。

- (1) 梁通长钢筋: 可修改上部通长筋、下部通长筋、箍筋和腰筋等梁跨集中 标注内容。
- (2) 梁跨钢筋(包括通长筋): 在下拉框中选择需修改钢筋的梁跨, 可选梁

跨数即为该梁的总跨数;

可修改左、中、右上部筋、下部筋、箍筋和腰筋等原位标注内容,且相 关配筋率会实时变化,当输入钢筋信息有悖于设计原则时,程序会在相 应信息框后给出警告提示。

(3) 单个修改: 则只对当前选择的基础梁进行修改;

同名修改: 则对同构件号的地基梁都进行修改。

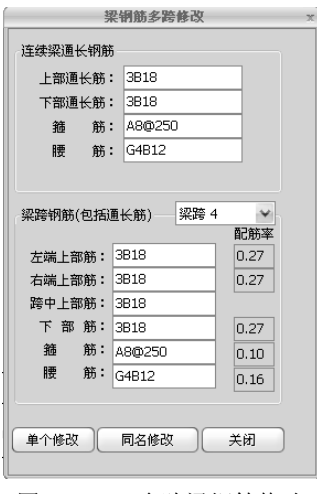

图 5.8.1-2 多跨梁钢筋修改

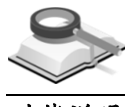

### 5.8.1.4 平法注写修改

功能说明

双击平法施工图中的集中标注或原位标注内容,将弹出图 5.8.1-3 所示对话框, 可进行单独修改或同名批量修改梁板式筏基基础梁钢筋。

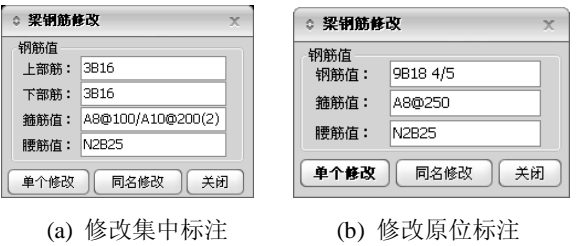

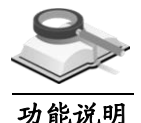

# 5.8.2 梁板式筏基基础平板施工图

### 5.8.2.1 图形分类

梁板式筏基基础平板施工图采用标准图集 11G101-3 中的 LPB 平法标注方式, 分别在不同编号的板中各选一块板,在其上使用集中标注和原位标注注写其截 面尺寸和配筋等信息,示例如下:

图 5.8.1-3 梁钢筋修改

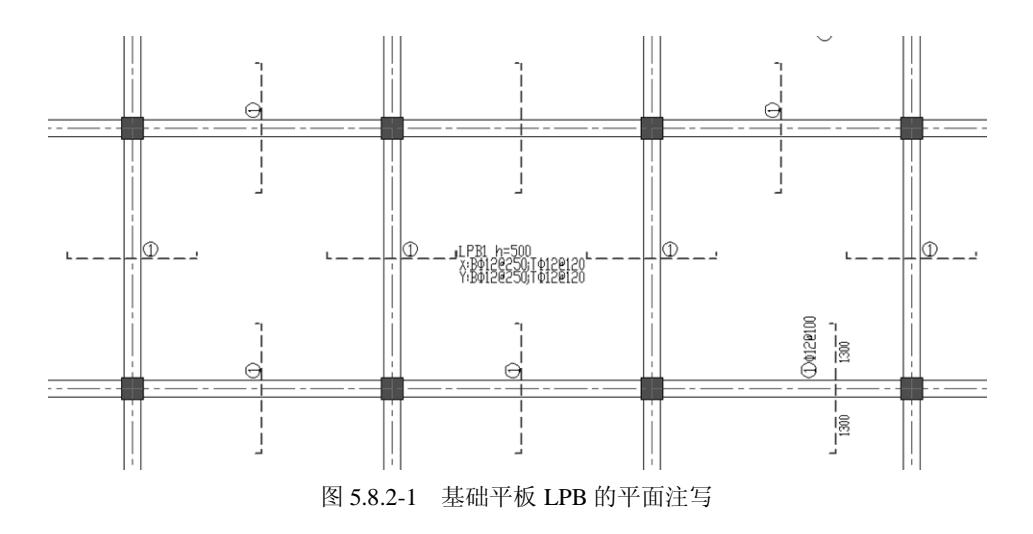

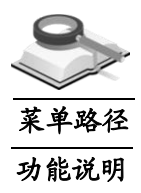

5.8.2.2 钢筋修改

### 钢筋配置**>**基础钢筋修改**>**筏板钢筋

可使用主菜单钢筋配置**>**基础钢筋修改**>**筏板钢筋,并点选某块筏板,将弹出 图 5.8.2-2 所示的钢筋修改对话框,用于修改板上部筋及底部贯通纵筋的钢筋值。

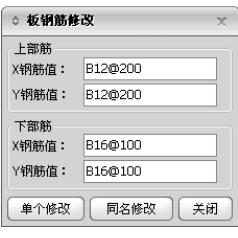

图 5.8.2-2 筏板钢筋修改

输入完成后,点击"单个修改"或"同名修改"按钮,即可完成相应修改。

### 5.8.2.3 平法注写修改

功能说明

双击施工图中板集中标注内容或钢筋编号,将弹出图 5.8.2-3 对话框,可进行 单独修改或同名批量修改筏板上部筋、底部筋及底部非贯通筋。

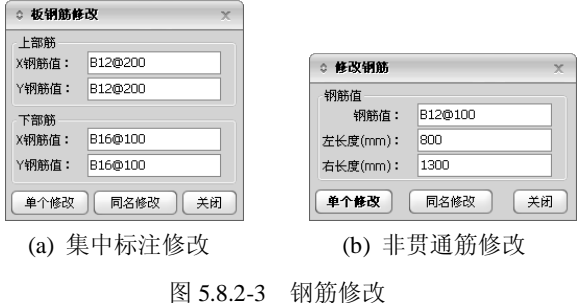

5.8.3 平板式筏基基础平板施工图

# 功能说明

### 5.8.3.1 图形分类

平板式筏基基础平板施工图采用平面注写方式表达,即平法施工图。包含板 带(柱下板带、跨中板带)平面注写和基础平板平面注写两种方式。具体可参 见标准图集 11G101-3 的说明。其中板带注写方式适用于用板带法或板元法分 析的平板式筏基,基础平板注写方式只适用于板元法分析的平板式筏基。分别 示例如下:

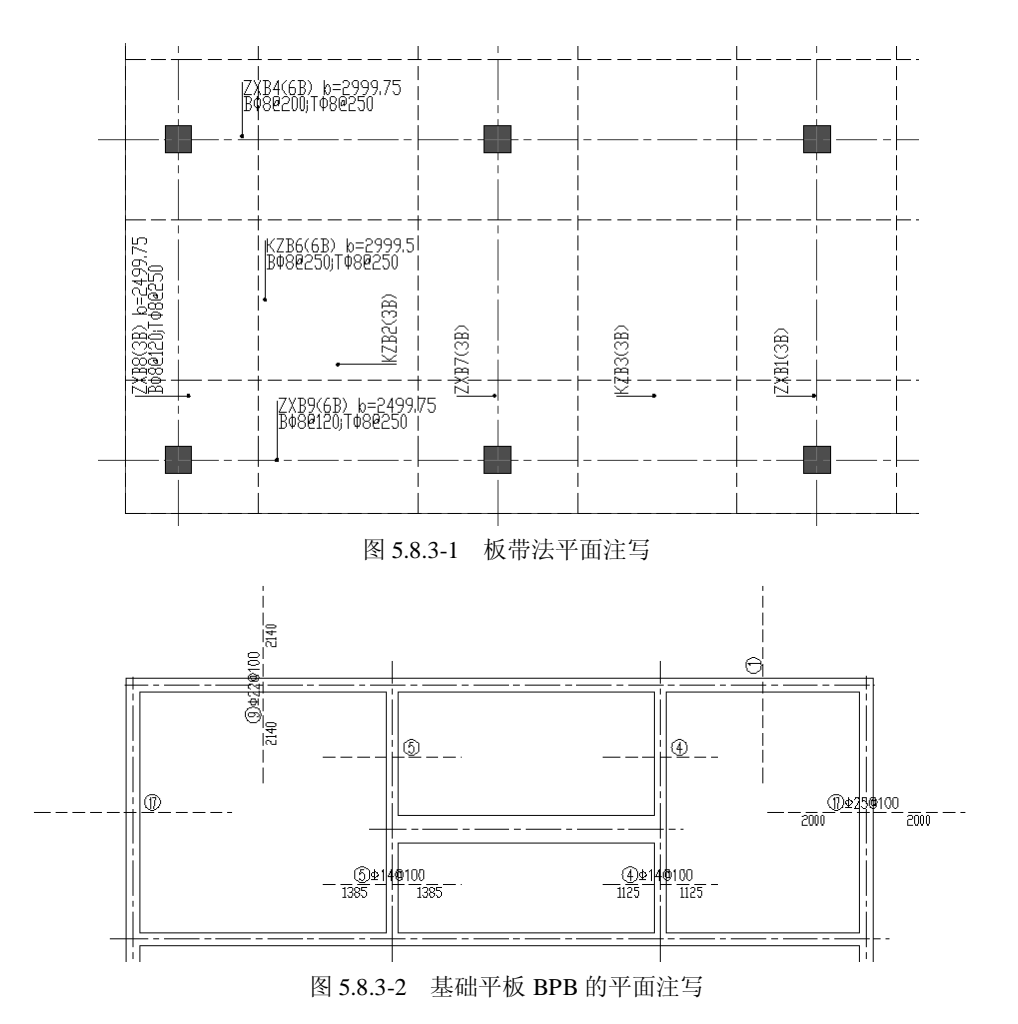

板带平法施工图是指按照柱下板带、跨中板带分别集中标注和原位标注的平 面注写方式的施工图;基础平板 BPB 平面注写方式同梁板式基础平板 LPB 平 面注写方式。

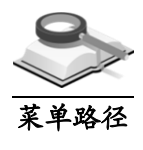

### 5.8.3.2 钢筋修改

ᢟ 钢筋配置**>**基础钢筋修改**>**筏板钢筋或板带钢筋

功能说明

可使用主菜单钢筋配置**>**基础钢筋修改**>**筏板钢筋或板带钢筋,并点选某个筏 板或板带,将弹出图 5.8.3-3 及图 5.8.3-4 所示的钢筋修改对话框,用于修改筏 板上部筋下部筋及板带上的上部筋、底部筋。

输入完成后,点击"单个修改"或"同名修改"按钮,即可完成相应修改。 在平法施工图中双击标注也可弹出以上对话框,进行钢筋的修改。

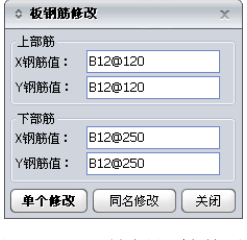

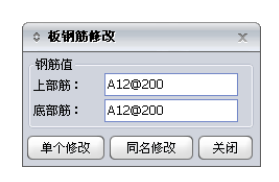

### 图 5.8.3-3 筏板钢筋修改 图 5.8.3-4 板带钢筋修改

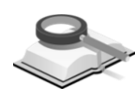

### 5.8.4 桩筏基础基础平板施工图

### 功能说明

桩筏基础分为梁板式桩筏和平板式桩筏,其梁板式桩筏施工图同梁板式筏基, 即采用梁板式筏基基础平板 LPB 的平面标注方式,详细介绍参见第 5.8.2 节; 平板式桩筏基础平板施工图采用 BPB 平面注写方式,详细介绍参见第 5.8.3 节。

# 第六章 构件计算图

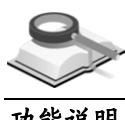

# 6.1 楼板计算图

功能说明

程序图形目录树如图 6.1 所示,可双击相应项打开当前施工标准层楼板(或 基础底板)的计算图形。计算图形为单线条图形,方便用户直观了解本层的状 态。

板计算图形包括计算钢筋面积图、实配钢筋面积图、实配钢筋图、裂缝宽度 图、荷载图、挠度图以及弯矩图等计算图形,各计算图形的详细介绍参见第 6.1. 1 节至第 6.1.8 节内容。

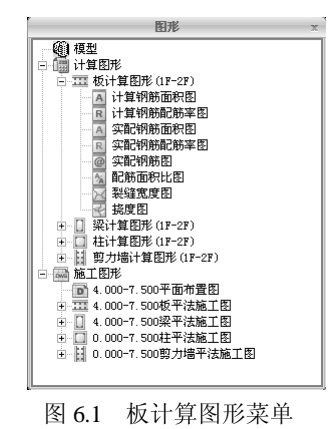

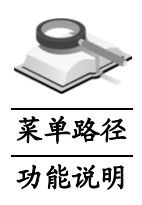

6.1.1 计算钢筋面积图

### 图形目录树**>**计算图形**>**板计算图形**>**计算钢筋面积图

双击"计算钢筋面积图",打开并在左侧视图中显示该计算简图,如图 6.1.1 所示。

在"板计算钢筋面积图"上,对每块板都输出了根据内力计算需要的钢筋面 积,包括: 板跨中 X 向计算配筋面积、板跨中 Y 向计算配筋面积和支座负筋的 计算配筋面积,数值标注方向与钢筋配置方向相同。

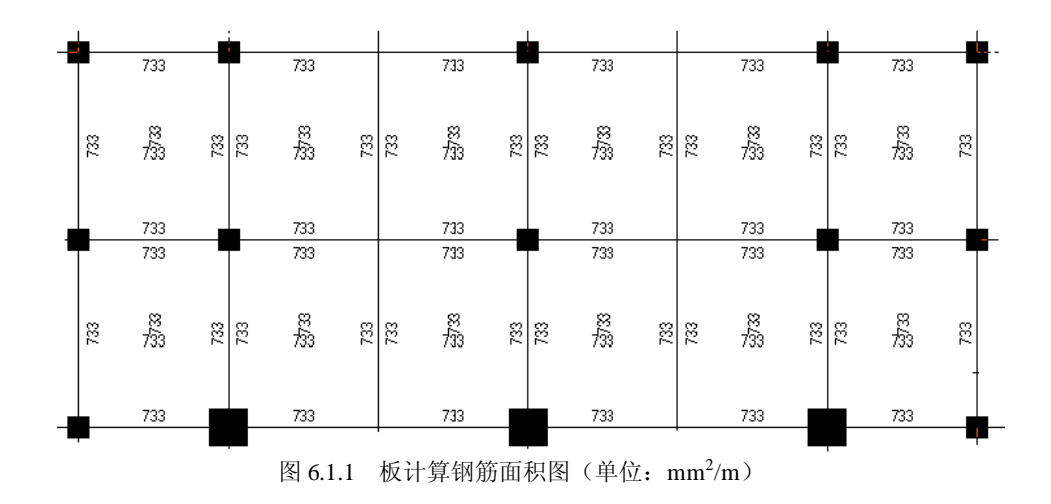

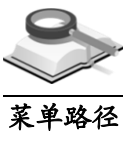

# 6.1.2 计算配筋率图

# 功能说明

# ◇ 图形目录树**>**计算图形**>**板计算图形**>**计算钢筋配筋率图

双击"计算钢筋配筋率图"选项,打开此图。

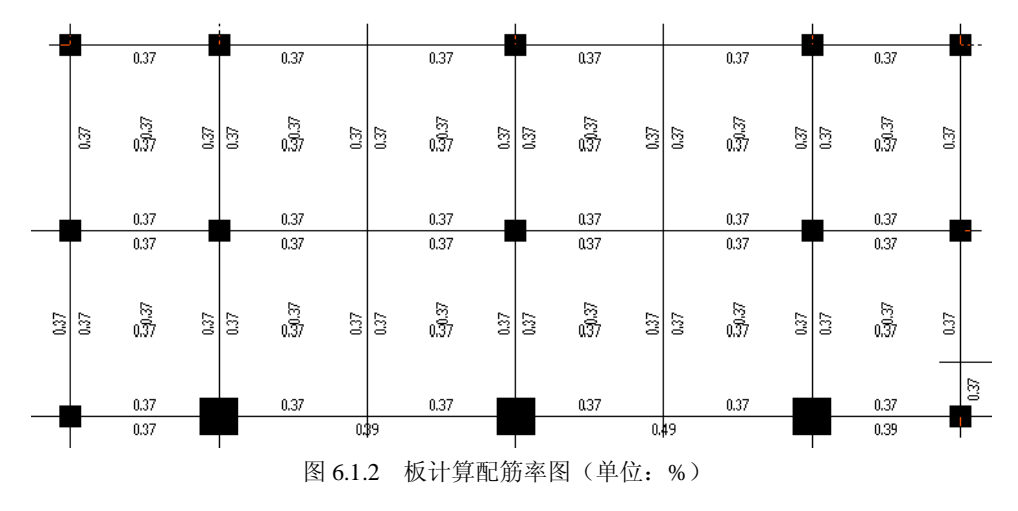

在图中每块板都输出了根据板计算钢筋面积求得的配筋率,分为:板跨中 X 向计算钢筋配筋率、板跨中 Y 向计算钢筋配筋率和支座计算钢筋配筋率。

# 注意事项

- (1)板配筋率:指在板剖断面上每延米宽度内钢筋的面积与截面面 积之比;
	- (2)配筋率是影响构件受力特征的一个参数,控制配筋率可以控制 结构构件的破坏形态,不发生超筋破坏和少筋破坏,同时配筋 率又是反映经济效果的主要指标。控制最小配筋率是为了防止 构件发生少筋破坏,少筋破坏是脆性破坏,设计时应当避免。 关于最小配筋率的规定请参考《混规》GB50010-2010第8.5 节。

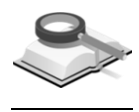

6.1.3 实配钢筋面积图

菜单路径 功能说明

双击"实配钢筋面积图"选择,打开此图。

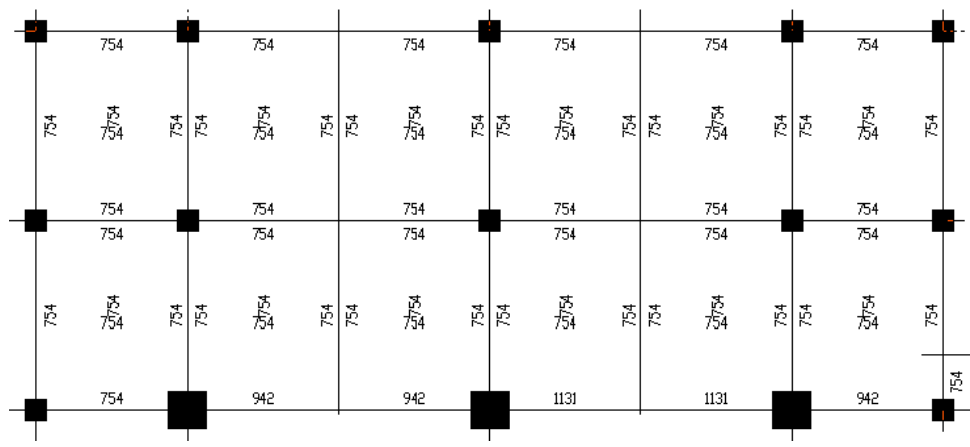

图形目录树**>**计算图形**>**板计算图形**>**实配钢筋面积图

图 6.1.3 板实配钢筋面积图 (单位: mm<sup>2</sup>/m)

在图中每块板都输出了实际配筋的面积,包括:板跨中 X 向实配钢筋 面积、板跨中 Y 向实配钢筋面积和支座负筋实配面积。

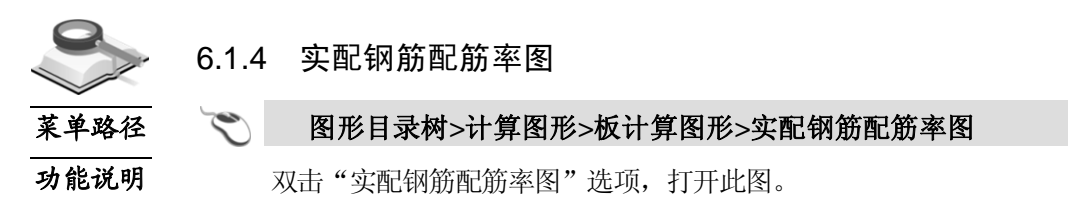

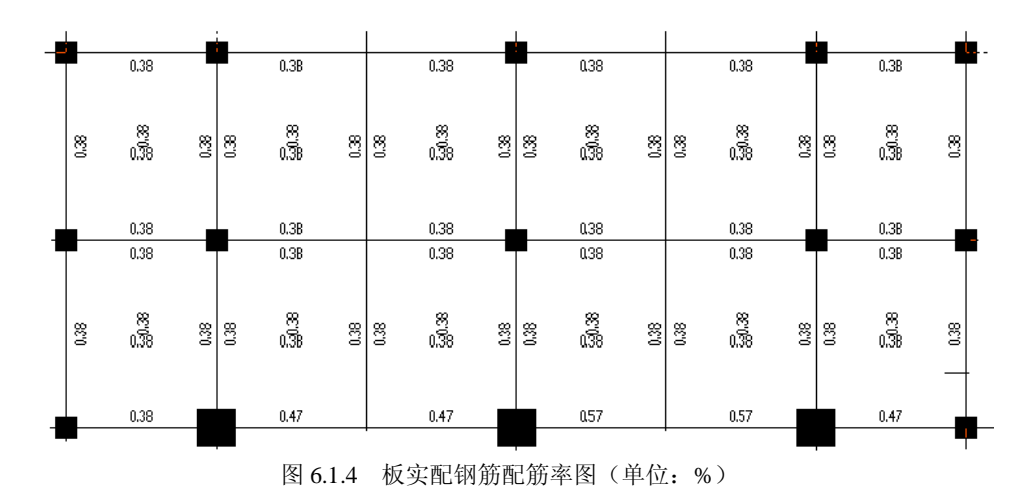

在图中输出了每块板根据实配钢筋求得的配筋率,包括:板跨中 X 向 实配钢筋配筋率、板跨中 Y 向实配钢筋配筋率和支座实配钢筋的配筋率。

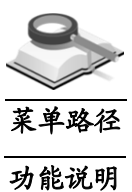

6.1.5 实配钢筋图

# 图形目录树**>**计算图形**>**板计算图形**>**实配钢筋图

双击"实配钢筋图"选项,打开此图。

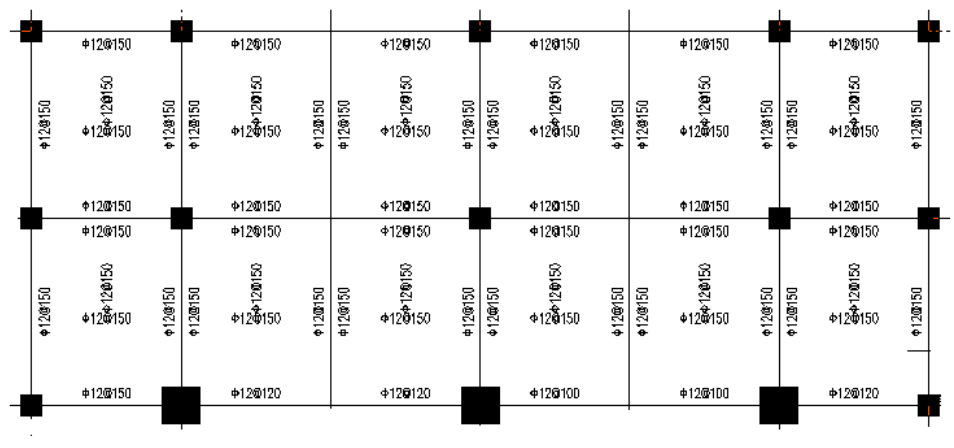

图 6.1.5 板实配钢筋图

在图中输出了每块板跨中 X、Y 向和支座的实际配筋结果,包括钢筋 的等级、直径和间距。

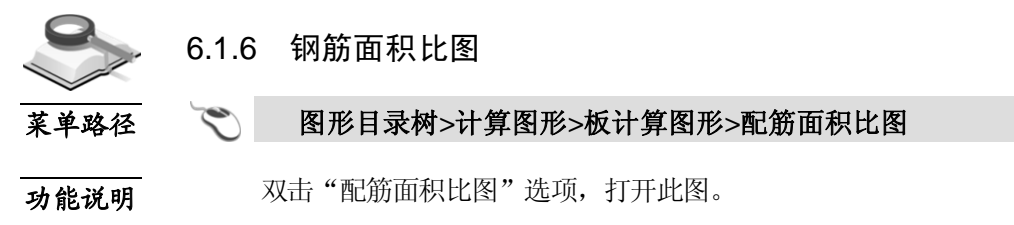

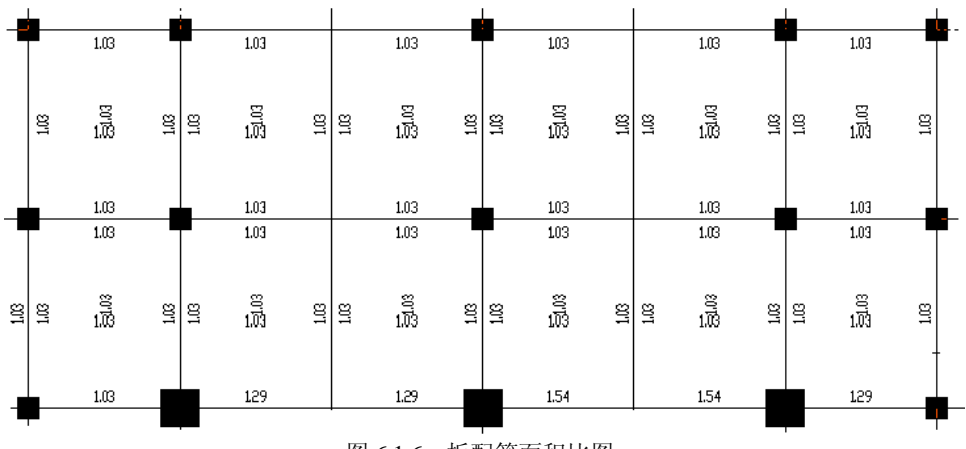

图 6.1.6 板配筋面积比图

在图中输出了每块板的实配钢筋面积与计算钢筋面积的比值,包括: 板跨中 X、Y 向和支座实配钢筋与计算钢筋的面积比。

注意事项

- $\langle \underline{\Lambda} \rangle$  (1) 当计算配筋面积为0时, 需按照构造要求进行配筋, 此时配筋 面积比为1;
	- (2)当配筋面积比小于1时,表明实配钢筋面积小于计算需要的钢 筋面积,实配钢筋面积不足,在计算图形中该面积比值用红色 显示。

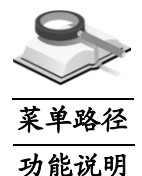

6.1.7 裂缝宽度图

### 图形目录树**>**计算图形**>**板计算图形**>**裂缝宽度图

双击"裂缝宽度图"选项,打开此图。

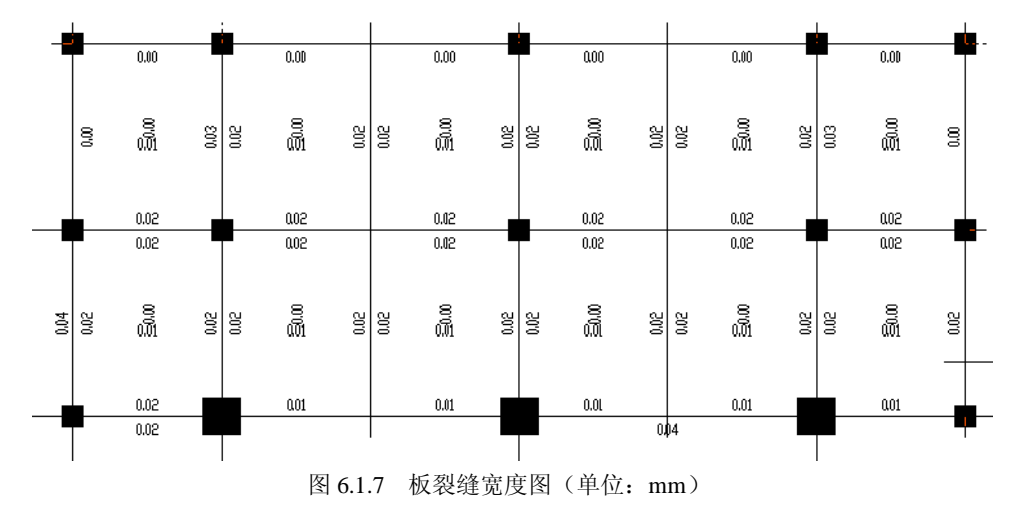

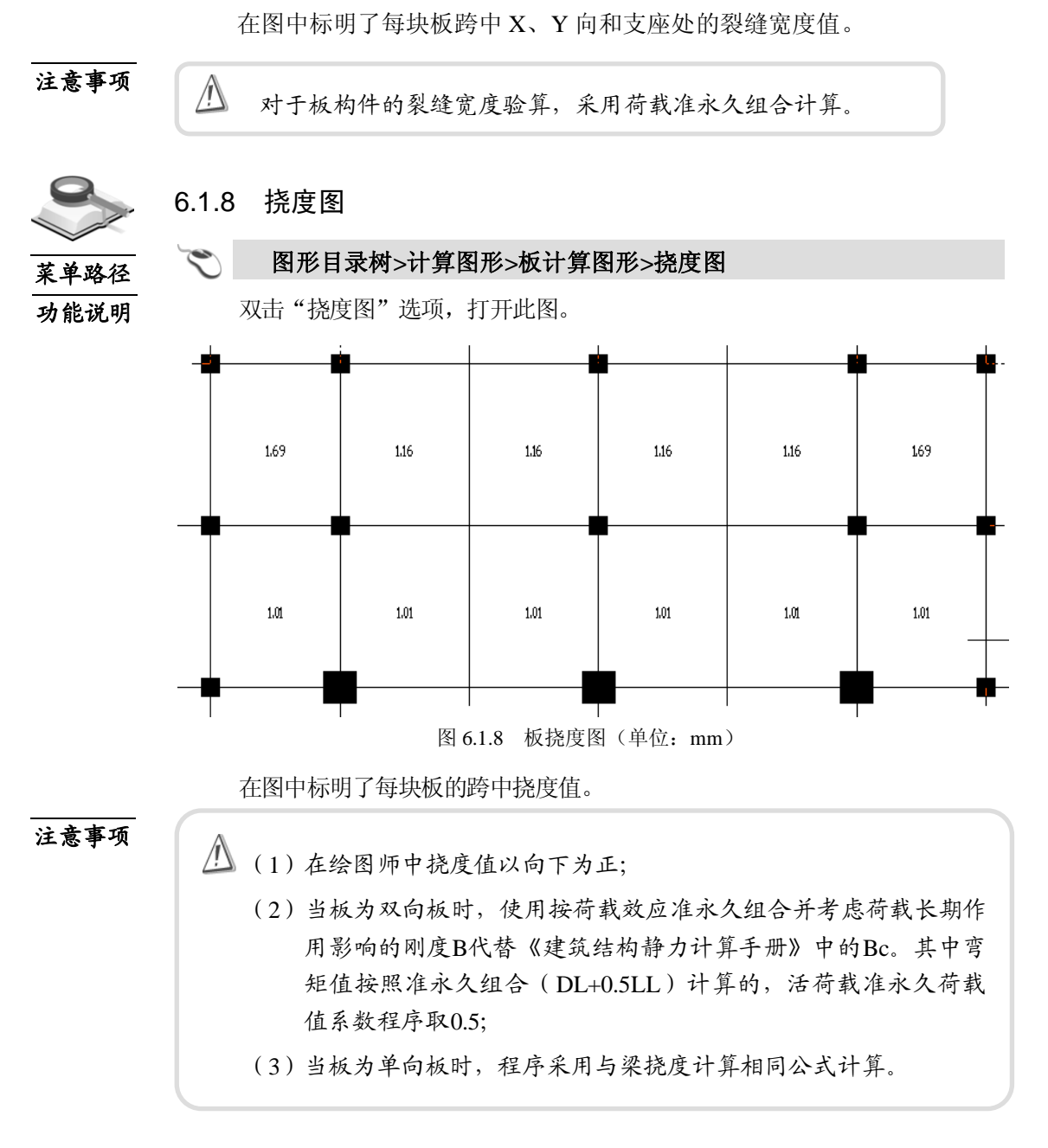

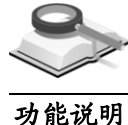

# 6.2 梁计算图

梁(上部结构梁或基础梁)计算图包含内容如图 6.2 所示, 双击相应项打开 梁的计算钢筋面积图、实配钢筋面积图、实配钢筋图、配筋面积比图、裂缝宽 度图以及挠度图等图形。

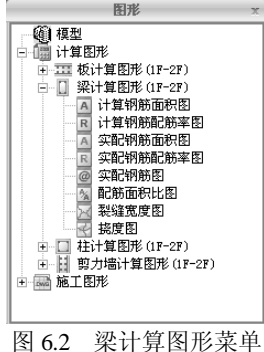

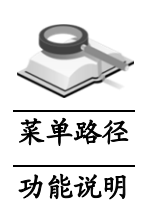

6.2.1 计算钢筋面积图

双击"计算钢筋面积图"选项,生成的计算钢筋面积图如图 6.2.1 所示。

图形目录树**>**计算图形**>**梁计算图形**>**计算钢筋面积图

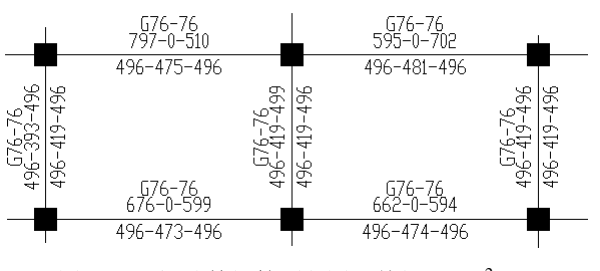

图 6.2.1 梁计算钢筋面积图 (单位: mm<sup>2</sup>)

在图中输出了每根梁根据计算所需要的钢筋面积,包括:梁的上、下 纵筋、箍筋、腰筋等。梁的配筋结果输出与结构大师输出方式一致,各 数值具体含义参见结构大师用户手册的相关说明。

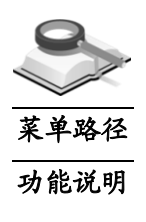

6.2.2 计算钢筋配筋率图

图形目录树**>**计算图形**>**梁计算图形**>**计算钢筋配筋率图

双击"计算钢筋配筋率图"选项,打开此图。

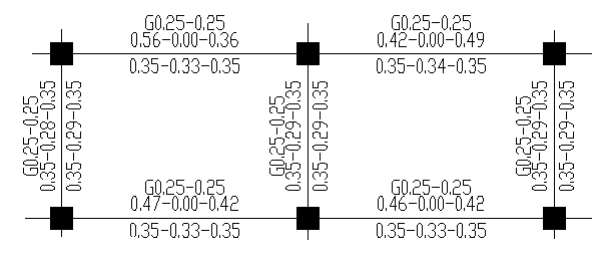

图 6.2.2 梁计算钢筋配筋率图(单位:%)

在图中详细输出了每根梁根据计算所需钢筋的配筋率,包括:梁上、 下部的左、中、右三个截面配筋率;箍筋加密区和非加密区配筋率;如 果计算需要抗扭纵筋和箍筋,也将输出其相应配筋率。

### 6.2.3 实配钢筋面积图

### 图形目录树**>**计算图形**>**梁计算图形**>**实配钢筋面积图

功能说明

菜单路径

双击"实配钢筋面积图"选项,打开此图。

在图中详细输出了每根梁实配的纵筋、箍筋及腰筋面积等,输出方式与计算 钢筋面积图相同。

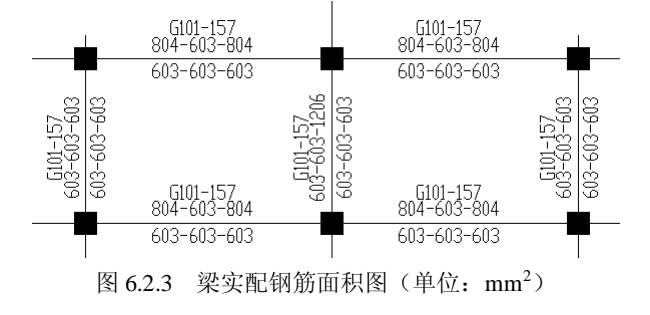

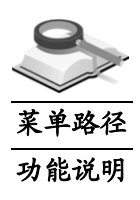

### 6.2.4 实配钢筋配筋率图

### 实配钢筋配筋率图

双击"实配钢筋配筋率图"选项,打开此图。

在图中详细输出了梁实配钢筋的配筋率结果,包括梁纵筋及箍筋的配筋率等, 输出方式同梁计算钢筋配筋率图。

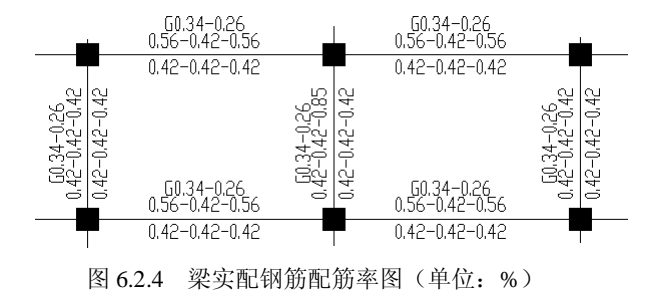

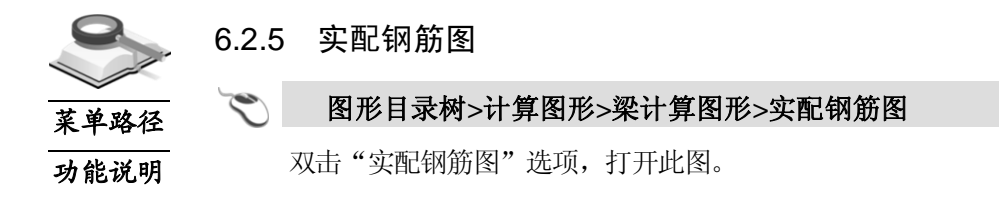

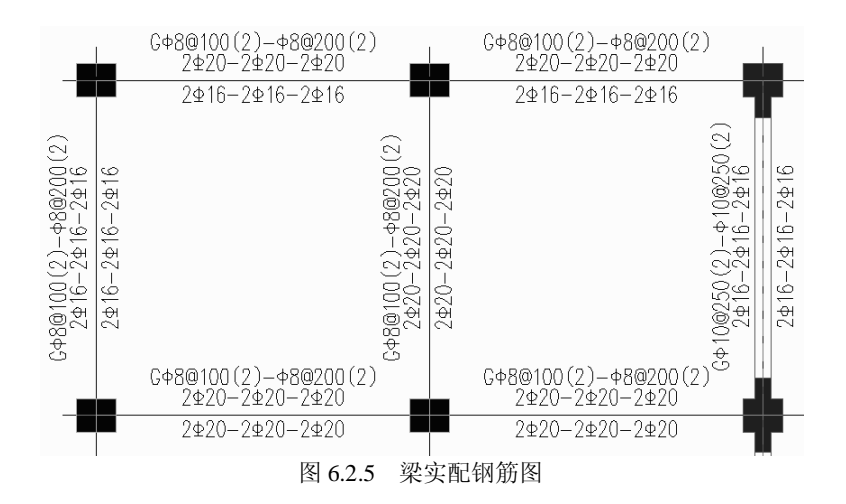

在图中详细输出了每根梁的实际配筋结果,输出方式与结构大师相同, 具体数值含义请参考结构大师用户手册相关说明。

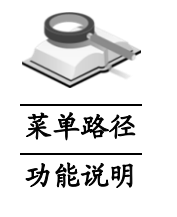

6.2.6 配筋面积比图

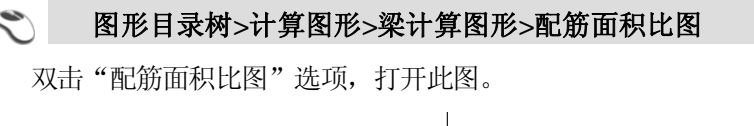

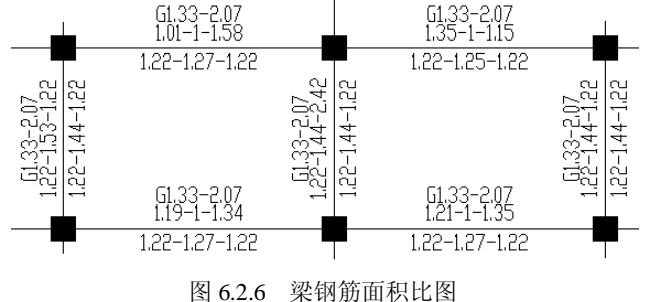

在图中详细输出了梁实配钢筋与计算配筋的钢筋面积比值。比值小于 1 时, 数值将用红色表示,说明该梁配筋不满足计算要求。

菜单路径 功能说明

6.2.7 裂缝宽度图

图形目录树**>**计算图形**>**梁计算图形**>**裂缝宽度图

双击"裂缝宽度图"选项,打开此图。

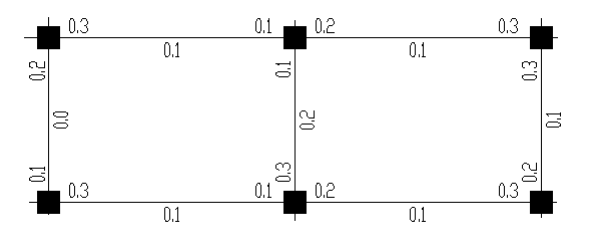

图 6.2.7 梁裂缝宽度图(单位:mm)

在图中输出了每跨梁跨中和左右两个支座处的裂缝值,裂缝宽度大于允许值 时,数值将用红字表示。

对于梁构件的裂缝宽度验算,采用荷载准永久组合计算。

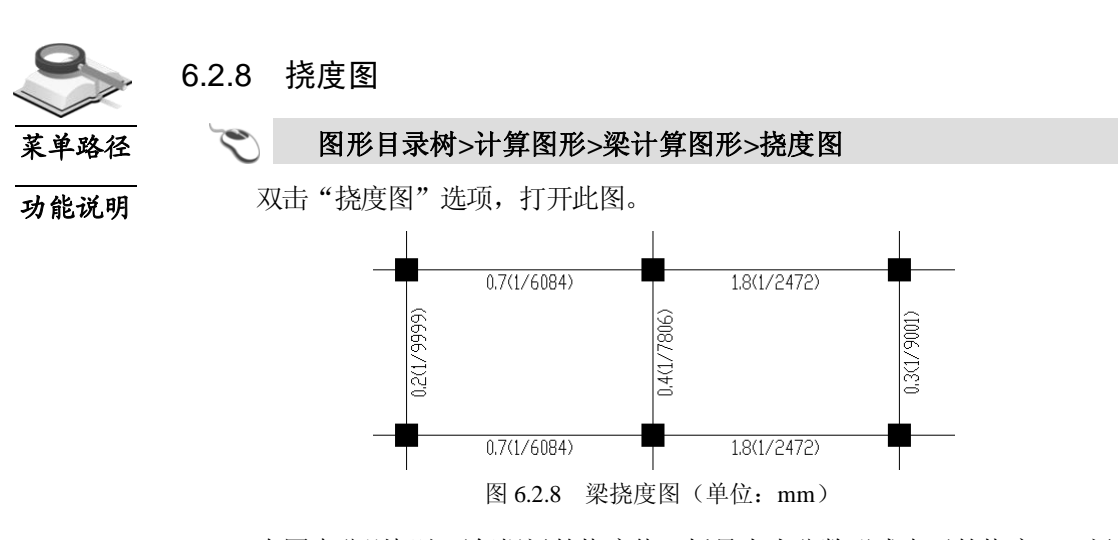

在图中分别标注了每根梁的挠度值(括号内为分数形式表示的挠度), 梁挠 度超限时,数值将用红色表示。

注意事项

注意事项

 $\bigwedge$ 

- (1)梁的挠度是按《混规》GB50010-2010第7.2节的方法,采用 准永久组合进行计算,且考虑了实配钢筋的影响;
	- (2)梁的挠度计算没有考虑支座位移的影响,即按梁支座不发生 位移计算的。

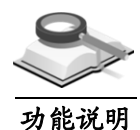

# 6.3 柱计算图

 $\mathbb{A}$ 

柱计算图包含内容如图 6.3 所示,双击相应项打开柱的计算钢筋面积图、实 配钢筋面积图、实配钢筋图、配筋面积比图、双偏压验算图等计算图形。

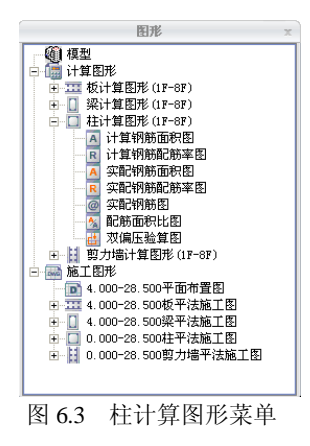

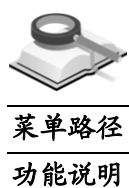

6.3.1 计算钢筋面积图

### 图形目录树**>**计算图形**>**柱计算图形**>**计算钢筋面积图

双击"计算钢筋面积图"选项,打开此图。

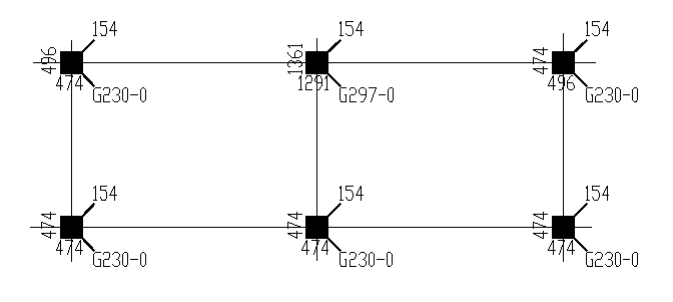

图 6.3.1 柱计算钢筋面积图  $(\hat{\mu}\hat{\alpha}$ : mm<sup>2</sup>)

在图中每根柱子都标明了根据内力计算所需要的钢筋面积,包括:柱的角筋、 箍筋和每个柱边所需的钢筋面积。柱的配筋结果输出与结构大师计算结果输出 方式一致,具体数值含义请参考结构大师用户手册的相关说明。

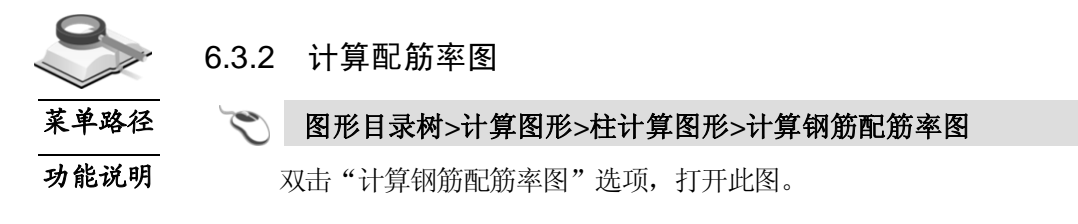

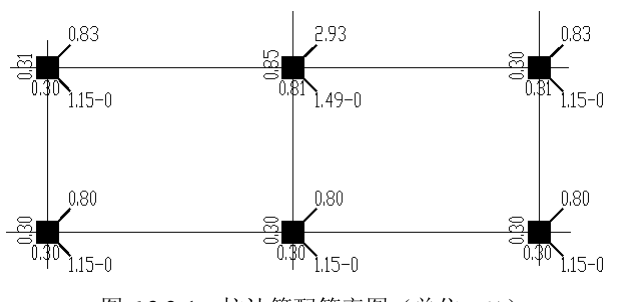

图 6.3.2-1 柱计算配筋率图(单位:%)

在图中根据柱的计算钢筋面积,分别计算和给出了柱主筋和箍筋的配 筋率,包括:柱全截面配筋率、柱每边计算配筋率和箍筋的体积配筋率。

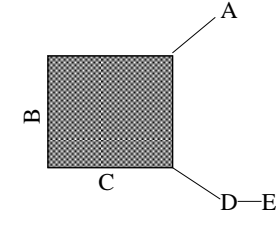

图 6.3.2-2 柱计算配筋率示意图 —

其中:

图形输出示意如下:

A——全截面配筋率;B、C——分别为柱长、宽两边的单边配筋率;

D、E——分别为柱加密区与非加密区箍筋的体积配箍率。

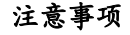

- ΛŊ (1)计算柱一边的配筋率时,所用钢筋面积为相应边包括角筋在内的 钢筋面积;
	- (2)体积配筋率指箍筋体积(箍筋总长乘单肢面积)与相应的砼体积 的比率。复合箍筋应扣除重叠部分的箍筋体积,具体计算方法参 见《混规》GB50010-2010第6.6.3条。

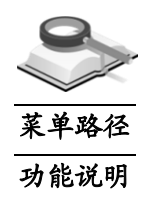

6.3.3 实配钢筋面积图

图形目录树**>**计算图形**>**柱计算图形**>**实配钢筋面积图

双击"实配钢筋面积图"选项,打开此图。

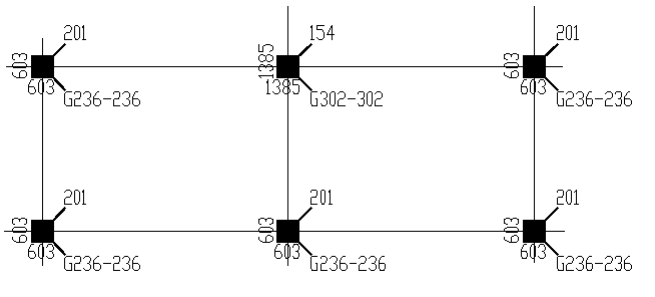

图  $6.3.3$  柱实配钢筋面积图  $(40$ : mm<sup>2</sup>)

图形目录树**>**计算图形**>**柱计算图形**>**实配钢筋配筋率图

在图中输出了每根柱子的实配钢筋面积,包括柱一根角筋、每边钢筋和箍筋 的面积,其中箍筋面积为箍筋配筋间距内的总面积。

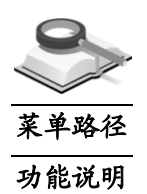

◇

6.3.4 实配钢筋配筋率图

双击"实配钢筋配筋率图"选项,打开此图。

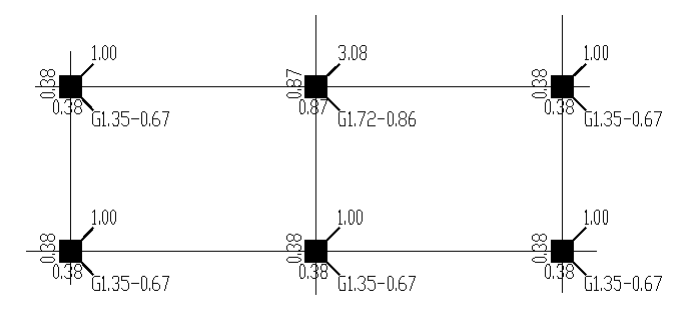

图 6.3.4 柱实配钢筋配筋率图(%)

在图中根据柱的实配钢筋面积,分别计算和给出了柱主筋和箍筋的配筋率, 包括:柱全截面配筋率、柱每边配筋率和箍筋的加密区与非加密区的体积配筋 率。

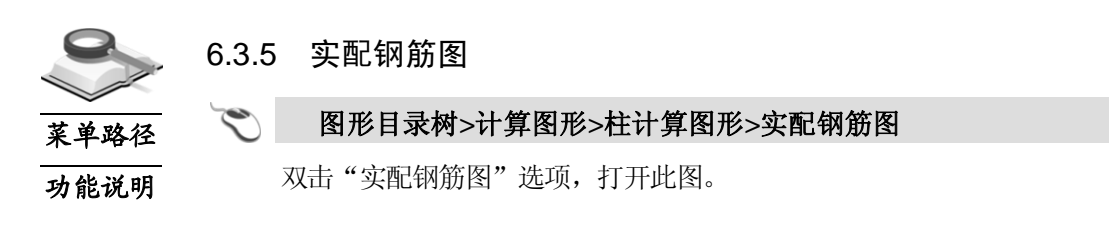
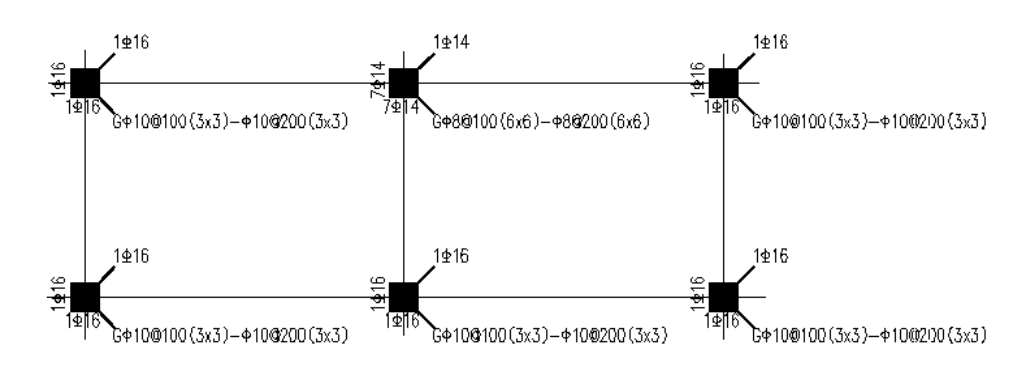

图 6.3.5 柱实配钢筋图

在图中输出了每根柱子实配的角筋、每边总的钢筋(不包括两根角筋)和加 密区与非加密区的箍筋。当柱所配钢筋直径相同时,只给出总的配筋根数和直 径;当直径不同时,将分别给出一个角筋的直径和其它每边除角部外所配的钢 筋根数和直径。

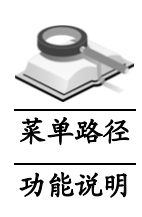

6.3.6 钢筋面积比图

#### 图形目录树**>**计算图形**>**柱计算图形**>**配筋面积比图

双击"配筋面积比图"选项,打开此图。

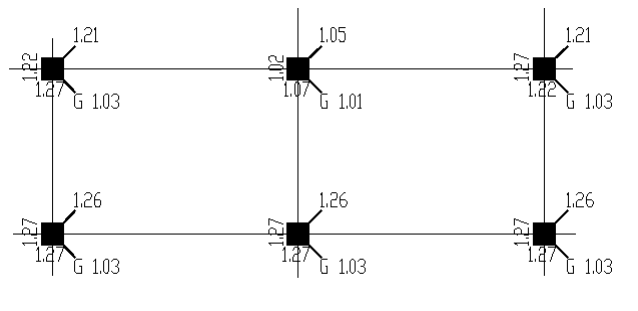

图 6.3.6 柱的钢筋面积比图

在图中分别输出了每根柱子实配钢筋与计算钢筋的面积比,包括:全部实配 纵筋筋与计算纵筋、柱每边实配钢筋与计算钢筋以及实配箍筋与计算箍筋的面 积比值。比值小于 1 时,数值将用红色表示,说明该柱配筋不满足计算要求。

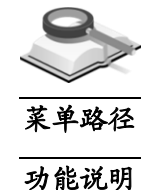

## 6.3.7 双偏压验算图

#### 图形目录树**>**计算图形**>**柱计算图形**>**双偏压验算图

双击"双偏压验算图"选项,程序将自动进行柱双偏压验算,并打开结果简 图。在图中红色填充的柱子表明双偏压验算没有通过。

# 功能说明

支撑计算图包含内容如图 6.4 所示,双击相应项打开支撑的计算钢筋面积图、 实配钢筋面积图、实配钢筋图、配筋面积比图等图形。

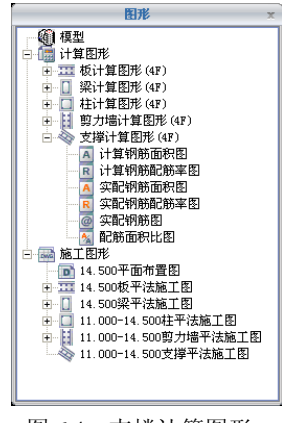

图 6.4 支撑计算图形

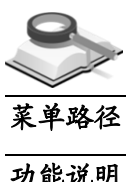

6.4.1 计算钢筋面积图

6.4 支撑计算图

图形目录树**>**计算图形**>**支撑计算图形**>**计算钢筋面积图

功能说明

双击"计算钢筋面积图"选项,打开此图:

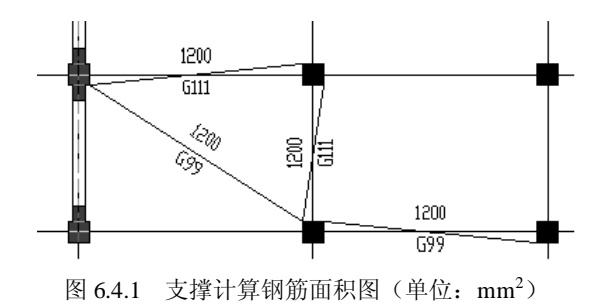

在图中输出了每个支撑的计算配筋面积,包括主筋和箍筋面积。其中带 G 标 志的数值为箍筋配筋间距内的箍筋面积。

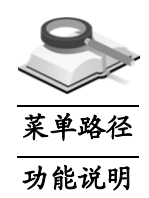

6.4.2 计算配筋率图

## 图形目录树**>**计算图形**>**支撑计算图形**>**计算钢筋配筋率图

双击"计算钢筋配筋率图"选项,打开此图。

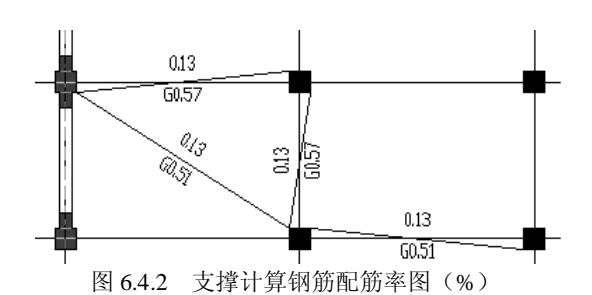

在图中输出了每个支撑由计算钢筋面积求得的配筋率,包括支撑主筋配筋率 和箍筋的体积配筋率,其中数值前面带 G 的为箍筋体积配箍率。

# 6.4.3 实配钢筋面积图

#### 图形目录树**>**计算图形**>**支撑计算图形**>**实配钢筋面积图

功能说明

菜单路径

双击"实配钢筋面积图"选项,打开此图。在图中输出每个支撑的实配主筋 和箍筋的面积。数值前面带 G 的为箍筋配筋间距内的箍筋面积。

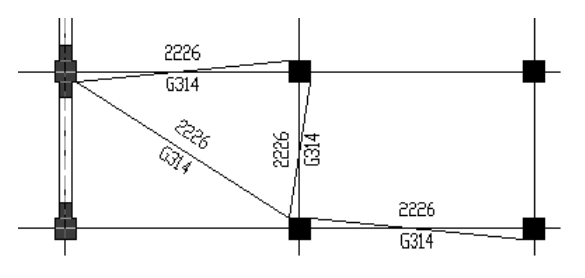

图 6.4.3 支撑实配钢筋面积图(单位: mm<sup>2</sup>)

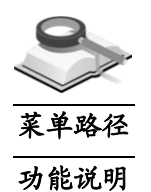

6.4.4 实配钢筋配筋率图

#### 图形目录树**>**计算图形**>**支撑计算图形**>**实配钢筋配筋率图

双击"实配钢筋配筋率图"选项,打开此图。

在图中标明了每个支撑的主筋和箍筋的实配钢筋配筋率,数值前面带 G 的为 箍筋的体积配箍率。

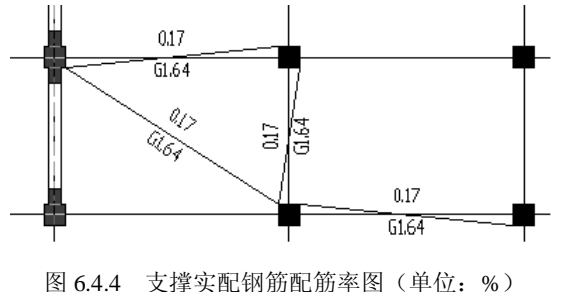

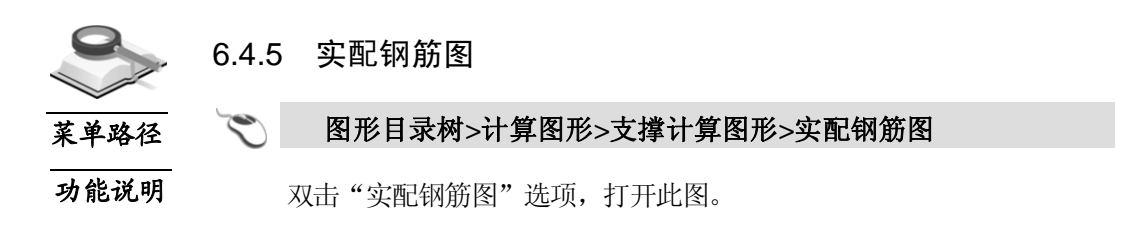

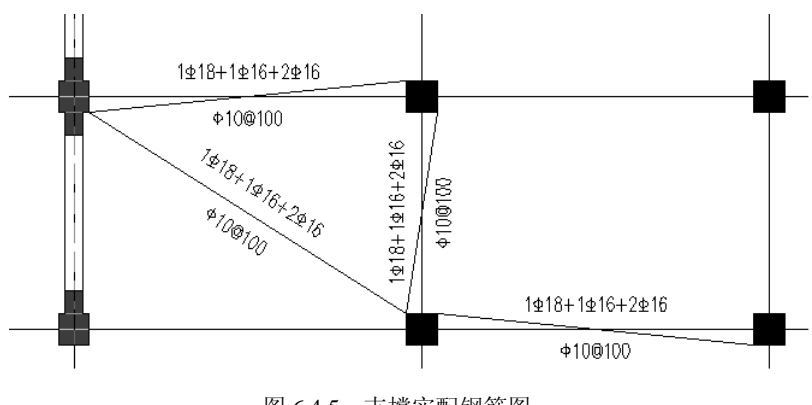

图 6.4.5 支撑实配钢筋图

在图中输出了每个支撑实际配置的主筋和箍筋。

菜单路径

# 6.4.6 钢筋面积比图

## 图形目录树**>**计算图形**>**支撑计算图形**>**配筋面积比图

功能说明

双击"配筋面积比图"选项,打开此图。在图中输出了每个支撑实配钢筋与 计算钢筋的面积比值,包括主筋的比值和箍筋的比值。如果比值小于 1,数值 将用红色显示,表示该支撑配筋不满足计算要求。

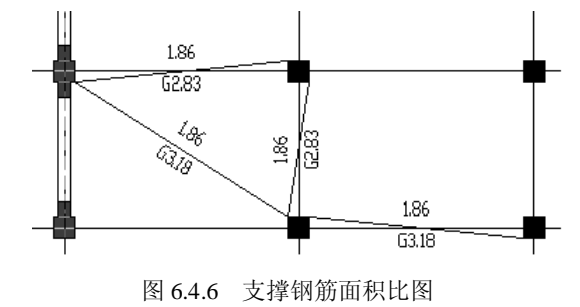

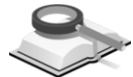

功能说明

# 6.5 剪力墙计算图

剪力墙计算图包含内容如图 6.5 所示,双击相应项打开剪力墙的计算钢筋面 积图、实配钢筋面积图、实配钢筋图、配筋面积比图以及边缘构件 Lc、Ls 等 图形。

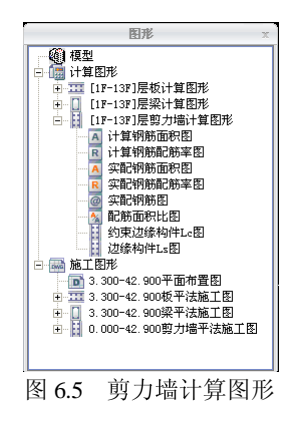

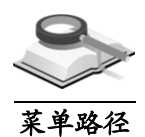

6.5.1 计算钢筋面积图

功能说明

双击"计算钢筋面积图"选项,打开此图,如图 6.5.1 所示:

图形目录树**>**计算图形**>**剪力墙计算图形**>**计算钢筋面积图

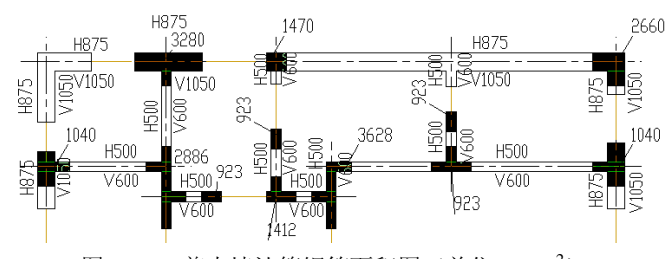

图 6.5.1 剪力墙计算钢筋面积图  $(4\pm 0.5.1 \text{ mm}^2)$ 

在图中输出了每片剪力墙和每个边缘构件计算所需的钢筋面积,包括: 剪力 墙墙身的水平、竖向分布钢筋和边缘构件的主筋面积。

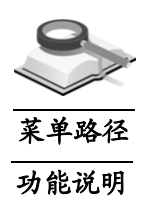

6.5.2 计算配筋率图

图形目录树**>**计算图形**>**剪力墙计算图形**>**计算钢筋配筋率图

双击"计算钢筋配筋率图"选项,打开此图。

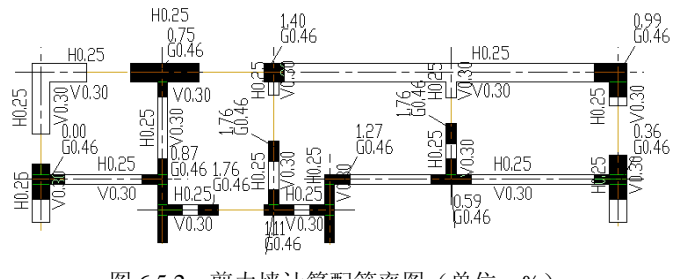

在图中输出了每片剪力墙及每个边缘构件的配筋率,包括剪力墙水平、竖向 分布筋的配筋率;边缘构件主筋配筋率和箍筋的体积配筋率。其中数值前带 G 的为边缘构件的体积配箍率。

## 6.5.3 实配钢筋面积图

#### 图形目录树**>**计算图形**>**剪力墙计算图形**>**实配钢筋面积图

双击"实配钢筋面积图"选项,打开此图。在图中输出了每片剪力墙实际配 筋的水平、竖向分布钢筋面积和每个边缘构件实际配置的主筋和箍筋面积,其 中数值前带 G 的为边缘构件的箍筋面积。

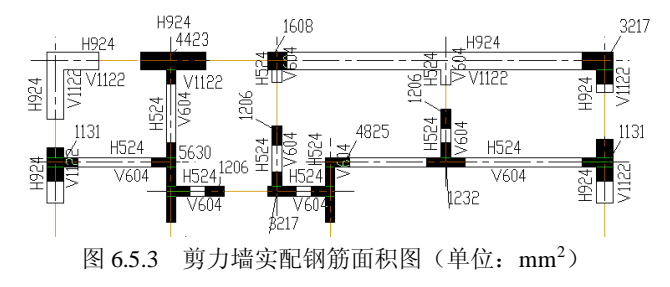

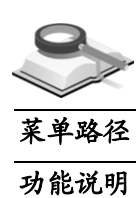

菜单路径 功能说明

#### 6.5.4 实配钢筋配筋率图

#### 图形目录树**>**计算图形**>**剪力墙计算图形**>**实配钢筋配筋率图

双击"实配钢筋配筋率图"选项,打开此图。在图中输出了每片剪力墙和每 个边缘构件的实配钢筋的配筋率,包括剪力墙水平、竖向分布筋的配筋率;边 缘构件主筋配筋率和箍筋的体积配筋率,其中数值前带 G 的为边缘构件的体积 配箍率。

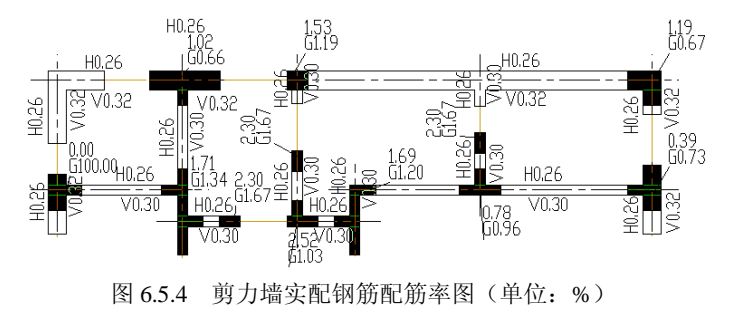

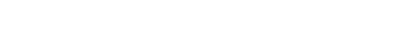

6.5.5 实配钢筋图

# 菜单路径 图形目录树**>**计算图形**>**剪力墙计算图形**>**实配钢筋图

功能说明

双击"实配钢筋图"选项,打开此图。

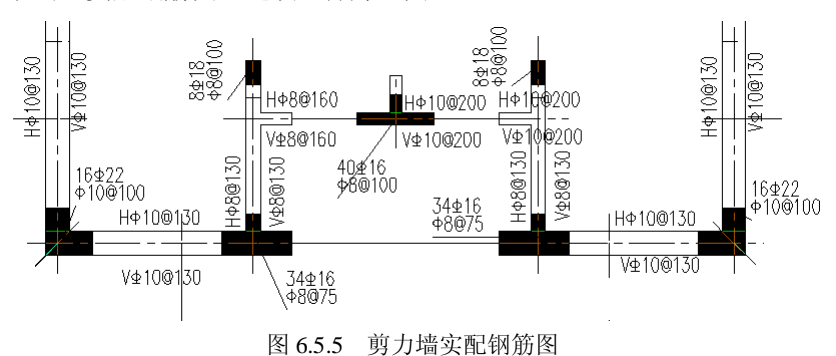

在图中输出每片剪力墙和边缘构件实配钢筋的等级、直径、根数和间距。

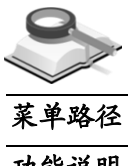

#### 6.5.6 钢筋面积比图

#### 图形目录树**>**计算图形**>**剪力墙计算图形**>**配筋面积比图

功能说明

双击"配筋面积比图"选项,打开此图。

在图中输出了每片剪力墙和每个边缘构件实配钢筋面积与计算需要钢筋面积 的比值,以此来判断构件选筋是否合理,当面积比小于 1 时数值将用红色表示, 表明此构件配筋不满足计算要求。

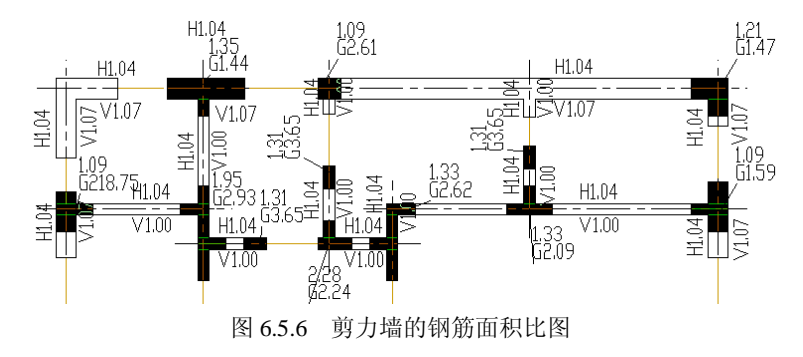

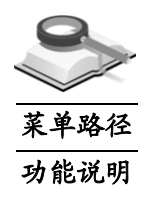

6.5.7 边缘构件Lc图

图形目录树**>**计算图形**>**剪力墙计算图形**>**约束边缘构件 **Lc** 图

双击"约束边缘构件 Lc 图"选项, 将打开此图。仅对于约束边缘构件才输 出 Lc 范围值; 对于构造边缘构件不输出 Lc 值。

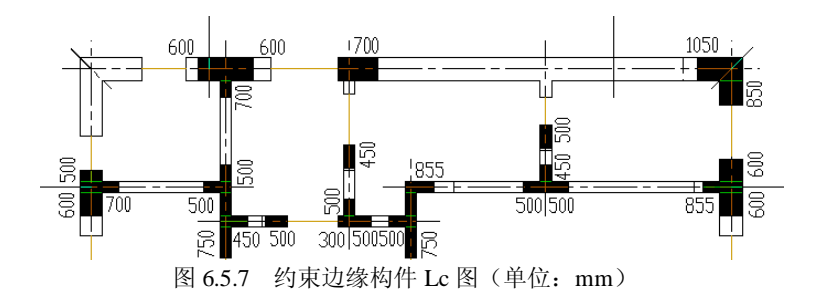

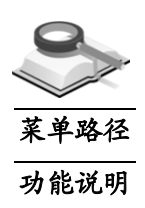

6.5.8 边缘构件Ls图

#### 图形目录树**>**计算图形**>**剪力墙计算图形**>**边缘构件 **Ls** 图

双击"边缘构件 Ls 图"选项, 打开此图。对于约束边缘构件 Ls 为核心区尺 寸;对于构造边缘构件 Ls 为边缘构件尺寸,单位 mm。

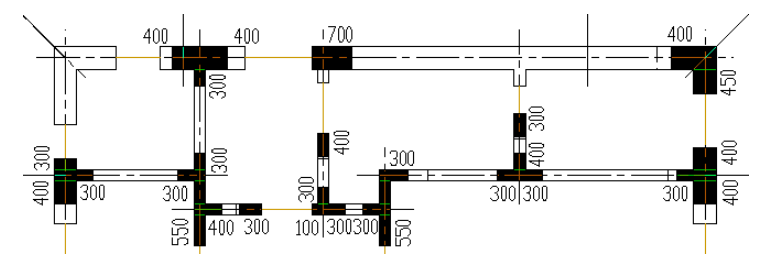

图 6.5.8 边缘构件 Ls 图(单位:mm)

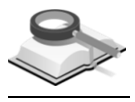

# 6.6 独基/承台计算图

功能说明

如图 6.6 所示,独基/承台计算图形的内容包括:计算钢筋面积图、计算钢筋 配筋率图、实配钢筋面积图、实配钢筋配筋率图、实配钢筋图以及配筋面积比 图。在第 6.6.1 节至 6.6.6 节中将分别加以介绍。通过双击视图菜单中的图名项, 程序的主窗口中会打开相应的图形。

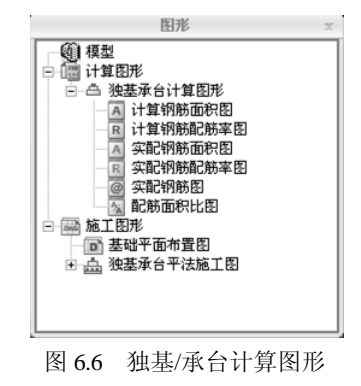

绘图师 (Building Drawer) **|** 105

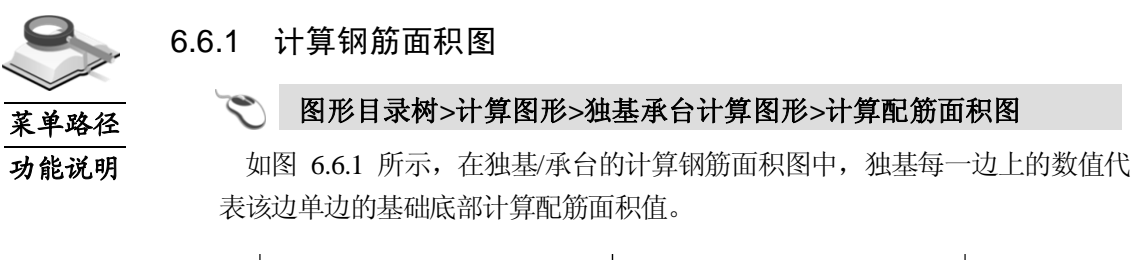

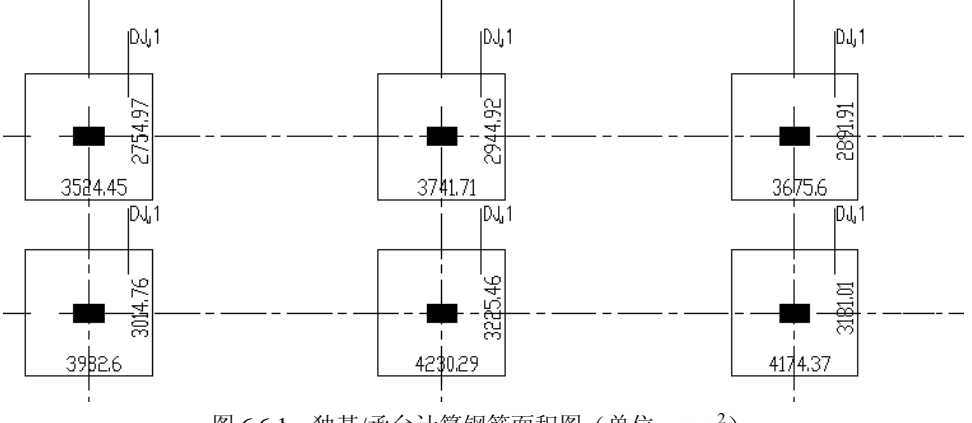

图 6.6.1 独基/承台计算钢筋面积图(单位: mm<sup>2</sup>)

注意事项

菜单路径

功能说明

- $\mathbb{A}$ (1)图中标注的面积为各边钢筋的总面积,而不是每延米的面积, 面积单位为平方毫米。对于下面介绍的"独基/承台实配钢筋面 积图"也一样;
	- (2)此图中显示的独基/承台的计算钢筋面积为计算需配的钢筋面积 值,也即是基础大师中计算的结果。

6.6.2 计算配筋率图

#### 图形目录树**>**计算图形**>**独基承台计算图形**>**计算钢筋配筋率图

如图 6.6.2 所示,在独基/承台的计算配筋率图中, 独基每一边上的数值表示 该方向基础计算钢筋的配筋率。

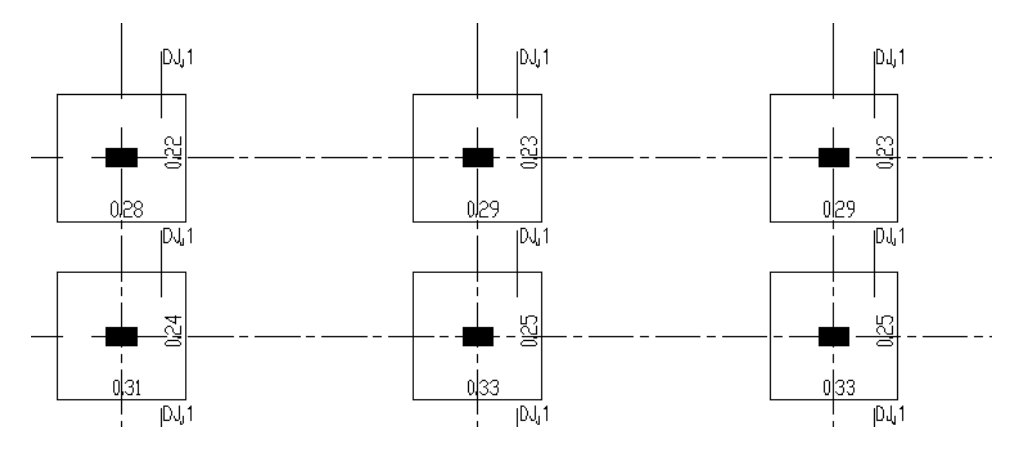

图 6.6.2 独基/承台计算钢筋配筋率图(单位:%)

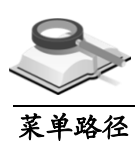

功能说明

## 6.6.3 实配钢筋面积图

# 图形目录树**>**计算图形**>**独基承台计算图形**>**实配钢筋面积图

如图 6.6.3 所示, 在独基/承台的实配钢筋面积图中, 独基每一边上的数值代 表该边单边的实配钢筋的面积值。

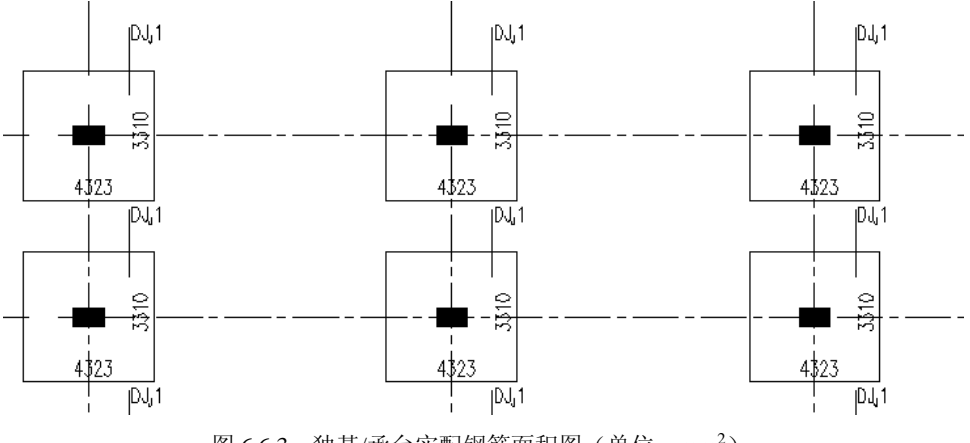

图  $6.6.3$  独基/承台实配钢筋面积图 (单位: mm<sup>2</sup>)

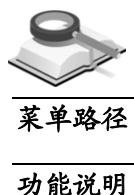

## 6.6.4 实配钢筋配筋率图

图形目录树**>**计算图形**>**独基承台计算图形**>**实配钢筋配筋率图

如图 6.6.4 所示, 在独基/承台的实际配筋率图中, 独基每一边上的数值表示 该方向的基础实配钢筋的配筋率。

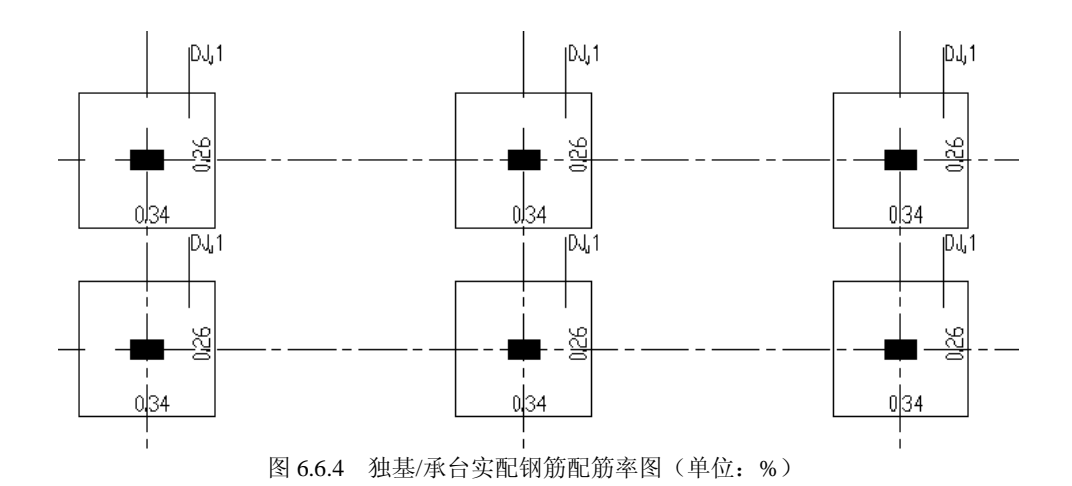

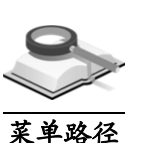

功能说明

## 6.6.5 实配钢筋图

 $\blacktriangledown$ 

#### 图形目录树**>**计算图形**>**独基承台计算图形**>**实配钢筋图

如图 6.6.5 所示,在独基/承台的实配钢筋图中,给出了每个基础的编号和配 筋,基础每一边上的钢筋标注即表示该方向的配筋,包括钢筋的等级、直径和 间距。

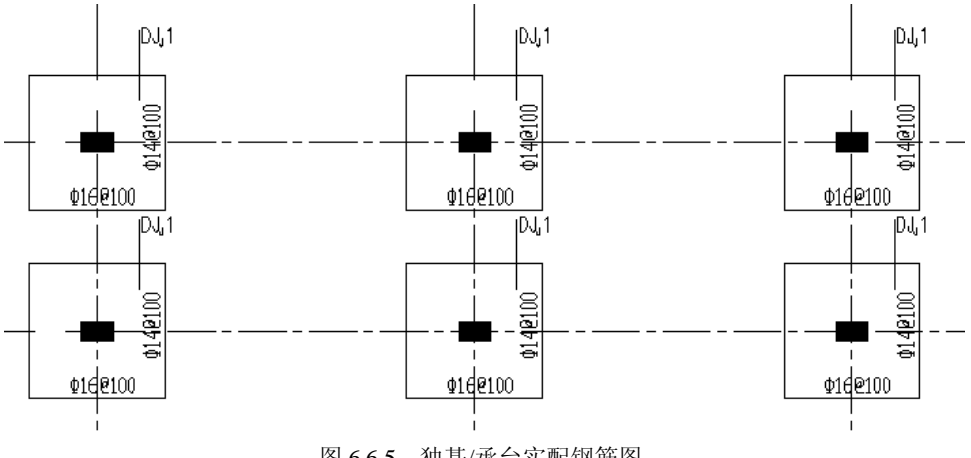

图 6.6.5 独基/承台实配钢筋图

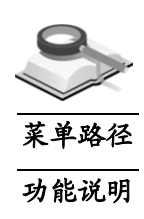

## 6.6.6 钢筋面积比图

#### 图形目录树**>**计算图形**>**独基承台计算图形**>**配筋面积比图

如图 6.6.6 所示,在独基/承台的配筋面积比图中,独基每一边上的数值表示 该方向基础实际配筋面积与计算配筋面积之比。当比值小于 1 时, 将用红色表 示,说明此基础配筋不满足计算要求。

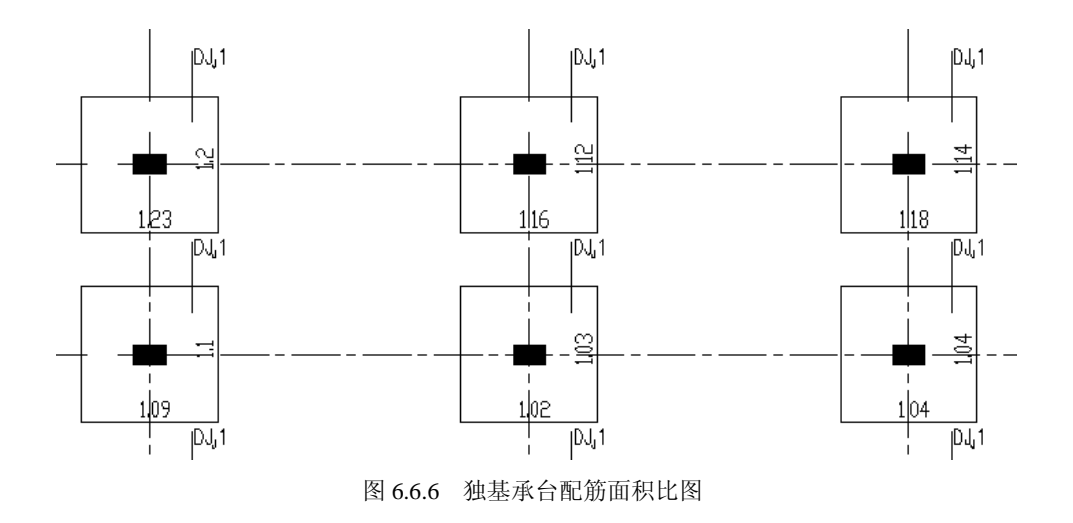

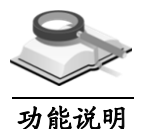

# 6.7 基础梁计算图

基础梁计算图形各项如图 6.7 所示,包括计算钢筋面积图、实配钢筋面积图、 实配钢筋图、配筋面积比图,双击某项可打开相应图形。

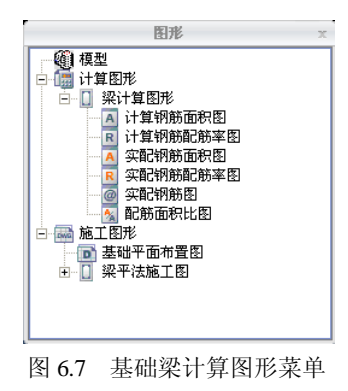

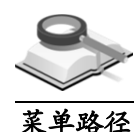

6.7.1 计算钢筋面积图

图形目录树**>**计算图形**>**梁计算图形**>**计算钢筋面积图

功能说明

双击"计算钢筋面积图"选项,打开此图。

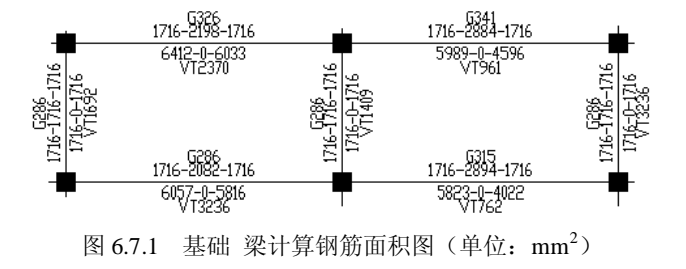

菜单路径 功能说明

在图中详细输出了每根基础梁的计算需要的配筋面积,包括梁的箍筋及纵筋 面积。基础梁配筋结果输出的方式与基础大师(*Foundation Master*)相同,详 细介绍请参见基础大师用户手册。

6.7.2 计算配筋率图

#### 图形目录树**>**计算图形**>**梁计算图形**>**计算钢筋配筋率图

双击"计算钢筋配筋率图"选项,打开此图。

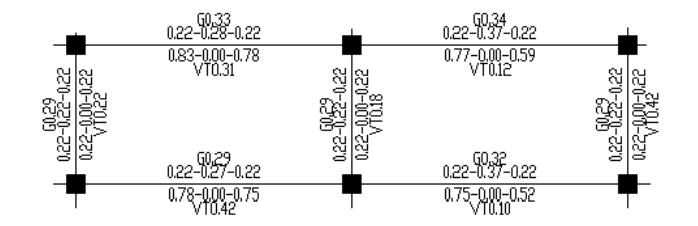

图 6.7.2 梁计算钢筋配筋率图(单位:%)

在图中详细输出了每根基础梁根据计算配筋面积求得的配筋率,包括 箍筋及纵筋的配筋率等,配筋率与计算钢筋面积结果相对应。

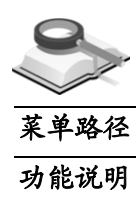

#### 6.7.3 实配钢筋面积图

#### 图形目录树**>**计算图形**>**梁计算图形**>**实配钢筋面积图

双击"实配钢筋面积图"选项,打开此图。

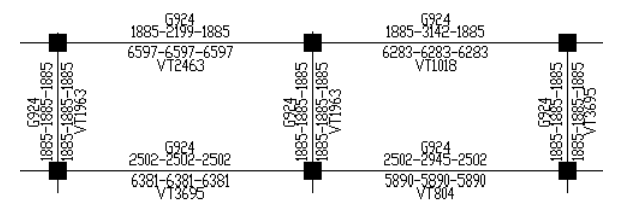

图 6.7.3 梁实配钢筋面积图 (单位: mm<sup>2</sup>)

在图中详细输出了基础梁实配钢筋结果,包括箍筋及纵筋面积等,输出方式 与计算钢筋面积相同。

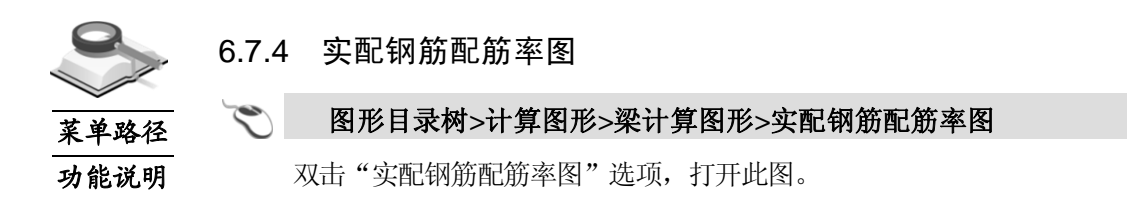

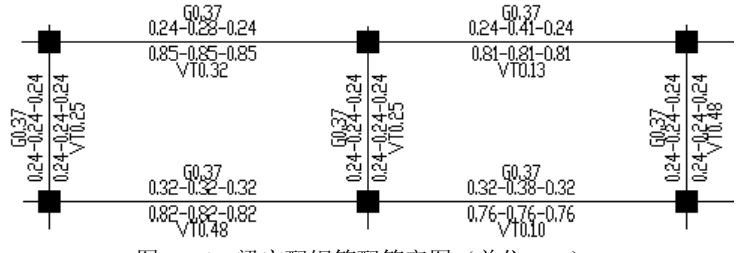

图 6.7.4 梁实配钢筋配筋率图(单位:%)

在图中详细输出了每个基础梁各种实配钢筋的配筋率,包括箍筋及纵筋等的 配筋率,输出项均与实配钢筋面积中的各数值相对应。

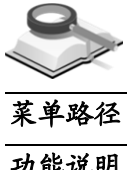

6.7.5 实配钢筋图

图形目录树**>**计算图形**>**梁计算图形**>**实配钢筋图

功能说明

双击"实配钢筋图"选项,打开此图。

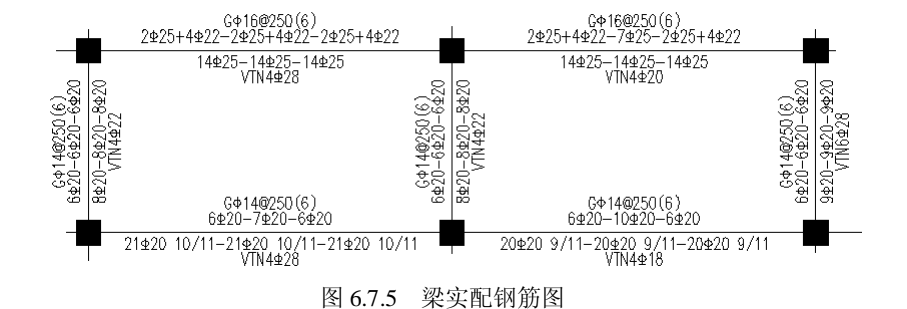

在图中输出了每根基础梁的实际配筋,包括梁纵筋、箍筋的等级、直径、根 数或间距。具体数值含义请参考基础大师用户手册相关说明。

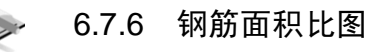

图形目录树**>**计算图形**>**梁计算图形**>**配筋面积比图

功能说明

菜单路径

双击"配筋面积比图"选项,打开此图。

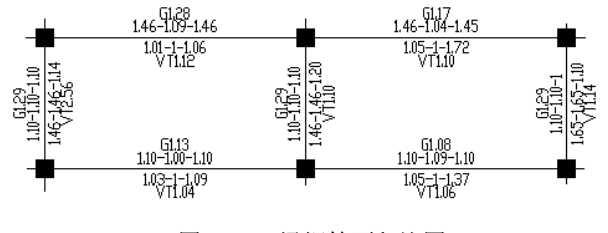

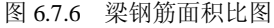

在图中输出了每根地基梁的实配钢筋与计算钢筋的面积比值,包括梁箍筋及 纵筋面积比等。当比值小于 1 时,数值将用红色表示,说明该梁配筋不满足计 算要求。

# 6.8 筏板计算图

#### 6.8.1 梁板筏基肋梁计算图

梁板式筏基肋梁计算图形介绍同基础梁计算图,详细介绍参见第 6.7 节。

#### 6.8.2 筏形基础筏板计算图

功能说明

功能说明

程序图形目录树如图 6.8.2-1 所示,可双击相应项打开当前施工标准层筏板的 计算图形。筏板计算图形包括计算钢筋面积图、实配钢筋面积图、实配钢筋图、 配筋面积比图等计算图形,各计算图形的详细介绍参见第 6.8.2.1 节至第 6.8.2.6 节内容。

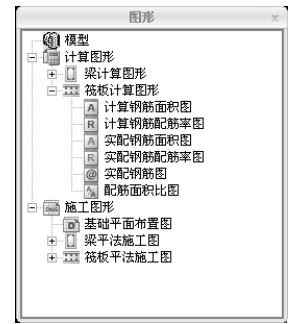

图 6.8.2-1 筏板计算图形菜单

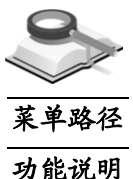

6.8.2.1 计算钢筋面积图

图形目录树**>**计算图形**>**筏板计算图形**>**计算钢筋面积图

双击"计算钢筋面积图"选项,打开此图,如图 6.8.2-2 所示。

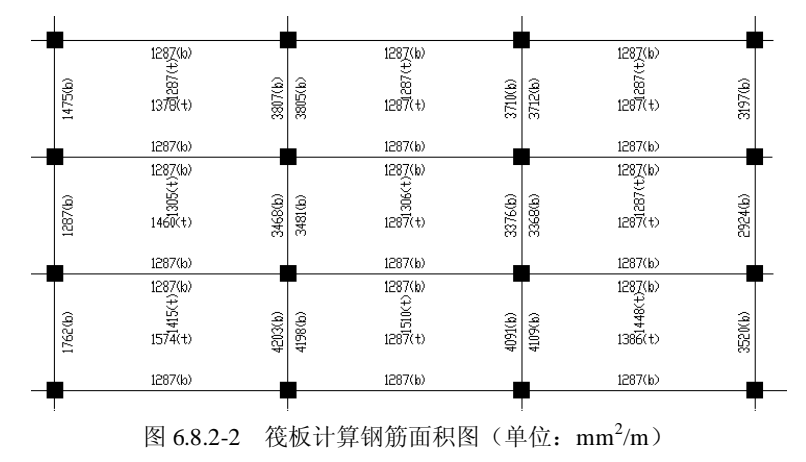

在图中对每块板都输出了根据内力计算需要的钢筋面积,包括:板跨中 X 向 计算配筋面积、板跨中 Y 向计算配筋面积和支座的计算配筋面积。数值后带 t 的表示筏板的上部配筋面积,数值后带 b 的表示筏板的下部配筋面积。

#### 6.8.2.2 计算配筋率图

#### 图形目录树**>**计算图形**>**筏板计算图形**>**计算钢筋配筋率图

菜单路径 功能说明

双击"计算钢筋配筋率图"选项,打开此图。

在图中每块都输出了根据板计算钢筋面积求得的配筋率,分为:板跨中 X 向 计算钢筋配筋率、板跨中 Y 向计算钢筋配筋率和支座计算钢筋配筋率。

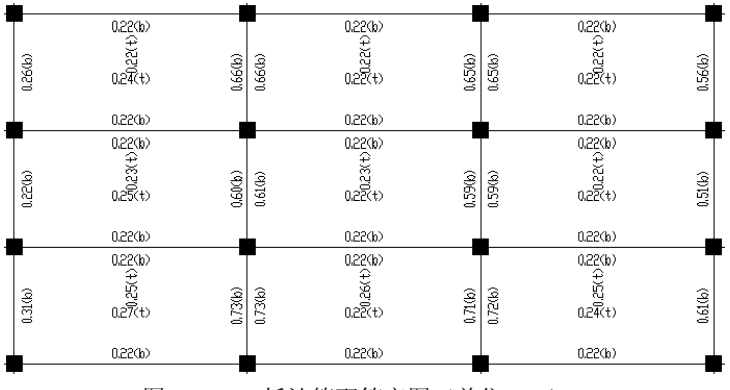

图 6.8.2-3 板计算配筋率图(单位:%)

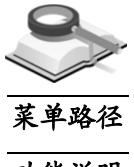

#### 6.8.2.3 实配钢筋面积图

图形目录树**>**计算图形**>**筏板计算图形**>**实配钢筋面积图

功能说明

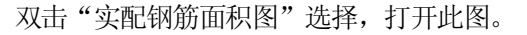

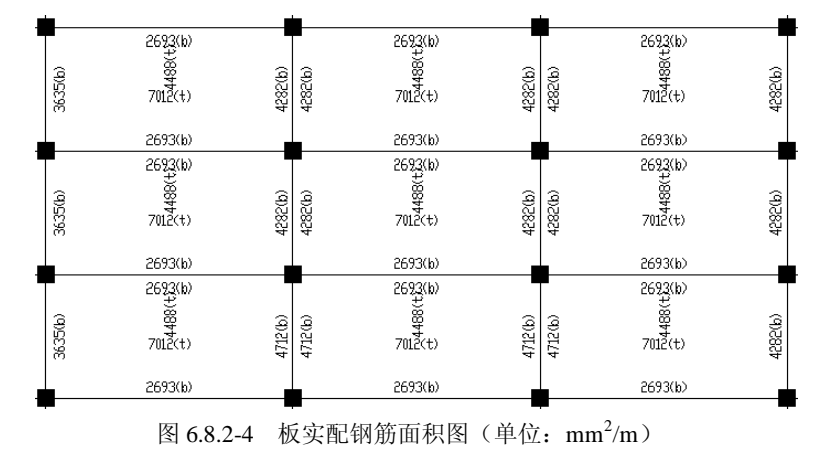

在图中每块板都输出了实际配筋的面积,同样包括:板跨中 X 向实配钢筋面 积、板跨中 Y 向实配钢筋面积和支座筋实配面积。数值后带 t 的表示筏板的上 部配筋面积,数值后带 b 的表示筏板的下部配筋面积。

6.8.2.4 实配钢筋配筋率图

图形目录树**>**计算图形**>**筏板计算图形**>**实配钢筋配筋率图

功能说明

菜单路径

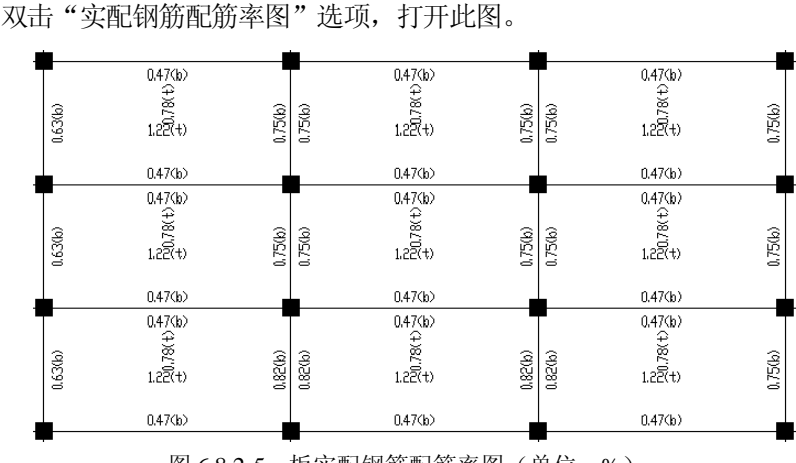

图 6.8.2-5 板实配钢筋配筋率图(单位:%)

在图中输出了每块板根据实配钢筋求得的配筋率,包括:板跨中 X 向实配钢 筋配筋率、板跨中 Y 向实配钢筋配筋率和支座实配钢筋的配筋率。

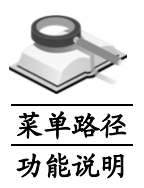

#### 6.8.2.5 实配钢筋图

双击"实配钢筋图"选项,打开此图。 图形目录树**>**计算图形**>**筏板计算图形**>**实配钢筋配筋率图

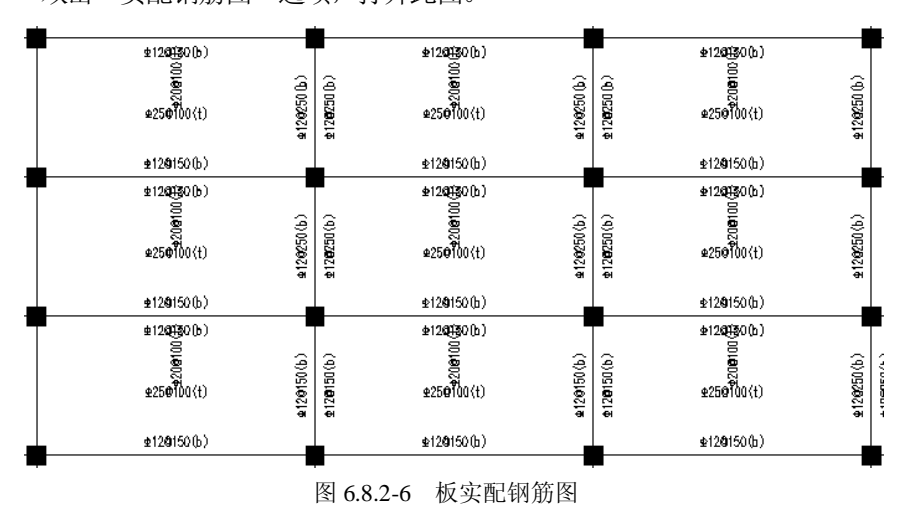

在图中输出了每块板跨中 X、Y 向和支座的实际配筋结果,包括钢筋的等级、 直径和间距。

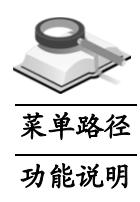

#### 6.8.2.6 钢筋面积比图

#### 图形目录树**>**计算图形**>**筏板计算图形**>**配筋面积比图

双击"配筋面积比图"选项,打开此图。

在图中输出了每块板的实配钢筋面积与计算钢筋面积的比值,包括板跨中 X、 Y 向和支座实配钢筋与计算钢筋的面积比。当面积比小于 1 时,数值将用红色 表示,表明此板配筋不满足计算要求。

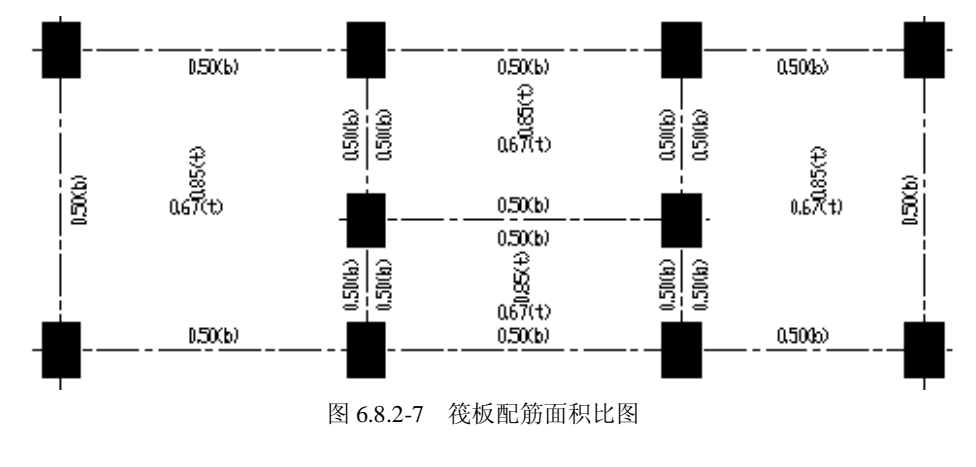

注意事项

 $\mathbb{A}$ 

当计算配筋为0,按照构造要求进行配筋时配筋面积比为1。

 $\bullet$ 

# 第七章 审图及出图

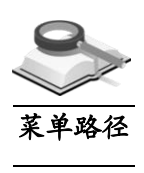

# 7.1 自动校审

#### ৻৽ 施工图**>**自动校审

#### 功能说明

程序可对地上部分和基础部分施工图自动进行审核,并给出相应的审核结果 供用户参考,审核项目可以由用户选择设置。

主菜单施工图**>**自动审图,点击此菜单项,程序将弹出相应的地上部分或基 础部分施工图自动审核设置对话框,用户可对梁、板、柱等构件的审核内容进 行选择设置,在需要进行审核的项前面打勾即可。自动校审各选项的详细说明 见附录 C。

## (**1**)地上结构施工图:

① 板构件:

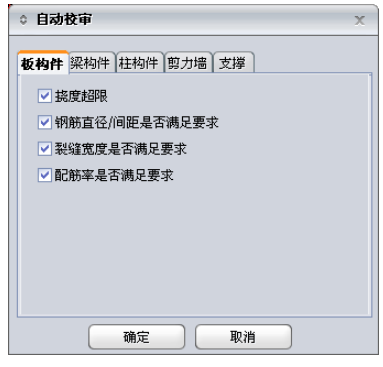

图 7.1-1 自动校审-板构件

② 梁构件:

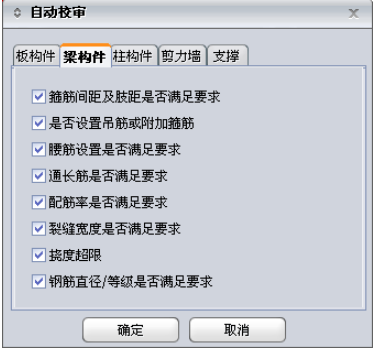

图 7.1-2 自动校审-梁构件

③ 柱构件:

Ī

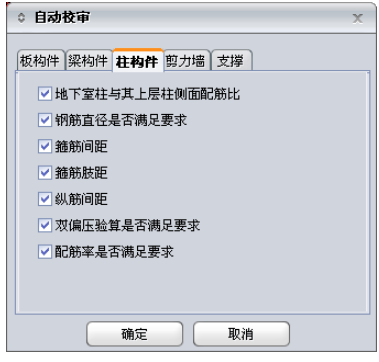

图 7.1-3 自动校审-柱构件

④ 剪力墙:

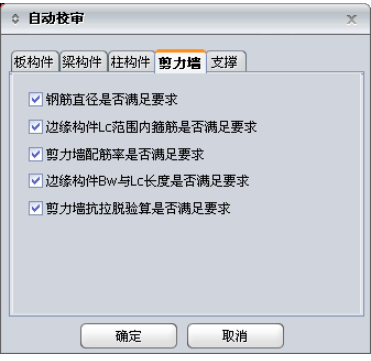

图 7.1-4 自动校审-剪力墙

⑤ 支撑:

 $\bullet$ 

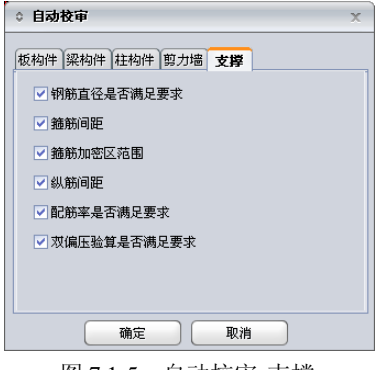

- (**2**)基础部分施工图:
	- ① 基础板:

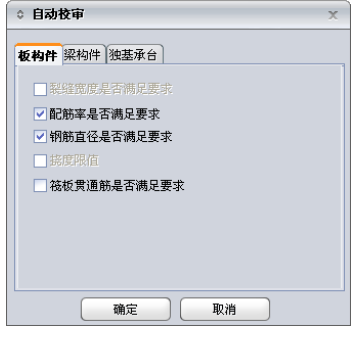

图 7.1-6 自动校审-基础板

② 基础梁:

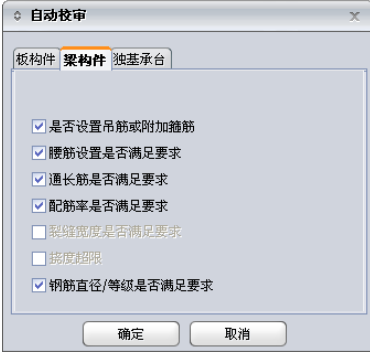

图 7.1-7 自动校审-基础梁

③ 独基/承台:

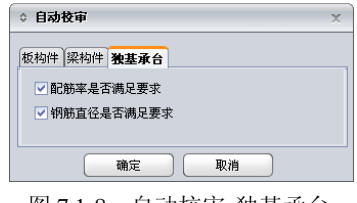

图 7.1-8 自动校审-独基承台

点击"确定"后, 在左侧树形菜单"审图记录"项中可以查看各种构件 审图记录结果和审图记录单,双击需要查看的选项,在信息窗口弹出该 项的审图记录列表,如图 7.1-9 所示。点击列表中的"错误位置"按钮, 可以在图中直接显示定位错误构件。

Ī

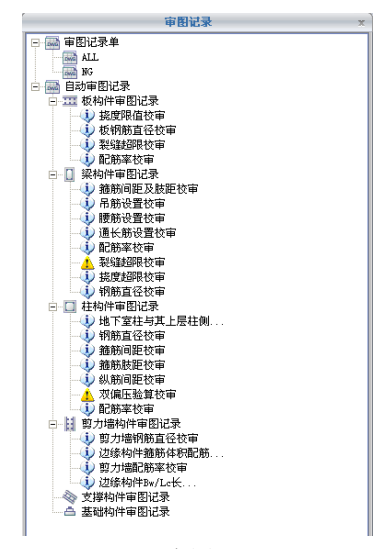

(a) 审图记录

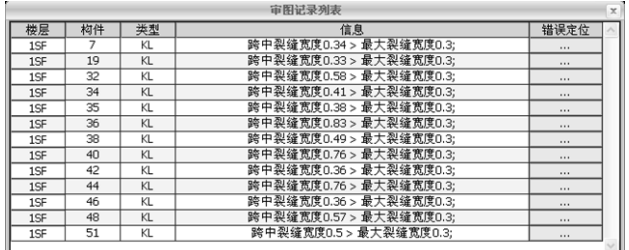

(b) 审图记录列表

图 7.1-9 自动审图记录

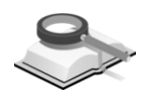

# 7.2 人工校审

#### ৎ 施工图**>**人工校审

功能说明

菜单路径

用户可对程序自动生成并经过后续修改的各种构件施工图进行人工校审,并 可输出人工审图记录。

#### 7.2.1 添加审图记录

可使用主菜单**施工图>人工校审**, 或者在模型窗口中点击鼠标右键, 选择 "人工校审", 结合模型窗口下方命令窗口的提示进行操作。按"ESC"结束 当前命令。

功能说明

#### 操作示例 添加审图记录

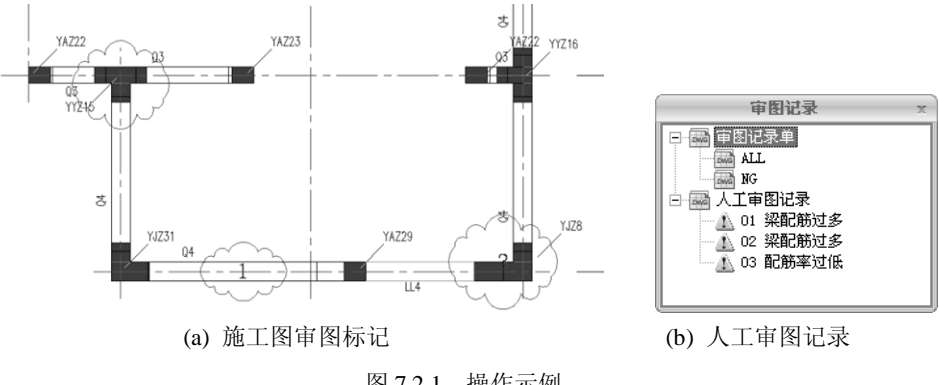

图 7.2.1 操作示例

操作顺序

 $\circledS$ 

- (1)选择构件:在施工图中点选需要审核的构件;
- (2)输入审图记录:根据命令行的提示,输入审图记录内容;
- (3)审图记录显示:在图形上显示审图记录编号及标记,并在右侧 树形菜单"审图记录"项列出所有人工审图记录。

#### 注意事项

对右侧树形菜单"审图记录"中"人工审图记录"的某项记录双 击,可关闭图形上相应审图标记的显示;再次双击时可重新显示。

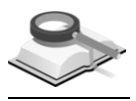

#### 7.2.2 修改审图记录

。

双击图形上的审图标记或双击右侧树形菜单"审图记录"中"人工审图记录" 的某一项记录,根据窗口下方命令行的提示,可对该记录再次添加审图补充内 容,按"ESC"结束当前命令。 功能说明

功能说明

7.2.3 查询审图记录

查看审图记录内容时,可双击右侧树形菜单"审图记录"中"人工审图记录" 的某一项记录,则该记录内容显示在信息窗口中,同时在模型窗口中局部放大 该构件及审图标记。

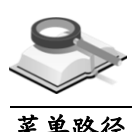

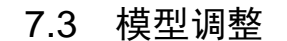

菜单路径 施工图**>**模型调整

当对上部结构或者基础结构进行局部修改并且重新设计之后,得到新的设计 结果,往往需要在原有的施工图基础上,对比新的施工图进行调整。调整范围 包括:各构件的类型、尺寸、材料、配筋、内力以及是否偏心等,并计算出调 整前后工程量的差异。 功能说明

#### 7.3.1 导入调整模型

 $\blacktriangleright$ 

Ī

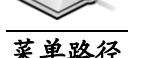

#### 施工图**>**模型调整**>**导入调整模型

点击"导入调整模型",程序弹出如图 7.3.1 所示的对话框,点击文件名后的 ,选择可导入文件的路径,打开需要导入\*.MBN 格式的对比模型;勾选 "验证数据的正确性"选项,点击下一步,则会对该对比模型数据的正确性进 行验证;完成验证后进入模型调整操作界面。

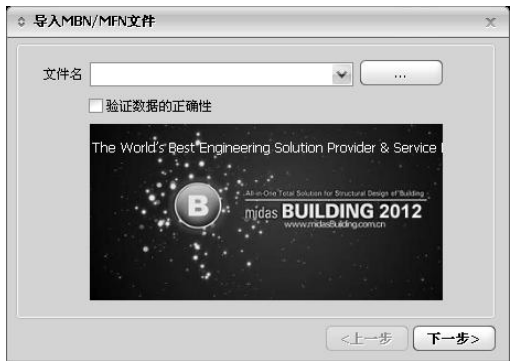

图 7.3.1 导入模型对话框

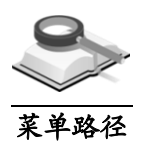

7.3.2 调整模型

#### 菜单路径 施工图**>**模型调整**>**调整模型

勾选各构件调整模型截面上需要调整的选项,包括构件类型、构件偏心、构 件材料、截面尺寸、计算配筋、计算内力以及节点误差等,其中,计算配筋和 计算内力须填写误差百分比,节点误差需填写误差长度。各构件的选项基本相 同,仅墙身、墙柱以及墙梁没有计算内力选项,因此,下述操作以板构件为例。

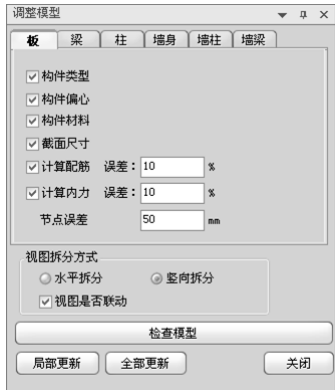

图 7.3.2-1 模型调整对话框

(**1**)视图拆分方式

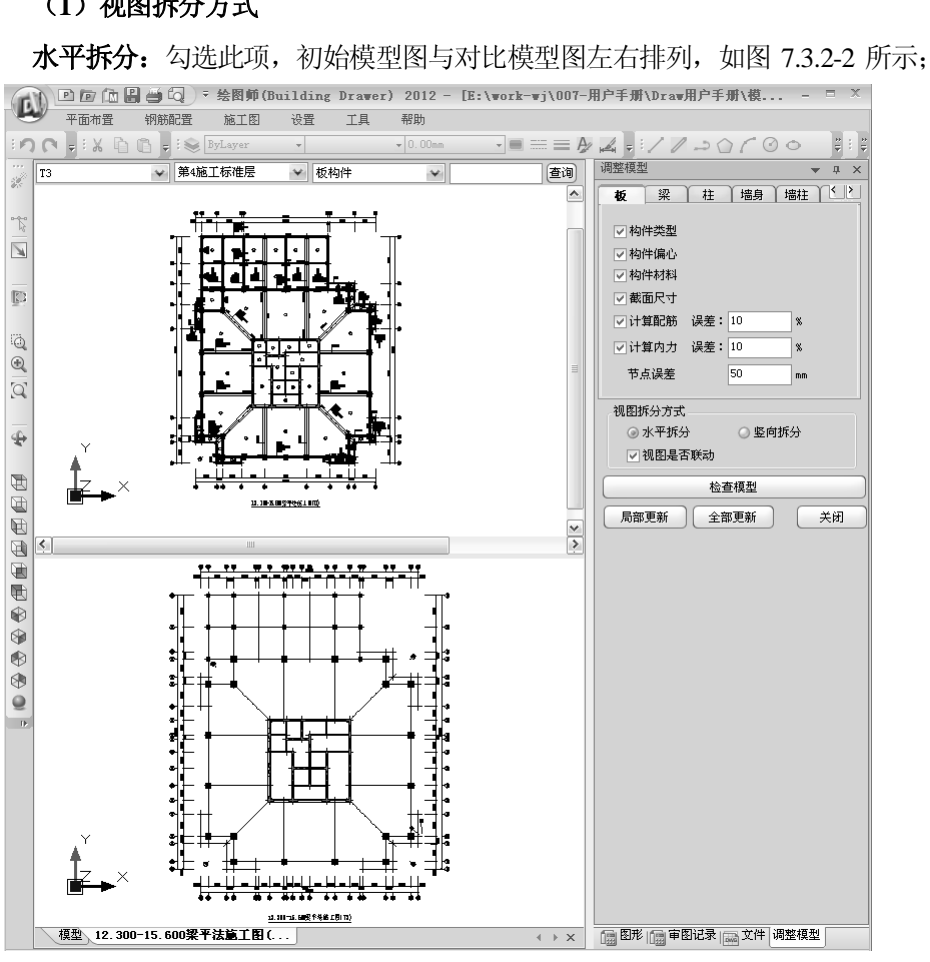

图 7.3.2-2 水平拆分视图

竖向拆分: 勾选此项, 初始模型图与对比模型图上下排列, 如图 7.3.2-3 所示;

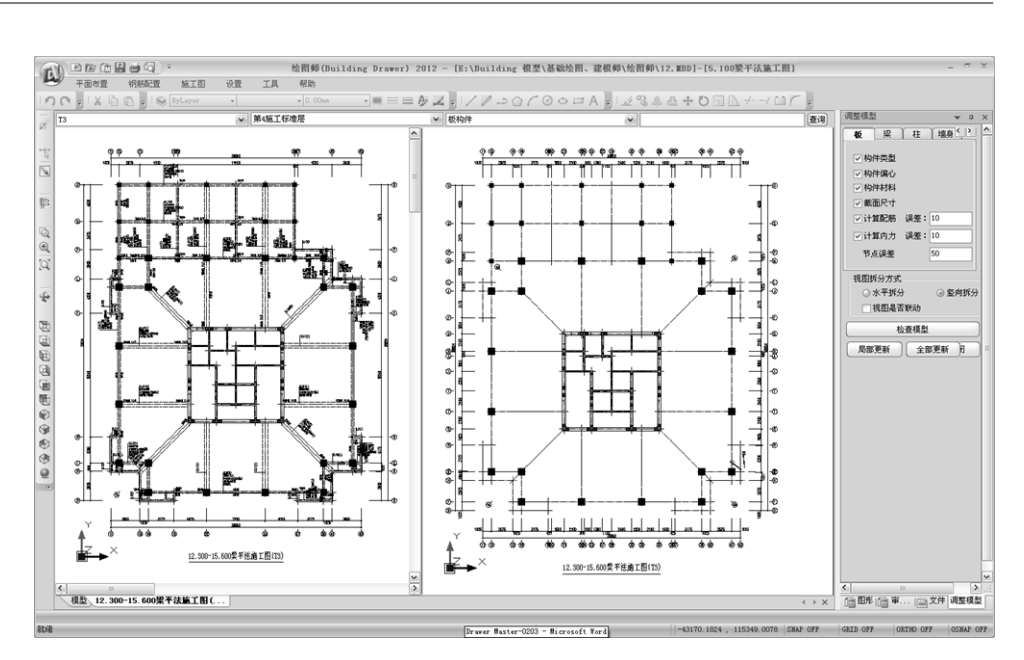

图 7.3.2-3 竖向拆分视图

(2) 视图是否联动: 勾选此项, 滚动鼠标滚动轮时, 初始模型图与对比模型 图同时放大或缩小;

(**3**)检查模型:对比初始模型图与对比模型图,找出具有差异的构件并在初 始模型图中标示,将鼠标置于标示处,程序会自动显示差异结果,如图 7.3.2-4 所示;

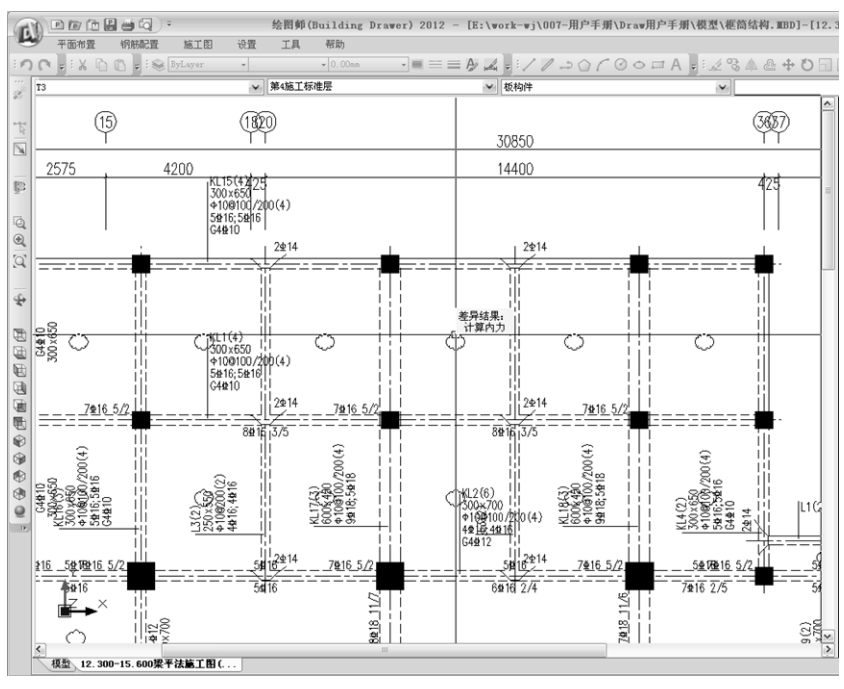

图 7.3.2-4 差异显示

(**4**)局部更新:选择被标示中一个或多个构件,点击局部更新,所选构件的 基本属性将改成为对比模型中相应构件的属性;

(**5**)全部更新:点击全部更新,初始模型图中被标出的构件的属性将全部改 成为对比模型中相应构件的属性;

(**6**)关闭:更新完毕后,关闭对话框。

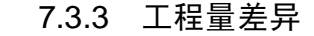

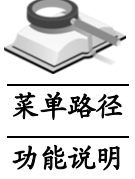

#### $\blacktriangledown$ 施工图**>**模型调整**>**工程量差异

在进行模型调整之后,可通过本项功能对比模型调整前后钢筋和混凝土的工 程量的差异,如图 7.3.3 所示:

| 楼层(新/旧)          | 建筑面积(m^2) | 板(t)        | 梁(t)        | 柱(t)      | 支撑(t)   | 剪力墙(t)    | 含钢量(kg/m^2) |
|------------------|-----------|-------------|-------------|-----------|---------|-----------|-------------|
| B <sub>1</sub> F | 937.5     | 26.4/26.4   | 17.6/17.6   | 10.1/10.1 | 0.0/0.0 | 14.9/14.9 | 73.6/73.6   |
| 1F               | 937.5     | 22.0/19.1   | 13.9/13.9   | 9.3/9.3   | 0.0/0.0 | 14.2/14.2 | 60.2/60.2   |
| 2F               | 937.5     | 22.0/19.5   | 16.1/13.9   | 9.3/9.3   | 0.0/0.0 | 13.5/13.5 | 59.8/59.8   |
| 3F               | 1049.5    | 22.0/22.0   | 16.1/16.1   | 9.3/7.8   | 0.0/0.0 | 9.7/9.7   | 53.0/53.0   |
| 4F               | 1049.5    | 22.0/22.0   | 16.1/16.1   | 9.3/7.8   | 0.0/0.0 | 9.7/9.7   | 53.0/53.0   |
| <b>SF</b>        | 1049.5    | 22.0/22.0   | 16.1/16.1   | 7.8/7.8   | 0.0/0.0 | 9.7/9.7   | 53.0/53.0   |
| 6F               | 1091.1    | 23.8/23.8   | 16.1/16.1   | 8.5/8.5   | 0.0/0.0 | 10.3/10.3 | 53.7/53.7   |
| 7F               | 235.2     | 3.5/3.5     | 0.0/0.0     | 0.0/0.0   | 0.0/0.0 | 10.8/10.8 | 60.7/60.7   |
| 合计               | 7287.2    | 158.2/158.2 | 109.7/109.7 | 60.6/60.6 | 0.0/0.0 | 92.7/92.7 | 57.8/57.8   |

图 7.3.3 工程量差异表

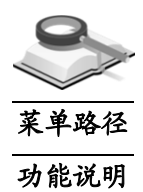

# 7.4 修改图名

#### 施工图**>**修改图名

需修改图名时,可使用主菜单施工图**>**修改图名,或者在图形中双击图名, 打开"修改图名"对话框,如图 7.4 所示,输入新的图名,点击"确定"按钮 即可。

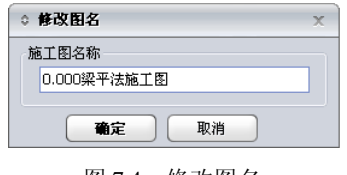

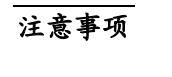

菜单路径

功能说明

/!\ 施工图默认命名规则如下: 上部结构:平法施工图名字为"标准层标高或标高范围+构件名称+ 平法施工图";平面布置图的名字为"标准层标高+平面 布置图"。 基础: "构件名称+平法施工图"及"基础平面布置图"。

7.5 插入图块

。

Ī

7.5.1 插入图框

 $\blacktriangleright$ 施工图**>**插入图块**>**插入图框

> 插入施工图图框,主菜单施工图>插入图块>插入图框,弹出"插入图框"对 话框,如图 7.5.1 所示,选择图框类型,点击"确定",在模型窗口中确定图框 位置即可。

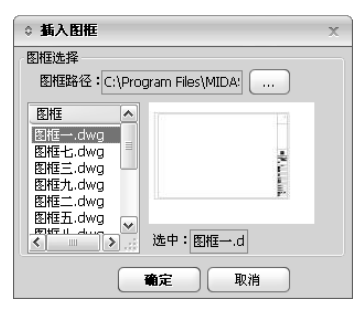

图 7.5.1 插入图框

- (1) 图框路径: 程序自带24种图框类型, 并设为默认路径: 用户点击 ....... 可选择其它路径的图框;
- (2)图框:列出所选路径下的所有图框类型;
- (3)选中:在上面显示窗口中显示选中图框形式,这里显示图框名及后缀。

注意事项

功能说明

ÆΝ 再次打开该施工图时,图框不再显示。

7.5.2 插入层高表

#### 菜单路径 施工图**>**插入图块**>**插入层高表

使用主菜单施工图**>**插入图块**>**插入层高表,可在施工图上任意位置插入整个 结构的楼层层高表,由程序根据当前楼层信息自动生成,层高表亮显处显示当

前施工图所在层,如图 7.5.2 所示。程序中的层高表是参照平法图集 11G101-1 提供的形式绘制的。

插入表格时表格可随光标移动,在图形区出现表格的示意。在适当位置按左 键,以确定该表格最终的绘制位置。

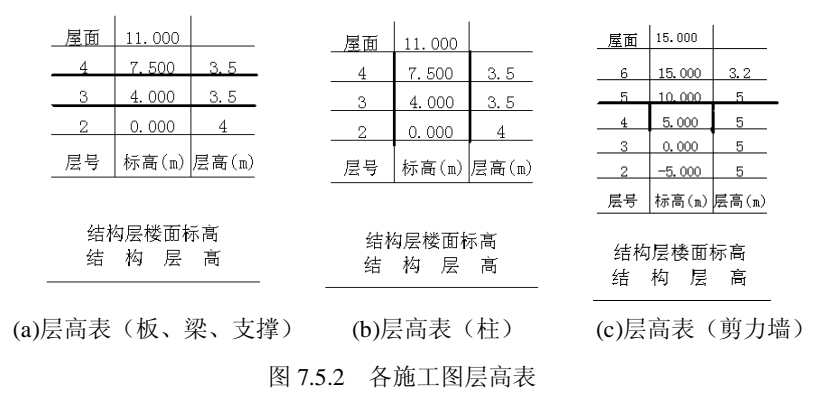

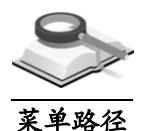

# 7.6 工程量统计

7.6.1 钢筋工程统计表

功能说明

#### 施工图**>**工程量统计**>**钢筋工程统计

可查看整个结构各楼层及各构件的钢筋用量统计数据,如图 7.6.1-1 所示,表 格按楼层和构件类型详细列出钢筋的总重量及楼层每平米含钢量,并统计整个 工程的汇总重量。

| 钢筋工程统计表<br>ô.    |                      |               |          |       |          |      |           |       |          |        |      |             | $\propto$ |
|------------------|----------------------|---------------|----------|-------|----------|------|-----------|-------|----------|--------|------|-------------|-----------|
|                  |                      |               |          |       |          |      |           |       |          |        |      |             |           |
| 楼层               | 建筑面积(m^2)            | 板(t)          |          | 梁(t)  |          | 柱(t) |           | 支撑(t) |          | 剪力墙(t) |      | 含钢量(kg/m^2) |           |
| B <sub>1</sub> F | 937.5                | 26.4          | $\cdots$ | 17.6  | ۰.,      | 10.1 | .         | 0.0   | $\cdots$ | 14.9   | .    | 73.65       |           |
| 1F               | 937.5                | 19.1          | $\cdots$ | 13.9  |          | 9.3  | 1.11      | 0.0   |          | 14.2   |      | 60.21       |           |
| 2F               | 937.5                | 19.5          |          | 13.9  |          | 9.3  | 1.11      | 0.0   |          | 13.5   |      | 59.78       |           |
| 3F               | 1049.5               | 22.0          | $\cdots$ | 16.1  |          | 7.8  |           | 0.0   |          | 9,7    |      | 52.98       |           |
| 4F               | 1049.5               | 22.0          | .        | 16.1  | .        | 7.8  | <b>1.</b> | 0.0   | $\cdots$ | 9.7    |      | 52.98       |           |
| 5F               | 1049.5               | 22.0          | $\cdots$ | 16.1  | .        | 7.8  | 1.11      | 0.0   | $\cdots$ | 9.7    |      | 52.98       |           |
| 6F               | 1091.1               | 23.8          |          | 16.1  | .        | 8.5  | 1.11      | 0.0   |          | 10.3   |      | 53.69       |           |
| 7F               | 235.2                | $3.5^{\circ}$ |          | 0.0   |          | 0.0  |           | 0.0   |          | 10.8   |      | 60.68       |           |
| 合计               | 7287.2               | 158.2         | $\cdots$ | 109.7 | $\cdots$ | 60.6 |           | 0.0   | $\cdots$ | 92.7   | 1.11 | 57.80       |           |
|                  |                      |               |          |       |          |      |           |       |          |        |      |             |           |
|                  |                      |               |          |       |          |      |           |       |          |        |      |             |           |
| 插入图形             | 关闭<br>导出统计表<br>查看曲线图 |               |          |       |          |      |           |       |          |        |      |             |           |

图 7.6.1-1 钢筋工程统计表

当选择表格中的" … "时, 出现图 7.6.1-2 所示对话框, 可以查看各楼层各 构件的各号钢筋的重量。

Ī

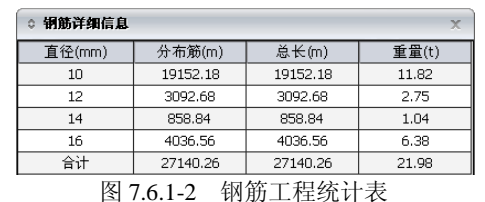

| 1. 钢筋工程统计表          |                 |          |           |           |          |                   |                   |
|---------------------|-----------------|----------|-----------|-----------|----------|-------------------|-------------------|
| 楼层                  | 建筑面积<br>$(n^2)$ | 板(t)     | 梁(t)      | 柱(t)      | 支撑(t)    | 剪力墙(t)            | 含钢量<br>$(kz/n^2)$ |
| B1F                 | 937.5           | 26.4     | 17.6      | 10.1      | 0.0      | 14.9              | 73.6              |
| 1F                  | 937.5           | 19.1     | 13.9      | 9.3       | 0.0      | 14.2              | 60.2              |
| 2F                  | 937.5           | 19.5     | 13.9      | 9.3       | 0.0      | 13.5              | 59.8              |
| ЗF                  | 1049.5          | 22.0     | 16.1      | 7.8       | 0.0      | 9.7               | 53.0              |
| 4F                  | 1049.5          | 22.0     | 16.1      | 7.8       | 0.0      | 9.7               | 53.0              |
| 5F                  | 1049.5          | 22.0     | 16.1      | 7.8       | 0.0      | 9.7               | 53.0              |
| 6F                  | 1091.1          | 23.8     | 16.1      | 8.5       | 0.0      | 10.3              | 53.7              |
| 7F                  | 235.2           | 3.5      | 0.0       | 0.0       | 0.0      | 10.8              | 60.7              |
| 合计                  | 7287.2          | 158.2    | 109.7     | 60.6      | 0.0      | 92.7              | 57.8              |
| 2. 板钢筋详细<br>直径 (mm) |                 |          | 分布筋(m)    | 总长(m)     |          | 重量(t)             |                   |
|                     | 10              |          | 90437.95  | 90437.95  |          | 55.80             |                   |
|                     | 12              |          | 50773.23  | 50773.23  |          | 45.11             |                   |
|                     | 14              |          | 17144.66  | 17144.66  |          | 20.73             |                   |
|                     | 16              |          | 23159.40  | 23159.40  |          | 36.58             |                   |
|                     | 合计              |          | 181515.24 | 181515.24 |          |                   | 158.23            |
|                     |                 |          |           |           |          |                   |                   |
| 3. 梁钢筋详细            |                 |          |           |           |          |                   |                   |
| 直径 (mm)             | 主筋(m)           |          | 腰筋(m)     | 箍筋(m)     | 总长 (m)   |                   | 重量(t)             |
| 8                   | 0.00            |          | 0.00      | 47653.03  |          | 47653.03<br>18.82 |                   |
| 10                  | 0.00            |          | 560.59    | 371.05    |          | 931.64<br>0.57    |                   |
| 12                  | 0.00            |          | 3851.96   | 0.00      | 3851.96  |                   | 3.42              |
| 18                  |                 | 14026.47 | 133.01    | 0.00      | 14159.48 |                   | 28.31             |
| 20                  | 19455.08        |          | 0.00      | 0.00      |          | 19455.08<br>48.02 |                   |

图 7.6.1-3 导出钢筋工程统计表(HTML)

- (**1**)插入图形:点击此按钮,将统计表插入到当前的图形中,打印时可一起 打印。
- (**2**)导出统计表:将统计表以网页(HTML)文件格式输出,如图7.6.1-3所示, 点击文件左上角"另存为…"按钮,可将此文件保存到指定的目录下, 做为单独文件使用。
- (**3**)查看曲线图:将每一楼层的用钢量与用钢的上限值与下限值相比较,作 出曲线图。用户在对话框中可交互结构类型、结构用途、材料统计下限 值与上限值。可将工程量统计曲线图保存为图形文件。

注意事项

在菜单设置**>**材料统计参数,可交互钢筋修正系数、搭接方式、搭接 接头面积百分率,以此考虑钢筋的弯钩、搭接等长度的影响。

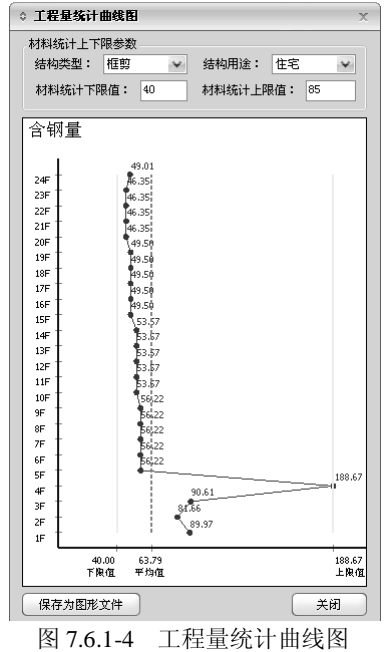

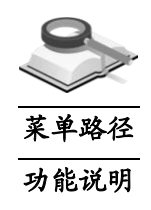

7.6.2 混凝土工程统计

#### 施工图**>**工程量统计 **>**混凝土工程统计

可查看整个结构各楼层及各构件的混凝土用量统计数据,如图 7.6.2 所示,表 格按楼层和构件类型详细列出混凝土的总体积及每平米折算厚度,并统计整个 工程的汇总混凝土工程量。其余功能解释完全同第 7.6.1 节。

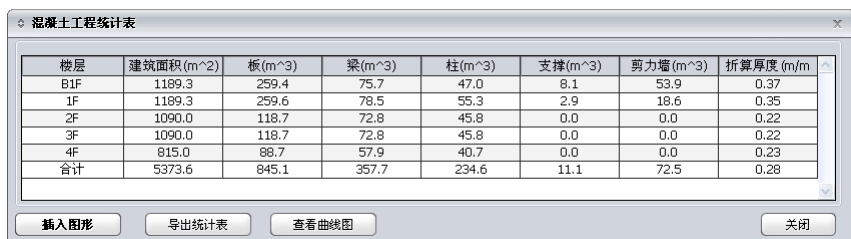

图 7.6.2 混凝土工程统计表

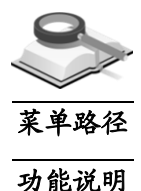

7.6.3 选筋方案比较

#### 施工图**>**工程量统计**>**选筋方案比较

用户可将本单位或其他单位常用的多个选筋方案保存起来,并可进行选筋方 案的对比。本项可查看当前选筋方案与数据库已有选筋方案的对比效果,如图 7.6.3-1 所示。

Ī

| 比较选筋方案:   | 6         | Ÿ         | 比较        |           |         |           |            |
|-----------|-----------|-----------|-----------|-----------|---------|-----------|------------|
| 楼层        | 建筑面积(m^2) | 板(t)      | 梁(t)      | 柱(t)      | 支撑(t)   | 剪力墙(t)    | 含钢量(kg/m^2 |
| 1F        | 324.0     | 5.0/9.1   | 2.6/2.7   | 1.4/1.4   | 0.0/0.0 | 3.4/3.5   | 38.2/51.5  |
| 2F        | 324.0     | 5.0/9.1   | 2.6/2.7   | 1.4/1.4   | 0.0/0.0 | 3.4/3.5   | 38.2/51.5  |
| 3F        | 324.0     | 5.0/9.1   | 2.6/2.7   | 1.4/1.4   | 0.0/0.0 | 3.4/3.5   | 38.2/51.5  |
| 4F        | 324.0     | 5.0/9.1   | 2.6/2.7   | 1.4/1.4   | 0.0/0.0 | 3.4/3.5   | 38.2/51.5  |
| <b>SF</b> | 324.0     | 5.0/9.1   | 2.6/2.7   | 1.4/1.4   | 0.0/0.0 | 3.4/3.5   | 38.2/51.5  |
| 6F        | 324.0     | 5.0/9.1   | 2.6/2.7   | 1.4/1.4   | 0.0/0.0 | 3.4/3.5   | 38.2/51.5  |
| 7F        | 324.0     | 5.0/9.1   | 2.6/2.7   | 1.4/1.4   | 0.0/0.0 | 3.4/3.5   | 38.2/51.5  |
| 8F        | 324.0     | 5.0/9.1   | 2.6/2.7   | 1.4/1.4   | 0.0/0.0 | 3.4/3.5   | 38.2/51.5  |
| 合计        | 2592.0    | 40.2/72.7 | 20.6/21.9 | 11.1/11.1 | 0.0/0.0 | 27.2/27.8 | 38.2/51.5  |
|           |           |           |           |           |         |           |            |

图 7.6.3-1 钢筋工程比较方案

(**1**)比较选筋方案:选择进行对比选筋的方案,即"选筋数据库"中已保存 的选筋方案名称。在主菜单"设置>方案管理器"可查看数据库内容; 将 当前选筋方案保存在数据库中的详细介绍参见第3.4节。

| 钢筋工程统计表<br>ō |               |           |           |           |         |           | <b>DX</b>                                  |  |
|--------------|---------------|-----------|-----------|-----------|---------|-----------|--------------------------------------------|--|
| 另存为          |               |           |           |           |         |           | 关闭                                         |  |
| 1. 钢筋工程统计表   |               |           |           |           |         |           |                                            |  |
| 楼层           | 建筑面积 (m^2)    | 板(t)      | 梁(t)      | 柱(t)      | 支撑(t)   | 剪力墙(t)    | 含钢量<br>$0$ <sub>kg</sub> /m <sup>2</sup> ) |  |
| 1F           | 324.0/324.0   | 5.0/9.1   | 2.6/2.7   | 1.4/1.4   | 0.0/0.0 | 3.4/3.5   | 38.2/51.5                                  |  |
| 2F           | 324.0/324.0   | 5.0/9.1   | 2.6/2.7   | 1.4/1.4   | 0.0/0.0 | 3.4/3.5   | 38.2/51.5                                  |  |
| 3F           | 324.0/324.0   | 5.0/9.1   | 2.6/2.7   | 1.4/1.4   | 0.0/0.0 | 3.4/3.5   | 38.2/51.5                                  |  |
| 4F           | 324.0/324.0   | 5.0/9.1   | 2.6/2.7   | 1.4/1.4   | 0.0/0.0 | 3.4/3.5   | 38.2/51.5                                  |  |
| 5F           | 324.0/324.0   | 5.0/9.1   | 2.6/2.7   | 1.4/1.4   | 0.0/0.0 | 3.4/3.5   | 38.2/51.5                                  |  |
| 6F           | 324.0/324.0   | 5.0/9.1   | 2.6/2.7   | 1.4/1.4   | 0.0/0.0 | 3.4/3.5   | 38.2/51.5                                  |  |
| 7F           | 324.0/324.0   | 5.0/9.1   | 2.6/2.7   | 1.4/1.4   | 0.0/0.0 | 3.4/3.5   | 38.2/51.5                                  |  |
| 8F           | 324.0/324.0   | 5.0/9.1   | 2.6/2.7   | 1.4/1.4   | 0.0/0.0 | 3.4/3.5   | 38.2/51.5                                  |  |
| ۰            | 2592.0/2592.0 | 40.2/72.7 | 20.6/21.9 | 11.1/11.1 | 0.0/0.0 | 27.2/27.8 | 38.2/51.5                                  |  |

图 7.6.3-2 钢筋工程比较方案(HTML)

(**2**)导出统计表:将当前对比统计表以网页文件格式(HTML)输出,如图7. 6.3-2所示,点击文件左上角"另存为…"按钮,可将此文件保存到指定 的目录下,做为单独文件使用。

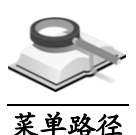

# 7.7 计算底图切换

 $\mathcal{L}$ 施工图**>**计算底图切换

功能说明

本菜单用于在板、梁、柱以及剪力墙等构件的平法施工图中显示计算配筋 面积、配筋面积比的底图。由于各构件操作相同,以梁平法施工图为例。

#### (**1**)计算配筋

在平法施工图的视图中点击"施工图>计算底图切换>计算配筋",在相应的 构件中央显示计算配筋的结果,用于和实际配筋结果进行比较,如图 7.7-1 所 示。

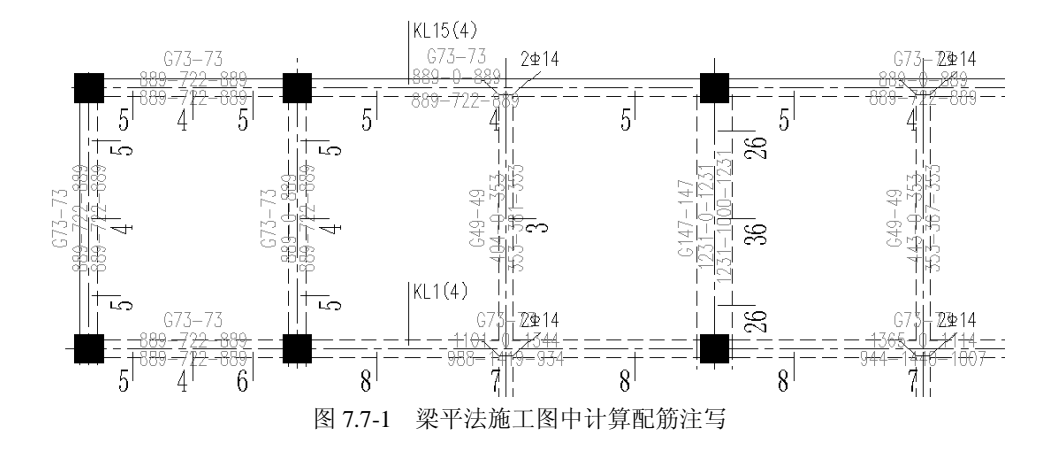

#### (**2**)配筋面积比

在平法施工图的视图中点击"施工图**>**计算底图切换**>**配筋面积比",在相 应构件的中央显示实际配筋与计算配筋面积的比值,如图 7.7-2 所示。

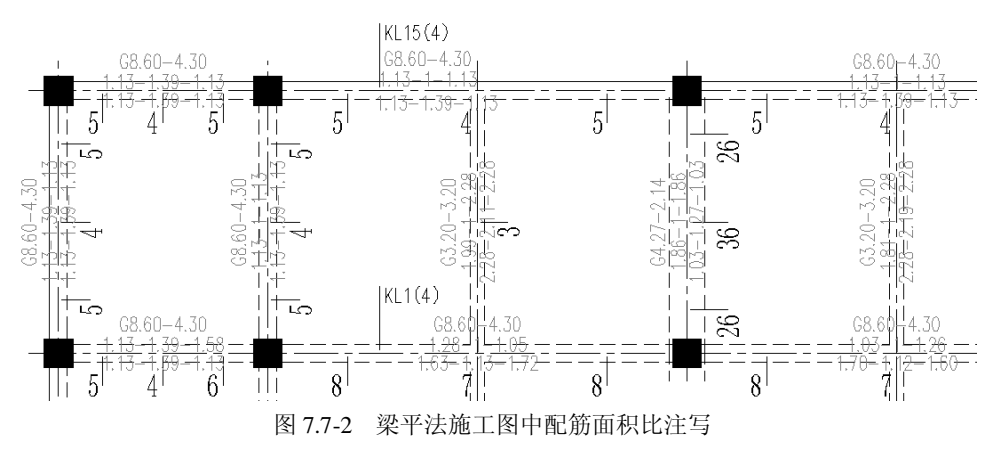

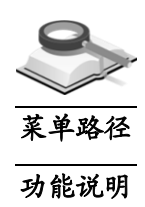

# 7.8 输出施工图形

#### 施工图**>**输出施工图

可将部分或全部施工图输出到指定路径处,输出文件为\*.dwg 格式。

主菜单**施工图>输出施工图**, 打开"输出施工图"对话框, 如图 7.8 所示, 进 行输出设置后,点击"确定"按钮,在信息窗口显示文件保存的路径及文件名 称,点击此处文件名可超链接直接打开 dwg 格式的施工图。

Ī

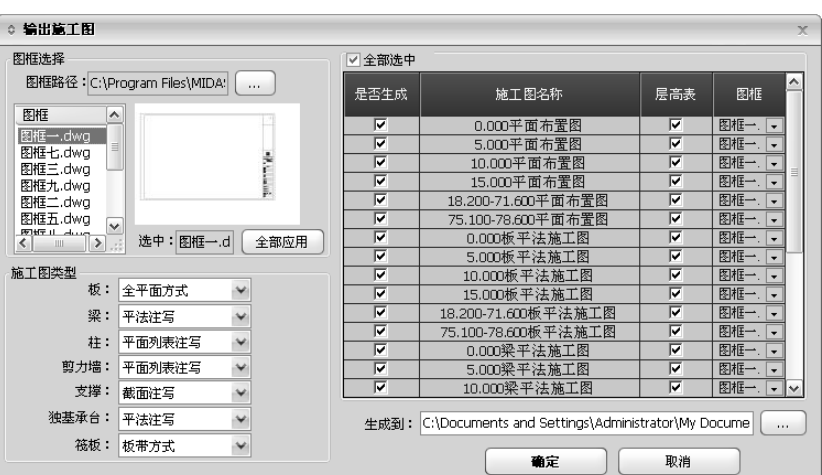

图 7.8 输出施工图

- (**1**)图框选择:给输出施工图加上图框,详见第7.5.1节;
- (**2**)施工图类型:可以在此选择构件施工图的生成方式;
- (**3**)全部选中:勾选,输出全部施工图;不勾选,用户可在"是否生成"勾 选输出部分施工图;
- (**4**)施工图名称:列出当前模型中所有施工图名称,用户也可直接修改名称;
- (**5**)层高表:设置输出该施工图时是否将层高表一并输出,勾选则输出层高 表;
- (6) 生成到: 设置施工图文件的输出路径, 点击 ··· 可修改路径。

注意事项

/!\ 在当前施工图上点击鼠标右键,在右键菜单中的"输出图形", 可输出当前图形到指定路径处。

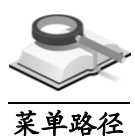

功能说明

## 7.9 输出计算图形

#### ৻ 施工图**>**输出计算图形

可将部分或全部计算图形输出到指定路径处,输出文件为\*.dwg 格式。

主菜单施工图>输出计算图形,打开"输出计算图形"对话框,如图 7.9 所示, 进行输出设置后,点击"确定"按钮,在信息窗口显示文件保存的路径及文件 名称,点击此处文件名可超链接直接打开 dwg 格式的图形。

(**1**)输出层数:选择输出计算图形的所属施工标准层,还是输出所有施工标 准层的计算图形;

| ◎ 输出计算图形 |                                     | $\times$ |  |  |  |  |  |  |
|----------|-------------------------------------|----------|--|--|--|--|--|--|
| 输出层数     |                                     |          |  |  |  |  |  |  |
| ◎ 施工标准层  | ×<br>◎ 所有施工标准层<br>$\mathbf{1}$      |          |  |  |  |  |  |  |
| √ 全部选中   |                                     |          |  |  |  |  |  |  |
| 是否生成     | 施工图名称                               |          |  |  |  |  |  |  |
| ⊽        | 板计算钢筋面积图                            |          |  |  |  |  |  |  |
| ⊽        | 板计算钢筋配筋率图                           |          |  |  |  |  |  |  |
| ⊽        | 板实配钢筋面积图                            |          |  |  |  |  |  |  |
| ⊽        | 板实配钢筋配筋率图                           |          |  |  |  |  |  |  |
| ⊽        | 板实配钢筋图                              |          |  |  |  |  |  |  |
| ⊽        | 板配筋面积比图                             |          |  |  |  |  |  |  |
| ⊽        | 板裂缝宽度图                              |          |  |  |  |  |  |  |
| ⊽        | 板挠度图                                |          |  |  |  |  |  |  |
| ⊽        | 梁计算钢筋面积图                            |          |  |  |  |  |  |  |
| ⊽        | 梁计算钢筋配筋率图                           |          |  |  |  |  |  |  |
| ⊽        | 梁实配钢筋面积图                            |          |  |  |  |  |  |  |
| ⊽        | 梁实配钢筋配筋率图                           |          |  |  |  |  |  |  |
| ⊽        | 梁实配钢筋图                              | ×        |  |  |  |  |  |  |
| 牛成到:     | E:\基础绘图、建模师\绘图师<br>番定<br>取消<br>1.11 |          |  |  |  |  |  |  |

图 7.9 输出计算图形

- (**2**)全部选中:勾选,输出全部计算图形;不勾选,用户可在"是否生成" 勾选输出部分计算图形;
- (**3**)施工图名称:列出当前模型中所有计算图形名称,用户也可直接修改;
- (4) 生成到: 设置计算图形输出路径, 点击 3 可修改路径。

注意事项

- (1)在当前计算图形上点击鼠标右键,选择右键菜单中的"输出 图形",可输出当前图形到指定路径处。
	- (2)程序输出的施工图形和计算图形除了用AUTOCAD打开外, 还可以执行命令:文件**>**打开**>**图形进行查看或编辑。操作命 令集中布置于模型图形窗口上方,操作方式基本和 AUTOCAD一样。各图标功能如下:

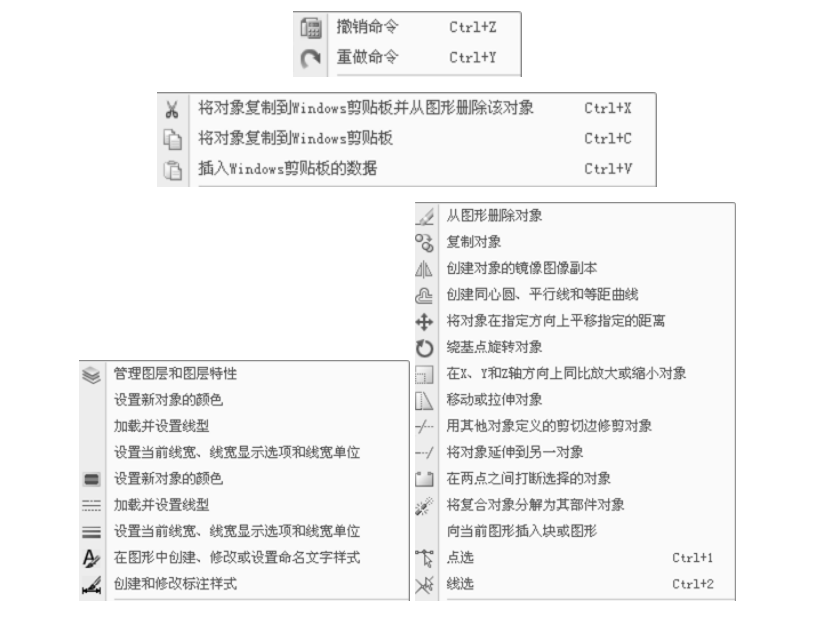
Ī

 $\bullet$ 

# 第八章 设置

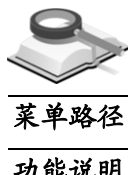

# 8.1 图层样式

#### 设置**>**图层样式্শ

功能说明

该菜单项的主要功能是对图框、标注、轴线、钢筋线以及板、梁、柱、剪力 墙、支撑、基础、洞口等构件的颜色及线型线宽的设置。

| 基本 板构件 梁构件 柱构件 剪力墙 支撑构件 |    |                   | 洞口<br>基础          |                   |                   |    |
|-------------------------|----|-------------------|-------------------|-------------------|-------------------|----|
| 图层名                     | 颜色 | 线型(可见时)           | 线型(不可见时)          | 线宽(细时)            | 线宽(粗时)            | 备注 |
| 图框                      | 7  | <b>CONTINUOUS</b> | <b>HIDDEN</b>     | $0.18$ mm         | 0.3 <sub>mm</sub> |    |
| 图名                      | 7  | <b>CONTINUOUS</b> | <b>HIDDEN</b>     | 0.7 <sub>mm</sub> | 0.7 <sub>mm</sub> |    |
| 一般尺寸标注                  | 7  | CONTINUOUS        | <b>HIDDEN</b>     | $0.18$ mm         | 0.3 <sub>mm</sub> |    |
| 层高表                     | 2  | <b>CONTINUOUS</b> | <b>HIDDEN</b>     | $0.18$ mm         | 0.3 <sub>mm</sub> |    |
| 轴线                      |    | CENTER2           | CENTER2           | $0.18$ mm         | 0.3 <sub>mm</sub> |    |
| 轴线标注                    | 7  | <b>CONTINUOUS</b> | <b>CONTINUOUS</b> | $0.18$ mm         | 0.3 <sub>mm</sub> |    |
| 审图记录                    | 6  | <b>CONTINUOUS</b> | <b>HIDDEN</b>     | $0.15$ mm         | 0.3 <sub>mm</sub> |    |
| 校对记录                    | 6  | <b>CONTINUOUS</b> | <b>HIDDEN</b>     | $0.15$ mm         | 0.3 <sub>mm</sub> |    |
| 钢筋线                     | 1  | <b>CONTINUOUS</b> | <b>HIDDEN</b>     | $0.18$ mm         | 0.35mm            |    |
| 剖断线                     | 7  | <b>CONTINUOUS</b> | <b>HIDDEN</b>     | $0.18$ mm         | Omm               |    |
| 计算底图                    | 8  | CONTINUOUS        | <b>HIDDEN</b>     | $0.15$ mm         | 0.3 <sub>mm</sub> |    |
|                         |    |                   |                   |                   |                   |    |
| 保存<br>装载                |    |                   |                   |                   | 重定                | 取消 |

图 8.1-1 图层样式—基本

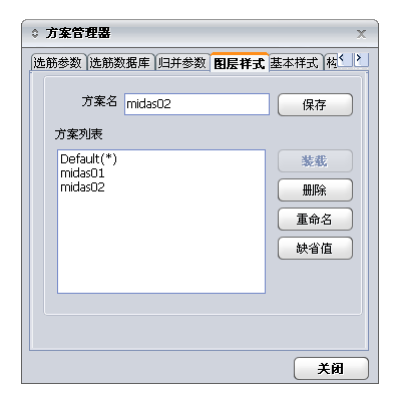

图 8.1-2 保存图层样式

保存:可将当前设定的图层样式保存到图层样式库中,如图 8.1-2 所示; 装载: 在图层样式库中选择某个图层方案给当前图形, 从左侧的方案列 表中选择方案,点击装载键即可。

(**1**)基本图层设置

如图 8.1-1 所示, 此项菜单的主要功能是对图框、图名、一般尺寸标注、 层高表、轴线、轴线标注、审图记录、校对记录、钢筋线以及剖断线的 颜色、线型、线宽的设置。

Ī

图层名: 列出模型施工图所有图层名, 不能修改; 颜色:显示当前图层颜色数值。修改该层显示颜色,可点击此处打开 "颜色"对话框,如图 8.1-3 所示,选择需要的颜色,点击"ok"即可; 线型:显示当前图层线型。若要修改,可点击此处打开"线型"对话框, 如图 8.1-4 所示,选择需要的线型,点击"ok"即可;

线宽:显示当前图层线宽。若要修改,可点击此处打开"线宽"对话框, 如图 8.1-5 所示,选择需要的线宽,点击"ok"即可。

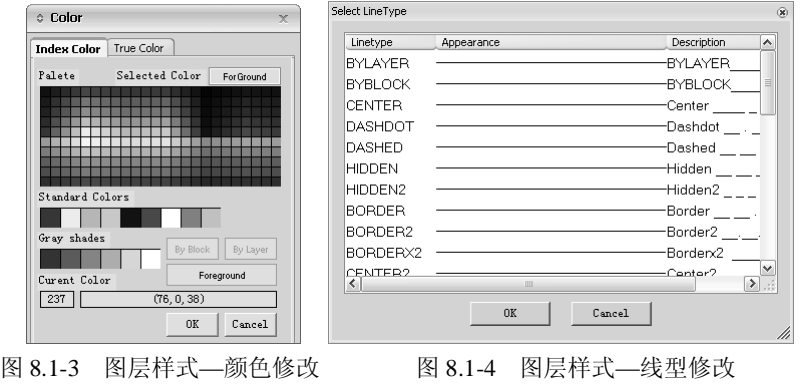

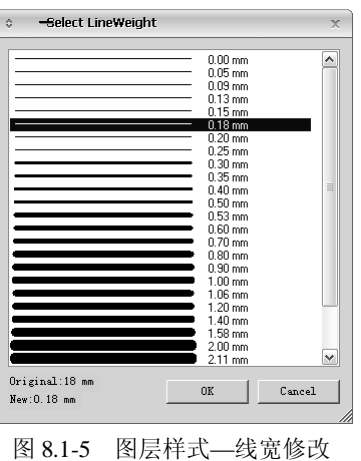

### (**2**)板构件

如图 8.1-6 所示, 该项主要是对板、板名以及板钢筋注写的颜色、线型、 线宽的设置。

| é. | 图层样式<br>$\mathbb{X}$ |    |                            |               |                    |                   |    |    |  |  |  |
|----|----------------------|----|----------------------------|---------------|--------------------|-------------------|----|----|--|--|--|
|    | 基本                   |    | 板构件 梁构件 柱构件 剪力墙 支撑构件 基础 洞口 |               |                    |                   |    |    |  |  |  |
|    | 图层名                  | 颜色 | 线型(可见时)                    | 线型(不可见时)      | 线宽(细时)             | 线宽(粗时)            | 备注 |    |  |  |  |
|    | 板                    | 3  | <b>CONTINUOUS</b>          | <b>HIDDEN</b> | 0.25mm             | 0.3 <sub>mm</sub> |    |    |  |  |  |
|    | 板名                   | 7  | <b>CONTINUOUS</b>          | <b>HIDDEN</b> | 0.18 <sub>mm</sub> | 0.3 <sub>mm</sub> |    |    |  |  |  |
|    | 板钢筋注写                | 7  | CONTINUOUS                 | <b>HIDDEN</b> | $0.18$ mm          | 0.3 <sub>mm</sub> |    |    |  |  |  |
|    |                      |    |                            |               |                    |                   |    |    |  |  |  |
|    |                      |    |                            |               |                    |                   |    |    |  |  |  |
|    | 保存<br>装载             |    |                            |               |                    | 確定                |    | 取消 |  |  |  |
|    |                      |    |                            |               |                    |                   |    |    |  |  |  |

图 8.1-6 图层样式—板构件

# (**3**)梁构件

如图 8.1-7 所示,该项主要是对梁施工图各图层的颜色、线型、线宽的设 置。

| ٥ | 图层样式                       |    |                   |               |                    |                   |    | $\times$ |
|---|----------------------------|----|-------------------|---------------|--------------------|-------------------|----|----------|
|   | 板构件 梁构件 柱构件 剪力墙 支撑构件<br>基本 |    |                   | 基础<br>洞口      |                    |                   |    |          |
|   |                            |    |                   |               |                    |                   |    |          |
|   | 图层名                        | 颜色 | 线型(可见时)           | 线型(不可见时)      | 线宽(细时)             | 线宽(粗时)            | 备注 |          |
|   | 梁                          | 4  | <b>CONTINUOUS</b> | <b>HIDDEN</b> | $0.25$ mm          | 0.3 <sub>mm</sub> |    |          |
|   | 梁名                         | 7  | <b>CONTINUOUS</b> | <b>HIDDEN</b> | $0.18$ mm          | 0.3 <sub>mm</sub> |    |          |
|   | 梁钢筋平面注写                    | 2  | CONTINUOUS        | <b>HIDDEN</b> | 0.18 <sub>mm</sub> | 0.3 <sub>mm</sub> |    |          |
|   | 梁截面大样                      | 7  | <b>CONTINUOUS</b> | <b>HIDDEN</b> | 0.3 <sub>mm</sub>  | 0.3 <sub>mm</sub> |    |          |
|   | 梁钢筋原位注写                    | 2  | <b>CONTINUOUS</b> | <b>HIDDEN</b> | $0.15$ mm          | 0.3 <sub>mm</sub> |    |          |
|   | 梁钢筋平面注写-Y                  | 2  | <b>CONTINUOUS</b> | <b>HIDDEN</b> | $0.15$ mm          | 0.3 <sub>mm</sub> |    |          |
|   | 梁钢筋原位注写-Y                  | 2  | <b>CONTINUOUS</b> | <b>HIDDEN</b> | $0.15$ mm          | 0.3 <sub>mm</sub> |    |          |
|   |                            |    |                   |               |                    |                   |    |          |
|   |                            |    |                   |               |                    |                   |    |          |
|   | 保存<br>装载                   |    |                   |               |                    | 蛋定                |    | 取消       |

图 8.1-7 图层样式—梁构件

### (**4**)柱构件

如图 8.1-8 所示, 此项主要是对柱施工图层的颜色、线型、线宽的设置。

| é. | 图层祥式     |                |                         |               |                    |                   | $\times$ |
|----|----------|----------------|-------------------------|---------------|--------------------|-------------------|----------|
|    | 基本       |                | 板构件 梁构件 柱构件 剪力墙 支撑构件 基础 | 洞口            |                    |                   |          |
|    |          |                |                         |               |                    |                   |          |
|    | 图层名      | 颜色             | 线型(可见时)                 | 线型(不可见时)      | 线宽(细时)             | 线宽(粗时)            | 备注       |
|    | 柱        | $\overline{a}$ | <b>CONTINUOUS</b>       | <b>HIDDEN</b> | $0.25$ mm          | 0.3 <sub>mm</sub> |          |
|    | 柱名       | 7              | <b>CONTINUOUS</b>       | <b>HIDDEN</b> | 0.18mm             | 0.3 <sub>mm</sub> |          |
|    | 柱钢筋平面注写  | 7              | <b>CONTINUOUS</b>       | <b>HIDDEN</b> | $0.18$ mm          | 0.3 <sub>mm</sub> |          |
|    | 柱表       | 7              | <b>CONTINUOUS</b>       | <b>HIDDEN</b> | 0.18 <sub>mm</sub> | 0.3 <sub>mm</sub> |          |
|    | 柱表内容     | $\overline{c}$ | <b>CONTINUOUS</b>       | <b>HIDDEN</b> | 0.15mm             | 0.3 <sub>mm</sub> |          |
|    |          |                |                         |               |                    |                   |          |
|    |          |                |                         |               |                    |                   |          |
|    | 保存<br>装载 |                |                         |               |                    | 童定                | 取消       |

图 8.1-8 图层样式—柱构件

# (**5**)剪力墙

如图 8.1-9 所示, 此项主要是对墙施工图内图层内容的颜色、线型、线宽 的设置。

| 图层名      | 颜色. | 线型(可见时)           | 线型(不可见时)      | 线宽(细时)             | 线宽(粗时)            | 备注 |
|----------|-----|-------------------|---------------|--------------------|-------------------|----|
| 墙        | 90  | CONTINUOUS        | <b>HIDDEN</b> | 0.25mm             | 0.3 <sub>mm</sub> |    |
| 墙名       | 7   | <b>CONTINUOUS</b> | <b>HIDDEN</b> | $0.18$ mm          | 0.3 <sub>mm</sub> |    |
| 墙暗梁      | 42  | <b>CONTINUOUS</b> | <b>HIDDEN</b> | 0.25mm             | 0.3 <sub>mm</sub> |    |
| 墙连梁      | 42  | <b>CONTINUOUS</b> | <b>HIDDEN</b> | $0.25$ mm          | 0.3 <sub>mm</sub> |    |
| 墙边框梁     | 42  | <b>CONTINUOUS</b> | <b>HIDDEN</b> | 0.25mm             | 0.3 <sub>mm</sub> |    |
| 墙梁名      | 7   | <b>CONTINUOUS</b> | <b>HIDDEN</b> | 0.18 <sub>mm</sub> | 0.3 <sub>mm</sub> |    |
| 墙边缘构件    | 3   | <b>CONTINUOUS</b> | <b>HIDDEN</b> | 0.25mm             | 0.3 <sub>mm</sub> |    |
| 墙边缘构件名   | 7   | <b>CONTINUOUS</b> | <b>HIDDEN</b> | $0.18$ mm          | 0.3 <sub>mm</sub> |    |
| 边缘构件钢筋注写 | 7   | CONTINUOUS        | <b>HIDDEN</b> | 0.18mm             | 0.3 <sub>mm</sub> |    |
| 墙钢筋注写    | 7   | <b>CONTINUOUS</b> | <b>HIDDEN</b> | $0.18$ mm          | 0.3 <sub>mm</sub> |    |
| 墙梁钢筋注写   | 7   | <b>CONTINUOUS</b> | <b>HIDDEN</b> | $0.18$ mm          | 0.3mm             |    |
| 墙表       | 7   | <b>CONTINUOUS</b> | <b>HIDDEN</b> | $0.18$ mm          | 0.3mm             |    |
| 墙表内容     | 2   | CONTINUOUS        | <b>HIDDEN</b> | $0.15$ mm          | 0.3 <sub>mm</sub> |    |

图 8.1-9 图层样式—剪力墙

## Ī (**6**)支撑构件

如图 8.1-10 所示, 此项主要是对支撑施工图内图层的颜色、线型、线宽 的设置。

| é. | 国長祥式     |    |                            |               |           |                   |    | $\times$ |
|----|----------|----|----------------------------|---------------|-----------|-------------------|----|----------|
| 基本 |          |    | 板构件 梁构件 柱构件 剪力墙 支撑构件 基础 洞口 |               |           |                   |    |          |
|    | 图层名      | 颜色 | 线型(可见时)                    | 线型(不可见时)      | 线宽(细时)    | 线宽(粗时)            | 备注 |          |
|    | 支撑       | 2  | CONTINUOUS                 | <b>HIDDEN</b> | 0.25mm    | 0.3 <sub>mm</sub> |    |          |
|    | 支撑名      | 7  | <b>CONTINUOUS</b>          | <b>HIDDEN</b> | $0.18$ mm | 0.3 <sub>mm</sub> |    |          |
|    | 支撑钢筋注写   | 7  | <b>CONTINUOUS</b>          | <b>HIDDEN</b> | $0.18$ mm | 0.3 <sub>mm</sub> |    |          |
|    | 支撑大样     | 7  | <b>CONTINUOUS</b>          | <b>HIDDEN</b> | $0.18$ mm | 0.3 <sub>mm</sub> |    |          |
|    |          |    |                            |               |           |                   |    |          |
|    |          |    |                            |               |           |                   |    |          |
|    | 保存<br>装载 |    |                            |               |           | 确定                | 取消 |          |
|    |          |    |                            |               |           |                   |    |          |

图 8.1-10 图层样式—支撑构件

### (**7**)基础

如图 8.1-11 所示,此项主要是对基础施工图内各图层的颜色、线型、线 宽的设置。

| é. | 国長祥式<br>$\propto$          |              |                   |               |                    |                   |    |  |  |
|----|----------------------------|--------------|-------------------|---------------|--------------------|-------------------|----|--|--|
|    | 板构件 梁构件 柱构件 剪力墙 支撑构件<br>基本 |              |                   | 洞口<br>基础      |                    |                   |    |  |  |
|    | 图层名                        | 颜色           | 线型(可见时)           | 线型(不可见时)      | 线宽(细时)             | 线宽(粗时)            | 备注 |  |  |
|    | 独基承台                       | ñ            | <b>CONTINUOUS</b> | <b>HIDDEN</b> | 0.15mm             | 0.3mm             |    |  |  |
|    | 独基承台名称                     | 6            | <b>CONTINUOUS</b> | <b>HIDDEN</b> | 0.15 <sub>mm</sub> | 0.3 <sub>mm</sub> |    |  |  |
|    | 独基承台详图                     | 6            | CONTINUOUS        | <b>HIDDEN</b> | $0.15$ mm          | 0.3 <sub>mm</sub> |    |  |  |
|    | 独基承台钢筋平面                   | 6            | <b>CONTINUOUS</b> | <b>HIDDEN</b> | $0.15$ mm          | 0.3 <sub>mm</sub> |    |  |  |
|    | 独基承台表                      | 6            | <b>CONTINUOUS</b> | <b>HIDDEN</b> | $0.15$ mm          | 0.3 <sub>mm</sub> |    |  |  |
|    | 筏板基础                       | 212          | <b>CONTINUOUS</b> | <b>HIDDEN</b> | $0.15$ mm          | 0.3 <sub>mm</sub> |    |  |  |
|    | 筏板基础名                      | 7            | <b>CONTINUOUS</b> | <b>HIDDEN</b> | 0.15mm             | 0.3 <sub>mm</sub> |    |  |  |
|    | 板带                         | 7            | <b>CONTINUOUS</b> | <b>HIDDEN</b> | $0.15$ mm          | 0.3mm             |    |  |  |
|    | 筏板基础钢筋注写                   | 7            | <b>CONTINUOUS</b> | <b>HIDDEN</b> | $0.15$ mm          | 0.3mm             |    |  |  |
|    | 筏板基础表格                     | 212          | <b>CONTINUOUS</b> | <b>HIDDEN</b> | 0.15mm             | 0.3 <sub>mm</sub> |    |  |  |
|    | 桩基础                        | 8            | <b>CONTINUOUS</b> | <b>HIDDEN</b> | 0.15mm             | 0.3mm             |    |  |  |
|    | 施工后浇带                      | $\mathbf{1}$ | <b>CONTINUOUS</b> | <b>HIDDEN</b> | $0.15$ mm          | 0.3 <sub>mm</sub> |    |  |  |
|    | 柱墩                         | 1            | CONTINUOUS        | <b>HIDDEN</b> | $0.15$ mm          | 0.3mm             |    |  |  |
|    |                            |              |                   |               |                    |                   |    |  |  |
|    | 保存<br>装载<br>童定<br>取消       |              |                   |               |                    |                   |    |  |  |

图 8.1-11 图层样式—基础

### (**8**)洞口

如图 8.1-12 所示, 此项主要是对洞口、洞口名以及洞口钢筋注写的颜色、 线型、线宽的设置。

| ô. | 图层祥式<br>$\propto$ |    |                            |               |           |                   |    |  |  |  |
|----|-------------------|----|----------------------------|---------------|-----------|-------------------|----|--|--|--|
| 基本 |                   |    | 板构件 梁构件 柱构件 剪力墙 支撑构件 基础 涓口 |               |           |                   |    |  |  |  |
|    |                   |    |                            |               |           |                   |    |  |  |  |
|    | 图层名               | 颜色 | 线型(可见时)                    | 线型(不可见时)      | 线宽(细时)    | 线宽(粗时)            | 备注 |  |  |  |
|    | 洞口                | 6  | CONTINUOUS                 | <b>HIDDEN</b> | 0.25mm    | 0.3 <sub>mm</sub> |    |  |  |  |
|    | 洞口名               | 7  | <b>CONTINUOUS</b>          | <b>HIDDEN</b> | $0.18$ mm | 0.3 <sub>mm</sub> |    |  |  |  |
|    | 洞口钢筋注写            |    | CONTINUOUS                 | <b>HIDDEN</b> | $0.18$ mm | 0.3 <sub>mm</sub> |    |  |  |  |
|    |                   |    |                            |               |           |                   |    |  |  |  |
|    |                   |    |                            |               |           |                   |    |  |  |  |
|    | 保存<br>装载          |    |                            |               |           | 确定                | 取消 |  |  |  |
|    |                   |    |                            |               |           |                   |    |  |  |  |

图 8.1-12 图层样式—洞口

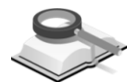

功能说明

# 8.2 基本样式

本项菜单主要功能是对字体、标注以及轴线的样式的设置。

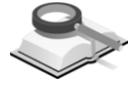

# 8.2.1 字体样式

#### ৼ 设置**>**基本样式

功能说明

注意事项

菜单路径

功能说明

菜单路径

点击设置**>**基本样式,弹出如图 8.2.1 所示对话框,打开"字体样式"页面。

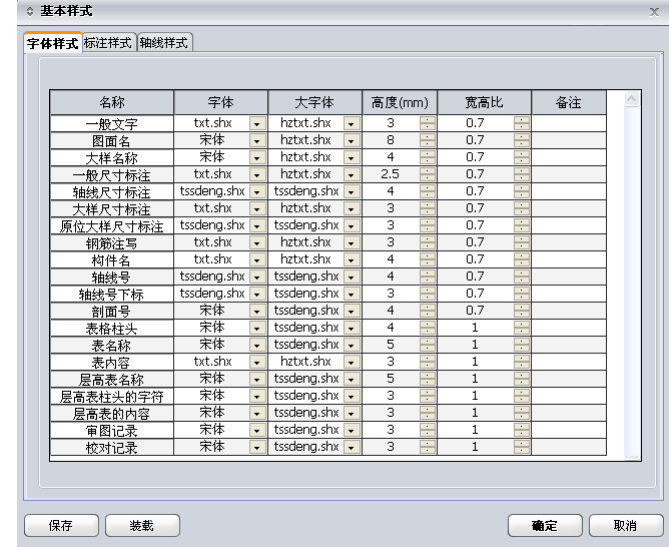

图 8.2.1 字体样式

该菜单项的主要功能是对图中各项文字的字体、高度、宽高比的设置。

点击各项后的 • 按钮, 通过其下拉列表来修改字体, 在"高度" 和"宽高比"项里可以直接输入数值或者用按钮 | 来微调。

8.2.2 标注样式

## 设置**>**基本样式

点击设置**>**基本样式,弹出如图 8.2.2 所示对话框,打开"标注样式"页面:

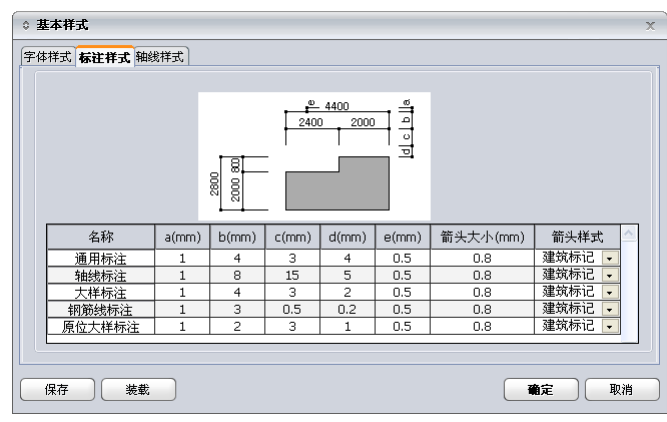

图 8.2.2 标注样式

本项菜单的主要功能是对图中各项标注的标注长度、箭头大小的设置, 如图 8.2.2 所示,关于"保存"和"装载"的说明见第 8.1 节,这里不再赘述。

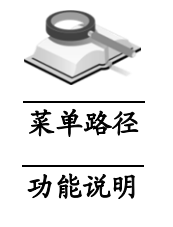

设置**>**基本样式

点击设置**>**基本样式,弹出如图 8.2.3 所示对话框,打开"轴线样式"页面。

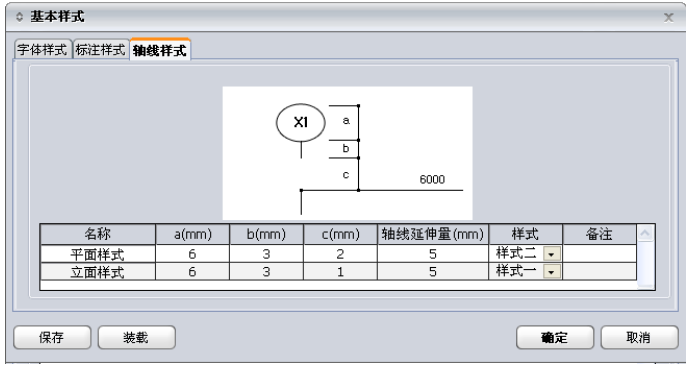

图 8.2.3 轴线样式

本项菜单的主要功能是对平面样式和立面样式的轴线进行设置,关于 "保存"和"装载"的说明见第 8.1 节,这里不再赘述。

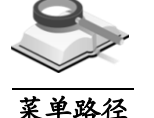

功能说明

# 8.3 构件名前缀

8.2.3 轴线样式

#### $\blacktriangledown$ 设置**>**构件名前缀

本项菜单主要功能是对板、梁、柱、剪力墙、支撑以及基础的构件名前缀的 设置,如图 8.3 所示。双击列表上前缀名,交互新的名称点击"确定"即可修 改。

关于"保存"和"装载"的说明见第 8.1 节, 这里不再赘述。

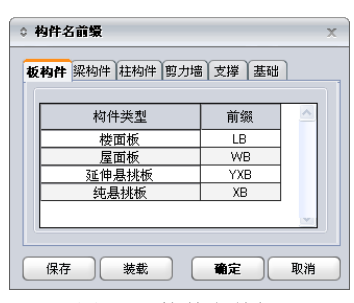

图 8.3 构件名前缀

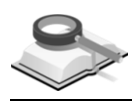

功能说明

# 8.4 绘图参数

关于绘图参数对话框的相关说明请参见第 3.5 节。

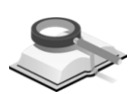

功能说明

# 8.5 表格样式

本项菜单主要功能是对层高表、柱表、墙身表、墙梁表以及边缘构件表格式 的设置。

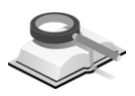

### 8.5.1 层高表格式

ᢟ 设置**>**表格样式

菜单路径 功能说明

点击此命令,弹出如图 8.5.1 所示对话框,打开"层高表格式"页面。

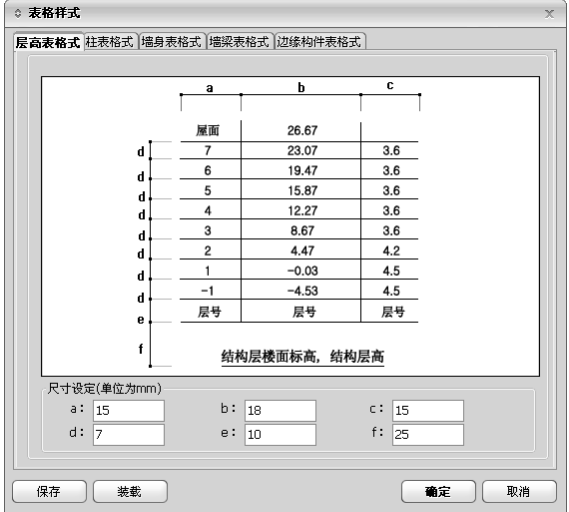

图 8.5.1 层高表格式

层高表格的表格大小和位置的设定是通过 a、b、c、d、e、f 这六个取值来控 制的,用户可以根据自己需要的格式来自由地调整,单位 mm。关于"保存" 和"装载"的说明见第 8.1 节,这里不再赘述。

8.5.2 柱表格式

#### 设置**>**表格样式

功能说明

菜单路径

点击设置**>**表格样式,弹出如图 8.5.2 所示对话框,打开"柱表格式"页面; 本页面的主要功能是对柱表的表格大小以及每个表格中构件数的设置。

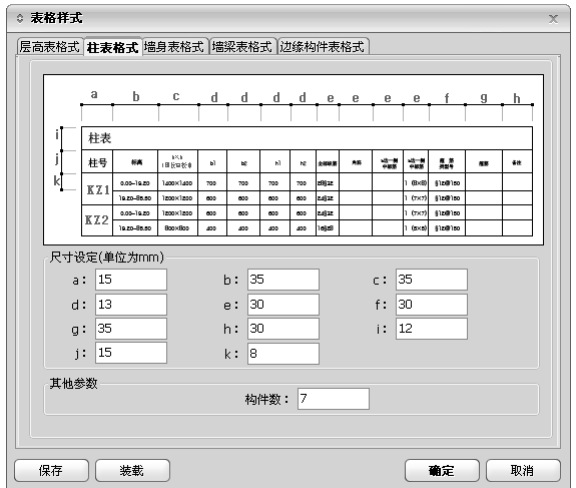

图 8.5.2 柱表格式

其他参数:竖向构件数指的是每个柱表中最多同时显示多少个构件。

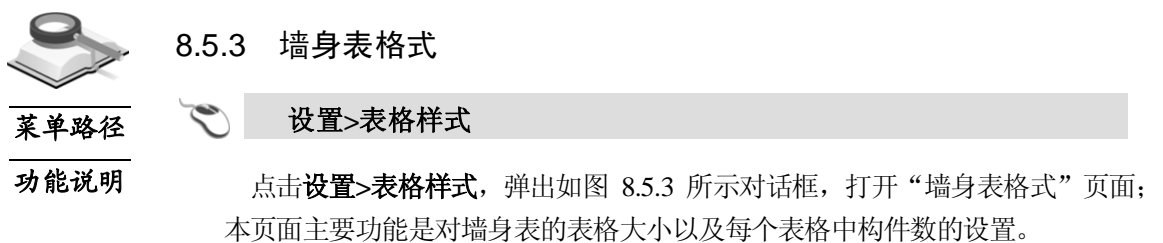

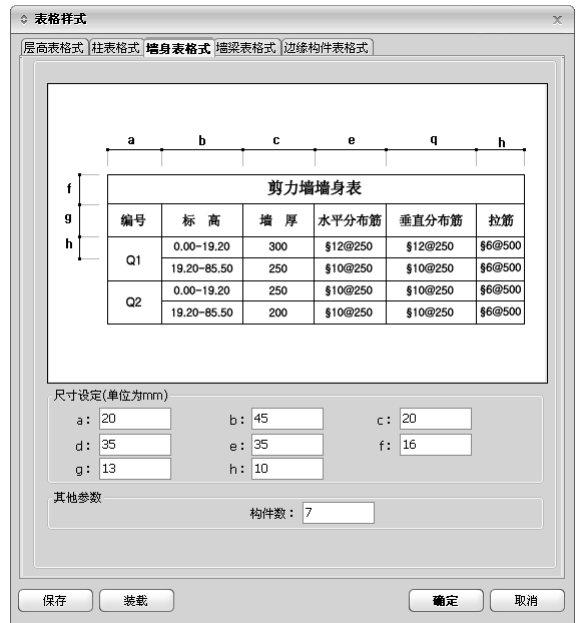

图 8.5.3 墙身表格式

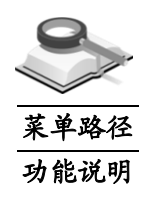

8.5.4 墙梁表格式

设置**>**表格样式 $\blacktriangledown$ 

> 点击设置**>**表格样式,弹出如图 8.5.4 所示对话框,打开"墙梁表格式"页面; 本页面是对墙梁表的表格大小以及每个表格中构件数的设定。

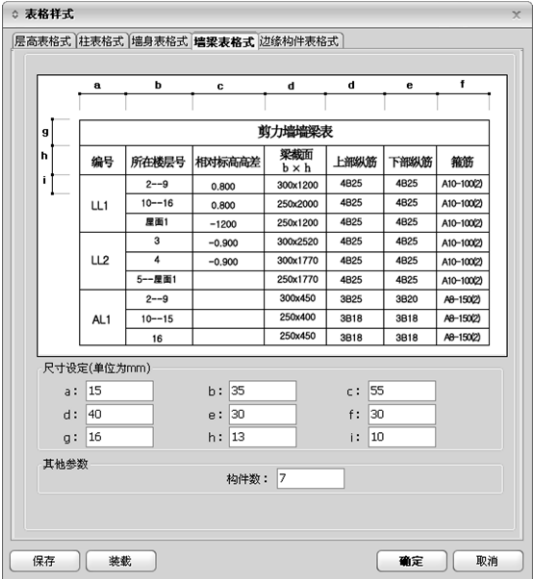

图 8.5.4 墙梁表格式

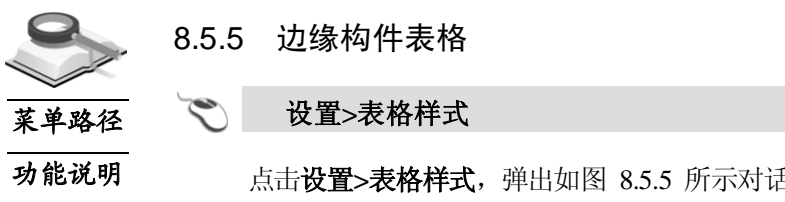

点击设置**>**表格样式,弹出如图 8.5.5 所示对话框,从中选中"边缘构件表格 式":本页面的主要功能是对边缘构件表的表格大小、截面比例、行(列)向 构件数以及是否标注截面尺寸的设置。

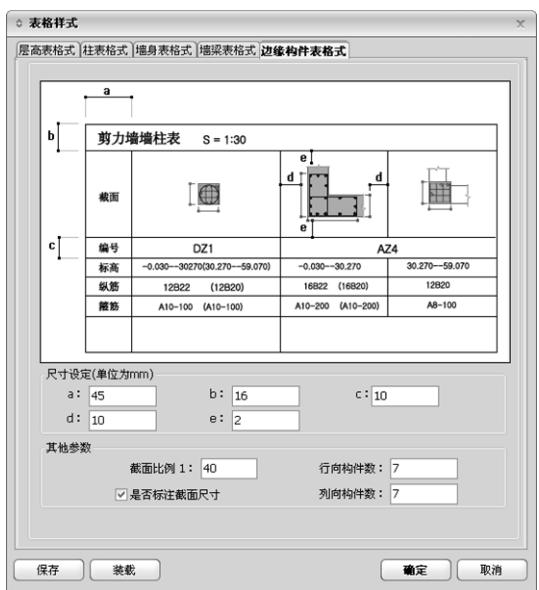

图 8.5.5 边缘构件表格式

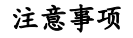

Л 其他参数中的行向构件数及列向构件数指的是每个边缘构件表格中 行向和列向最多同时显示的构件的个数。

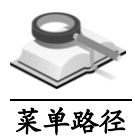

# 8.6 材料统计参数

#### 设置**>**材料统计参数

功能说明

本项菜单的主要功能是设置各构件钢筋统计修正系数和钢筋连接方式,如图 8.6 所示。用户可以选择绑扎连接、对焊连接和机械连接三种不同的钢筋连接方 式,对于绑扎连接可设置搭接接头面积百分率,这些参数影响钢筋工程量的统 计数值。

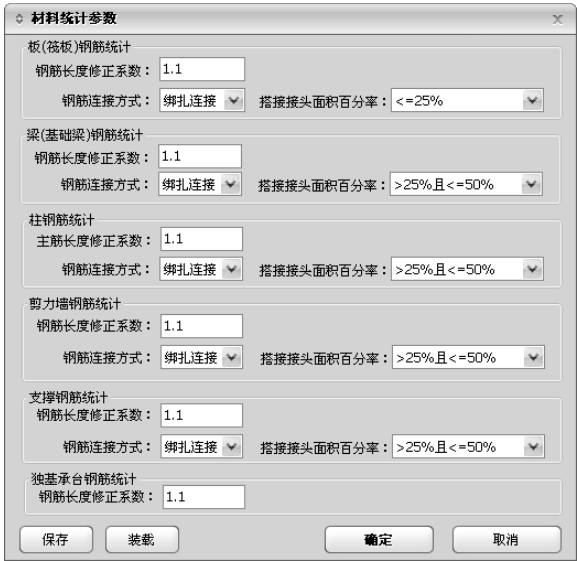

图 8.6 材料统计参数

保存:将当前的设置方案保存到方案管理数据库中,供以后调用;

装载:调用方案数据库中已有的材料统计参数方案,作为当前项目的参数值。

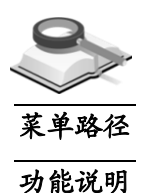

# 8.7 方案管理器

#### $\mathcal{L}$ 设置**>**方案管理器

本项菜单的主要功能是对选筋参数、选筋数据库、归并参数、绘图参数、图 层样式、基本样式、表格样式以及构件名前缀等各种方案的管理。

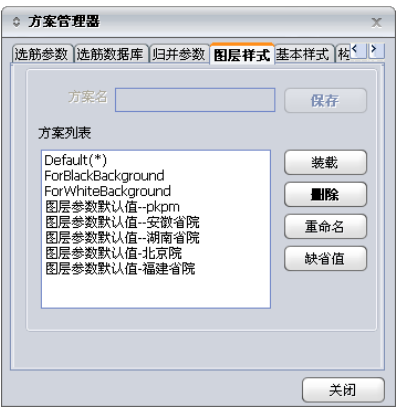

图 8.7-1 方案管理器

装载: 以"图层样式"为例,选择方案列表中的"图层默认值-北京院"方案, 点击"装载"按钮,则在生成施工图时按照此方案执行。

**删除:** 选择方案列表中的一个方案, 点击"删除"按钮, 则被选中的方案被 删除;

重命名:选择方案列表中的一个方案,点击"重命名"按钮,弹出如图 8.7-2 所示对话框,输入新的方案名即可;

缺省值: 以"选筋参数"为例, 选择方案列表中的一个方案, 点击"缺省值" 按钮,则此方案就被指定为选筋参数的缺省方案了。

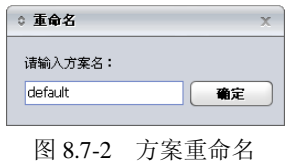

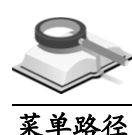

功能说明

8.8 选项

### 设置**>**选项

本项菜单的主要功能是对语言、显示属性、MBD 设置、特殊字符以及命令 快捷键等进行定义。

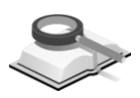

8.8.1 语言设置

功能说明

点击设置**>**选项,弹出如图 8.8.1 所示对话框,打开"系统选项"文件夹,选 择"UI 语言",右侧窗口显示可供选择的语言,从中选择一种语言,点击"确 定"即可。

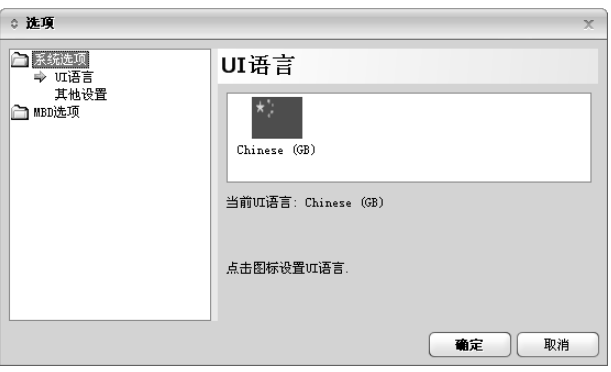

图 8.8.1 语言选项

# 8.8.2 其它设置

如图 8.8.2-1 所示, 打开"系统选项"文件夹,选择"其他设置", 右侧窗口

功能说明

显示"显示属性"与"其他属性"窗口, 设置是否显示工具栏、状态栏以及是 否保存工作日志。

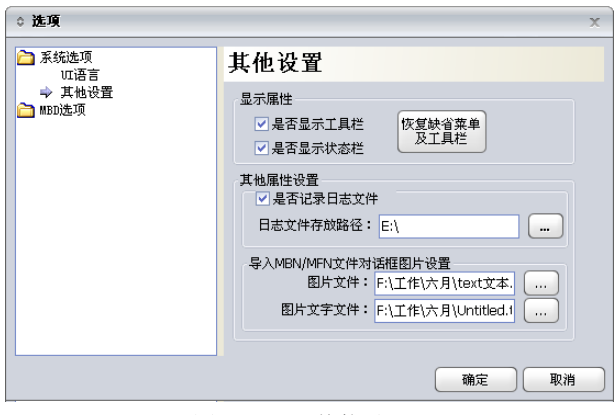

图 8.8.2-1 其他设置

记录日志文件: 将模型信息窗口显示的所有信息记录成文件保存, 以便日后 查看;

导入 **MBN/MFN** 文件对话框图片设置:执行主菜单文件**>**导入**>**导入 **MBN/**  MFN 文件, 弹出如图 8.8.2-2 所示对话框, 通过对"图片文件"和"图片文 字文件"的设置,可以实现对该对话框显示的图片及图片上的文字进行更改。

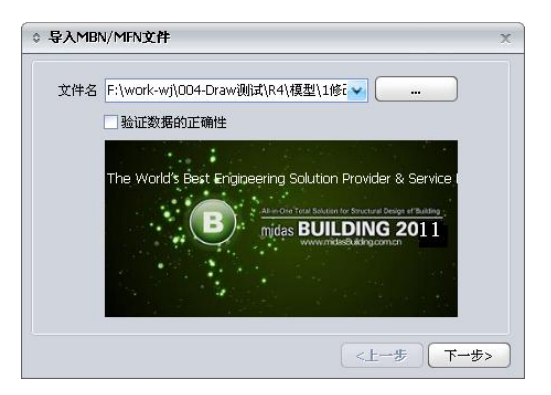

图 8.8.2-2 导入 MBN/MFN 文件对话框图片

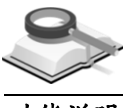

8.8.3 颜色设置

功能说明

点击设置**>**选项,打开"MBD 选项"文件夹,点击"颜色设置",弹出如图 8.8.3 所示对话框,可以分别对二维及三维图形中的构件颜色、视图屏幕背景色 等进行设置。

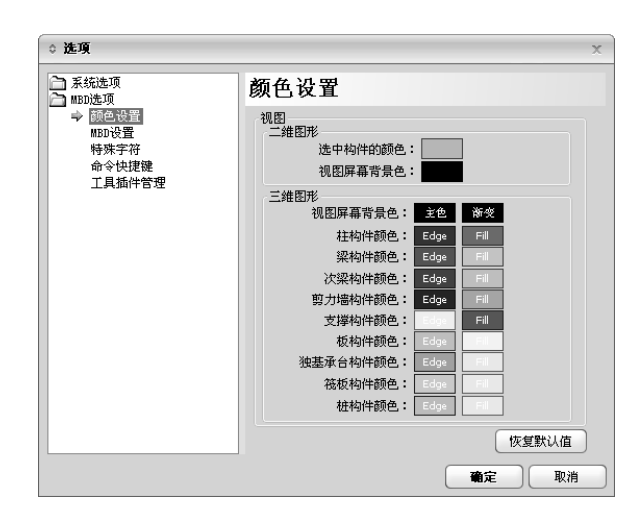

图 8.8.3 颜色设置

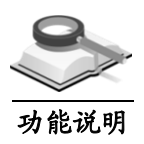

8.8.4 MBD设置

点击设置**>**选项,打开"MBD 选项"文件夹,点击"MBD 设置",弹出如 图 8.8.4 所示对话框,可对右侧窗口显示的"路径"、"视图"及"施工图类型" 等各项进行设置。

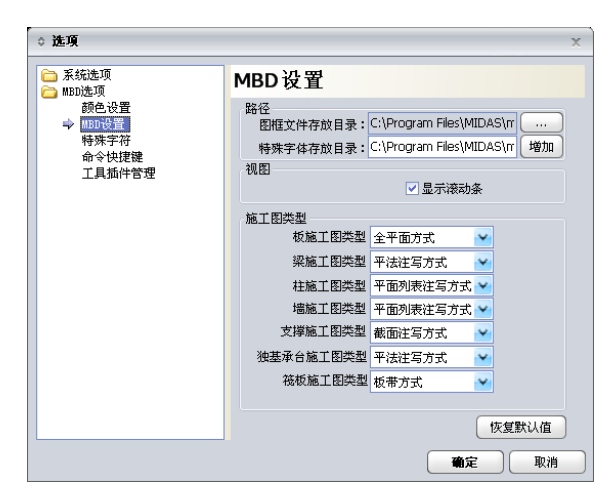

图 8.8.4 MDB 设置

路径:用于设置图框文件以及特殊字体的存放目录,通过点击 -- 可修改保 存路径;

视图: 设置是否显示滚动条, 勾选则显示;

施工图类型:用于设置各构件施工图的默认显示方式,通过下拉列表进行选 择。

# 8.8.5 特殊字符

功能说明

点击设置**>**选项,打开"MBD 选项"文件夹,选择"特殊字符",弹出如图 8.8.5 所示对话框, 右侧窗口显示"shx 文件列表"及与文件对应的"特殊字符 定义"列表。

| ○ 选项                                                        |                                                                                                    | $\mathbf{x}$                                                                                                    |
|-------------------------------------------------------------|----------------------------------------------------------------------------------------------------|----------------------------------------------------------------------------------------------------|
| 系统选项<br>MBD选项<br>颜色设置<br>MBD设置<br>→ 特殊字符<br>命令快捷键<br>工具插件管理 | 特殊字符<br>shx文件列表<br>CHINA.SHX<br>abcbia.shx<br>GBHZFS.shx<br>HT64S.SHX<br>lhztxt.shx<br>HZXY.SHX<br>Kshz.shx<br>KSSXHZ.shx<br>KSSXtxt.shx<br>KStxt.shx | 特殊字符定义<br>A(HPB235):<br>同HPB300<br>B(HPB300):<br>%%130<br>C(HRB335):<br>%%131<br>D(HRBF335):<br>%%133<br>%%174<br>E(HRB400): |
|                                                             | stedia.shx<br>tssdchn.shx<br>tssdena.shx<br>Tssdeng2.shx<br>txt .shx<br>txt.shx                                                                       | F(HRBF400):<br>%%175<br>G(RRB400):<br>%%133<br>H(HRB500):<br>9696174<br>$I(HREF500)$ :<br>%%175<br>缺省值                       |
|                                                             |                                                                                                    | 童定<br>取消                                                                                                    |

图 8.8.5 特殊字符选项

注意事项

- (1)以"hztxt.shx"为例,在列表中选中"hztxt.shx",则在右侧的 "特殊字符定义"窗口中会显示"hztxt"中特殊字符的表示方 法,如果要对其进行修改,输入新的字母或数字来代替原先的 定义(如%%130)即可;
	- (2)点击【缺省值】按钮则恢复到程序对特殊字符默认的定义方式。

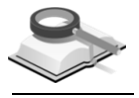

功能说明

## 8.8.6 命令快捷键

点击设置>选项, 打开"MBD 选项"文件夹, 选择"命令快捷键", 弹出如 图 8.8.6 所示对话框,右侧窗口显示为命令快捷键列表,用户可根据个人习惯自 定义各命令的快捷键。

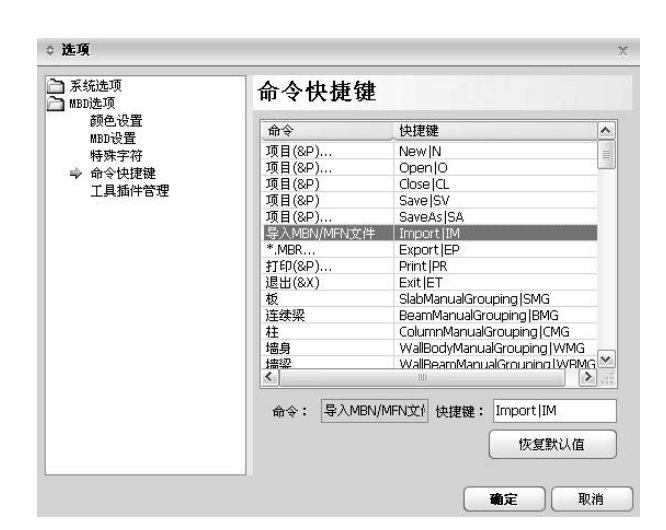

图 8.8.6 命令快捷键

恢复默认值:点击此按钮,则恢复程序默认快捷键设定。

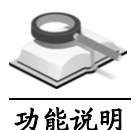

8.8.7 工具插件管理

点击设置**>**选项,打开"MBD 选项"文件夹,选择"工具插件管理",弹出 如图 8.8.7-1 所示对话框,右侧窗口显示已添加的工具插件及对应每个插件的信 息描述,用户对绘图师软件进行二次开发,以提高该软件的适应性。

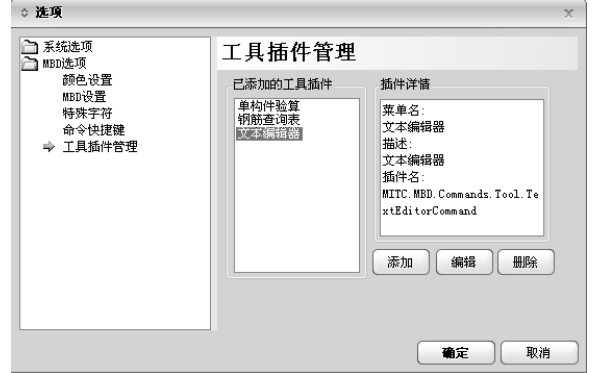

图 8.8.7-1 工具插件管理

已添加的工具插件列表中列出程序中已有的工具插件,点击某个插件名,右 侧的"插件详情"栏中显示该插件的详细信息。用户可对插件进行添加、编辑 或删除操作。

点击"添加",弹出插件定义对话框,如图 8.8.7-2 所示。

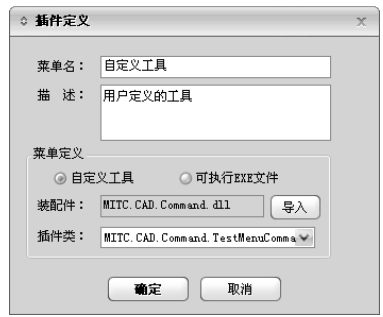

图 8.8.7-2 插件定义

菜单名: 输入自定义菜单的名称;

描述:可对自定的菜单进行简单描述;

菜单定义:包括自定义工具和可执行 EXE 文件,下面分别进行介绍。

① 自定义工具

{

如果定义【自定义工具】,需要利用.Net 编写插件类,继承 MITC.M AF.Base.Internal.Codons.MenuItems. AbstractMenuCommand,例如 C# 代码下面:

public class CalcuteCommand : AbstractMenuCommand

public override void Run()//重写这个函数

```
{
           ///
          //用户添加功能代码
          ///
     }
}
```
用户编写上面代码后,把生成的装配件 dll 文件放置安装目录下, 然后 根据上面对话框,点击"导入",打开导入装配件对话框,如图 8.8.7-3 所示,选择并导入后, 在插件类下拉框中, 会自动显示可用的插件类, 用户选中相应的插件类后,点击"确定",如图 8.8.7-2 所示,确定后, "已添加的工具插件"列表中自动添加用户定义的工具,如图 8.8.7-4 所 示:

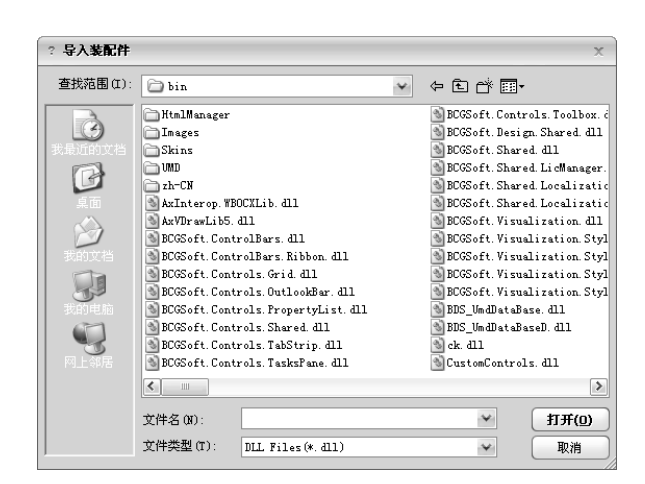

图 8.8.7-3 导入装配件

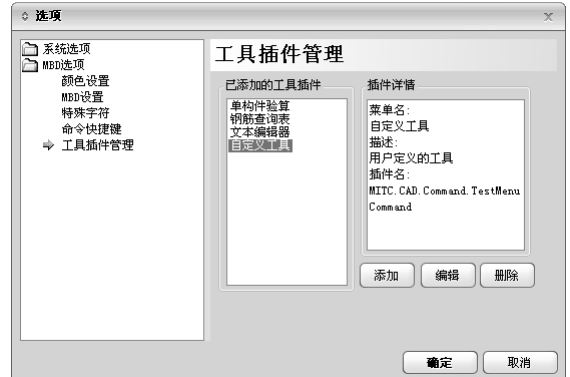

图 8.8.7-4 添加自定义工具

点击图 8.8.7-4"确定"按钮后,重启程序,在主菜单【工具】下,将 自动添加一个新菜单【自定义工具】,如图 8.8.7-5 所示:

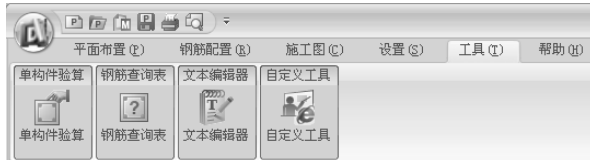

图 8.8.7-5 工具菜单

② 可执行 EXE 文件

以添加 Window 系统自带的画笔工具为例说明该功能及操作,点选 "可执行 EXE 文件",输入菜单名和描述,点击"导入",选中画 笔执行文件,如图 8.8.7-6 所示。

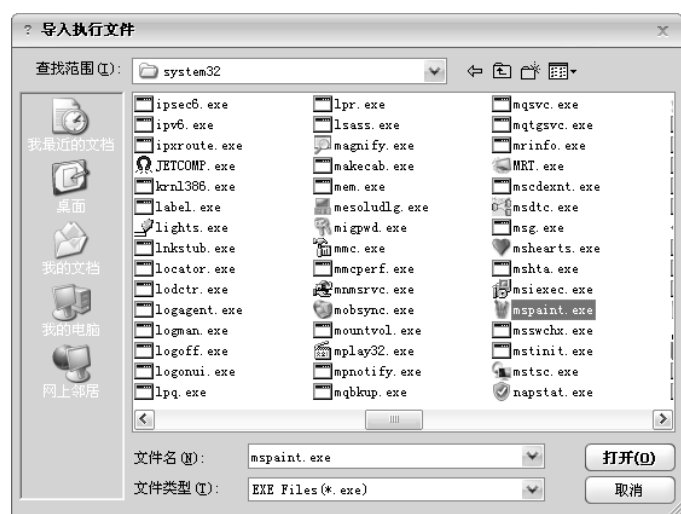

图 8.8.7-6 导入执行文件

其他操作同自定义工具。添加文件成功后,退出重启程序,自定义的 【绘图工具】菜单显示在【工具】主菜单下,如图 8.8.7-7 所示:

|       | 中国西昌西南       | $\overline{\ast}$ |            |       |       |       |
|-------|--------------|-------------------|------------|-------|-------|-------|
|       | 平面布置(P)      | 钢筋配置(R)           | 施工图(C)     | 设置(S) | 工具(T) | 帮助(H) |
| 单构件验算 | 钢筋查询表        | 文本编辑器             | 白宝义工.<br>目 | 绘图工具  |       |       |
| 单构件验算 | ľ o<br>钢筋查询表 | 文本编辑器             | 自定义工具      | 绘图工具  |       |       |

图 8.8.7-7 工具菜单

 $\bullet$ 

# 第九章 工具

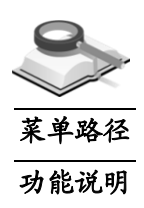

# 9.1 钢筋查询表

#### $\Box$ 工具**>**钢筋查询表

为了更好地辅助设计人员进行构件钢筋的选配,程序还提供了图 9.1-1 所示 的钢筋查询表,可从主菜单工具**>**钢筋查询表直接调用。

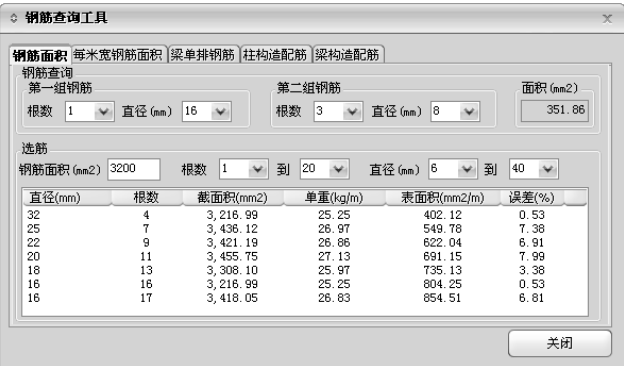

图 9.1-1 钢筋查询表(钢筋面积)

该工具箱提供多种钢筋信息查询,如钢筋面积、每米宽钢筋面积、梁单排钢 筋、柱构造配筋和梁构造配筋等,藉此可以更好地校核或修改程序自动生成的 配筋信息。

#### (**1**)钢筋面积

除了提供根据钢筋根数和直径算得的总面积外,还可以根据已有面积选 择合理的钢筋配置。如图 9.1-1 所示。

钢筋查询:用户可以查询一种直径的钢筋,也可查询两种直径的钢筋, 后面的面积为两组钢筋面积之和;

选筋: 输入已知钢筋面积, 设定根数范围和直径范围, 程序给出几种钢 筋配置,并列出直径、根数、截面积、单重、表面积及与已知面积的误 差。需要注意的是,目前选筋只能按一种直径考虑,结果仅供参考。

(**2**)每米宽钢筋面积

除了提供根据钢筋直径和间距算得的总面积外,还可以根据已有面积选 择合理的钢筋配置。

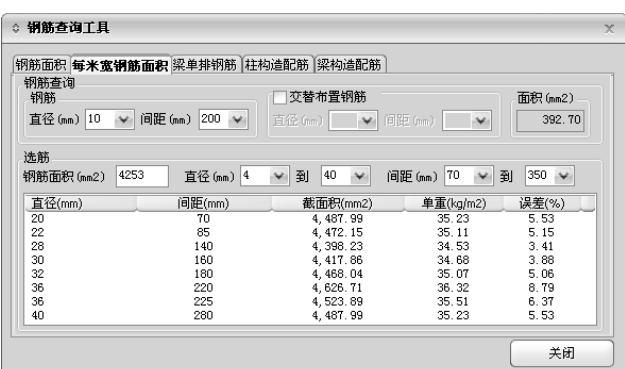

图 9.1-2 钢筋查询表(每米宽钢筋面积)

钢筋查询:用户可以查询一种直径钢筋或两种直径钢筋交替布置的每米 宽钢筋总面积;

选筋: 输入已知钢筋面积, 设定直径范围和间距范围, 程序给出几种钢 筋配置,并列出直径、间距、截面积、单重及与已知面积的误差。需要 注意的是,目前选筋只能按一种直径考虑,结果仅供参考。

### (**3**)梁单排钢筋

梁上、下部均按单排配筋时,可查询不同宽度、不同钢筋直径的情况下, 上部、下部最多的钢筋根数。点击表格中相应的单元格,具体信息可显 示在表格下方。

| 钢筋杏询丁具<br>Ō.             |                                                |                         |                         |       |              |                      |                |                | $\mathbf{x}$   |
|--------------------------|------------------------------------------------|-------------------------|-------------------------|-------|--------------|----------------------|----------------|----------------|----------------|
| 钢筋面积 每米宽钢筋面积 聚单排钢筋 柱构造配筋 |                                                |                         |                         |       | 梁构造配筋        |                      |                |                |                |
| 梁宽 (nm)                  | 10                                             | 12                      | 14                      | 16    | 18           | 20                   | 22             | 25             | 28             |
| 150                      | 3                                              | 3                       | 2/3                     | 2/3   | $\mathbf{2}$ | $\mathbf{2}$         | $\overline{2}$ | $\overline{2}$ | $\mathbf{2}$   |
| 200                      | 4/5                                            | $\overline{\mathbf{4}}$ | $\overline{\mathbf{4}}$ | 3/4   | 3/4          | 3                    | 3              | 3              | 2/3            |
| 250                      | 5/6                                            | 5/6                     | 5                       | 5     | 4/5          | $\ddot{\phantom{0}}$ | $\ddot{ }$     | 3/4            | 3              |
| 300                      | $\overline{1}$                                 | 6/7                     | 6/7                     | 6     | 5/6          | 5/6                  | 5              | 4/5            | $\overline{4}$ |
| 350                      | 8/9                                            | 7/8                     | 7/8                     | 7     | 6/7          | 6/7                  | 6              | 5/6            | 4/5            |
| 400                      | 9/10                                           | 9/10                    | 8/9                     | 8/9   | 7/8          | 7/8                  | $\overline{7}$ | 6/7            | 5/6            |
| 500                      | 12/13                                          | 11/12                   | 10/12                   | 10/11 | 10/11        | 9/10                 | 7/10           | 7/9            | 6/8            |
| 600                      | 14/16                                          | 13/15                   | 13/14                   | 12/14 | 12/13        | 11/12                | 10/12          | 9/11           | 8/10           |
| 梁宽 (mm)                  | 8<br>600<br>上部最多数<br>下部最多数<br>10<br>直径 (mm) 28 |                         |                         |       |              |                      |                |                |                |
|                          |                                                |                         |                         |       |              |                      |                |                | 关闭             |

图 9.1-3 钢筋查询表(梁单排钢筋)

除用鼠标点选查询表格中已有的数据外,还可在窗口下部的"梁宽"和 "直径"对话框内直接输入数据,程序会自动显示相对应的钢筋数量。

### (**4**)柱构造钢筋

根据设定的柱设计参数,程序按规范要求在对话框下方空白处显示柱构 造配筋信息。纵筋给出最小所需面积、实配钢筋、实际配筋率; 箍筋给 出所需单肢箍面积、实配箍筋。如图 9.1-4 所示:

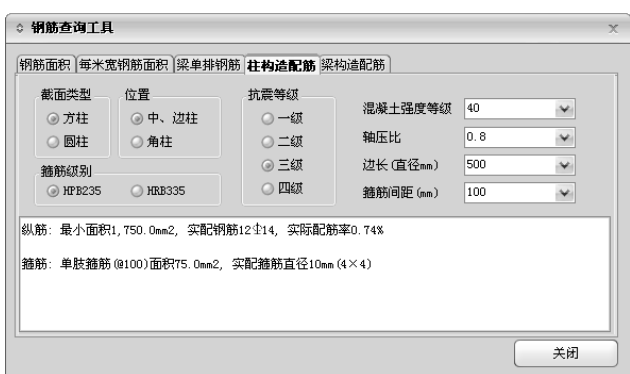

图 9.1-4 钢筋查询表(柱构造钢筋)

截面类型:选择方柱或圆柱;

位置:选择柱的位置,规范对于中柱、边柱和角柱有不同的构造要求;

箍筋级别:可选择 HPB235 或 HRB335 钢筋;

抗震等级:选择一级、二级、三级或四级抗震;

混凝土强度等级: 从下拉框中选择从 20 到 80 的不同强度等级, 其中 20 代表强度等级为 C20 的混凝土;

轴压比:可从下拉框中选择从 0.3~1.05 的轴压比限值,用户也可以直接 输入具体数值;

边长(直径): 方柱需输入边长, 圆柱输入直径, 也可直接从下拉框中 选取 300~1500 (mm) 的数值;

箍筋间距:直接输入箍筋间距,也可从下拉框中选择从 30~400(mm) 的箍筋间距值。

### (**5**)梁构造钢筋

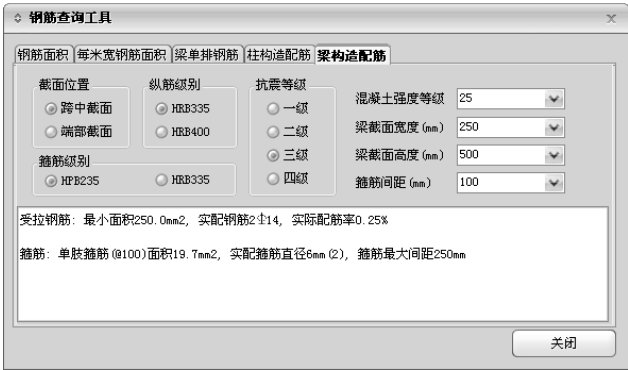

图 9.1-5 钢筋查询表(梁构造钢筋)

根据设定的梁设计参数,程序按规范要求在对话框下方空白处显示梁构 造配筋信息,受拉钢筋给出所需最小面积、实配钢筋及实际配筋率;箍

筋给出所需单肢箍面积、实配箍筋直径、肢数及最大间距。如图 9.1-5 所 示。

截面位置:选择跨中截面或端部截面;

纵筋级别:可 HRB335 或 HRB400 钢筋;

箍筋级别:可选 HPB235 或 HRB335 钢筋;

抗震等级: 选择一级、二级、三级或四级抗震;

混凝土强度等级:从下拉框中选择从 20 到 80 的不同强度等级,其中 20 代表强度等级为 C20 的混凝土;

梁截面宽度:直接输入梁截面宽度值,也可从下拉框中选取 100~1000 (mm) 的数值;

梁截面高度:直接输入梁截面宽度值,也可从下拉框中选取 300~1500 (mm) 的数值;

箍筋间距:直接输入箍筋间距值,也可从下拉框中选择从 30~400(mm) 的箍筋间距值。

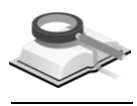

# 9.2 文本编辑器

#### 设置**>**文本编辑器

功能说明

菜单路径

点击菜单项设置**>**文本编辑器,出现图 9.2 所示的文本文件,用户可对该文档 进行编辑,并可保存该文档。

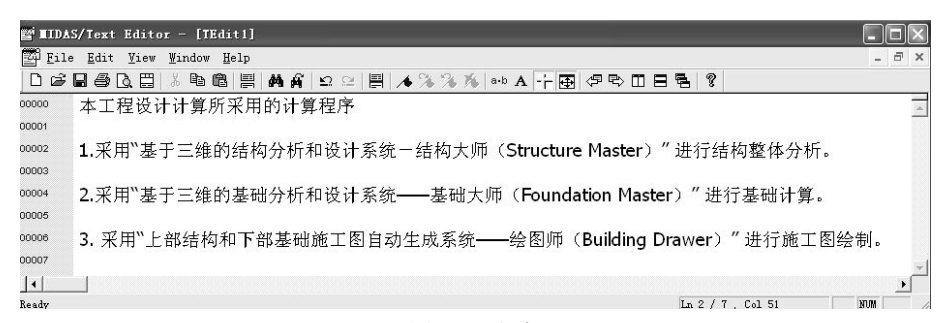

图 9.2 文本

# 第十章 帮助

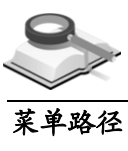

# 10.1 用户手册

#### 帮助**>**用户手册ᢟ

功能说明

程序提供在线使用手册、在线技术手册、在线联机帮助。建筑大师的在线手 册是基于开放、共享、参与、创造的 Web2.0 理念开发的全新形式的用户手册, 用户可以参与编写、参与升级。在线手册的主要内容和特征如下:

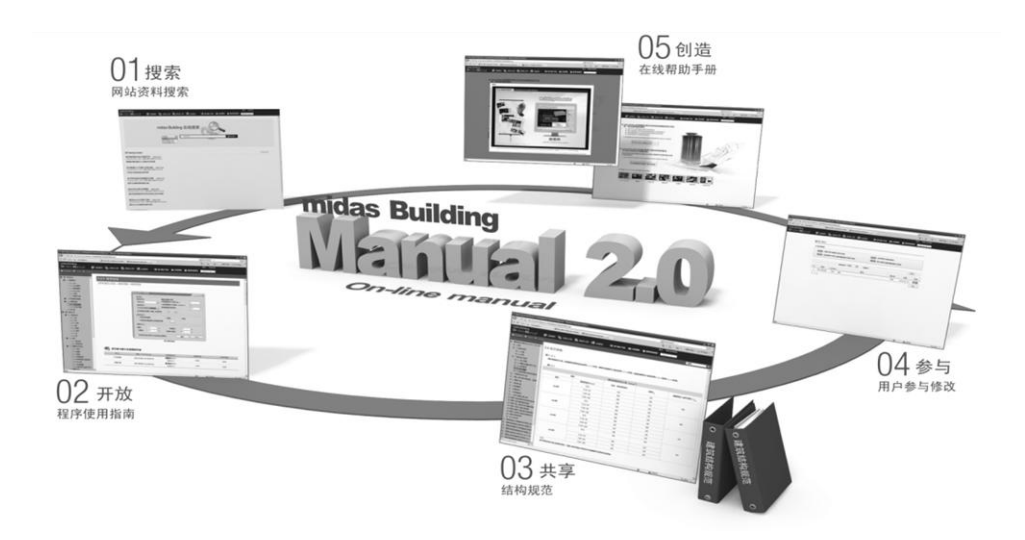

图 10.1 建筑大师在线用户手册

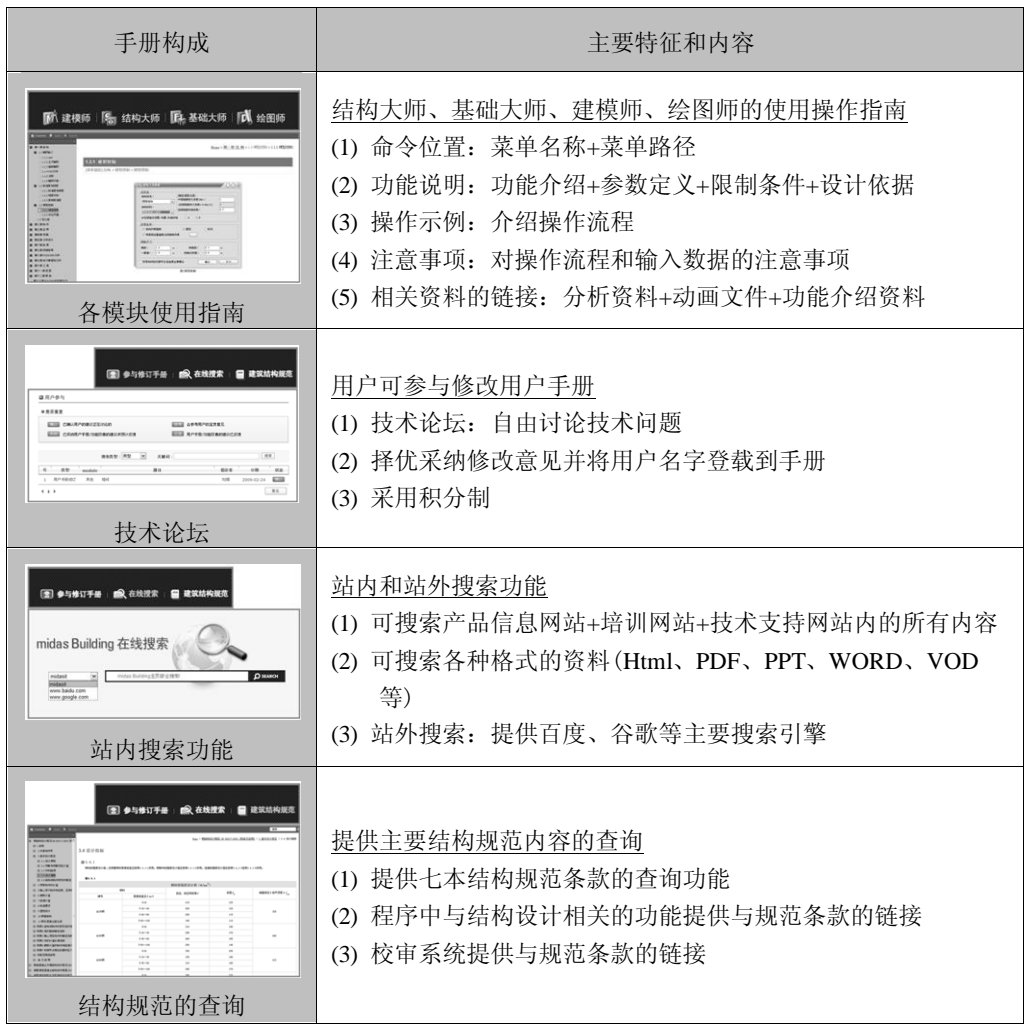

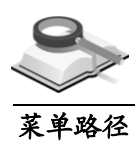

10.2 规范

#### $\mathscr{C}$ 帮助**>**规范

功能说明

在建筑大师网站中可查询的规范如下:

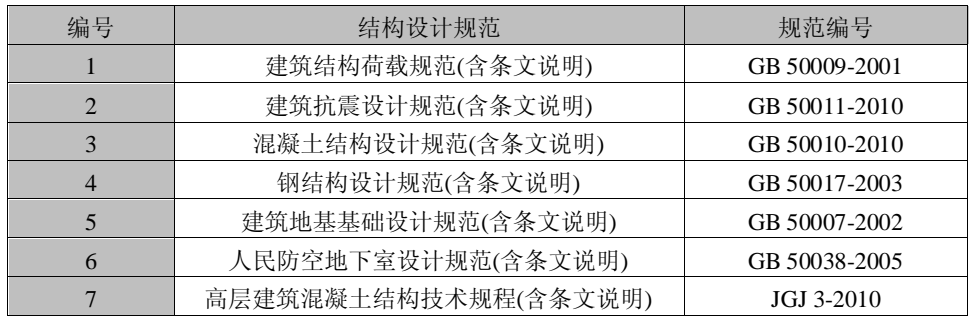

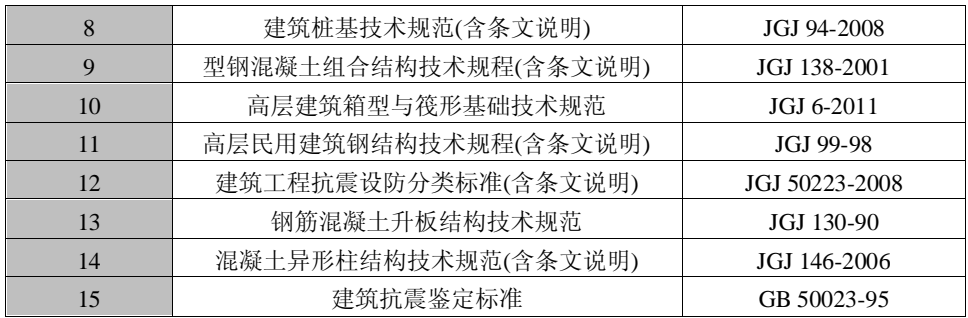

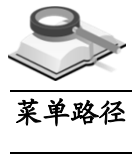

10.3 产品

帮助**>**产品

功能说明

在产品信息中心中将介绍建筑大师的产品开发理念、产品的差别化功能、产 品各种功能的介绍和与购买相关的各种资料。

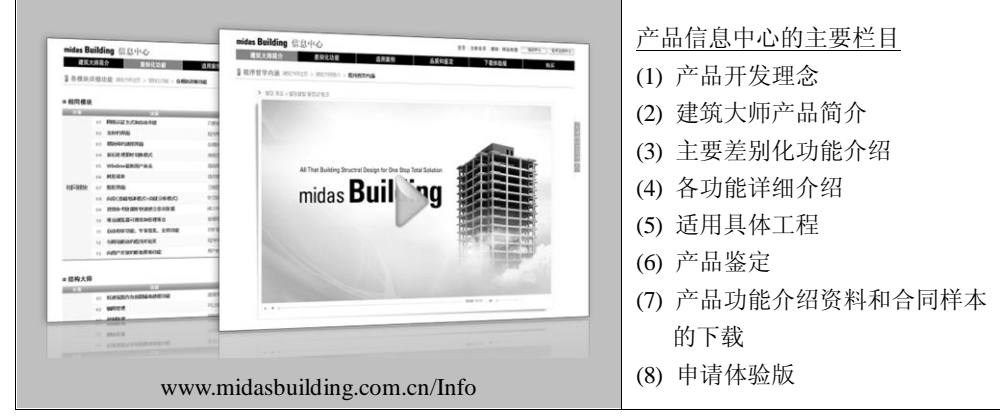

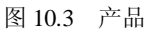

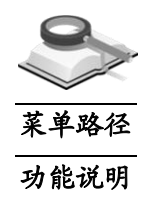

10.4 培训

## 帮助**>**培训

在培训中心中提供建筑大师各模块的初级培训课程和实际工程培训课程,用 户也可以选择适合自己的培训课程。

| mides Building 培训中心<br>98 Sect. As hour book Hees (PERNY) Writer<br>midas Building 培训中心<br>在焼焼店<br>1910/0-01<br>自動空間<br>中津信徒性<br>世界指定<br>midas Building<br>在线培训<br>提供学习建筑大陆社区の<br>为提升设计院的音争力<br>显从初学者成长为专家提供强有力的支持<br>(地层区积压时建修、中途、谷区<br><b>SOSME?</b><br>三国的基本功能结构, 非线线线发送运动器<br>用货介绍思选择的<br>接收编程<br>WWY JOE'S CONTROL AND<br>通过系统的标准化的运动演绎、每个人都会在国时间内成为分析和设计专家<br>01推荐课程<br><b>BIRMINE - INS.</b><br>模型型的实际设计经理<br><br>天城山桥省<br><b>EQSESPARER</b><br>きたり下面的体の場面<br>49.938<br>精护病院<br>03 全部培训课程<br>$1.579 - 0.00$<br><b>IEEE</b> Depres<br>02 自选课程<br>能要技少確系技術<br>2. Nashrida<br><b>REE Goes</b><br>堂口所有建造课程<br><b>Shad Telephone</b><br>3.188888<br><b>EXAM Personal</b><br>確認空所気心的功能<br>法授业实施证明和<br>4.0599<br>商商的海损情况内容<br>1.364668<br><b>JESEUSEE</b><br>3. Instead<br>A. AC MAY A<br>4.39/10/8<br>$<$ month<br>6.4889<br>Modeling<br>下载体验版<br>2.81988<br>培训向导<br>m<br><b>Carroll</b><br><b>レ新改影師</b><br>$-0.59$<br><b>Service</b><br>坦测回音<br><b>FILL</b><br>www.midasbuilding.com.cn/Training | 培训中心主要栏目<br>(1) 在线培训课程的使用方法介绍<br>(2) 根据用户特点推荐培训课程<br>(3) 自选课程<br>(4) 一对一培训洽谈<br>(5) 个人培训课程的管理<br>⑹ 下载体验版 |
|----------------------------------------------------------------------------------------------------|----------------------------------------------------------------------------------------------------|
|----------------------------------------------------------------------------------------------------|----------------------------------------------------------------------------------------------------|

图 10.4 培训

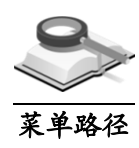

10.5 技术支持

帮助**>**技术支持

功能说明

在技术支持中心中除了提供最新程序和技术资料的下载,而且还提供新技术 信息和发展动向。

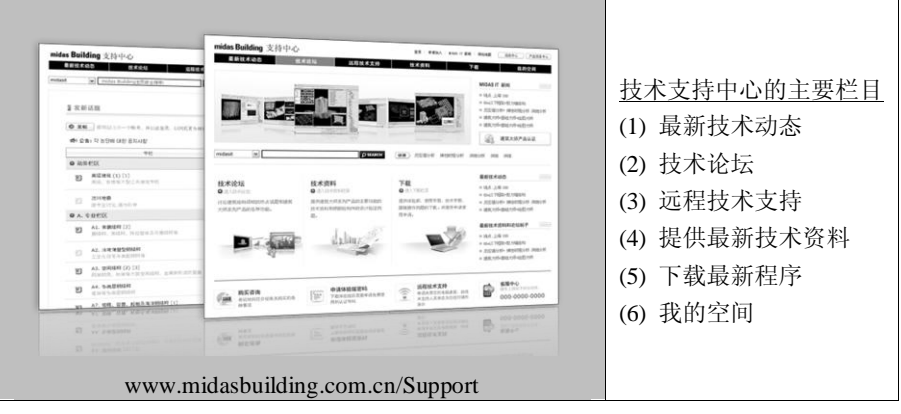

图 10.5 技术支持

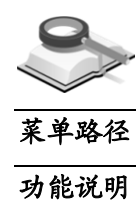

10.6 论坛

#### 帮助**>**论坛

建筑大师除了有产品信息网站、培训网站、技术支持网站之外,技术支持中 心还提供技术论坛,以供用户之间、用户和技术支持人员之间进行技术交流、 软件使用交流以及专业知识等的交流。

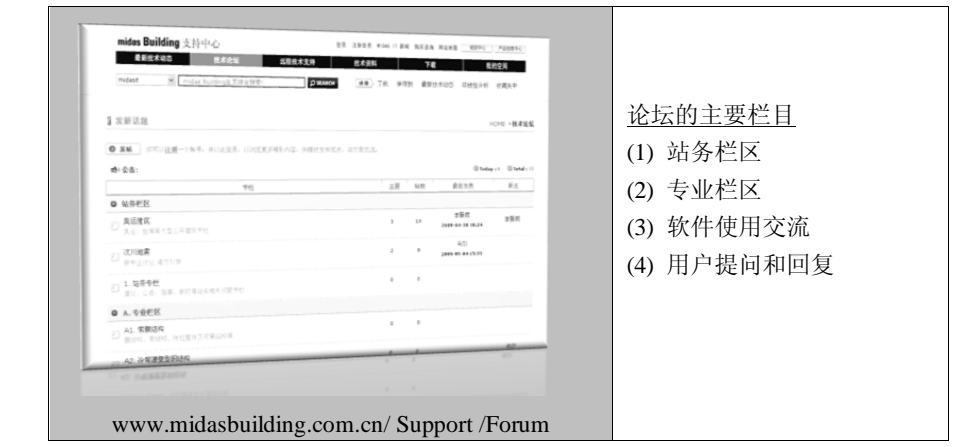

图 10.6 论坛

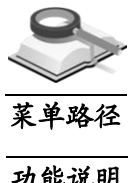

# 10.7 网络认证

帮助**>**网络认证

功能说明

建筑大师需要通过网络注册和认证才能使用。所谓网络认证是指个人客户端 电脑通过与程序远端网络服务器的数据通讯获得服务器授权认后方可使用程序 的授权方式。

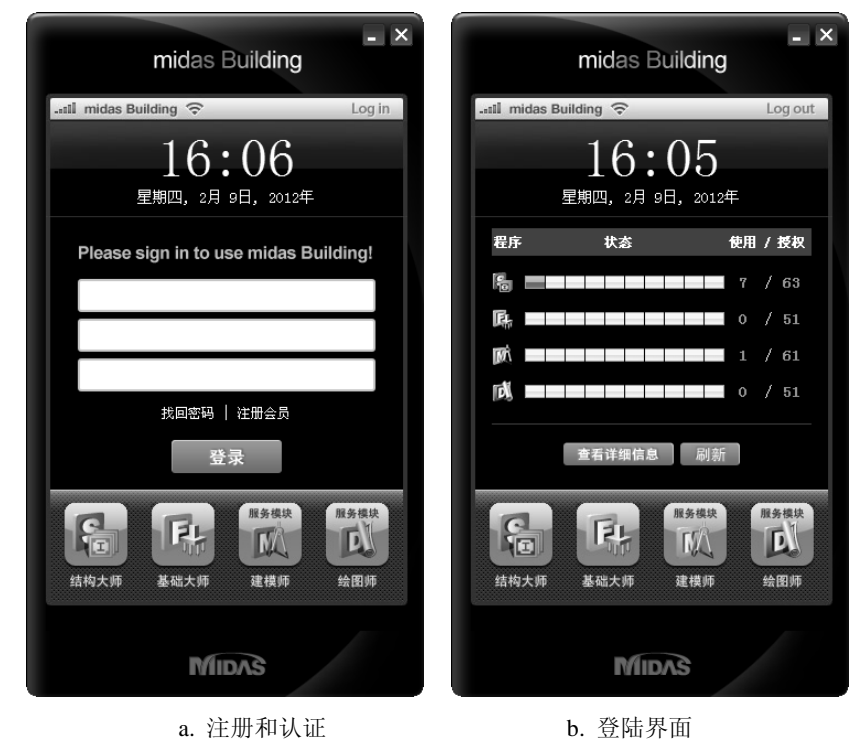

图 10.7 网络认证

Log in: 登录;

Log out: 退出。

#### **1.** 基于网络的程序的优点如下:

- (1)只要能上网,无论何时、何地、何人都可以使用程序;
- (2)有服务器控制使用数量,因此在增加使用数量时可以立即使用,减少了 更换锁的时间;
- (3)不必担心硬件锁的丢失,减少了管理费用;
- (4)可以使用网络获取技术资料和技术服务;
- (5)可以即时自动更新程序,随时使用最新版的程序。

### **2.** 建筑大师的注册和认证步骤如下:

第一次使用建筑大师程序时必须按照下列步骤进行注册。

- Step-1:在建筑大师产品信息网站上注册会员资格(免费);
- Step-2: 获得会员名称和会员密码;
- Step-3: 获得程序授权号;
- Step-4: 安装建筑大师程序;
- Step-5:点击桌面上的建筑大师主图标按钮;
- Step-6:在 midas Messenger 窗口上输入会员名称/会员密码/授权号;
- Step-7: 运行建筑大师程序。

#### **3.** 查看建筑大师的授权数量使用现况

- (1)对于购买了多个模块或多个授权的公司,公司内部员工可以在 midas Messenger 窗口上查看程序使用现况,以确定是否可以使用程序或可以 使用的模块;
- (2)有关购买的模块和购买的授权数量、员工对程序的使用情况等信息,各 公司的相关管理人员可在技术支持网站[\(www.midasbuilding.com.cn/Sup](http://www.midasbuilding.com.cn/Support) [port\)](http://www.midasbuilding.com.cn/Support)上查询。

### 注意事项

网络认证:用户需在midas Building网站注册,并向Midas公司申请 本公司授权认证后方可使用该程序,通过认证的电脑也可使用其他 被授权的ID号。

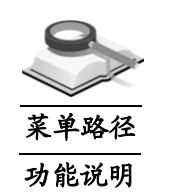

# 10.8 每天一帖

帮助**>**每天一帖

在每天一帖中,程序提供软件的使用技巧方面的相关信息。用户若勾选复选 框"启动时显示",则程序开启时会显示该提示对话框。点击"下一个",用 户可查看多条信息。

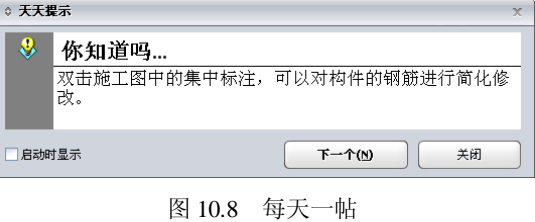

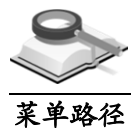

10.9 起始页

功能说明

打开开始网页,从主菜单中选择帮助**>**起始页。

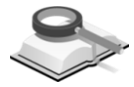

# 10.10 关于绘图师

帮助**>**起始页

帮助**>**关于绘图师

功能说明

菜单路径

点击帮助**>**关于绘图师,弹出如图 10.10 所示窗口,显示了程序的授权信息和 版本信息。

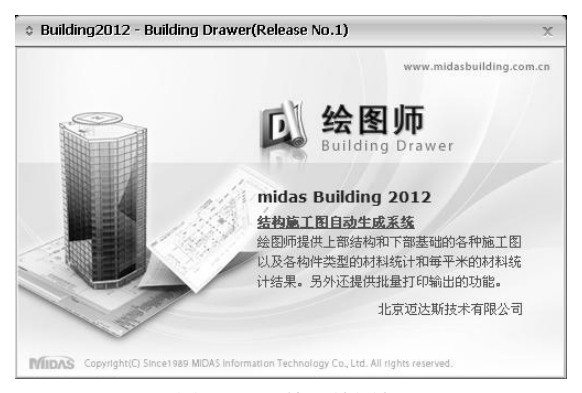

图 10.10 关于绘图师

 $\bullet$ 

# 第十一章 技术条件

11.1 楼板

11.1.1 钢筋选取

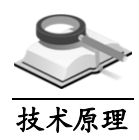

楼板钢筋的选筋流程分为以下 6 步,参考图 11.1.1 所示的流程图:

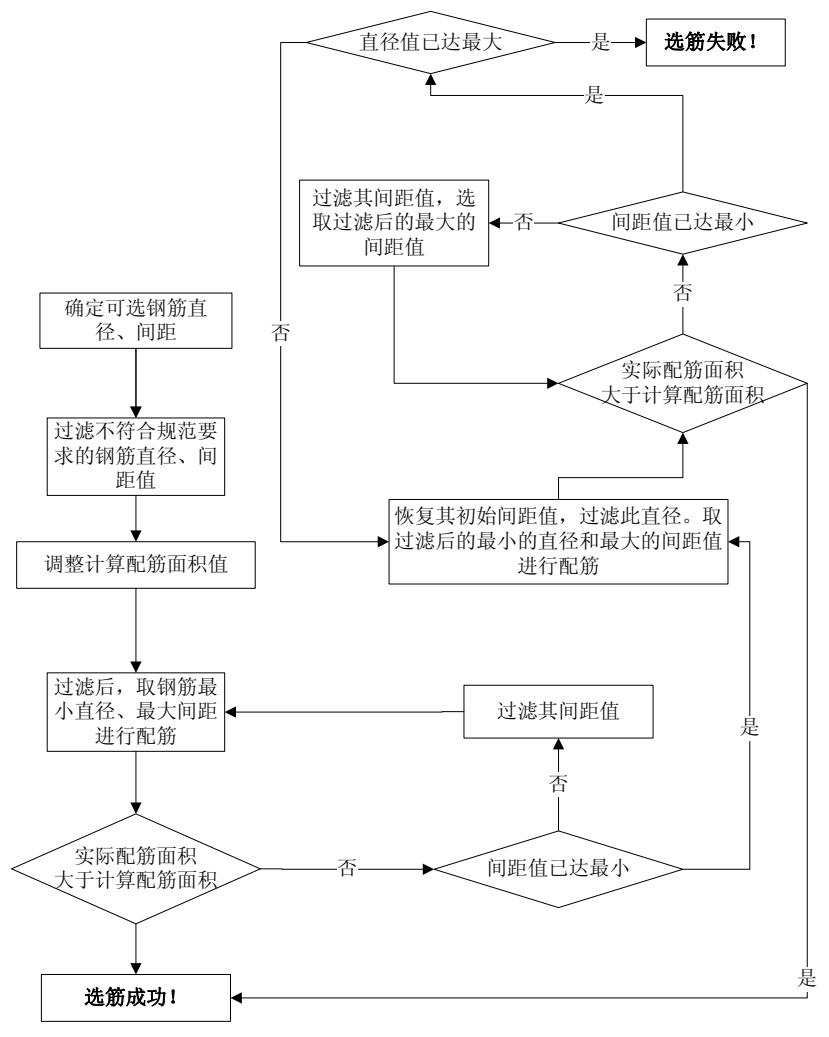

图 11.1.1 楼板钢筋的选筋流程

- (1)按用户交互的选筋直径库确定可选受力筋钢筋直径;
- (2)按用户交互的选筋间距库确定可选受力筋间距;
- (3)根据规范要求过滤得到选筋真正可用的直径和间距;
- (4)根据构造要求及用户交互的板正筋面积调整系数及板负筋面积调整系数,

对计算配筋面积进行调整:

- (5)设置初始选筋直径和间距,默认为可用直径里的最小直径和可用间距里 的最大间距;
- (6)根据调整后的计算配筋面积,由初始选筋直径和间距开始进行选筋。当 实配面积小于计算面积时,则减小受力筋间距,直到选筋成功或者无再 小的受力筋间距;如果间距已达到最小,依然不满足要求,则增加受力 筋直径,并恢复间距为初始值,进行选筋;循环上面的过程直到选筋成 功,或者受力筋直径达到最大,受力筋间距达到最小,此时则返回选筋 失败;

若用户勾选了裂缝超限时自动调整钢筋,则在第(6)步选筋成功后会自动根 据实配钢筋对板进行裂缝验算,如果不满足裂缝要求,则自动增加计算配筋面 积(每次增加计算配筋面积 1/10 且不小于 25mm<sup>2</sup>), 重复(6)、(7)步, 直 至选筋成功或选筋失败。

当用户勾选了板的优选钢筋库,在钢筋库中有相应的板厚度,并且计算配筋 面积在库中所列的面积范围之内时,程序优先按照优选钢筋库中设置的配筋结 果配筋。

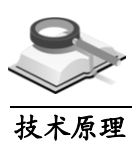

#### 11.1.2 裂缝宽度计算

裂缝宽度计算依据《混凝土结构设计规范》GB50010-2010 第 7.1.2 条规定: 在矩形、T 形、倒 T 形和 I 形截面的钢筋混凝土受拉、受弯、偏心受压构件及 预应力混凝土轴心受拉和受弯构件中,按荷载效应下的准永久组合最大裂缝宽 度(mm)可按下列公式计算:

$$
\omega_{\text{max}} = \alpha_{\text{cr}} \varphi \frac{\sigma_{\text{s}}}{E_{\text{s}}} \left[ 1.9c_{\text{s}} + 0.08 \frac{d_{\text{eq}}}{\rho_{\text{te}}} \right]
$$

其中,*ψ* 为受拉钢筋应变不均匀系数,*σ*<sup>s</sup> 为纵向受拉钢筋的应力,*d*eq 为受拉 钢筋的等效直径,*ρ*te为受拉钢筋的配筋率。

在裂缝计算时,用户可以交互两个参数,一个是"允许的裂缝限值",另一 个是"是否考虑支座宽度对裂缝的影响"。

"允许的裂缝限值"用于与上式的 *ω*max 比较,来判断裂缝宽度验算是否满足 要求。

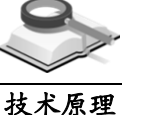

11.1.3 挠度计算

挠度计算按照《混凝土结构设计规范》GB50010-2010 第 7.2.2 条规定。受弯

构件的挠度采用荷载效应准永久组合的刚度 B 进行计算,所求得的挠度计算值 不应超过《混凝土结构设计规范》GB50010-2010 表 3.4.3 规定的限值。

其中,长期刚度计算公式如下:

$$
B=\frac{B_{\rm S}}{\theta}
$$

短期刚度计算公式:

$$
B_{\rm S} = \frac{E_{\rm S}A_{\rm S}h_0^2}{1.15\varphi + 0.2 + \frac{6\alpha_{\rm E}\rho}{1 + 3.5\gamma_{\rm f}}}
$$

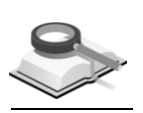

11.2 柱(支撑)

## 11.2.1 纵筋选取

#### (**1**)依据规范 技术原理

《混凝土结构设计规范》GB50010-2010 第 9.3.1 条、第 11.4.12 条、第 11.4. 13 条;

《建筑抗震设计规范》GB50011-2010 第 6.3.7 条、第 6.3.8 条。

### (**2**)选筋流程

柱纵筋的选筋流程分为以下 6 步,参考图 11.2.1 所示的流程图:

- ① 用户确定选筋参数,包括可选纵筋直径、选筋等级、优选纵筋直径等;
- ② 根据规范要求过滤纵筋可选直径;
- ③ 根据柱尺寸及规范要求,确定最少的纵筋根数及最大纵筋根数;
- ④ 根据用户交互的柱纵筋面积调整系数及规范要求的最小配筋率,调整 计算配筋面积;
- ⑤ 从最小直径开始选取,当配筋面积不满足计算要求时,增加纵筋根数; 当纵筋根数达到最大仍不满足要求时,则增大纵筋直径并恢复纵筋根 数,循环上面的过程直到选筋成功;当纵筋直径达到最大, 纵筋根数 达到最大时,此时则返回选筋失败;

当用户勾选了柱的优选钢筋库,在钢筋库中有相应的柱截面,并且计算配筋 面积在库中所列的面积范围之内时,程序优先按照优选钢筋库中设置的配筋结 果配筋。
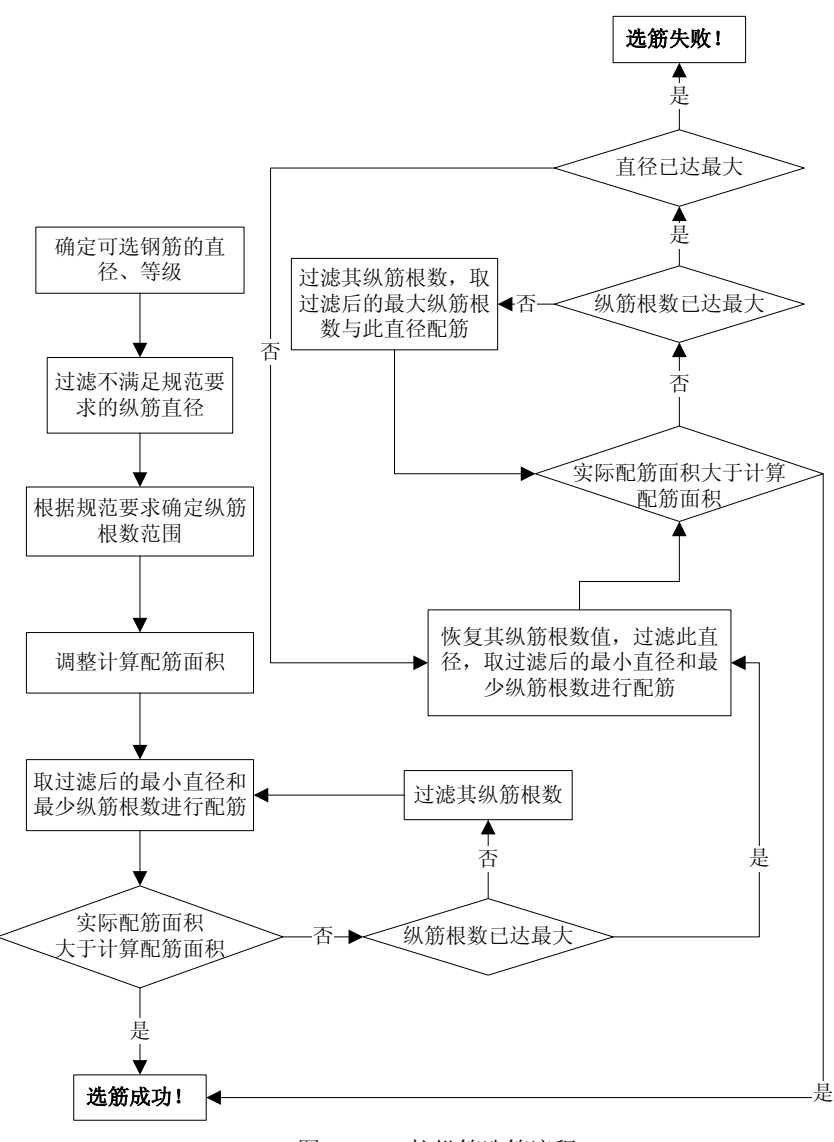

图 11.2.1 柱纵筋选筋流程

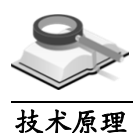

# 11.2.2 箍筋选取

#### (**1**)依据规范

《混凝土结构设计规范》GB50010-2010 第 11.4.12 条、第 11.4.14 条、11. 4.15 条;

《混凝土异形柱结构技术规程》JGJ149-2006 第 6.2.11 条; 《建筑抗震设计规范》GB50011-2010 第 6.3.9 条。

#### (**2**)选筋流程

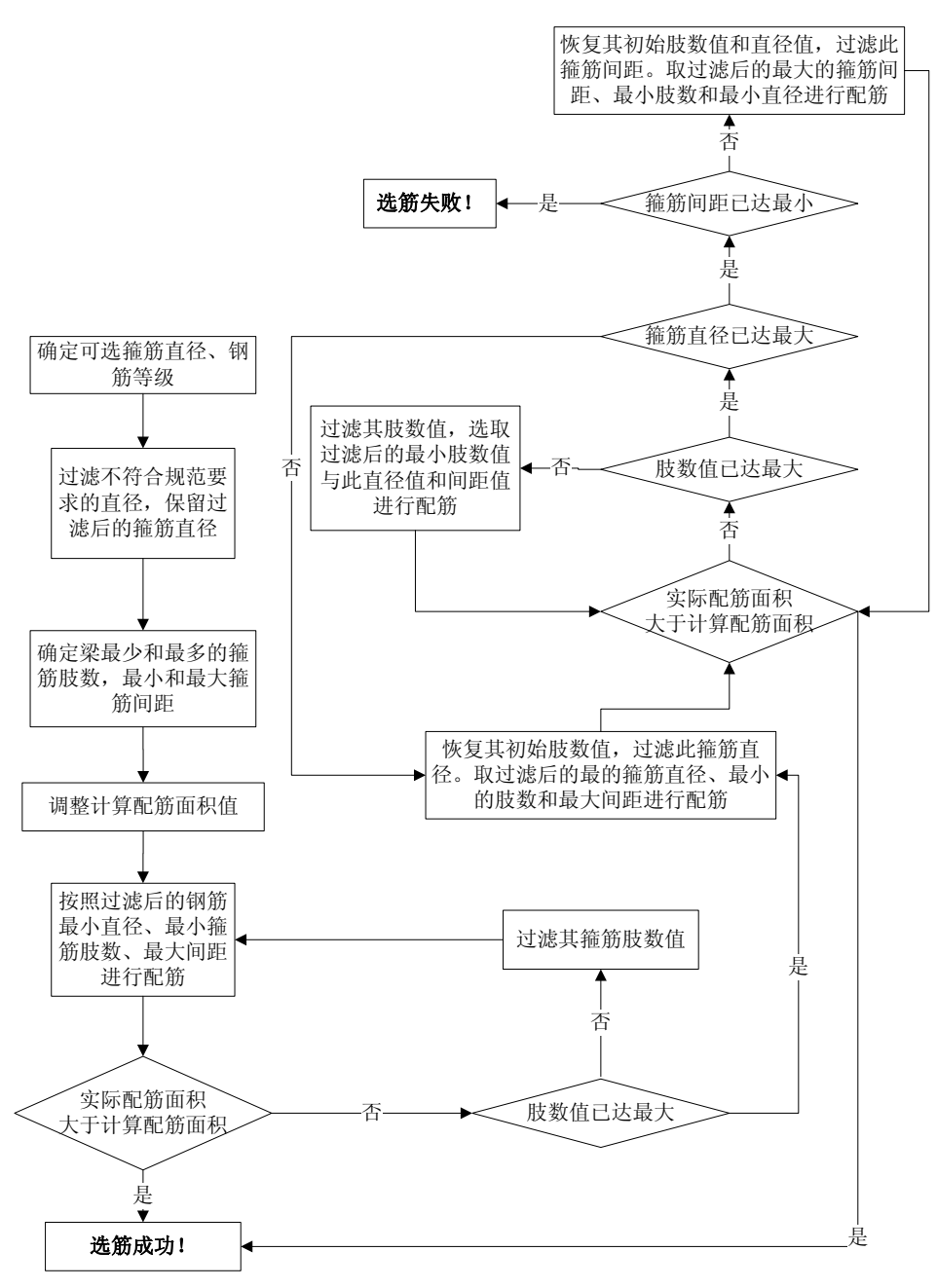

图 11.2.2 柱箍筋选筋流程

柱箍筋的选筋流程分为以下 5 步,参考图 11.2.2 所示的流程图

- ① 用户确定选筋参数,包括可选箍筋直径、箍筋等级、箍筋面积调整系 数;
- ② 根据规范要求过滤箍筋可选直径,并确定初始箍筋直径;
- ③ 根据规范要求及用户交互的箍筋面积调整系数,调整计算配箍面积;
- ④ 根据规范确定最少的箍筋肢数、最大箍筋肢数及最小箍筋间距、最大 箍筋间距;
- ⑤ 从初始箍筋直径、最小肢数及最大间距开始选取,当实配面积不满足 要求时,增加箍筋肢数。当箍筋肢数达到最大仍不满足要求时,则增 大初始箍筋直径并恢复肢数。如果在箍筋肢数最大且直径最大依然不 满足要求时,则减小箍筋间距并恢复初始箍筋直径和肢数重复此选筋 过程,直至选筋成功;或者箍筋间距达到最小、肢数达到最大且直径 最大时, 返回选筋失败。

# 11.2.3 双偏压计算

技术原理

对截面具有两个相互垂直的对称轴的钢筋混凝土双向偏心受压柱,其正截面 受压承载力采用《混凝土结构设计规范》GB 50010-2010 中第 6.2.21 条中的方 法二进行计算,其计算公式如下:

$$
N \le \frac{1}{\frac{1}{N_{\text{ux}}} + \frac{1}{N_{\text{uy}}} - \frac{1}{N_{\text{u0}}}}
$$

*N*uo——构件的截面轴心受压承载力设计值;

- *N*ux——轴向压力作用于 X 轴并考虑相应的偏心距后,按全部纵向普通 钢筋计算的构件偏心受压承载力设计值;
- *N*uy——轴向压力作用于 Y 轴并考虑相应的偏心距后,按全部纵向普通 钢筋计算的构件偏心受压承载力设计值。
- 11.3 梁

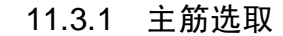

#### (**1**)依据规范 技术原理

《混凝土结构设计规范》GB50010-2010 第 8.5.1 条、第 9.2.1 条、第 9.2. 6-2 条;

《建筑抗震设计规范》GB50011-2010 第 6.3.3 条、第 6.3.4 条。

#### (**2**)选筋流程

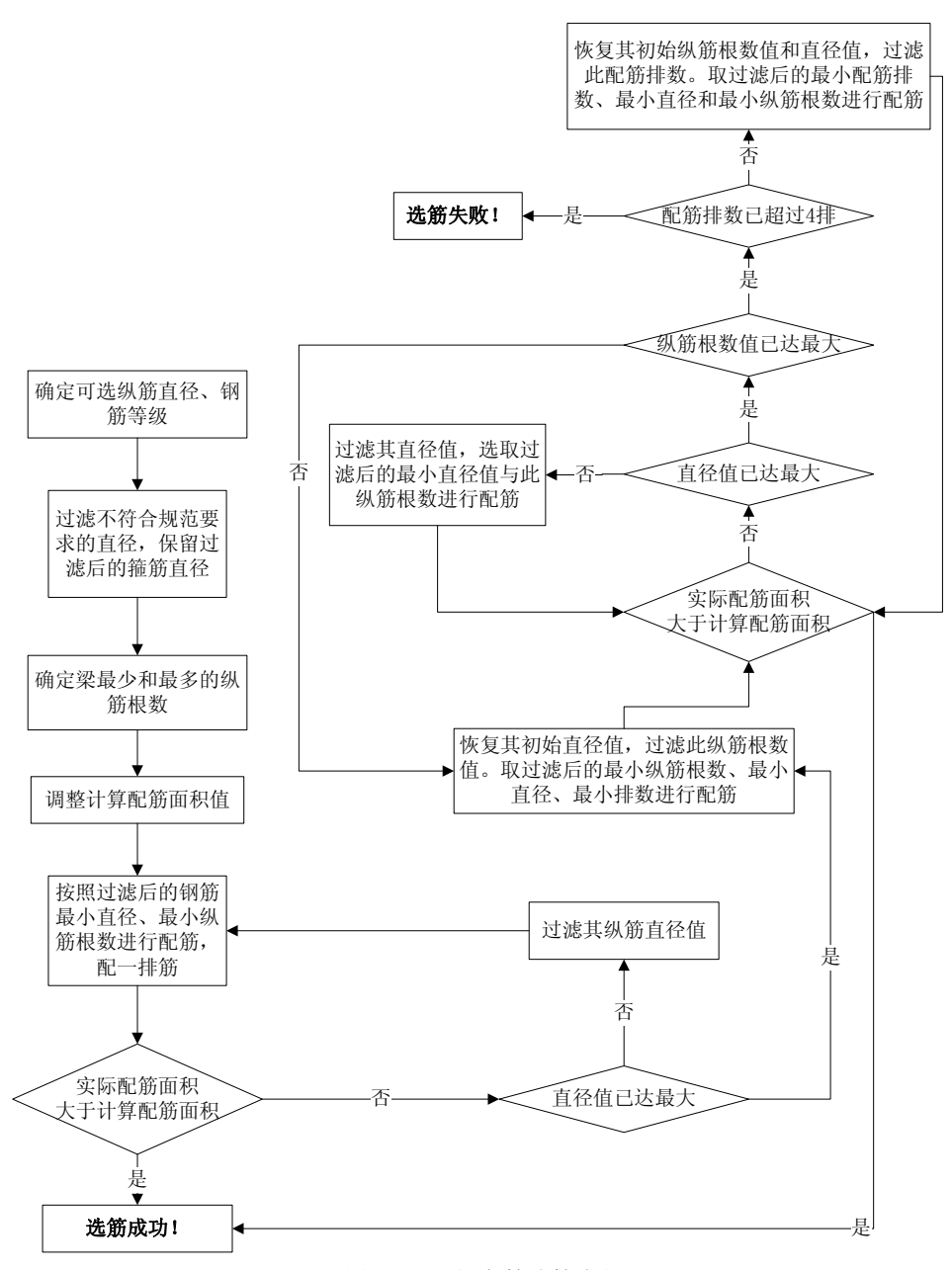

图 11.3.1 梁主筋选筋流程

梁主筋的选筋流程分为以下 5 步, 参考图 11.3.1 所示的流程图:

- ① 用户确定选筋参数,包括可选纵筋直径、纵筋等级等;
- ② 根据规范要求过滤纵筋可选直径;
- ③ 根据用户交互的梁纵筋面积调整系数及规范要求的最小配筋率,调整 计算配筋面积;
- ④ 根据梁尺寸及规范要求,确定每层钢筋最少的纵筋根数及最大纵筋根 数;
- ⑤ 先假设配一排纵筋,从最少的纵筋根数、最小直径开始选取,当实配 面积不满足要求时,增大直径,当直径增大到最大仍不满足要求时, 则增大纵筋根数并恢复初始的直径,当纵筋根数和直径都达到最大仍 不满足要求时,则配两排纵筋。如此循环,直至选筋成功。若配筋排 数达到四排,纵筋根数达到最大,并且钢筋直径达到最大,而仍不能 满足要求时,则返回配筋失败。

若用户勾选了裂缝超限时自动调整钢筋,则在上一步选筋成功后会自动根据 实配钢筋对梁进行裂缝宽度验算,如果不满足裂缝宽度要求,则自动增加计算 配筋面积(每次增加计算配筋面积 1/10 且不小于 50mm<sup>2</sup>)重复上步与本步,直 至选筋成功或选筋失败。

当用户勾选了梁的优选钢筋库,在钢筋库中有相应的梁截面,并且计算配筋 面积在库中所列的面积范围之内时,程序优先按照优选钢筋库中设置的配筋结 果配筋。

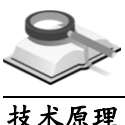

# 11.3.2 箍筋选取

#### (**1**)依据规范

《混凝土结构设计规范》GB50010-2010 第 9.2.6-2 条、第 9.2.9 条、第 9.2.10 条;

《建筑抗震设计规范》GB50011-2010 第 6.3.3 条。

(**2**)选筋流程

梁箍筋的选筋流程分为以下 5 步, 参考图 11.3.2 所示的流程图:

- ① 用户确定选筋参数,包括可选箍筋直径、箍筋等级、箍筋面积调整系 数;
- ② 根据规范要求过滤箍筋可选直径,并确定初始箍筋直径;
- ③ 根据规范要求及用户交互的箍筋面积调整系数,调整计算配箍面积;
- ④ 根据规范确定梁最少的箍筋肢数、最大箍筋肢数及最小箍筋间距、最 大箍筋间距;
- ⑤ 从初始箍筋直径、最小肢数及最大间距开始选取,当实配面积不满足 要求时,增加箍筋肢数。当箍筋肢数达到最大仍不满足要求时,则增 大初始箍筋直径并恢复肢数。如果在箍筋肢数最大且直径最大依然不

满足要求时,则减小箍筋间距并恢复初始箍筋直径和肢数重复此选筋 过程,直至选筋成功;或者箍筋间距达到最小、肢数达到最大且直径 最大时,返回选筋失败。

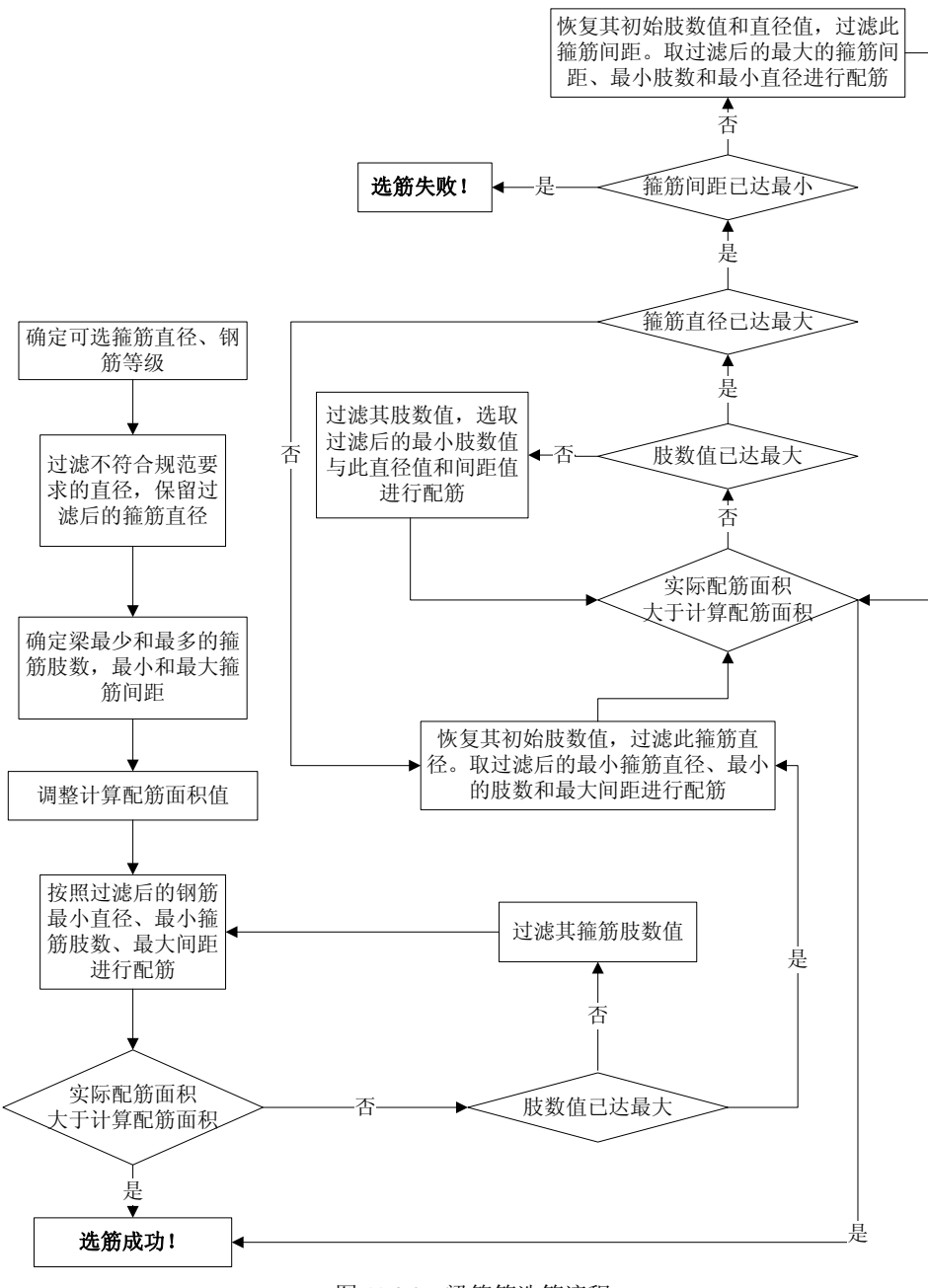

图 11.3.2 梁箍筋选筋流程

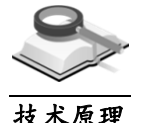

#### 11.3.3 裂缝宽度计算

梁裂缝宽度计算同板的裂缝宽度计算,不同之处在于梁可以考虑支座宽度对 裂缝宽度计算的影响。当用户选择考虑支座宽度影响时,程序在计算支座裂缝 宽度时,会对梁支座弯距进行折减,折减公式如下:

$$
M_{\rm sup} = M_{\rm max} - min(0.3M_{\rm max}, VB/3)
$$

公式中的参数请参见第 3.4.4 节说明及图 3.4.4-2。

#### 11.3.4 挠度计算

梁挠度计算同板挠度计算,参见第 11.1.3 节内容。

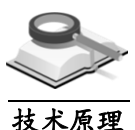

技术原理

# 11.4 墙

11.4.1 墙身钢筋选取

#### (**1**)依据规范

《混凝土结构设计规范》GB50010-2010 第 8.5.1 条、第 9.4.2 条、第 9.4. 4 条、第 11.7.13 条、第 11.7.14 条、第 11.7.15 条;

《建筑抗震设计规范》GB50011-2010 第 6.4.3 条、第 6.4.4 条、第 6.5.2 条。

(**2**)选筋流程

墙身的选筋流程分为以下 6 步,参考图 11.4.1 所示的流程图:

- ① 用户确定选筋参数,包括可选分布筋直径、等级、配筋面积调整系数。
- ② 根据规范要求过滤分布筋可选直径及初始直径。
- ③ 确定分布筋排数:当墙厚小于 400mm 时,设置为二排;墙厚大于 40 0mm 并小于 700mm 时, 设置为三排;墙厚大于 700mm 时, 设置为 四排。
- ④ 根据规范要求及用户交互的墙分布面积调整系数,调整计算配筋面积。
- ⑤ 确定墙分布筋的最大间距与最小间距、初始间距;
- ⑥ 根据调整后的计算配面积及初始分布筋直径和间距,计算实配钢筋面 积。当不满足要求时,减小分布筋间距,直至选筋成功或分布筋间距 达到最小。当分布筋间距最小依然不满足要求时,则加大初始分布筋

直径,并恢复初始间距重复上面的选筋过程,直至选筋成功;或者分 布筋直径达到最大且间距达到最小时,返回选筋失败。

当用户勾选了墙的优选钢筋库,在钢筋库中有相应的墙截面,并且计算配筋 面积在库中所列的面积范围之内时,程序优先按照优选钢筋库中设置的配筋结 果配筋。

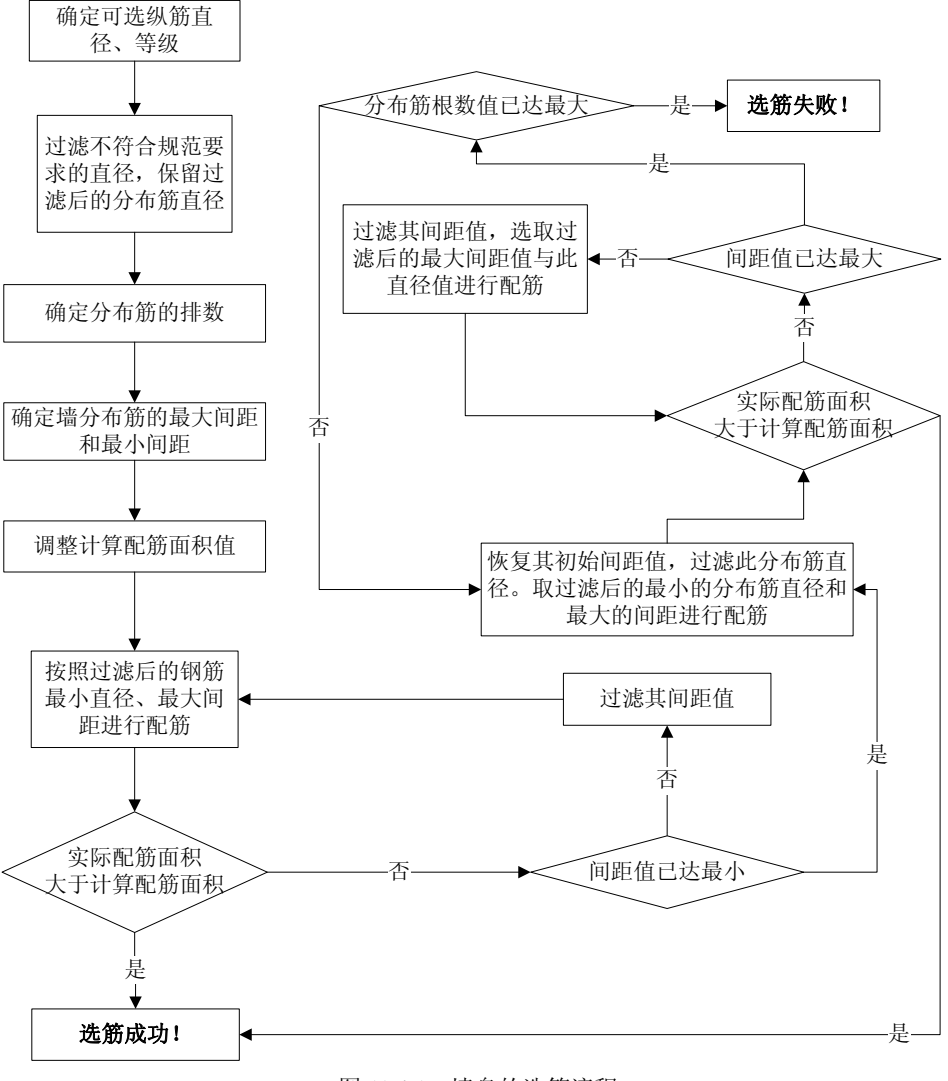

图 11.4.1 墙身的选筋流程

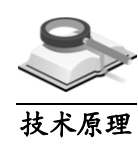

# 11.4.2 墙梁钢筋选取

技术原理 选筋流程基本同框架梁。

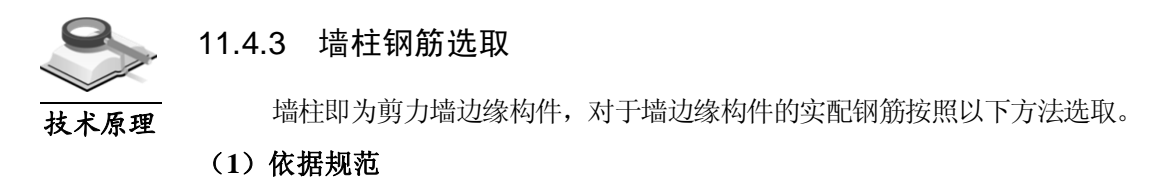

《混凝土结构设计规范》GB50010-2010 第 11.7.17 条、第 11.7.18 条、第 11.7.19 条;

《建筑抗震设计规范》GB50011-2010 第 6.4.5 条。

#### (**2**)选筋流程

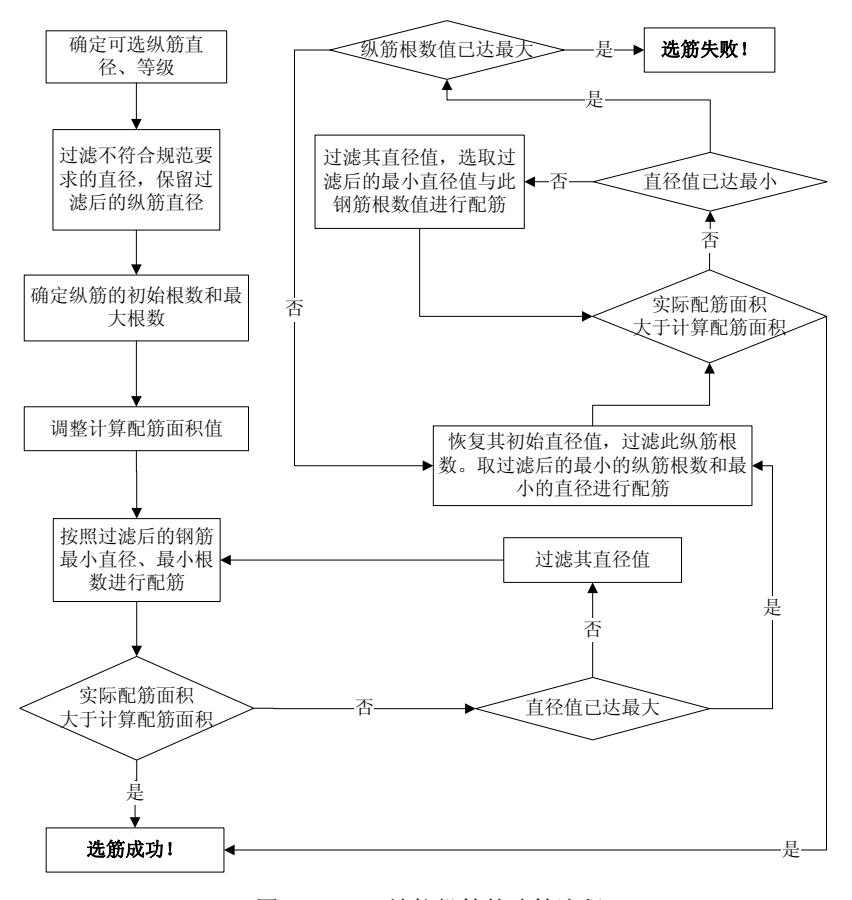

图 11.4.3-1 墙柱纵筋的选筋流程

墙柱的选筋包括墙柱纵筋和墙柱箍筋的选筋,其流程分为以下 7 步,参考图 11.4.3-1、11.4.3-2 所示的流程图:

- ① 用户确定选筋参数,包括可选纵筋(箍筋)直径、钢筋等级及边缘构 件纵筋、箍筋面积调整系数;
- ② 根据规范要求过滤纵筋(箍筋)可选直径及初始直径;
- ③ 根据墙柱的形状、每肢长度及规范要求,确定纵筋初始根数及最大根 数。方法为保证每个角点最少有一根纵筋,并且每个墙肢的纵筋间距 满足规范的最大间距要求;
- ④ 根据墙柱形状确定截面内的箍筋长度;
- ⑤ 根据规范要求及用户交互的边缘构件纵筋(箍筋)面积调整系数,调 整计算配筋面积;
- ⑥ 根据调整后的计算配面积及初始纵筋直径和根数,计算实配钢筋面积。 当不满足要求时,增大纵筋直径,直至选筋成功或纵筋直径达到最大。 当选筋最大依然不满足要求时,则加大纵筋根数,并恢复纵筋直径重 复上面的选筋过程,直至选筋成功;或者纵筋直径达到最大,且根数 达到最大时,返回选筋失败;
- ⑦ 根据初始箍筋直径、截面内箍筋长度及初始箍筋间距,计算实配箍筋 面积。当不满足要求时,则增加箍筋直径,直至选筋成功;或箍筋直 径达到最大时依然不满足要求时,则减小箍筋间距,并恢复箍筋直径 重复上面的选筋过程,直至选筋成功;或箍筋直径达到最大且箍筋间 距达到最小时,则返回选筋失败。

当用户勾选了边缘构件纵筋的优选钢筋库,在钢筋库中有相应的墙截面,并 且计算配筋面积在库中所列的面积范围之内时,程序优先按照优选钢筋库中设 置的配筋结果配筋。

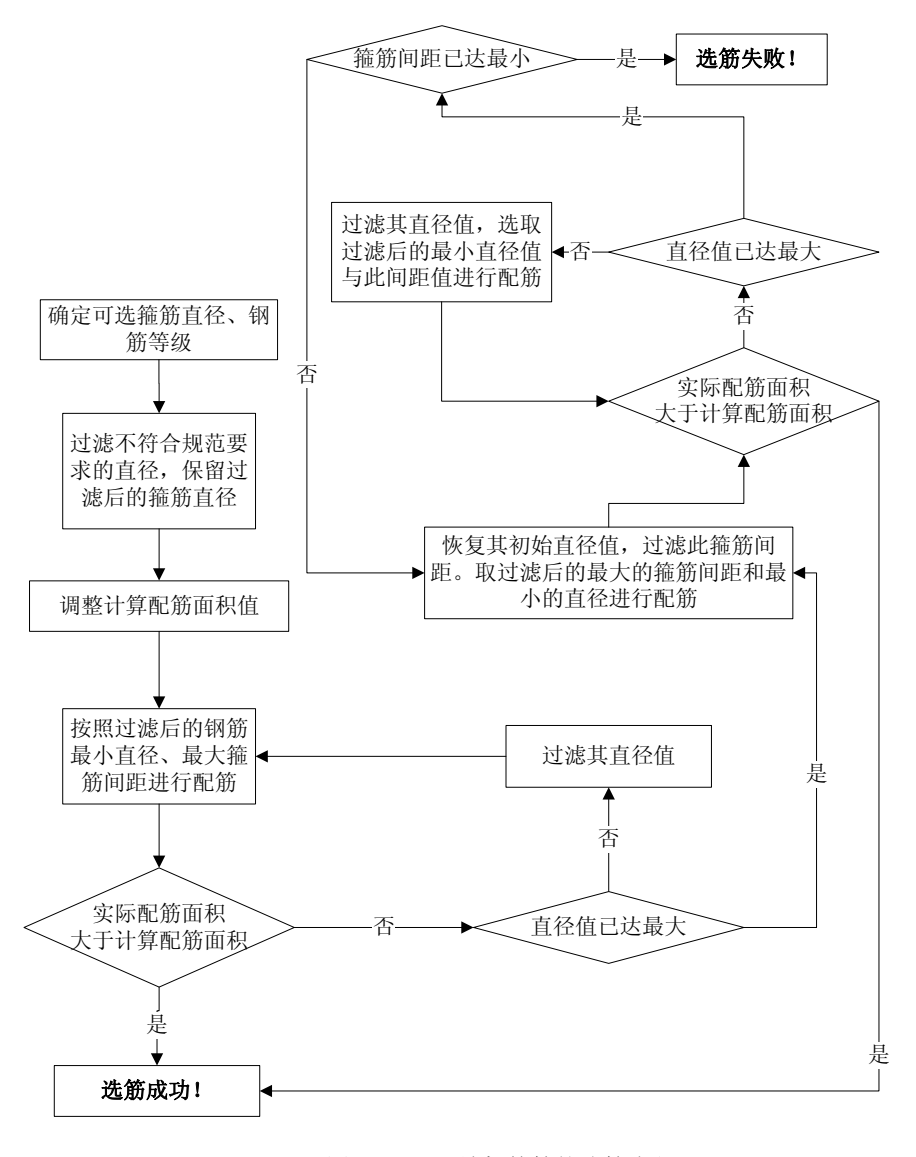

图 11.4.3-2 墙柱箍筋的选筋流程

# 附录A 绘图师常见问题解答

#### (**1**)绘图师能接口其它软件出施工图吗?

答:目前只支持结构大师及基础大师程序的数据,但绘图师中文件数据是开放 的,用户如果想要支持其它软件数据,完全可以自己开发导出接口。

#### (**2**)绘图师里面能否显示计算图形?

答:可以。

(**3**)框架梁和非框架梁是自动判断的还是需要手工调整?

答:自动判断。

(**4**)对归并后的构件如何进行自动选筋?程序是如何考虑规范要求、经济性和经验 做法的?

答: 自动选筋时根据规范要求的配筋率、钢筋直径及间距要求进行选筋; 为了 满足经济性要求,程序选配的实配钢筋在满足规范要求的基础上尽量选配最小 实配面积: 对于经验做法,程序开放了优选钢筋直径库,开启后,程序将根据 用户定义的经验直径进行钢筋选配。

# (**5**)程序能否手工选筋,选筋过程是否可以随时查看所选钢筋是否符合规范要求, 经济指标如何,是否符合设计习惯等?

答: 程序不支持手工选筋,但对选筋结果可以编辑;用户也可以通过调整选筋 参数来干预选筋过程,选筋过程不能随时查看所选钢筋是否符合规范要求;在 自动校审时,会对选筋结果进行校验。

#### (**6**)是否能自动设计边缘构件?

答:可以。

#### (**7**)字符重叠的处理程度如何?是否需要做大范围的改动?

答:程序会尽可能把各类标注放置在合理的位置,减少字符重叠,目前字符重 叠率不超过 15%,中等复杂结构基本上不需要做大范围调整。

#### (**8**)构件的编号是自动处理吗?需要手动调整的地方多不多?

答:自动处理,程序实现联动操作,在用户调整尺寸、配筋后程序会自动编号, 并且用户可以对编号进行手工调整。

#### (**9**)施工图有哪些注写方式?

答:施工图支持的注写方式如下:

楼板:全平面注写,平法注写;

梁:平法注写,截面大样注写,混合方式(框架梁采用平法,次梁采用大样);

柱:截面注写,平面列表注写;

剪力墙:截面注写,平面列表注写;

支撑:截面大样注写;

独基承台:平法注写,截面大样注写,平面列表注写;

地基梁:平法注写,截面大样注写,混合方式(主梁采用平法,次梁采用大 样):

筏板(桩筏):板带注写,平法注写。

#### (**10**)图形局部修改和调整如何处理?如开洞口等。

答:程序提供了多种方便局部修改功能,也有很多快捷的操作,方便用户进行 局部调整。

#### (**11**)图纸能否直接保存为**dwg**文件,是否能直接的进行批量打印?

答:可以保存成各类版本的 dwg 文件,同时支持批量输出 dwg 文件,但不支持 批量打印功能。

#### (**12**)每个设计单位的绘图习惯都不一样,程序怎么满足不同设计单位的绘图要求?

答:对于各单位的绘图习惯,程序开放了如选筋参数、绘图参数、图层定义、 字体定义、标注样式、表格样式等参数,方便用户进行定制。

#### (**13**)请给出施工图处理的流程?

答:程序操作非常简单,采用向导式操作,在定制好合适的参数后,用户只需 要简单的点击下一步,基本就完成施工图的处理,处理流程如下:

导入 mbn/mfn 文件→定义施工标准层→定义归并、选筋、绘图参数等→归并→ 选筋→打开施工图→图面局部修改→输出施工图 dwg 文件。

#### (**14**)是否具有二次开发功能?

答: 程序支持二次开发, 开发语言是.Net: 用户可以采用 VB.Net, C++.Net, C#. Net, Java.Net 编写相应的接口类程序来进行扩展程序功能; 同时, 也支持最简 单的二次开发功能,用户可以把一些.exe 文件添加到程序菜单中,定制自己的 工具菜单。

#### (**15**)局部修改配筋时是否方便?

答:非常方便。不仅支持单个构件修改,也支持同名修改;不仅支持复杂的修 改方式,也支持简单、快捷的修改方式。

#### (**16**)局部大样图是否能给出?

答:程序支持板、剪力墙等构件的局部大样绘制。

# (**17**)选筋参数中,当所选择的钢筋级别与设计结果的钢筋级别不一样时,程序如何 考虑的?

答:首先程序根据设计结果的钢筋强度等级,按照等强原则,把设计配筋面积 转换成选筋参数中定义的构件钢筋强度等级的配筋面积,然后根据选筋参数中 的钢筋直径进行选筋。

# 附录B 命令默认快捷键

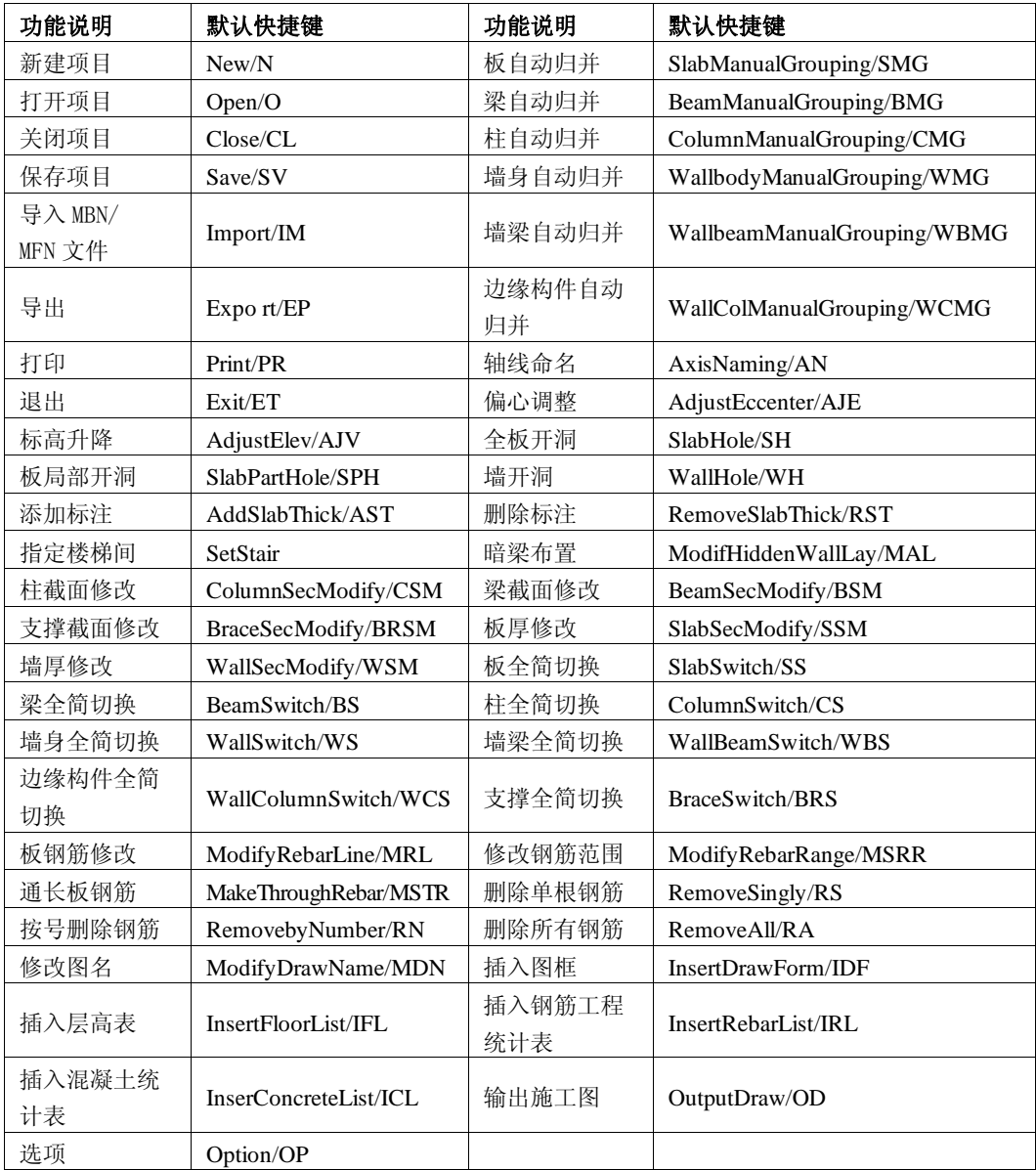

# 附录C 自动校审说明

# C.1 地上部分

#### **1.** 板构件

## (**1**)挠度限值

检查板的挠度是否满足规范要求,见《混规》GB50010-2010第3.4.3条。

#### (**2**)钢筋直径**/**间距是否满足要求

检查板配筋直径是否满足最小直径的规定,见《混规》GB50010-2010 第 9.1.6 条;板中受力钢筋间距的规定,见《混规》GB50010-2010 第 9.1.3 条。

#### (**3**)裂缝宽度是否满足要求

检查板计算的裂缝宽度是否满足要求,板裂缝宽度限值见《混规》GB50010- 2010 第 3.4.5 条。

#### (**4**)配筋率是否满足要求

检查板配筋是否满足最大及最小配筋率要求,最小配筋率要求见《混规》GB50 010-2010 第 8.5.1 条;最大配筋率由程序根据界限受压区高度自动计算。

#### **2.** 梁构件

#### (**1**)箍筋间距**/**肢距是否满足要求

检查梁两端箍筋加密区长度内的箍筋间距和肢距是否满足要求,见《混规》GB 50010-2010 第 11.3.6 条、11.3.8 条和《抗规》GB50011-2010 第 6.3.3 条。

#### (**2**)是否设置吊筋或附加箍筋

按《混规》GB50010-2010 第 9.2.11 条要求,检查梁的集中荷载处是否设置了吊 筋或附加箍筋。

#### (**3**)腰筋设置是否满足要求

当梁腹板高度 *hw*≥450mm 时,在梁的两个侧面应沿高度配置纵向构造钢筋,每 侧纵向构造钢筋的截面面积不应小于腹板截面面积(*b*\**hw*)的 0.1%,且其间距 不宜大于 200mm。见《混规》GB50010-2010 第 9.2.13 条。

#### (**4**)通长筋是否满足要求

沿梁全长顶面和底面至少应各配置两根通长的纵向钢筋,且分别不应少于梁两 端顶面和底面纵向受力钢筋中较大截面面积的 1/4。见《混规》GB50010-2010 第 11.3.7 条和《抗规》GB50011-2010 第 6.3.4 条。

#### (**5**)配筋率是否满足要求

检查梁的纵向受拉、抗扭钢筋和箍筋的最大及最小配筋率是否满足规范要求, 详见《混规》GB50010-2010 第 8.5.1 条、第 9.2.5 条、第 9.2.9 条、第 9.2.10 条、 第 11.3.7 条、第 11.3.6 条、第 11.3.9 条。

#### (**6**)裂缝宽度是否满足要求

检查梁的裂缝宽度是否满足要求,见《混规》GB50010-2010 第 3.4.5 条。

#### (**7**)挠度超限

检查梁挠度是否满足要求,见《混规》GB50010-2010 第 3.4.3 条。

#### (**8**)钢筋直径**/**等级是否满足要求

检查梁主筋直径、箍筋直径及钢筋强度等级是否满足规范要求。见《抗规》GB 50011-2010 第 6.3.3 条、第 6.3.4 条和《混规》GB50010-2010 第 11.3.6 条。

#### **3.** 柱构件

#### (**1**)地下室柱与其上层柱侧面配筋比

检查地下室柱与其上层柱侧面配筋面积比,见《高规》JGJ3-2010 第 12.2.1 条。

#### (**2**)钢筋直径是否满足要求

检查柱主筋和箍筋的直径是否满足规范要求,见《混规》GB50010-2010 第 10.3. 1 条、第 11.4.12 条。

#### (**3**)箍筋间距

检查柱箍筋的间距是否满足要求,见《混规》GB50010-2010 第 11.4.12 条和 《抗规》GB50011-2010 第 6.3.7 条。

## (**4**)箍筋肢距

检查柱箍筋的肢距是否满足要求,见《混规》GB50010-2010 第 11.4.15 条和 《抗规》GB50011-2010 第 6.3.9 条。

#### (**5**)纵筋间距

检查柱纵筋间距是否满足规范要求,见《混规》GB50010-2010 第 11.4.13 条和 《抗规》GB50011-2010 第 6.3.8 条。

#### (**6**)双偏压验算是否满足要求

检查柱双偏压验算结果是否满足要求,验算结果满足与否在信息窗口中都将给 出提示,同时在柱平法施工图上也可以查看。

#### (**7**)配筋率是否满足要求

检查柱的最大和最小配筋率是否满足规范要求,见《混规》GB50010-2010 第 8.5.1 条、第 11.4.12 条、第 11.4.13 条和《抗规》GB50011-2010 第 6.3.8 条。

#### **4.** 剪力墙

#### (**1**)钢筋直径是否满足要求

检查剪力墙钢筋直径是否满足规范要求,见《抗规》GB50011-2010 第 6.4.3 条、 6.4.5 条和《高规》JGJ3-2010 第 7.2.15、第 7.2.16 条。

#### (**2**)边缘构件*Lc*范围内箍筋是否满足要求

检查约束边缘构件 *Lc*范围内的箍筋体积配箍率是否满足要求,见《抗规》GB 50011-2010 第 6.4.5 条。

## (**3**)剪力墙配筋率是否满足要求

检查剪力墙的配筋率是否满足规范要求,见《抗规》GB50011-2010 第 6.4.3 条。

#### (**4**)边缘构件*Ls*与*Lc*是否满足要求

检查约束边缘构件的核心区尺寸 *Ls* 及范围 *Lc*、构造边缘构件的范围 *Lc* 长度是 否满足规范要求,见《抗规》GB50011-2010 第 6.4.5 条、第 6.4.6 条。

#### **5.** 支撑

#### (**1**)钢筋直径是否满足要求

与柱构件同。

(**2**)箍筋间距

与柱构件同。

(**3**)箍筋加密区范围

与柱构件同。

(**4**)纵筋间距

与柱构件同。

(**5**)配筋率是否满足要求

与柱构件同。

(**6**)双偏压验算是否满足要求 与柱构件同。

# C.2 地下部分

#### **1.** 板构件

#### (**1**)挠度超限

检查基础板钢筋直径是否满足要求,见《混规》GB50010-2010 第 3.4.3 条。

#### (**2**)钢筋直径**/**间距是否满足要求

检查基础板钢筋直径是否满足要求,见《混规》GB50010-2010 第 9.1.6 条;板 中受力钢筋间距的规定,见《混规》GB50010-2010 第 9.1.3 条。

#### (**3**)裂缝宽度是否满足要求

检查筏板贯通钢筋数量是否满足要求,板裂缝宽度限值见《混规》GB50010- 2010 第 3.4.5 条。

#### (**4**)配筋率是否满足要求

检查基础板是否满足最大及最小配筋率的要求,最小配筋率参见《混规》GB50 010-2010 第 8.5.1 条、第 8.5.2 条,板的最大配筋率按界限受压区高度计算。

#### **2.** 梁构件

#### (**1**)是否设置吊筋或附加箍筋

检查在基础梁集中荷载处是否设置了附加箍筋或吊筋,见《混规》GB50010- 2010 第 9.2.11 条要求。

#### (**2**)腰筋设置是否满足要求

检查基础梁腰筋设置是否满足要求,见《混规》GB50010-2010 第 9.2.13 条。

#### (**3**)通长筋是否满足要求

检查梁通长钢筋配置是否满足要求,见《混规》GB50010-2010 第 11.3.7 条和 《抗规》GB50011-2010 第 6.3.4 条。

#### (**4**)配筋率是否满足要求

检查基础梁配筋率是否满足要求,见《混规》GB50010-2010 第 8.5.1 条。

#### (**5**)裂缝宽度是否满足要求

检查基础梁配筋率是否满足要求,见《混规》GB50010-2010 第 3.4.5 条。

(**6**)挠度超限

检查基础梁配筋率是否满足要求,见《混规》GB50010-2010 第 3.4.3 条。

#### (**7**)钢筋直径**/**等级是否满足要求

检查基础梁钢筋直径及强度等级是否满足要求,见《混规》GB50010-2010 第 11.3.6 条及第 11.3.7 条均按四级抗震等级考虑。

### **3.** 独基**/**承台

# (**1**)配筋率是否满足要求

检查基础板配筋率是否满足要求,见《混规》GB50010-2010 第 8.5.1 条、第 8.5.2 条及第 8.5.3 条。

# (**2**)钢筋直径是否满足要求

检查独基承台钢筋直径是否满足要求,见《地基基础设计规范》GB50007-2011 第 8.2.2 条和《建筑桩基技术规范》JGJ94-2008 第 4.2.3 条。